# <span id="page-0-0"></span>**Podręcznik użytkownika komputera Dell™ OptiPlex™ 210L**

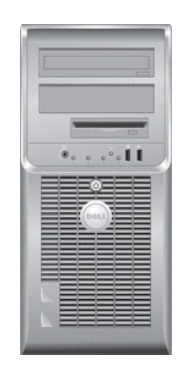

**[Komputer w obudowie typu miniwie](file:///C:/data/systems/op210L/po/ug/mtindex.htm)ża**

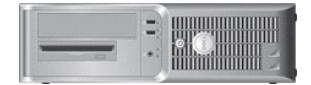

**[Komputer biurkowy](file:///C:/data/systems/op210L/po/ug/sdindex.htm)**

#### <span id="page-1-3"></span>**Funkcje zaawansowane Podręcznik użytkownika komputera Dell™ OptiPlex™ 210L**

- Dział[anie technologii LegacySelect](#page-1-0)
- Łatwość zarzą[dzania](#page-1-1)
- **[Bezpiecze](#page-1-2)ństwo**
- [Ochrona has](#page-2-0)łem
- 
- **O** [Program konfiguracji systemu](#page-4-0)
- [Rozruch z urz](#page-9-0)ądzenia USB [Usuwanie zapomnianych hase](#page-9-1)ł
- [Usuwanie ustawie](#page-11-0)ń CMOS
- **O** [Technologia Hyper-Threading](#page-11-1)
- **O** Zarza[dzanie energi](#page-11-2)a
- 

#### <span id="page-1-0"></span>**Działanie technologii LegacySelect**

Technologia LegacySelect udostępnia w pełni zintegrowane, częściowo zintegrowane lub nie zintegrowane rozwiązania oparte na powszechnie używanych<br>platformach, obrazach dysków twardych i procedurach pomocy technicznej. Adm

Technologia LegacySelect umożliwia administratorom elektroniczne włączanie lub wyłączanie złączy i no**śników danych, w tym złą**czy szeregowych i USB, złączy<br>r**ównoległ**ych, nap**ędów dyskietek, gniazd PCI i myszy PS/2. Wyłą** ponowne uruchomienie komputera.

# <span id="page-1-1"></span>**Łatwość zarządzania**

#### **Asystent Dell OpenManage™ IT Assistant**

Asystent IT Assistant konfiguruje komputery i inne urządzenia w sieci korporacyjnej, zarządza nimi i monitoruje je. Asystent IT Assistant zarządza zasobami, konfiguracjami, zdarzeniami (alertami) i zabezpieczeniami w komputerach wyposażonych w standardowe oprogramowanie do zarządzania. Obsługuje<br>narzędzia zgodne ze standardami przemysłowymi SNMP, DMI i CIM.

Użytkownik komputera ma do dyspozycji narzędzia Dell OpenManage Client Instrumentation, oparte na technologii DMI i CIM. Informacje dotyczące asystenta<br>IT Assistant można znaleźć w przewodniku *Dell poenManage IT Assistant* 

#### **Dell OpenManage Client Instrumentation**

Narzędzia Dell OpenManage Client Instrumentation to oprogramowanie umożliwiające zdalne zarządzanie takimi programami jak IT Assistant w celu wykonania następujących zadań:

- l Uzyskanie informacji na temat komputera, np. o liczbie procesorów i używanym systemie operacyjnym.
- l Monitorowanie stanu komputera, np. alertów termicznych z czujników temperatury lub alertów awarii dysku twardego z urządzeń pamięci masowej.
- l Zmiana stanu komputera, np. aktualizacja systemu BIOS lub zdalne wyłączanie komputera.

Zarządzany system to taki, na którym zainstalowane są narzędzia Dell OpenManage Client Instrumentation w sieci z asystentem IT Assistant. Informacje dotyczące narzędzi Dell OpenManage Client Instrumentation można znaleźć w przewodniku *Dell OpenManage Client Instrumentation User's Guide* (Przewodnik<br>użytkownika narzędzi Dell OpenManage Client Instrumentation) dostępnym

### <span id="page-1-2"></span>**Bezpieczeństwo**

#### **Pierścień kłódki i gniazdo kabla zabezpieczającego**

Aby zabezpieczyć komputer, można zastosować jedną z następujących metod:

- l Należy użyć samej blokady lub wykorzystać jednocześnie blokadę, kabel zabezpieczający w kształcie pętli oraz pierścień blokady.
	- Sama kłódka zabezpiecza komputer przed otwarciem.
- Kabel zabezpieczający owinięty wokół nieruchomego obiektu w połączeniu z kłódką uniemożliwia przeniesienie komputera bez zezwolenia.
- l Należy podłączyć do gniazda kabla zabezpieczającego komputera dostępne na rynku urządzenia zabezpieczające przed kradzieżą.

**UWAGA:** Przed zakupem urządzenia zabezpieczającego przed kradzieżą należy upewnić się, czy pasuje ono do gniazda kabla zabezpieczającego w .<br>komputerze.

Urządzenia zabezpieczające przed kradzieżą składają się zwykle z odcinka metalowej linki, blokady z zamkiem i odpowiedniego klucza. Dokumentacja

<span id="page-2-2"></span>dostarczana z urządzeniem zawiera wskazówki dotyczące jego instalacji.

# <span id="page-2-0"></span>**Ochrona hasłem**

**POUCZENIE:** Hasła zapewniają ochronę danych przechowywanych w komputerze, jednak nie są niezawodne. Jeżeli dane wymagają większego c poziomu bezpieczeństwa, użytkownik jest odpowiedzialny za uzyskanie i stosowanie dodatkowych form ochrony, przykł**adowo programów do**<br>szyfrowania danych.

### **System Password (Hasło systemowe)**

**POUCZENIE:** Jeżeli użytkownik zostawi bez nadzoru włączony komputer, w którym nie określono hasła systemowego, lub jeżeli użytkownik zostawi Θ komputer bez kłódki, co umożliwia wyłączenie hasła przez zmianę ustawienia zworki, każdy będzie mógł uzyskać dostęp do danych przechowywanych na dysku twardym.

#### **Ustawienia opcji**

Nie można zmienić ani wprowadzić nowego hasła systemowego, jeżeli wyświetlana jest jedna z dwóch poniższych opcji:

- l **Set** (Ustawione) Hasło systemowe zostało przypisane.
- l **Disabled** (Wyłączone) Hasło systemowe wyłączono przez ustawienie zworek na płycie systemowej.

Hasło systemowe można ustawić tylko wtedy, gdy wyświetlana jest poniższa opcja:

l **Not Set** (Nieustawione) — Hasło dostępu do systemu nie zostało przypisane, a zworka na płycie systemowej znajduje się w położeniu aktywacji (ustawienie domyślne).

#### <span id="page-2-1"></span>**Przypisywanie hasła dostępu do systemu**

Aby wyjść z pola bez przypisywania hasła systemowego, należy nacisnąć klawisz <Tab> lub kombinację klawiszy <Shift><Tab>, aby przejść do następnego pola lub nacisnąć klawisz <Esc> w dowolnym momencie przed zakończeniem punktu 5.

- 1. [Uruchom program konfiguracji systemu](#page-4-1) i sprawdź, czy opcja **Password Status** (Stan hasła) jest ustawiona na **Unlocked** (Odblokowane).
- 2. Zaznacz opcję **System Password** (Hasło systemowe) i naciśnij klawisz strzałki w lewo lub w prawo.

Nagłówek opcji zmieni się na **Enter Password** (Wpisz hasło), po czym pojawi się puste 32-znakowe pole w nawiasie kwadratowym.

3. Wpisz nowe hasło systemowe.

Możesz wpisać do 32 znaków. Aby wymazać znak podczas wprowadzania hasła, naciśnij <Backspace> lub lewy klawisz strzałki. W haśle nie rozróżnia się wielkości liter.

Niektóre kombinacje klawiszy nie są dozwolone. Jeżeli zostanie wprowadzona jedna z takich kombinacji, głośnik wygeneruje krótki sygnał dźwiękowy.

Znaki wpisywane z klawiatury (również znak spacji) są widoczne na ekranie w formie symboli.

4. Naciśnij klawisz <Enter>.

Jeżeli hasło dostępu do systemu liczy mniej niż 32 znaki, całe pole jest uzupełniane symbolami. Następnie nagłówek opcji zmienia się na **Verify Password** (Potwierdź hasło) i pojawia się kolejne puste pole o rozmiarze 32 znaków w nawiasach kwadratowych.

5. Aby potwierdzić hasło, wpisz je drugi raz i naciśnij klawisz <Enter>.

Ustawienie hasła zmienia się na **Set** (Ustawione).

6. Zamknij program konfiguracji systemu.

Ochrona hasłem zostanie włączona po ponownym uruchomieniu komputera.

#### **Wpisywanie hasła systemowego**

Po uruchomieniu lub ponownym uruchomieniu komputera na ekranie wyświetlony zostanie jeden z następujących monitów.

Jeśli opcja **Password Status** (Stan hasła) jest ustawiona na **Unlocked** (Odblokowane):

Type in the password and (Wpisz hasło i)

- press <ENTER> to leave password security enabled. (naciśnij klawisz <ENTER>, aby zostawić włączoną ochronę hasłem).

- press <CTRL><ENTER> to disable password security (naciśnij klawisze <CTRL><ENTER>, aby wyłączyć ochronę hasłem). Enter password: (Wprowadź hasło:)

<span id="page-3-2"></span>Jeżeli opcja **Password Status** (Stan hasła) jest ustawiona na **Locked** (Zablokowane):

Type the password and press <Enter>. (Wpisz hasło i naciśnij klawisz <Enter>.)

Jeżeli przypisano hasło administratora, komputer akceptuje to hasło jako zastępcze hasło systemowe.

Jeżeli użytkownik wpisze nieprawidłowe lub niepełne hasło systemowe, na ekranie zostanie wyświetlony poniższy komunikat:

\*\* Incorrect password. \*\*

Jeżeli użytkownik znowu wpisze nieprawidłowe lub niepełne hasło systemowe, na ekranie zostanie wyświetlony ten sam komunikat. Przy trzeciej i kolejnych<br>**próbach wprowadzenia nieprawidł**owego lub niepełnego hasła systemoweg

\*\* Incorrect password. \*\* Number of unsuccessful password attempts: (Liczba nieudanych prób wprowadzenia hasła:) 3 System halted! (System zatrzymany!) Must power down. (Wyłącz zasilanie.)

Nawet po wyłączeniu i włączeniu komputera po każdym wpisaniu nieprawidłowego lub niepełnego hasła systemowego wyświetlony zostanie powyższy komunikat.

**UWAGA:** Aby zapewnić lepszą ochronę komputera przed nieupoważnionymi zmianami, można wykorzystać opcję **Password Status** (Stan hasła) w<br>powiązaniu z **System Password** (hasłem systemowym) i **Admin Password** (hasłem adminis

#### **Usuwanie lub zmiana istniejącego hasła dostępu do systemu**

- 1. [Uruchom program konfiguracji systemu](#page-4-1) i sprawdź, czy opcja **Password Status** (Stan hasła) jest ustawiona na **Unlocked** (Odblokowane).
- 2. Ponownie uruchom komputer.
- <span id="page-3-0"></span>3. Po wyświetleniu monitu wpisz hasło systemowe.
- 4. Naciśnij klawisze <Ctrl><Enter>, aby wyłączyć bieżące hasło systemowe
- <span id="page-3-1"></span>5. Sprawdź, czy dla opcji **System Password** (Hasło systemowe) wyświetlane jest ustawienie **Not Set** (Nieustawione).

Jeżeli wyświetlane jest ustawienie **Not Set** (Nieustawione), hasło systemowe zostało usunięte. Jeżeli wartość **Not Set** (Nieustawione) nie jest wyświetlana, należy nacisnąć klawisze <Alt><b>>><br/>, aby ponownie uruchomić komputer, a następnie powtórzyć czynności od punktu [3](#page-3-0) do punktu [5.](#page-3-1)

Aby przypisać nowe hasło, należy wykonać procedurę opisaną w sekcji "[Przypisywanie has](#page-2-1)ła systemowego"

6. Zamknij program konfiguracji systemu.

### **Hasło administratora**

#### **Ustawienia opcji**

Nie można zmienić ani wprowadzić nowego hasła administratora, jeżeli wyświetlana jest jedna z dwóch poniższych opcji:

- l **Set** (Ustawione) Hasło administratora zostało przypisane.
- l **Disabled** (Wyłączone) Hasło administratora wyłączono przez ustawienie zworek na płycie systemowej.

Hasło administratora można ustawić tylko wtedy, gdy wyświetlana jest poniższa opcja:

l **Not Set** (Nieustawione) — Hasło dostępu do systemu nie zostało przypisane, a zworka na płycie systemowej znajduje się w położeniu aktywacji (ustawienie domyślne).

#### <span id="page-3-3"></span>**Przypisywanie hasła administratora**

**Hasło administratora** może być takie samo jak hasło systemowe.

**UWAGA:** Jeżeli te dwa hasła są różne, hasła administratora można używać jako zastępczego hasła systemowego. Natomiast hasła systemowego nie można używać zamiast hasła administratora.

- 1. [Uruchom program konfiguracji systemu](#page-4-1) i sprawdź, czy opcja **Admin Password** (Hasło administratora) jest ustawiona na **Not Set** (Nieustawione).
- 2. Zaznacz opcję **Admin Password** (Hasło administratora) i naciśnij klawisz strzałki w lewo lub w prawo.

Zostanie wyświetlony monit o wpisanie i potwierdzenie hasła. Na znaki niedozwolone komputer reaguje sygnałem dźwiękowym.

<span id="page-4-2"></span>3. Wpisz, a następnie potwierdź hasło.

Po potwierdzeniu hasła ustawienie opcji **Admin Password** (Hasło administratora) zmieni się na **Set** (Ustawione). Przy następnym uruchomieniu [programu konfiguracji systemu](#page-4-1) zostanie wyświetlony monit o podanie hasła administratora.

4. Zamknij program konfiguracji systemu.

Zmiana **hasła administratora** zaczyna obowiązywać od razu (nie jest wymagane ponowne uruchomienie komputera).

#### **Działanie komputera z włączonym hasłem administratora**

Po uruchomieniu [programu konfiguracji systemu](#page-4-1) zaznaczona jest opcja **Admin Password** (Hasło administratora) i wyświetlany jest monit o wpisanie hasła.

Jeżeli użytkownik nie wpisze prawidłowego hasła, możliwe będzie przeglądanie, ale nie modyfikacja opcji konfiguracji systemu.

**UWAGA:** Aby zapewnić ochronę hasła systemowego przed nieupoważnionymi zmianami, można wykorzystać opcję **Password Status** (Stan hasła) w połączeniu z opcją **Admin Password** (Hasło administratora).

### **Usuwanie lub zmiana bieżącego hasła administratora**

Aby zmienić bieżące hasło administratora, należy znać to hasło.

- 1. [Uruchom program konfiguracji systemu.](#page-4-1)
- 2. Po wyświetleniu monitu wpisz hasło administratora.
- 3. Zaznacz opcję **Admin Password** (Hasło administratora) i za pomocą klawisza strzałki w lewo lub w prawo usuń istniejące hasło administratora.

Ustawienie zostanie zmienione na **Not Set** (Nieustawione).

Aby przypisać nowe hasło administratora, należy wykonać czynności opisane w sekcji "[Przypisywanie has](#page-3-3)ła administratora".

4. Zamknij program konfiguracji systemu.

### **Wyłączanie zapomnianego hasła i ustawianie nowego hasła**

Aby ponownie ustawić hasło systemowe i/lub administratora, patrz "[Usuwanie zapomnianych hase](#page-9-1)ł"

# <span id="page-4-0"></span>**Program konfiguracji systemu**

#### **Przegląd**

Z programu konfiguracji systemu można korzystać:

- l Aby zmienić informacje na temat konfiguracji systemu po dodaniu, zmianie lub usunięciu dowolnego sprzętu.
- l W celu ustawienia lub zmiany opcji określanych przez użytkownika, np. hasła systemowego.
- l Do uzyskiwania informacji na temat aktualnej ilości pamięci lub ustawiania typu zainstalowanego dysku twardego.

Przed korzystaniem z programu konfiguracji systemu zaleca się zapisać informacje wyświetlane na ekranie tego programu, aby można je było wykorzystać w przyszłości.

### <span id="page-4-1"></span>**Uruchamianie programu konfiguracji systemu**

- 1. Włącz (lub uruchom ponownie) komputer.
- 2. Gdy zostanie wyświetlone logo DELL™, naciśnij natychmiast klawisz <F2>.

Jeśli nie zdążysz nacisnąć klawisza, zanim zostanie wyświetlone logo systemu operacyjnego, musisz poczekać do wyświetlenia pulpitu Microsoft® Windows®. Następnie [zamknij system operacyjny](file:///C:/data/systems/op210L/po/ug/before02.htm#wp1117430) i spróbuj ponownie.

### **Ekrany w programie konfiguracji systemu**

Na ekranie programu konfiguracji systemu wy**ś**wietlane są aktualne lub modyfikowalne informacje na temat konfiguracji komputera. Informacje na ekranie są<br>zorganizowane w trzech obszarach: lista opcji, pole aktywnych opcji

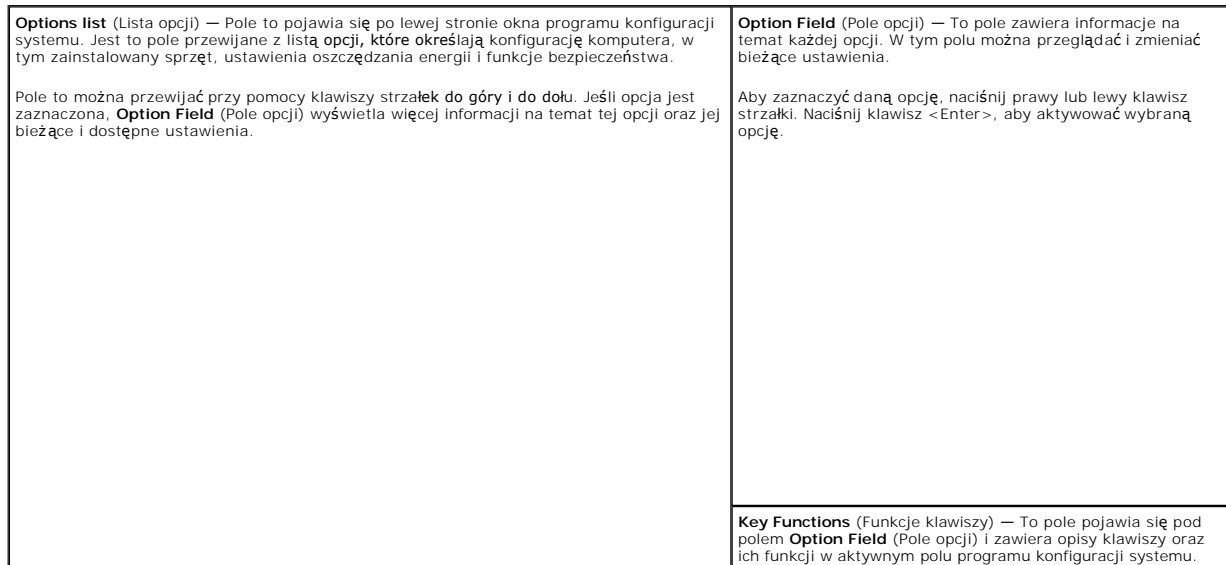

# **Opcje konfiguracji systemu**

**UWAGA:** W zależności od komputera oraz zainstalowanych urządzeń, wymienione w tej sekcji pozycje mogą, ale nie muszą, pojawiać się na ekranie.

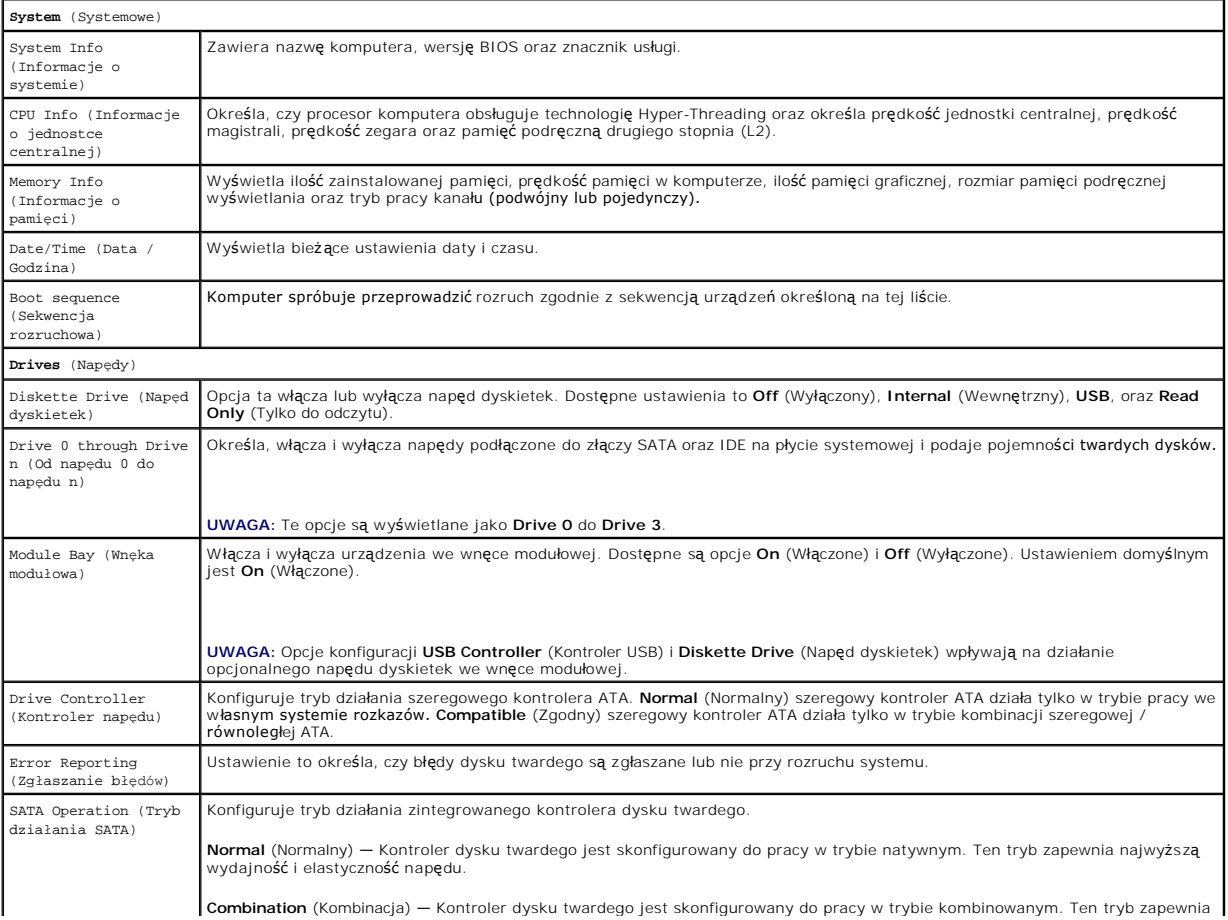

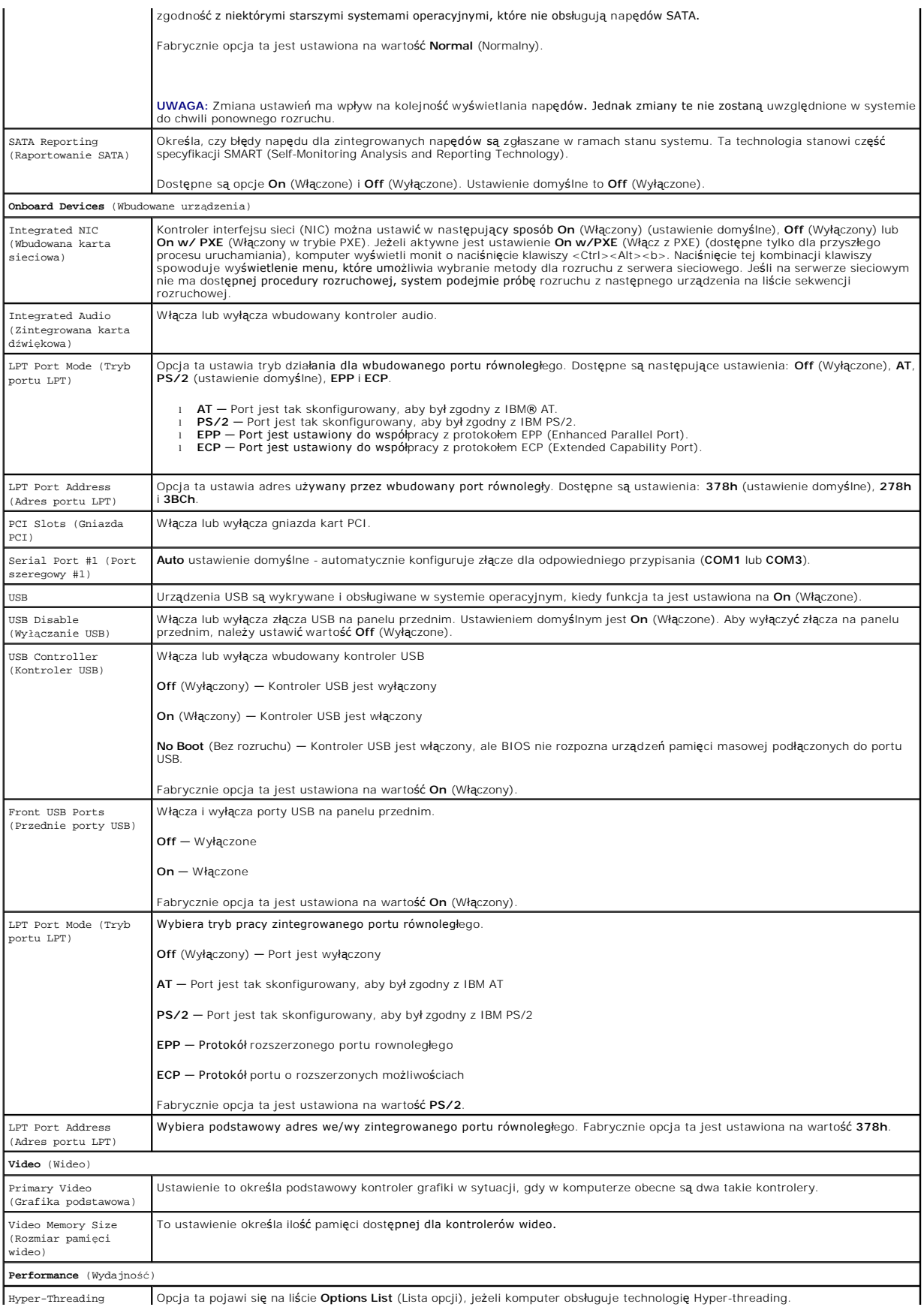

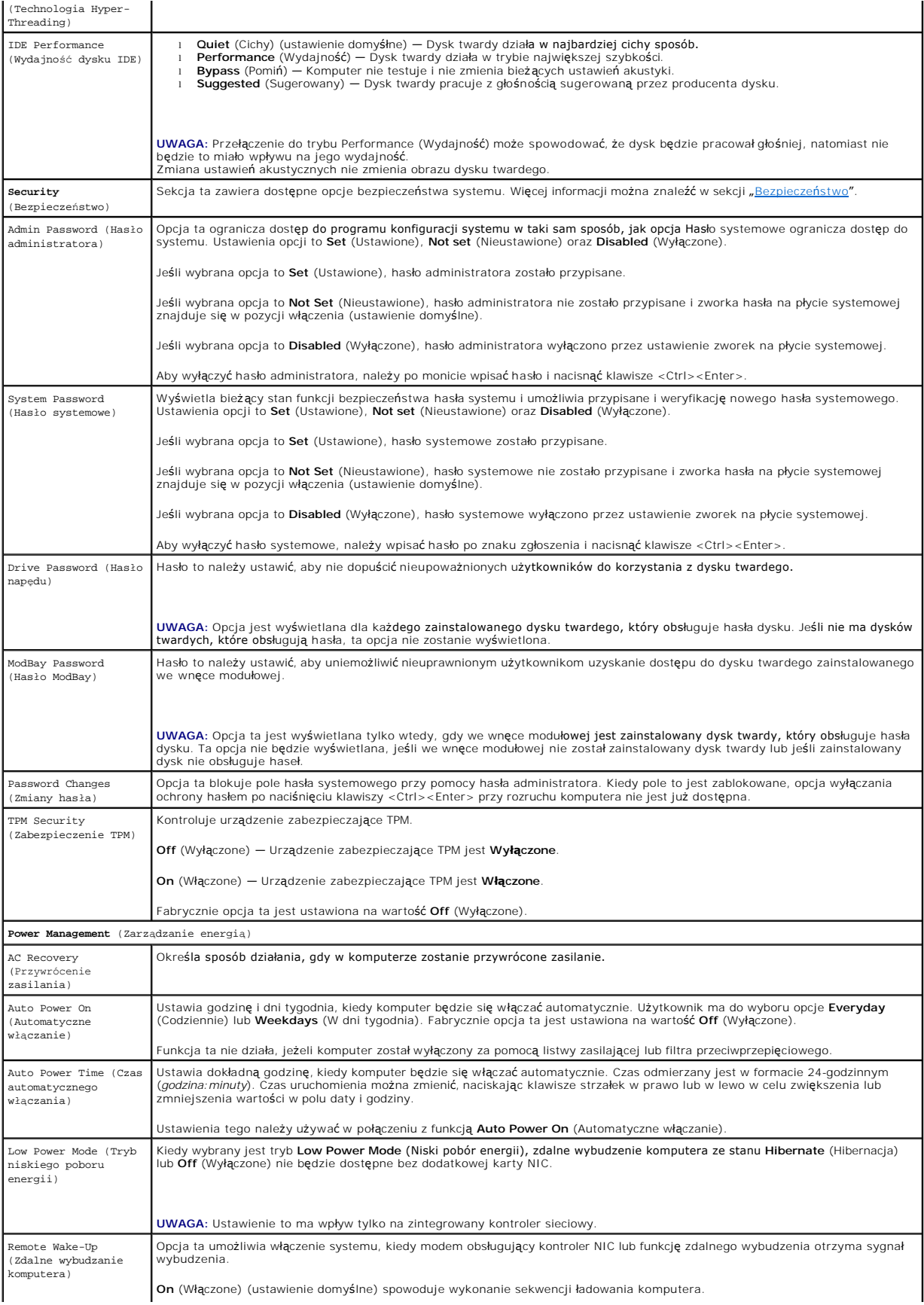

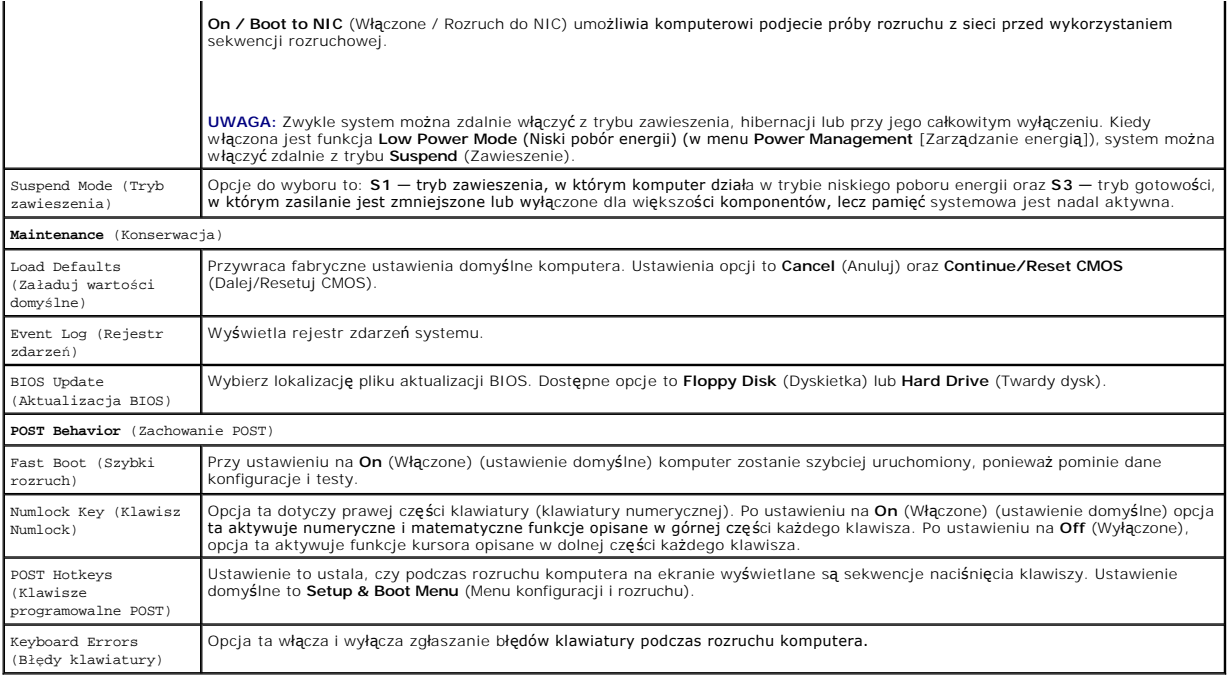

#### **Boot sequence (Sekwencja rozruchowa)**

Funkcja ta umożliwia zmianę sekwencji rozruchowej dla urządzeń.

#### **Ustawienia opcji**

- ı **Onboard or USB Floppy Drive** (Napęd dyskietek wbudowany lub USB) K**omputer spróbuje przeprowadzić** rozruch z napędu dyskietek. Jeśli -<br>dyskietka w napędzie nie jest dyskietką rozruchową lub jeśli w napędzie nie ma d
- ı **Onboard SATA Hard Drive** (Wbudowany twardy dysk SATA) Podjęta zostanie próba rozruchu komputera z podstawowego dysku twardego. Jeżeli<br>na dysku nie jest zainstalowany system operacyjny, wyświetlany jest komunikat o błę
- ı **Onboard IDE Hard Drive** (Wbudowany twardy dysk IDE) Podj**ęta zostanie próba rozruchu komputera z podstawowego dysku twardego IDE, jeśli**<br>jest on zamontowany w danym komputerze. Jeżeli na dysku nie jest zainstalowany s
- i **Onboard or USB CD-ROM Drive** (Napęd CD-ROM wbudowany lub USB)  **Komputer spróbuje przeprowadzić** rozruch z napędu CD-ROM. Jeśli w<br>napędzie nie ma dysku CD lub jeśli na dysku CD nie ma systemu operacyjnego, komputer w

#### **Zmiana sekwencji rozruchowej dla bieżącego rozruchu**

Z tej funkcji można skorzystać, aby na przykład dokonać rozruchu komputera z napędu CD w celu uruchomienia programu Dell Diagnostics z dysku CD *Drivers*<br>*and Utilities* (Sterowniki i programy narzędziowe) (Resource CD), z lub napędu CD.

**UWAGA:** Przy rozruchu z napędu dyskietek USB, należy najpierw zmienić ustawienie napędu na USB w programie do [konfiguracji systemu.](#page-4-1)

- 1. Przy rozruchu z urządzenia USB należy je podłączyć do złącza USB.
- 2. Włącz (lub uruchom ponownie) komputer.
- 3. Kiedy w prawym górnym rogu ekranu zostanie wyświetlony komunikat F2 = Setup, F12 = Boot Menu (F2 = Konfiguracja, F12 = menu rozruchu), naciśnij klawisz <F12>

Jeśli nie zdążysz nacisnąć klawisza, zanim zostanie wyświetlone logo systemu operacyjnego, musisz poczekać do wyświetlenia pulpitu Microsoft Windows. Następnie [zamknij system operacyjny](file:///C:/data/systems/op210L/po/ug/before02.htm#wp1117430) i spróbuj ponownie.

Zostanie wyświetlone menu **Boot Device Menu** (Menu urządzeń rozruchowych) zawierające wszystkie dostępne urządzenia rozruchowe. Obok każdego urządzenia znajduje się numer.

4. Na dole menu wprowadź numer urządzenia, które ma być wykorzystane tylko dla potrzeb bieżącego rozruchu.

Przykładowo, przy rozruchu z klucza pamięci USB, zaznacz **USB Device** (Urządzenie USB) i naciśnij klawisz <Enter>.

<span id="page-9-2"></span>**UWAGA:** Aby dokonać rozruchu z urządzenia typu USB, musi ono być urządzeniem rozruchowym. Aby upewnić się, że dane urządzenie jest urządzeniem rozruchowym, należy zapoznać się z jego dokumentacją.

#### **Zmiana sekwencji rozruchowej dla przyszłych procedur rozruchu**

- 1. [Uruchom program konfiguracji systemu.](#page-4-1)
- 2. Za pomocą klawiszy strzałek zaznacz opcję menu **Boot Sequence** (Sekwencja rozruchowa) i naciśnij klawisz <Enter>, aby wyświetlić menu podręczne.

**UWAGA:** Należy zanotować aktualną sekwencje rozruchową, aby można było ją w razie potrzeby przywrócić.

- 3. Naciskaj klawisze strzałek w górę i w dół, aby poruszać się po liście urządzeń.
- 4. Aby włączyć lub wyłączyć urządzenie, należy nacisnąć klawisz spacji. (Włączone urządzenia są zaznaczone.)
- 5. Naciśnij klawisze <Shift><Strzałka w górę> lub <Shift><Strzałka w dół>, aby przenieść wybrane urządzenie w górę lub w dół listy.

## <span id="page-9-0"></span>**Rozruch z urządzenia USB**

**UWAGA:** Aby dokonać rozruchu z urządzenia typu USB, musi ono być urządzeniem rozruchowym. Aby upewnić się, że urządzenie jest rozruchowe, należy zapoznać się z jego dokumentacją.

### **Klucz pamięci**

- 1. Włóż klucz pamięci do portu USB i uruchom ponownie komputer.
- 2. Kiedy w prawym górnym rogu ekranu zostanie wyświetlony komunikat F12 = Boot Menu (F12 = Menu rozruchu), naciśnij klawisz <F12>.

System BIOS wykryje urządzenie i doda do menu rozruchowego opcję urządzenia USB.

3. W menu rozruchowym zaznacz liczbę, która jest wyświetlana obok urządzenia USB.

Zostanie przeprowadzony rozruch z wybranego urządzenia USB.

### **Napęd dyskietek**

- 1. W programie konfiguracji systemu, ustaw opcję **Diskette Drive** (Napęd dyskietek) na **USB**.
- 2. Zapisz zmiany i zamknij program konfiguracji systemu.
- 3. Podłącz napęd dyskietek USB, włóż dyskietkę startową i dokonaj ponownego rozruchu komputera.

# <span id="page-9-1"></span>**Usuwanie zapomnianych haseł**

OSTRZEZENIE: Przed rozpocz**ęciem którejkolwiek z procedur z tej sekcji należ**y zastosowa**ć** się do instrukcji bezpieczeństwa, opisanych w<br>*Przewodniku z informacjami o produkcie*.

**POUCZENIE:** Ten proces powoduje usunięcie zarówno hasła systemowego, jak i hasła administratora.

- 1. Zastosuj się do procedur opisanych w rozdziale "[Zanim zaczniesz](file:///C:/data/systems/op210L/po/ug/before02.htm#wp1107075)".
- <span id="page-9-3"></span>2. Znajdź 2-stykową zworkę hasła (PSWD) na płycie systemowej i zdejmij ją, aby usunąć hasło.

**Komputer w obudowie typu miniwieża**

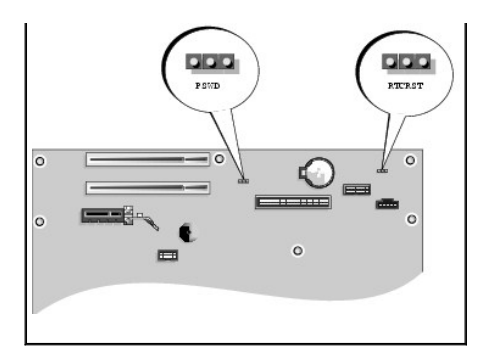

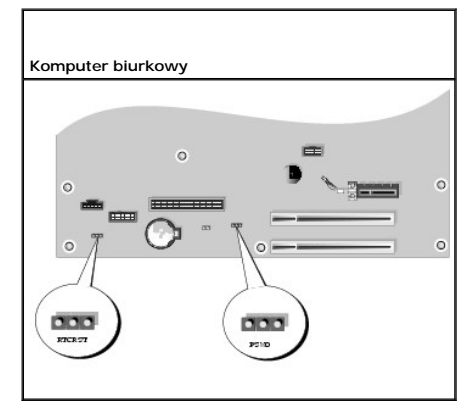

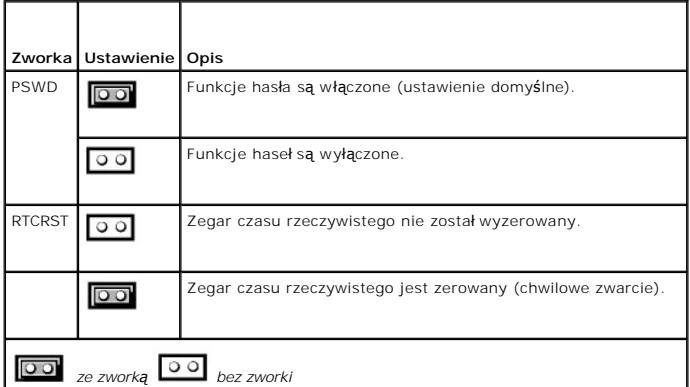

#### 3. Nałóż pokrywę [komputera](file:///C:/data/systems/op210L/po/ug/cvrclose.htm#wp1051699).

- 4. Podłącz komputer i monitor do gniazd elektrycznych i włącz ich zasilanie.
- 5. Po pojawieniu się na ekranie pulpitu systemu Microsoft® Windows® wyłą[cz komputer.](file:///C:/data/systems/op210L/po/ug/before02.htm#wp1117430)
- 6. Wyłącz monitor i odłącz go od gniazda elektrycznego.
- 7. Odłącz kabel zasilania komputera od gniazda zasilającego, a następnie naciśnij przycisk zasilania, aby uziemić płytę systemową.
- 8. Otwórz pokrywę komputera.
- 9. Znajdź 2-stykową zworkę hasła na płycie systemowej i zamontuj ją, aby uaktywnić funkcję hasła.
- 10. Nałóż pokrywę komputera.

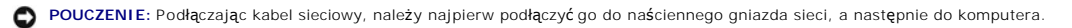

11. Podłącz komputer i pozostałe urządzenia do gniazd elektrycznych i włącz ich zasilanie.

**UWAGA:** Spowoduje to włączenie funkcji haseł. Po uruchomieniu programu <u>konfiguracji systemu</u> opcje hasła systemowego i administratora są<br>ustawiane na **Not Set** (Nieustawione) — oznacza to, że funkcja haseł jest włączona,

12. Przypisz nowe hasło systemowe i/lub hasło administratora.

# <span id="page-11-0"></span>**Usuwanie ustawień CMOS**

**OSTRZEŻENIE: Przed rozpoczęciem którejkolwiek z procedur z tej sekcji należy zastosować się do instrukcji bezpieczeństwa, opisanych w**  *Przewodniku z informacjami o produkcie***.**

- 1. Zastosuj się do procedur opisanych w rozdziale "Zanim zacznie
- 2. Zresetuj bieżące ustawienia CMOS:
	- a. Znajdź zworki hasł[a \(PSWD\) oraz CMOS \(RTC\\_RST\)](#page-9-3) na płycie systemowej.
	- b. Odłącz wtyczkę zworki hasła od styków.
	- c. Umieść wtyczkę zworki hasła na stykach RTC\_RST i poczekaj około 5 sekund.
	- d. Zdejmij zworkę hasła ze styków RTC\_RST i umieść z powrotem na stykach hasła.
- 3. Nałóż pokrywę [komputera](file:///C:/data/systems/op210L/po/ug/cvrclose.htm#wp1051699).
- 4. Jeżeli używany jest stojak, załóż go.

**POUCZENIE:** Podłączając kabel sieciowy, należy najpierw podłączyć go do naściennego gniazda sieci, a następnie do komputera.

5. Podłącz komputer i pozostałe urządzenia do gniazd elektrycznych i włącz ich zasilanie.

# <span id="page-11-1"></span>**Technologia Hyper-Threading**

Technologia Hyper-Threading jest technologią firmy Intel®, która może zwiększyć całkowitą wydajność komputera dzięki temu, że umożliwia jednom fizzyczne fizzyczne fizzyczne fizzyczne fizzyczne fizzyczne fizzyczne fizzyczne używania technologii Hyper-Threading z oprogramowaniem.

Aby określić, czy komputer używa technologii Hyper-Threading, należy wykonać następujące czynności:

- 1. Kliknij przycisk **Start**, następnie kliknij prawym przyciskiem myszy opcję **My Computer** (Mój komputer), a następnie kliknij opcję **Properties** (Właściwości).
- 2. Kliknij zakładkę **Hardware** (Sprzęt), a następnie kliknij przycisk **Device Manager** (Menedżer urządzeń).
- 3. W oknie **Device Manager** (Menedżer urządzeń) kliknij znak plusa (+) obok typu procesora. Jeśli technologia Hyper-Threading jest włączona, procesor będzie figurował na liście dwukrotnie.

Technologię Hyper-Threading można włączyć lub wyłączyć za pomocą [programu konfiguracji systemu](#page-4-1).

### <span id="page-11-2"></span>**Zarządzanie energią**

Komputer może zostać tak skonfigurowany, aby zużywał mniej energii, gdy nikt na nim nie pracuje. Zarządzanie zużyciem energii przeprowadzane jest za<br>pośrednictwem systemu operacyjnego zajnstalowanego w komputerze oraz okre pośrednictwem systemu operacyjnego zainstalowanego w komputerze oraz określonych ustawień w <u>programie konfiguracji systemu</u>. Takie okresy obniżonego<br>zużycia energii określone są jako "tryby uśpienia".

- **UWAGA:** Wszystkie elementy zainstalowane w komputerze muszą obsługiwać funkcje trybu hibernacji i/lub gotowości oraz mieć załadowane odpowiednie sterowniki, aby mogły przej**ść w jeden z tych trybów uś**pienia. Więcej informacji na ten temat można znaleźć w dokumentacji producenta<br>każdego ze sk**ładników systemu.** 
	- l **Tryb gotowości**. W tym trybie uśpienia zasilanie większości składników systemu, w tym wentylatorów chłodzących, jest obniżone lub wyłączone. Jednakże pamięć systemu pozostaje aktywna.
	- i **Tryb hibernacji**. Ten tryb uśpienia powoduje zmniejszenie zużycia mocy do minimum dzięki zapisaniu wszystkich danych z pamięci komputera na dysk<br>twardy, a następnie wyłączeniu zasilania systemu. Wybudzenie z tego tryb zawartości pamięci. Działanie komputera zostaje nast**ępnie wznowione w tym miejscu, w którym komputer znajdował** si**ę** przed wejściem w tryb<br>hibernacji.
	- l **Zamknięcie systemu**. W tym trybie uśpienia komputer jest prawie całkowicie odłączony od zasilania, pobierając jedynie pewną niewielką ilość energii. Jeśli komputer pozostaje podłączony do gniazda elektrycznego, może on być automatycznie lub zdalnie uruchamiany. Na przykład opcja **Auto Power On**

(Automatyczne włączanie) w <u>programie konfiguracji systemu</u> umożliwia komputerowi automatyczne uruchomienie się o określ**onej godzinie. Również**<br>administrator sieci może zdalnie uruchomić komputer za pomocą takiego zdarzen

 $\overline{\phantom{a}}$ 

W następującej tabeli wymienione zostały tryby uśpienia oraz metody, za pomocą których komputer może zostać wybudzony z każdego z tych trybów.

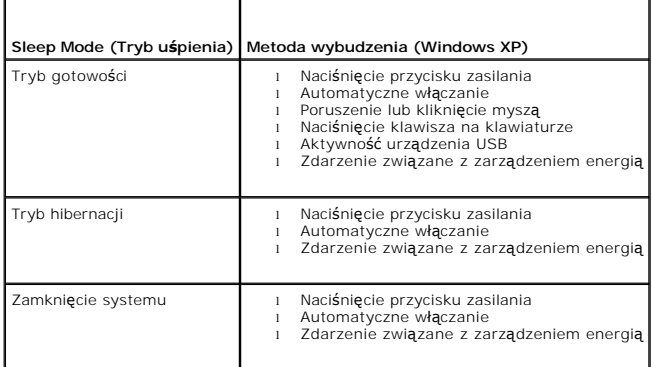

**WI UWAGA:** Więcej informacji na temat zarządzania energią można znaleźć w dokumentacji systemu operacyjnego.

[Powrót do spisu treś](file:///C:/data/systems/op210L/po/ug/index.htm)ci

'n

#### **Bateria**

**Podręcznik użytkownika komputera Dell™ OptiPlex™ 210L**

**O** [Wymiana baterii](#page-13-0)

### <span id="page-13-0"></span>**Wymiana baterii**

OSTRZEZENIE: Przed rozpoczęciem dowolnej z procedur opisanych w tej sekcji należy zapoznać się z instrukcjami dotyczącymi bezpieczeństwa,<br>zamieszczonymi w *Przewodniku z informacjami o produkcie*.

Θ **POUCZENIE:** Aby zapobiec uszkodzeniom elementów wewnątrz komputera spowodowanym przez wyładowania elektrostatyczne, należy pozbyć się<br>ładunków elektrostatycznych z ciała przed dotknięciem któregokolwiek z elektronicznych

Bateria zapewnia przechowywanie informacji o konfiguracji komputera oraz dacie i godzinie. Wytrzymałość baterii szacuje się na wiele lat.

Bateria może wymagać wymiany, jeżeli podczas procedury rozruchowej zostanie wyświetlona niepoprawna data lub godzina i pojawi się komunikat taki jak:

Time-of-day not set - please run SETUP program (Nie ustawiono godziny - należy uruchomić program konfiguracji systemu)

lub

Invalid configuration information please run SETUP program (Nieprawidłowe dane konfiguracyjne - uruchom program SETUP)

lub

Strike the F1 key to continue, F2 to run the setup utility (Naciśnij F1, aby kontynuować, F2, aby uruchomić program konfiguracji)

Aby określić, czy zachodzi konieczność wymiany baterii, należy wprowadzić ponownie godzinę i datę w programie konfiguracji systemu i zamknąć go, aby<br>zapisać informacje. Następnie należy wyłączyć komputer i odłączyć go od g

Komputera można używa**ć bez akumultora, jednak wówczas w momencie wyłą**czenia komputera lub odł**ą**czenia go od gniazda elektrycznego usuwane s**ą**<br>informacje o konfiguracji. Konieczne jest wtedy uruchomienie <u>programu konfi</u>

#### OSTRZEZENIE: Jeżeli nowa bateria zostanie nieprawidłowo zainstalowany, istnieje niebezpieczeństwo jej wybuchu. Baterię wolno wymienić<br>tylko na baterię tego samego typu lub jej odpowiednik zalecany przez producenta. Zużyte **producenta.**

Aby wymienić baterię:

- 1. Jeśli jeszcze tego nie zrobiono, należy wykonać kopię informacji konfiguracyjnych, znajdujących się w programie konfiguracji systemu.
- 2. Zastosuj się do procedur opisanych w rozdziale "[Zanim zaczniesz](file:///C:/data/systems/op210L/po/ug/before02.htm#wp1107075)".
- 3. Znajdź gniazdo baterii.

POUCZENIE: Podczas wyważania baterii z gniazda za pomocą tępego narzędzia należy uważać, aby nie dotknąć tym narzędziem płyty systemowej. Przed rozpoczęciem wyważania baterii należy upewnić się, że narzędzie tkwi między baterią i gniazdem. W przeciwnym razie może dojść do<br>uszkodzenia płyty systemowej poprzez oderwanie gniazda lub przerwanie ścieżek na płycie

**POUCZENIE:** Aby nie uszkodzić złącza baterii, należy je mocno podtrzymać podczas demontażu baterii.

4. Wyjmij baterię systemową.

- a. Podtrzymaj złącze baterii, mocno naciskając na dodatnią część złącza.
- b. Podczas podtrzymywania złącza baterii, naciśnij zatrzask baterii w kierunku odwrotnym od dodatniej strony złącza i wyciągnij ją z zatrzasków zabezpieczających po ujemnej stronie złącza.

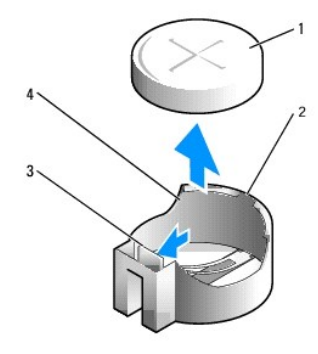

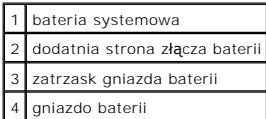

**POUCZENIE:** Aby nie uszkodzić złącza baterii, należy je mocno podtrzymać podczas wymiany baterii.

- 5. Zainstaluj nową baterię systemową.
	- a. Podtrzymaj złącze baterii, mocno naciskając na dodatnią część złącza.
	- b. Przytrzymaj baterię, ustawiając ją stroną "+" do góry i wsuń ją pod zatrzaski zabezpieczające po dodatniej stronie złącza.
	- c. Wciśnij baterię prosto do złącza aż do zatrzaśnięcia we właściwym miejscu.
- 6. Nałóż pokrywę [komputera](file:///C:/data/systems/op210L/po/ug/cvrclose.htm#wp1051699).
- 7. [Uruchom program konfiguracji systemu](file:///C:/data/systems/op210L/po/ug/advfeat0.htm#wp1132975) i przywróć ustawienia zapisane w punkcie 1.
- 8. Zużytą baterię należy odpowiednio zutylizować. Patrz *Przewodnik z informacjami o produkcie*.

# <span id="page-15-0"></span>**Zanim zaczniesz**

**Podręcznik użytkownika komputera Dell™ OptiPlex™ 210L**

- **O** [Zalecane narz](#page-15-1)ędzia
- **Wyłą[czanie komputera](#page-15-2)**
- **Przed rozpoczę[ciem pracy we wn](#page-15-3)ętrzu komputera**

W niniejszej sekcji opisane zostały procedury dotyczące demontażu i montażu podzespołów w komputerze. O ile nie podano inaczej, każda procedura zakłada<br>spełnienie następujących warunków:

- 1 Wykonane zostały wszystkie czynności procedury w sekcji "Wyłą[czanie komputera](#page-15-2)" oraz "Przed rozpoczę[ciem pracy we wn](#page-15-3)ętrzu komputera".
- l Użytkownik przeczytał instrukcje bezpieczeństwa w *Przewodniku z informacjami o produkcie* firmy Dell™.
- l Element można wymienić, wykonując procedurę usuwania w odwrotnej kolejności.

### <span id="page-15-1"></span>**Zalecane narzędzia**

Procedury w tym dokumencie mogą wymagać użycia następujących narzędzi:

- l Małego wkrętaka z płaskim końcem
- l Wkrętaka krzyżowego
- l Dyskietki lub płyty CD z programem aktualizacji Flash BIOS

# <span id="page-15-2"></span>**Wyłączanie komputera**

POUCZENIE: Aby zapobiec utracie danych, zapisz i zamknij wszystkie otwarte pliki oraz zamknij wszystkie otwarte programy.

- 1. Zamknij system operacyjny.
	- a. Zapisz i zamknij wszystkie otwarte pliki, zamknij otwarte programy, kliknij przycisk **Start**, a następnie kliknij **Turn Off Computer** (Wyłącz komputer).
	- b. W oknie **Turn off computer** (Wyłącz komputer) kliknij **Turn off** (Wyłącz). Komputer wyłączy się automatycznie po zakończeniu procesu zamykania systemu.
- 2. Sprawdź, czy komputer i wszystkie podłączone urządzenia są wyłączone. Jeśli komputer i podłączone urządzenia nie wyłączyły się automatycznie po wyłączeniu komputera, wyłącz je teraz.

### <span id="page-15-3"></span>**Przed rozpoczęciem pracy we wnętrzu komputera**

Stosowanie się do poniższych zaleceń dotyczących bezpieczeństwa pomoże w zapewnieniu bezpieczeństwa użytkownika oraz w ochronie komputera.

△ OSTRZEŻENIE: Przed rozpoczęciem dowolnej z procedur opisanych w tej sekcji należy zapoznać się z instrukcjami dotyczącymi bezpieczeństwa, **zamieszczonymi w** *Przewodniku z informacjami o produkcie***.**

OSTRZEZENIE: Delikatnie obchodź si**ę z elementami i kartami. Nie dotykaj komponentów ani styków karty. Trzymaj kartę z**a krawędzie lub<br>metalowy wspornik. Takie elementy jak mikroprocesor należy trzymać za brzegi, a nie za

**POUCZENIE:** Naprawiać komputer może tylko przeszkolony pracownik serwisu. Uszkodzenia wynikające z napraw nieautoryzowanych przez firmę Dell nie są objęte gwarancją

POUCZENIE: Przy odłączaniu kabla należy pociągnąć za wtyczkę lub umieszczoną na niej pętlę odciążającą, a nie za sam kabel. Niektóre kable mają<br>wtyczki z zatrzaskami; jeśli odłączasz kabel tego rodzaju, przed odłączeniem n

Aby uniknąć uszkodzenia komputera, kroki przed rozpoczęciem pracy wewnątrz komputera wykonaj następujące czynności.

1. Wyłącz komputer.

**POUCZENIE:** Odłączając kabel sieciowy, należy najpierw odłączyć go od komputera, a następnie od naściennego gniazda sieci.

- 2. Odłącz od komputera wszystkie linie telefoniczne i telekomunikacyjne.
- 3. Odłącz komputer i wszystkie podłączone urządzenia od gniazd elektrycznych, a następnie naciśnij przycisk zasilania, aby odprowadzić ładunki z płyty systemowej.

4. W razie potrzeby należy usun**ąć** podstawk**ę** komputera (instrukcje można znaleźć w dokumentacji dostarczanej wraz z podstawk**ą**) oraz osłonę kabla, o<br>ile jest zamontowana.

OSTRZEZENIE: Aby ustrzec się przed porażeniem prądem, przed zdejmowaniem pokrywy należy zawsze odłączać komputer od gniazda<br>elektrycznego.

- 5. Zdejmij pokrywę komputera:
	- l Zdejmij obudowę [komputera w typu miniwie](file:///C:/data/systems/op210L/po/ug/mtcvrop0.htm#wp1051283)ża.
	- l Zdejmij obudowę mał[ego komputera biurkowego](file:///C:/data/systems/op210L/po/ug/sdcvrop0.htm#wp1050682).

**POUCZENIE**: Przed dotknięciem dowolnego elementu wewnątrz komputera należy pozbyć si**ę ładunków elektrostatycznych z ciał**a, dotykając dowolnej<br>nielakierowanej powierzchni komputera, np. metalowych elementów z tyłu komput

### **Czyszczenie komputera**

**Podręcznik użytkownika komputera Dell™ OptiPlex™ 210L**

OSTRZEZENIE: Przed rozpocz**ęciem którejkolwiek z procedur z tej sekcji należ**y zastosowa**ć** się do instrukcji bezpieczeństwa, opisanych w<br>*Przewodniku08:23 2006-09-18 z informacjami o produkcie.* 

### **Komputer, klawiatura i monitor**

- A OSTRZEŻENIE: Przed przystąpieniem do czyszczenia komputera należy go wyłączyć z gniazda elektrycznego. Do czyszczenia komputera należy używać miękkiej szmatki zwilżonej wodą. Nie należy używać śr<mark>odków czyszczą</mark>cych w p**łynie czy w aerozolu, które mogą** zawierać substancje<br>łatwopalne.
	- l Do delikatnego usuwania kurzu z gniazd i otworów w komputerze oraz spomiędzy klawiszy na klawiaturze należy użyć odkurzacza ze szczotką.

POUCZENIE: Ekranu monitora nie należy wycierać roztworem mydła ani alkoholu. Może to spowodować uszkodzenie powłoki antyrefleksyjnej.

- l Do czyszczenia ekranu monitora należy używać zwilżonej wodą, miękkiej i czystej szmatki. Jeśli jest to możliwe, należy używać specjalnej chusteczki do czyszczenia ekranu lub roztworu przeznaczonego do czyszczenia powłoki antystatycznej monitora.
- l Klawiaturę, komputer i plastikową część monitora należy wycierać miękką szmatką, zwilżoną roztworem z trzech części wody i jednej części środka do mycia naczyń.

Nie należy zanurzać szmatki wodzie ani pozwolić, aby dostała się ona do wnętrza komputera lub klawiatury.

#### **Mysz**

Jeżeli kursor na ekranie przeskakuje lub przesuwa się inaczej, niż powinien, należy wyczyścić mysz. Aby wyczyścić mysz inną niż mysz optyczna:

- 1. Przekręć w kierunku przeciwnym do ruchu wskazówek zegara pierścień podtrzymujący na spodzie myszy i wyjmij kulkę.
- 2. Wyczyść kulkę miękką, niepozostawiającą włókien szmatką.
- 3. Dmuchnij delikatnie w otwór na kulkę, aby wyleciał stamtąd kurz i strzępki.
- 4. Jeśli rolki wewnątrz otworu na kulkę są brudne, wyczyść rolki wacikiem delikatnie zwilżonym alkoholem izopropylowym.
- 5. Jeżeli rolki są źle ustawione, należy je odpowiednio ustawić w ich kanałach. Upewnij się, że na rolkach nie pozostały włókna z wacika.
- 6. Włóż z powrotem kulkę i pierścień podtrzymujący, a następnie przekręć pierścień podtrzymujący zgodnie z kierunkiem ruchu wskazówek zegara, tak aby znalazł się na właściwym miejscu.

#### **Napęd dyskietek**

**POUCZENIE:** Głowic napędu nie wolno czyścić wacikiem. Może to spowodować przypadkowe przemieszczenie głowic względem siebie, przez co napęd nie będzie działać.

Napęd dyskietek należy czyścić, używając dostępnego w sprzedaży zestawu czyszczącego. Zestawy takie zawierają specjalne dyskietki, które usuwają<br>zabrudzenia gromadzące się podczas normalnej pracy napędu.

### **Dyski CD i DVD**

**POUCZENIE:** Soczewki w napędzie CD/DVD należy czyścić wyłącznie za pomocą sprężonego powietrza i postępować zgodnie z instrukcjami dołączonymi do pojemników ze sprężonym powietrzem. Nie wolno dotykać znajdujących się w napędzie soczewek.

Jeśli wystąpią problemy, np. przeskoki, problemy z jakością odtwarzania dysków CD lub DVD, należy wyczyścić dyski.

1. Dysk należy zawsze trzymać za jego krawędzie. Można również dotykać wewnętrznej krawędzi otworu w środku dysku.

POUCZENIE: Aby nie uszkodzić powierzchni, w trakcie czyszczenia płyty nie należy wykonywać ruchów okrężnych po dysku.

2. Miękką, niestrzępiącą się szmatką delikatnie oczyść spodnią część dysku (na której nie ma etykiety), wykonując ruchy w linii prostej od środka dysku ku

### jego krawędzi.

Trudny do usunięcia brud można czyścić wodą lub rozcieńczonym roztworem wody i delikatnego mydła. W sprzedaży są również dostępne specjalne<br>produkty do czyszczenia płyt, które do pewnego stopnia chronią przed kurzem, odcis

# <span id="page-19-0"></span>**Zakładanie pokrywy komputera**

**Podręcznik użytkownika komputera Dell™ OptiPlex™ 210L**

OSTRZEZENIE: Przed rozpocz**ę**ciem dowolnej z procedur opisanych w tej sekcji należy zapoznać się z instrukcjami dotyczącymi bezpieczeństwa,<br>zamieszczonymi w *Przewodniku z informacjami o produkcie*.

1. Upewnij się, że kable są podłączone, i przesuń kable na bok.

Delikatnie pociągnij kable zasilające do siebie, aby nie dostały się pod napędy.

- 2. Upewnij się, że wewnątrz komputera nie zostały narzędzia ani inne elementy.
- 3. Aby założyć pokrywę:
	- a. Dopasuj dół obudowy do występów zawiasów, znajdujących się wzdłuż dolnej krawędzi komputera.
	- b. Korzystając z występów zawiasów jako punktu podparcia, obróć pokrywę w dół i zamknij.
	- c. Zatrzaśnij obudowę na swoim miejscu, pociągając do tyłu zatrzask zwalniania pokrywy, a następnie zwalniając go, gdy pokrywa znajdzie się na<br>swoim miejscu.
	- d. Przed podniesieniem komputera należy upewnić się, że pokrywa jest prawidłowo założona.

POUCZENIE: Podłączając kabel sieciowy, należy najpierw podłączyć go do naściennego gniazda sieci, a następnie do komputera.

- 4. Jeżeli używana jest podstawka, załóż ją. Informacje na ten temat można znaleźć w dokumentacji dostarczanej wraz z podstawką.
- 5. Podłącz komputer i pozostałe urządzenia do gniazd elektrycznych i włącz ich zasilanie.

# <span id="page-20-1"></span>**Wyszukiwanie informacji**

**Podręcznik użytkownika komputera Dell™ OptiPlex™ 210L**

**WAGA: Niektóre funkcje mogą** nie być dostępne dla danego komputera lub w pewnych krajach.

**UWAGA:** Z komputerem użytkownika mogą być dostarczone dodatkowe informacje.

<span id="page-20-0"></span>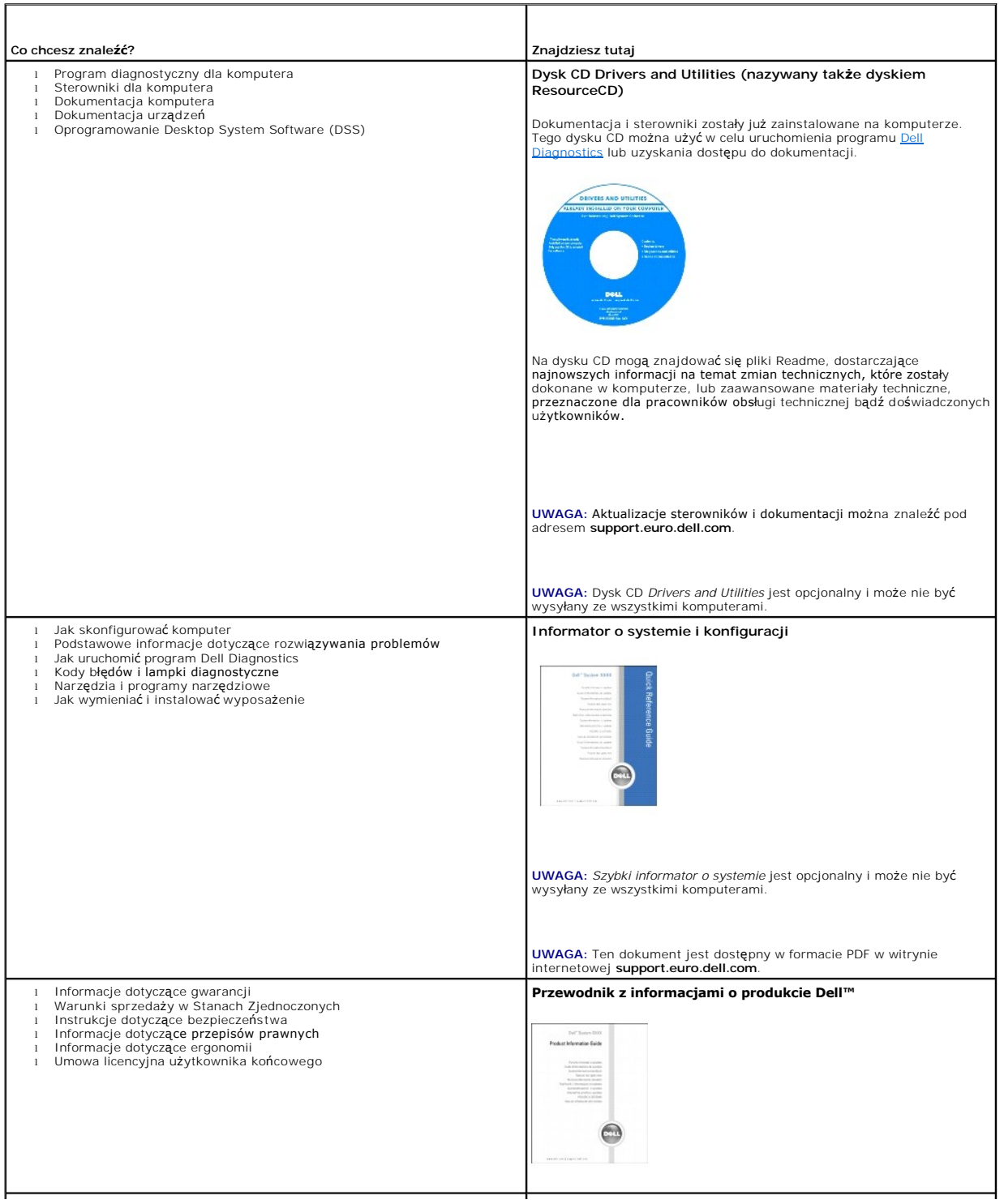

<span id="page-21-1"></span><span id="page-21-0"></span>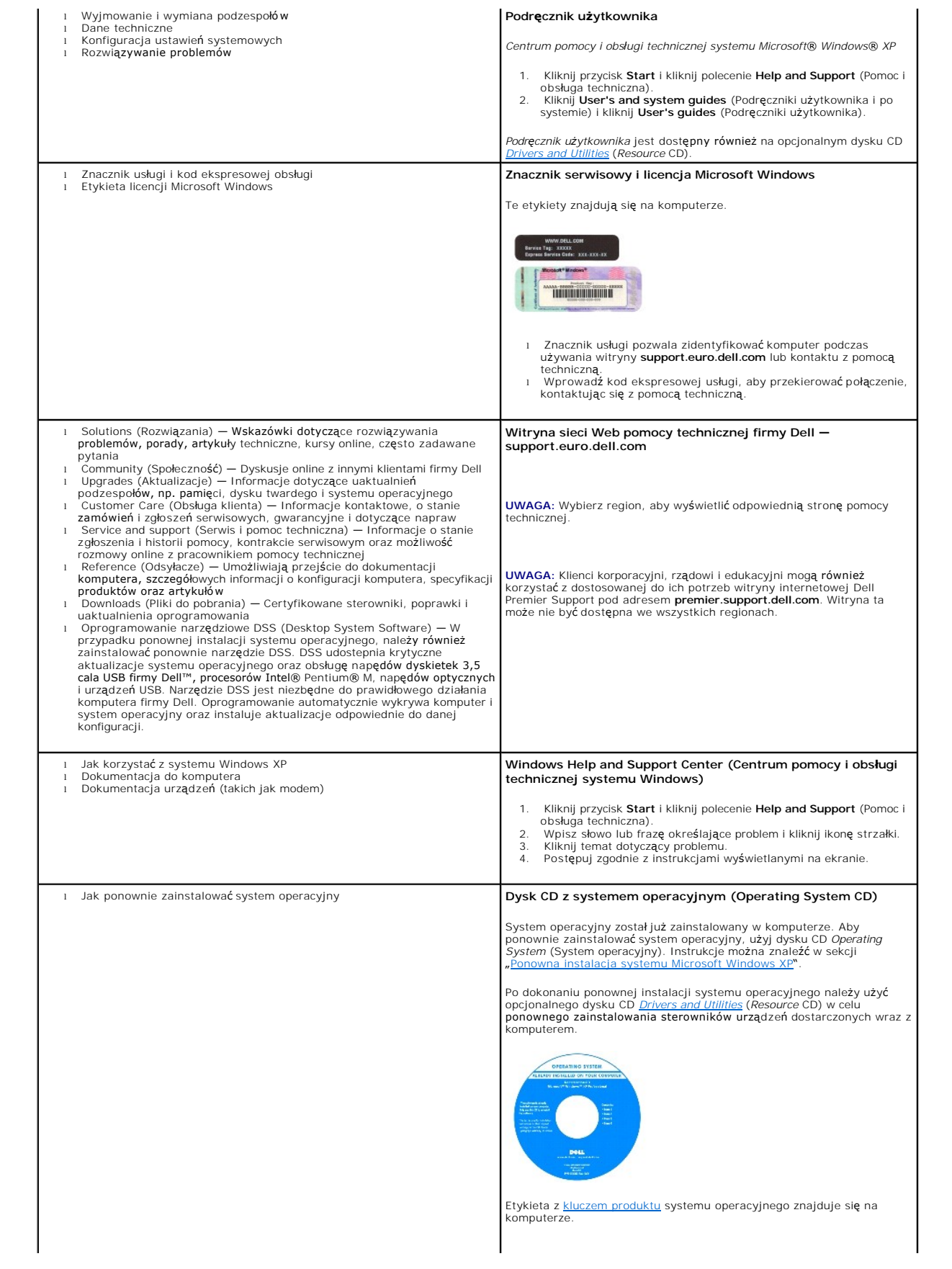

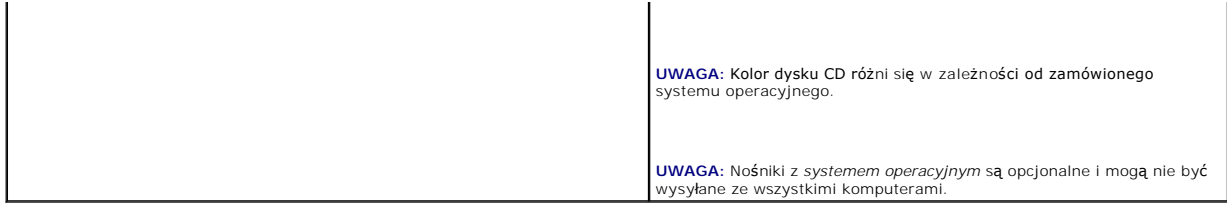

#### <span id="page-23-1"></span>**Uzyskiwanie pomocy Podręcznik użytkownika komputera Dell™ OptiPlex™ 210L**

- **[Pomoc techniczna](#page-23-0)**
- **Problemy z zamówie**
- **O** [Informacje o produkcie](#page-24-1)
- [Zwrot produktów w celu dokonania naprawy gwarancyjnej lub zwrotu pienię](#page-24-2)dzy
- **O** [Zanim zadzwonisz](#page-25-0)
- [Kontakt z firm](#page-25-1)ą Dell

#### <span id="page-23-0"></span>**Pomoc techniczna**

Firma Dell jest gotowa do udzielenia użytkownikowi każdej pomocy w rozwiązaniu problemu technicznego.

OSTRZEZENIE: Jeżeli zajdzie potrzeba ściągnięcia pokrywy komputera, należy najpierw odłączyć kable zasilania komputera oraz modemu od<br>gniazd elektrycznych.

- 1. Wykonaj procedury opisane w sekcji "Rozwi[ązywanie problemów"](file:///C:/data/systems/op210L/po/ug/solve02.htm#wp1252394).
- 2. Uruchom program [Dell Diagnostics](file:///C:/data/systems/op210L/po/ug/tools02.htm#wp1114195).
- 3. Wykonaj kopię [diagnostycznej listy kontrolnej](#page-25-2) i wypełnij ją.
- 4. Skorzystaj z obszernego pakietu usług elektronicznych firmy Dell dostępnych w witrynie Dell Support (**support.euro.dell.com**) w celu uzyskania pomocy dotyczącej instalacji i rozwiązywania problemów.
- 5. Jeśli wykonanie powyższych czynności nie rozwiązało problemu, zwróć się do firmy Dell.

**UWAGA:** Do działu pomocy technicznej należy dzwonić z aparatu telefonicznego znajdującego się niedaleko komputera lub bezpośrednio przy nim, aby<br>**pracownik pomocy technicznej mógł** asystować użytkownikowi podczas wykonywa

**UWAGA:** System kodów Express Service Code (Kod ekspresowej obsługi) firmy Dell może nie być dostępny w każdym kraju.

Po usłyszeniu sygnału z automatycznego systemu telefonicznego firmy Dell należy wprowadzić swój kod Express Service Code (Kod ekspresowej obsługi), aby przekierować połączenie bezpośrednio do właściwego personelu obsługi. Jeżeli użytkownik nie posiada kodu ESC, powinien otworzyć folder **Dell Accessories**<br>(Akcesoria firmy Dell), kliknąć dwukrotnie ikon**ę Express Service Co** 

Aby uzyskać informacje na temat korzystania z pomocy technicznej, należy zapoznać się z sekcją "Usługa pomocy te

**UWAGA:** Nie wszystkie z poniżej wymienionych usług są dostępne poza stanami USA położonymi na kontynencie amerykańskim. Informacji o dostępności tych<br>usług udzielają lokalne przedstawicielstwa firmy Dell.

### **Usługi elektroniczne**

Pomoc techniczna firmy Dell dostępna jest pod adresem **support.euro.dell.com**. Na stronie **WELCOME TO DELL SUPPORT** należy wybrać odpowiedni region i podać wymagane informacje, aby uzyskać dostęp do narzędzi pomocy i informacji.

Z firmą Dell można skontaktować się elektronicznie, korzystając z poniższych adresów:

l Sieć WWW

**www.dell.com/**

**www.dell.com/ap/** (tylko na Dalekim Wschodzie, w Australii i Oceanii)

**www.dell.com/jp** (tylko w Japonii)

**www.euro.dell.com** (tylko w Europie)

**www.dell.com/la/** (w krajach Ameryki Łacińskiej)

**www.dell.ca** (tylko w Kanadzie)

l Anonimowy serwer FTP (file transfer protocol)

#### **ftp.dell.com/**

Logowanie jako użytkownik: anonymous. Jako hasła należy użyć własnego adresu e-mail.

l Electronic Support Service (Elektroniczna usługa pomocy)

<span id="page-24-4"></span>mobile\_support@us.dell.com

support@us.dell.com

apsupport@dell.com (tylko na Dalekim Wschodzie, w Australii i Oceanii)

**support.jp.dell.com** (tylko w Japonii)

**support.euro.dell.com** (tylko w Europie)

l Elektroniczny serwis ofertowy

sales@dell.com

apmarketing@dell.com (tylko na Dalekim Wschodzie, w Australii i Oceanii)

sales\_canada@dell.com (tylko w Kanadzie)

l Electronic Information Service (Elektroniczna usługa informacyjna)

info@dell.com

#### **Usługa AutoTech**

Od automatycznej pomocy technicznej firmy Dell — AutoTech — można uzyskać zarejestrowane odpowiedzi na najcz**ęściej zadawane pytania klientów firmy**<br>Dell dotycz**ące komputerów przenoś**nych i stacjonarnych.

W przypadku kontaktowania się z usługą AutoTech należy użyć telefonu z wybieraniem tonowym, aby wybrać tematy odpowiadające pytaniom użytkownika.

Usługa AutoTech jest dost**ępna 24 godziny na dobę**, 7 dni w tygodniu. Dost**ę**p do tej usługi jest możliwy również za pośrednictwem pomocy technicznej. W<br>celu uzyskania numeru telefonicznego należy zapoznać się z <u>numerami </u>

### **Automatyczna obsługa stanu zamówienia**

Stan dowolnego zamówionego produktu firmy Dell™ można sprawdzić w witrynie **support.euro.dell.com** lub dzwoniąc do automatycznej obsługi stanu<br>zamówienia. Automat zgłoszeniowy prosi użytkownika o podanie informacji potrze

#### <span id="page-24-3"></span>**Serwis pomocy technicznej**

Serwis pomocy technicznej udziela pomocy związanej ze sprz**ętem Dell przez 24 godziny na dobę**, 7 dni w tygodniu. Personel pomocy technicznej stara si**ę**<br>udzielać użytkownikom szybkich i dokładnych odpowiedzi, korzystając

Aby skontaktować się z pomocą techniczną, należy zapoznać się z sekcją "[Pomoc techniczna](#page-23-0)", a następnie zadzwonić pod numer właściwy dla kraju<br>użytkownika zamieszczony w sekcji "Kontakt z firma Dell" użytkownika, zamieszczony w sekcji "[Kontakt z firm](#page-25-1)

## <span id="page-24-0"></span>**Problemy z zamówieniem**

Jeżeli wyst**ępują problemy z zamówieniem, takie jak brak częś**ci, niewłaściwe części lub błędy na fakturze, należy skontaktować się z firmą Dell w celu<br>uzyskania pomocy. Przed wybraniem numeru należy przygotować fakturę lu

### <span id="page-24-1"></span>**Informacje o produkcie**

W witrynie sieci Web firmy Dell pod adresem **www.dell.com** można znaleźć informacje dotyczące dodatkowych produktów firmy Dell, a także złożyć zamówienie. Aby uzyskać numer telefoniczny do specjalisty ds. sprzedaży, należy zapoznać się z [numerami kontaktowymi](#page-25-1) dla regionu użytkownika.

### <span id="page-24-2"></span>**Zwrot produktów w celu dokonania naprawy gwarancyjnej lub zwrotu pieniędzy**

Wszystkie elementy, które mają być oddane zarówno do naprawy, jak i do zwrotu, należy przygotować zgodnie z poniższymi wskazówkami:

1. Zadzwoń do firmy Dell, aby uzyskać numer usługi Return Material Authorization Number (Numer autoryzacji zwrotu materiałów), a następnie zapisz go wyraźnie w widocznym miejscu na zewnętrznej stronie pudełka.

W celu uzyskania numeru telefonicznego należy zapoznać się z [numerami kontaktowymi](#page-25-1) dla regionu użytkownika.

2. Dołącz kopię faktury oraz list z opisem przyczyny zwrotu.

- <span id="page-25-3"></span>3. Dołącz kopię [diagnostycznej listy kontrolnej](#page-25-2) określającej wykonane testy oraz opisującej komunikaty błędu wyświetlone w programie Dell Diagnostics.
- 4. W przypadku zwrotu w celu uzyskania kredytu dołącz wszystkie akcesoria, związane ze zwracaną pozycją (kable zasilania, dyskietki z oprogramowaniem, przewodniki itd.).
- 5. Zapakuj sprzęt przeznaczony do zwrotu w oryginalne (lub odpowiadające oryginalnemu) opakowanie.

Koszt wysyłki pokrywa użytkownik. Uż**ytkownik jest również** odpowiedzialny za ubezpieczenie każdego zwracanego produktu i bierze na siebie ryzyko<br>ewentualnej jego utraty podczas wysyłki do firmy Dell. Paczki przesyłane na

Zwroty nie spełniające dowolnego z powyższych warunków będą odrzucane przez firmę Dell i odsyłane użytkownikowi.

# <span id="page-25-0"></span>**Zanim zadzwonisz**

**UWAGA:** Przed wybraniem numeru należy przygotowa**ć swój kod ESC (Express Service Code). Dzię**ki niemu automatyczny system telefoniczny firmy Dell może<br>sprawniej obsługiwać odbierane połączenia.

Należy pamiętaćo wypełnieniu <u>diagnostycznej listy kontrolnej</u>. Jeżeli jest to możliwe, przed wykonaniem telefonu do firmy Dell należy włączyć komputer i<br>dzwonić z aparatu telefonicznego znajdującego się przy komputerze lu rozwiązywaniem problemów, które można przeprowadzić tylko na samym komputerze. Należy też mieć pod ręką dokumentację komputera.

<span id="page-25-2"></span>**OSTRZEŻENIE: Przed rozpoczęciem pracy wewnątrz komputera należy przeczytać instrukcje bezpieczeństwa, zawarte w** *Przewodniku z informacjami o produkcie.*

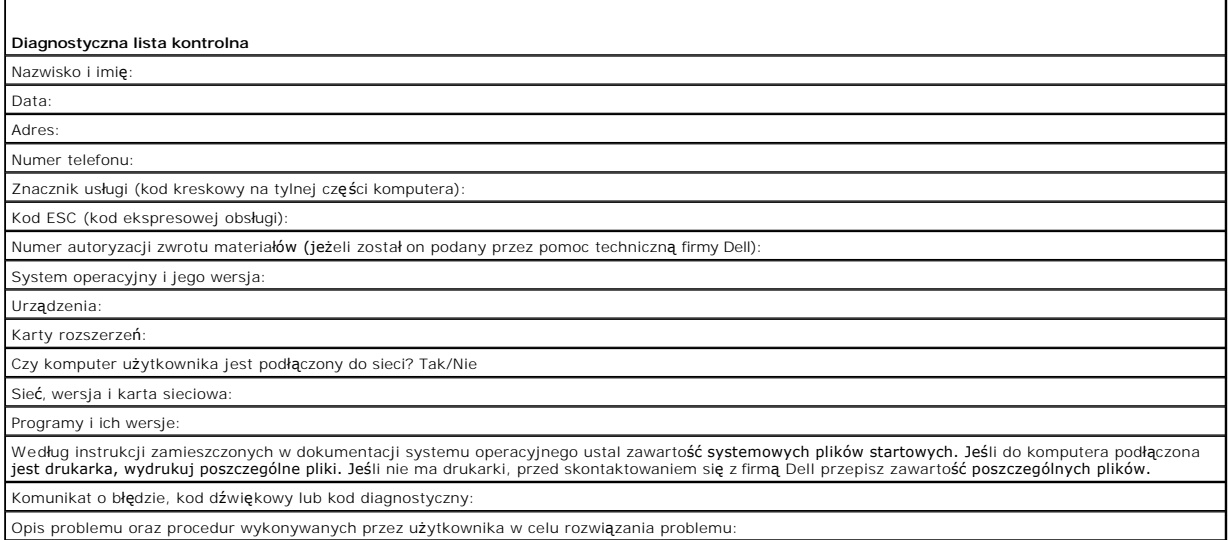

### <span id="page-25-1"></span>**Kontakt z firmą Dell**

Elektroniczne kontaktowanie się z firmą Dell jest możliwe za pośrednictwem następujących witryn sieci Web:

- l **www.dell.com**
- l **support.euro.dell.com** (pomoc techniczna)
- ı **premier.support.dell.com (p**omoc techniczna dla klientów z sektora oświaty, rządowego, służby zdrowia oraz dużych i średnich przedsiębiorstw, w tym<br>klientów o statusie Premier, Platinum i Gold)

Dokładny adres sieci Web dla danego kraju można znaleźć w sekcji dotyczącej tego kraju w poniższej tabeli.

**UWAGA:** Z numerów bezpłatnych można korzystać tylko na terenie kraju, dla którego zostały wymienione.

**UWAGA: W niektórych krajach pomoc techniczna dotycząca komputerów Dell Inspiron™ XPS jest dostępna pod oddzielnym numerem telefonu wymienionym<br>przy odpowiednich krajach. Jeśli specjalny numer telefonu dla komputerów Insp** 

Poniższe adresy elektroniczne, numery telefonów i numery kierunkowe pozwalają, w razie potrzeby, skontaktować się z firmą Dell. W celu ustalenia, które numery kierunkowe należy wybrać, należy skontaktować się z operatorem lokalnych lub międzynarodowych połączeń telefonicznych.

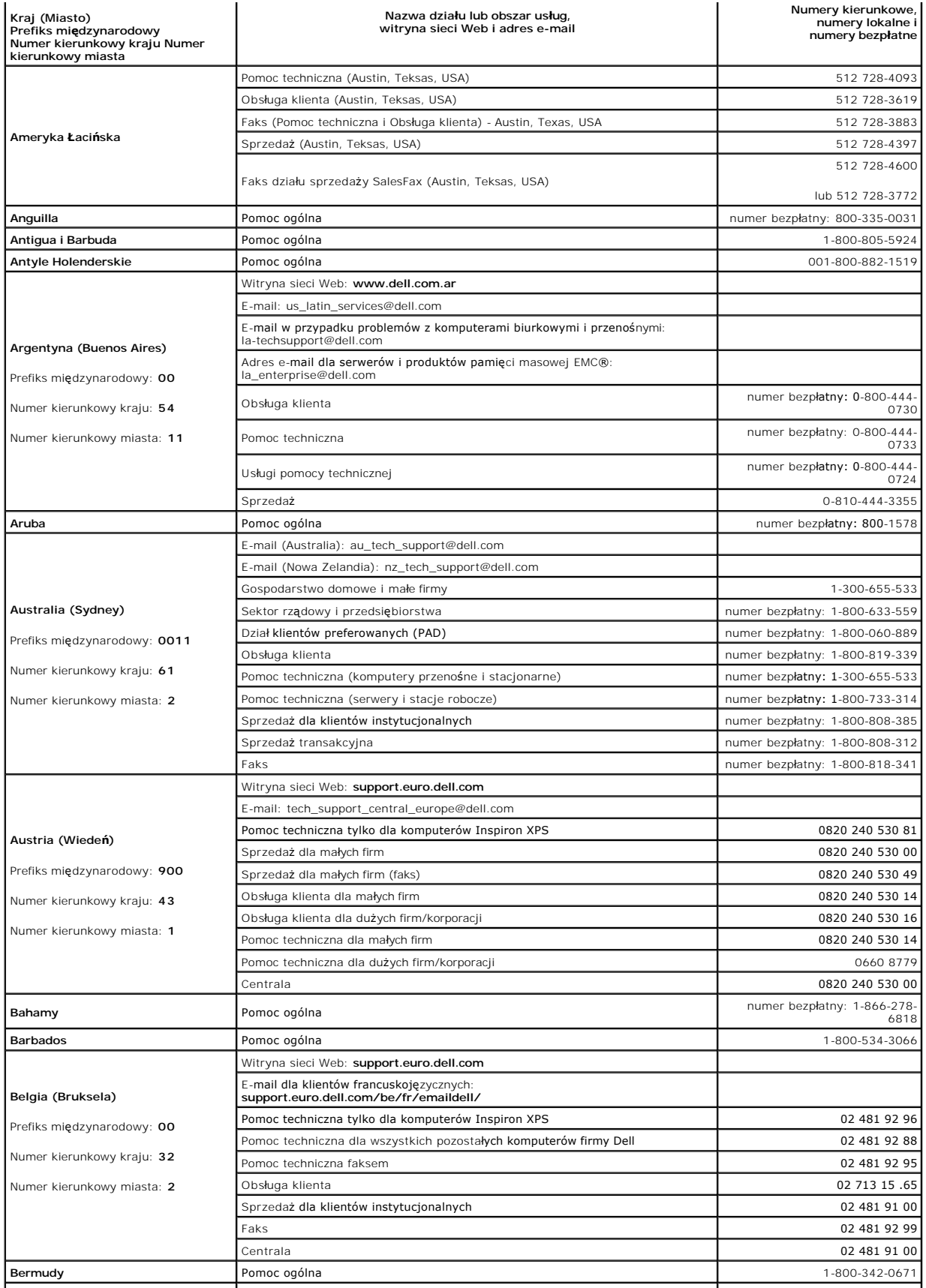

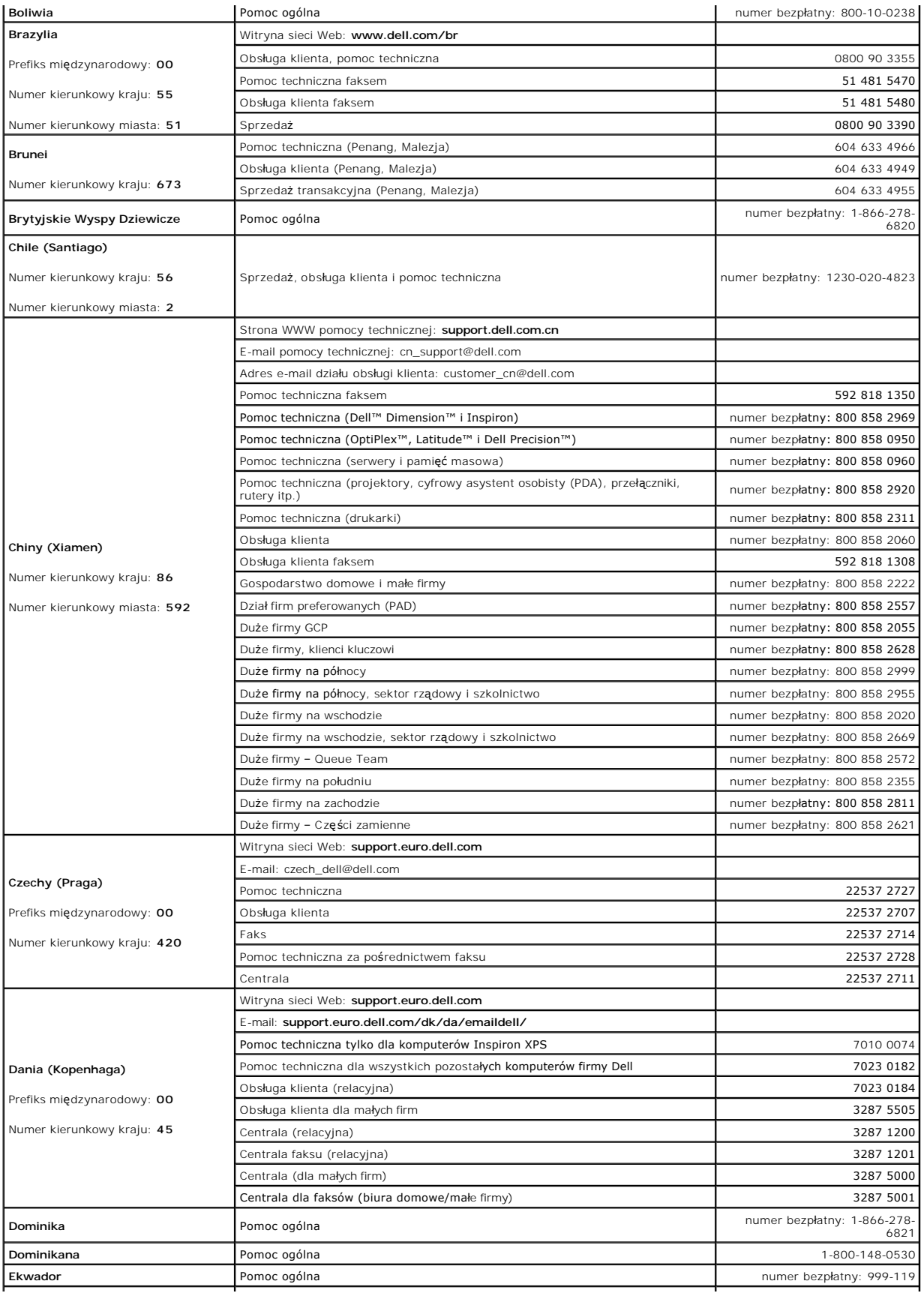

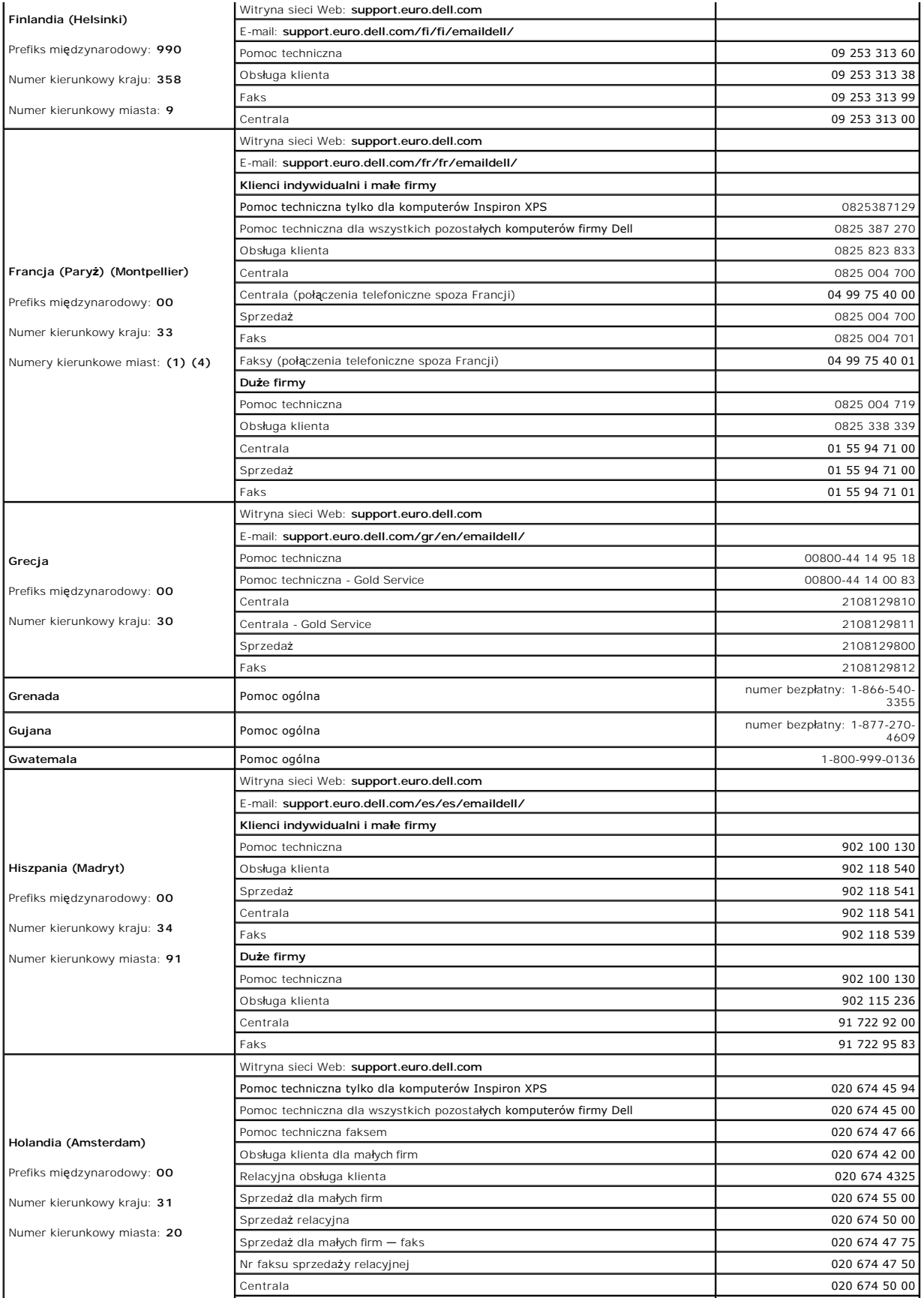

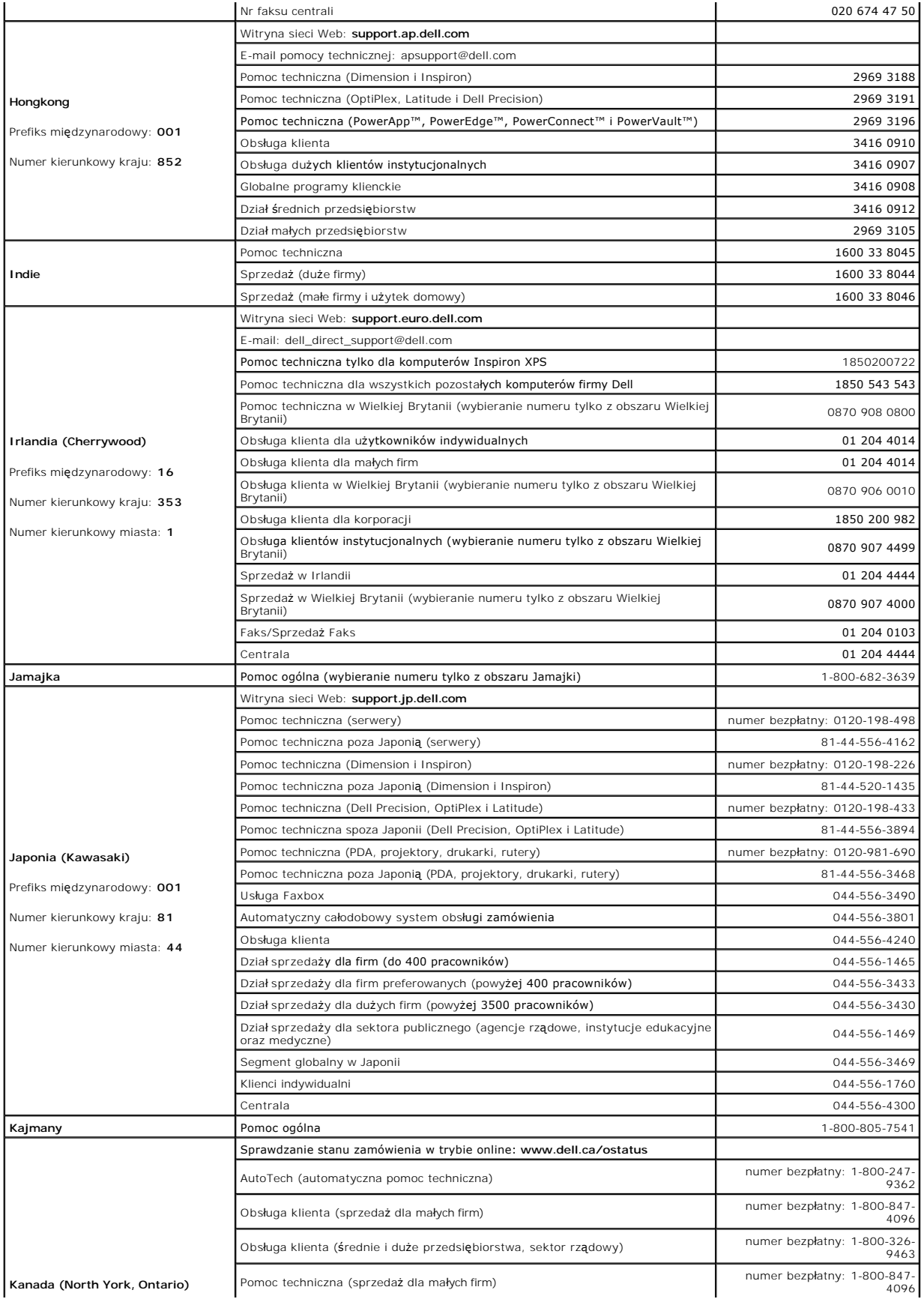

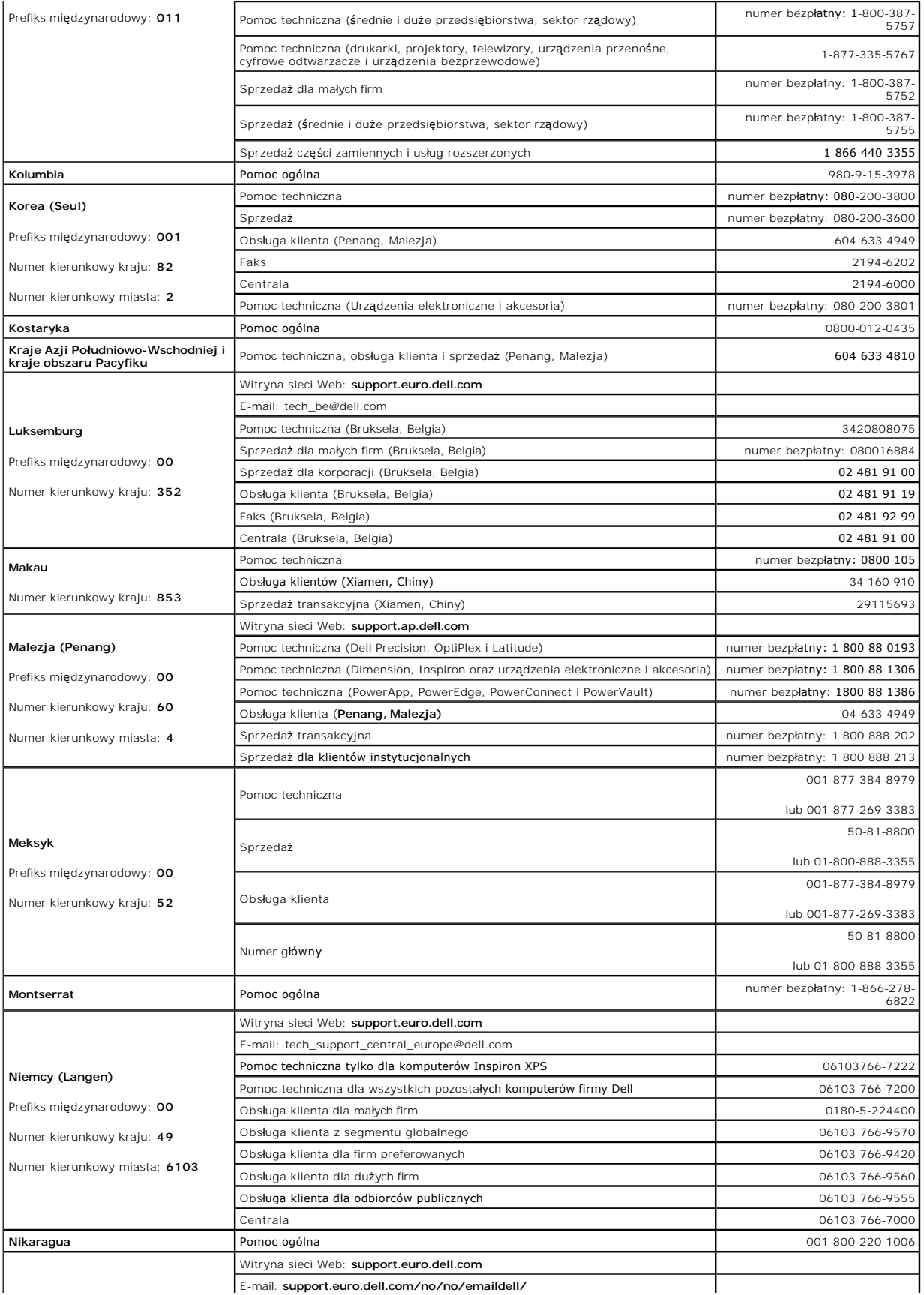

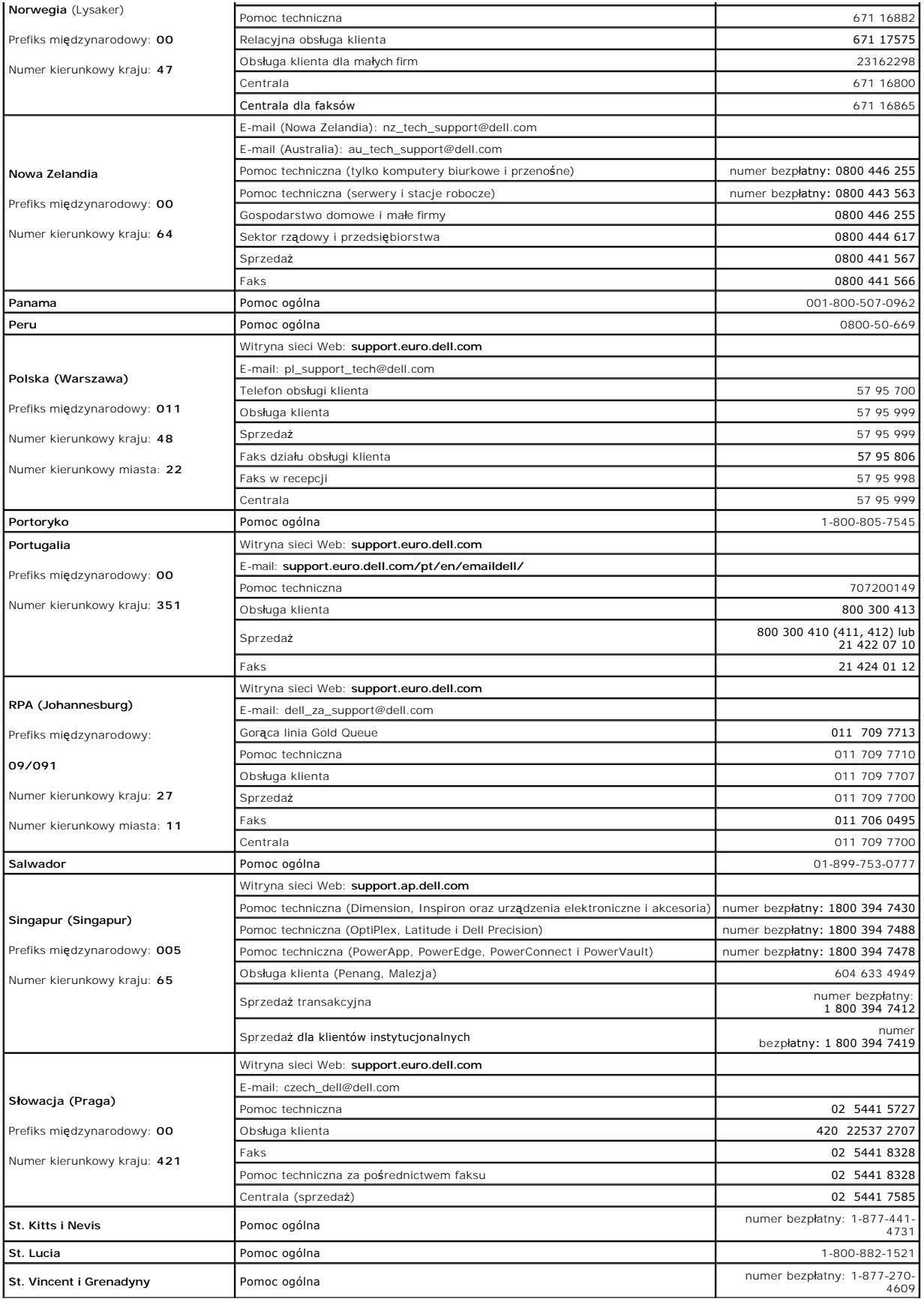

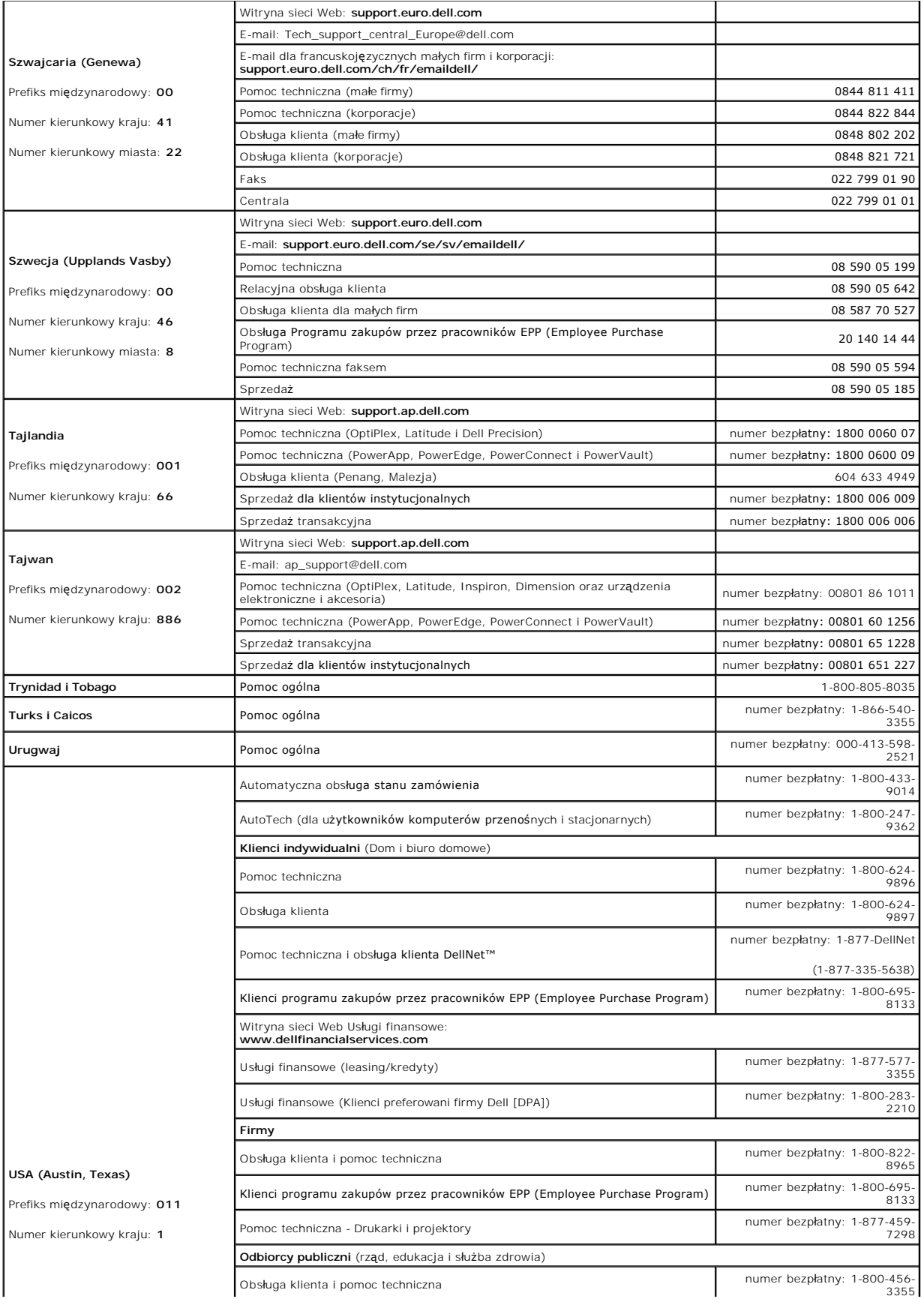

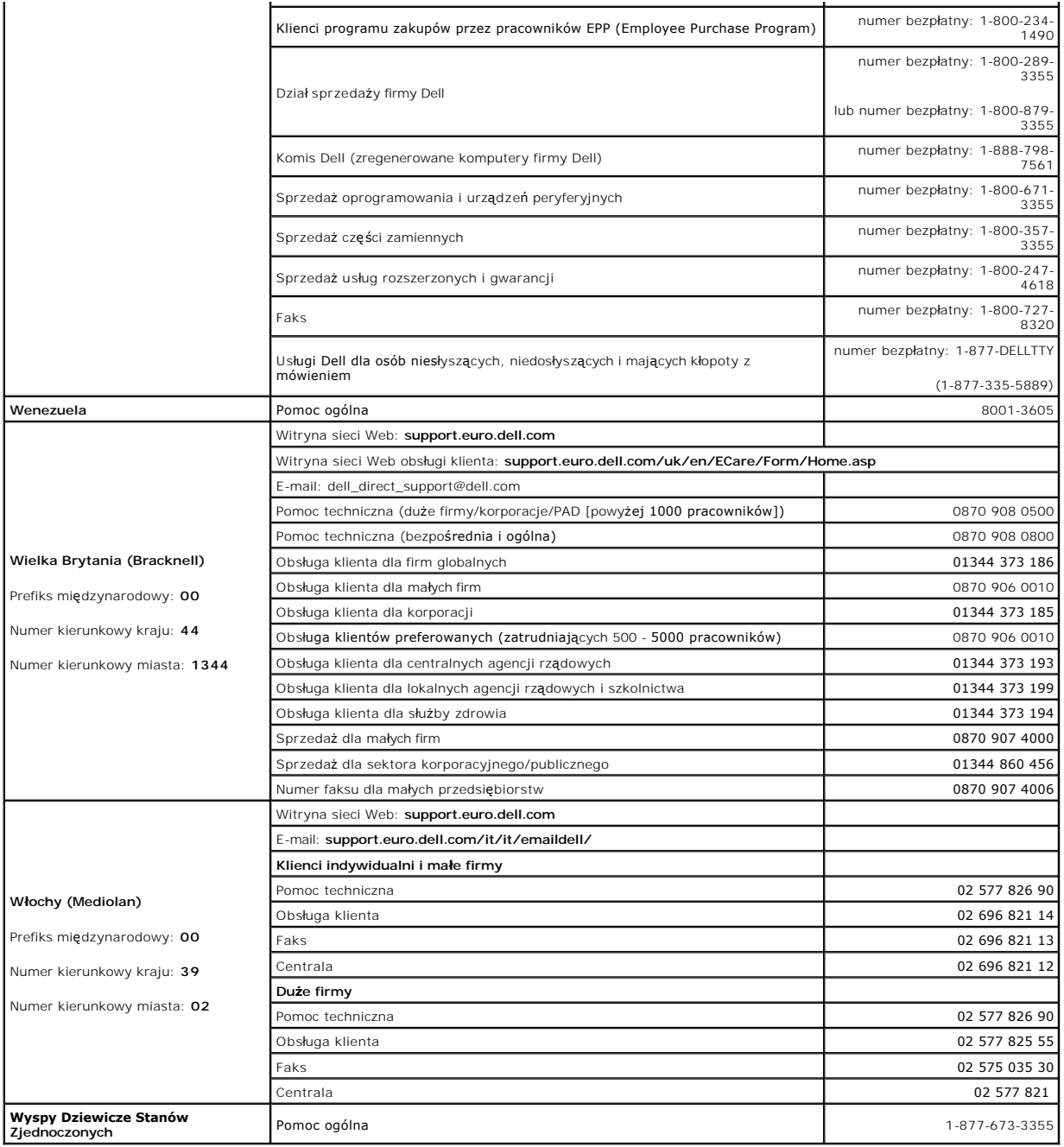

### **Słowniczek**

**Podręcznik użytkownika komputera Dell™ OptiPlex™ 210L**

Pojęcia zawarte w tym słowniczku podano jedynie w celach informacyjnych i mogą one, ale nie muszą opisywać funkcji dotyczących danego komputera.

### **A**

**ACPI —** zaawansowany interfejs konfiguracji i zasilania — Narzędzie systemu operacyjnego Microsoft® Windows®, **które moż**na tak skonfigurować, aby<br>komputer przechodził w tryb gotowości lub hibernacji w celu oszczędzania e

**adres pamięci —** Określone miejsce w pamięci RAM, w którym dane są tymczasowo przechowywane.

**adres we/wy — Adr**es w pamięci RAM związany z określonym urządzeniem (takim jak złącze szeregowe, złą**cze równoleg**łe lub gniazdo rozszerzeń)<br>umożliwiający komunikowanie się procesora z tym urządzeniem.

**AGP –** przyspieszony port graficzny – Dedykowany port graficzny umożliwiający wykorzystanie pamięci systemowej podczas wykonywania zadań związanych<br>z grafiką. Dzięki AGP uzyskuje się płynny obraz wideo w rzeczywistych kol

**akumulator —** Wewnętrzne źródło zasilania wykorzystywane do pracy na komputerach, gdy nie są podłączone do zasilacza i gniazda elektrycznego.

**APR —** zaawansowany replikator portów — Urządzenie dokujące umożliwiające wygodne korzystanie z monitora, klawiatury, myszy i innych urządzeń zewnętrznych podczas pracy z komputerem przenośnym.

**ASF — format standardów alertów (alert standard format) —** Standard definiuj**ący mechanizm raportowania alertów dotyczą**cych sprz**ę**tu i oprogramowania do<br>konsoli zarządzania. Standard ASF zaprojektowano tak, aby był niez

#### **B**

**bajt —** Podstawowa jednostka danych wykorzystywana przez komputer. Bajt jest zazwyczaj równy 8 bitom.

**BIOS** (basic input/output system) — podstawowy system wejścia/wyjścia — Program (lub narzędzie) stanowiące interfejs pomiędzy sprzętem komputera a systemem operacyjnym. Jeśli nie wiadomo, jaki efekt w komputerze wywoła zmiana danego ustawienia, nie należy go w tym programie zmieniać. Nazywany również jest również *konfiguracją systemu*.

**bit —** Najmniejsza jednostka danych interpretowana przez komputer.

**Bluetooth™ —** Standard łączności bezprzewodowej krótkiego zasięgu (do 9 m [29 stóp]), który używany przez urządzenia sieciowe umożliwia obsługującym<br>go urządzeniom automatyczne rozpoznawanie się.

**b/s —** bity na sekundę — Standardowa jednostka pomiaru prędkości transmisji danych.

**BTU —** brytyjska jednostka ciepła — Miara wydzielania ciepła.

**C —** stopnie Celsjusza — System pomiaru temperatury, w którym 0° odpowiada punktowi zamarzania wody, a 100° punktowi wrzenia wody.

**chroniony przed zapisem —** Pliki lub no**śniki, które nie mogą** być zmienione. Zabezpieczenie przed zapisem pozwala uniknąć modyfikacji lub zniszczenia<br>danych. Aby ochronić przed zapisem dyskietkę 3,5 cala, należy przesuną

**COA —** certyfikat autentyczności (Certificate of Authenticity) — Kod alfanumeryczny systemu Windows znajdujący się na naklejce na komputerze. Certyfikat autentyczności może być potrzebny przy instalacji lub ponownej instalacji systemu operacyjnego. Nazywany jest również *Kluczem produktu* lub *Identyfikatorem produktu*.

**CRIMM —** moduł pamięci z ciągłą łączówką typu rambus — Specjalny moduł pozbawiony układów scalonych pamięci służący do wypełniania nieużywanych gniazd RIMM.

**czas pracy akumulatora —** Liczony w minutach lub godzinach okres, przez który akumulator komputera przenośnego utrzymuje energię i jest w stanie zasilać komputer.

częstotliwość odświeżania - Częstotliwość, mierzona w Hz, z jaką odświeżane są poziome linie ekranu (czasami jest ona określana jako częstotliwość *pionowa*). Im wyższa jest częstotliwość odświeżania, tym mniejsze migotanie jest widziane przez ludzkie oko.

**czujnik podczerwieni —** Port umożliwiający przesyłanie danych między komputerem a urządzeniem obsługującym komunikację w podczerwieni bez użycia<br>połączenia kablowego.

### **D**

**DDR SDRAM —** pamięć SDRAM o podwójnej przepustowości — Typ pamięci SDRAM, który podwaja liczbę cykli przetwarzania pakietów danych, zwiększając wydajność systemu.

**DMA —** bezpośredni dostęp do pamięci — Kanał umożliwiający przesyłanie danych określonego typu pomiędzy pamięcią RAM a urządzeniem, z pominięciem procesora.

**DMTF —** Distributed Management Task Force — Konsorcjum producentów sprzętu i oprogramowania zajmujące się projektowaniem standardów zarządzania środowiskami rozproszonych stacji roboczych, sieci, przedsiębiorstw i Internetu.

**domena —** Grupa komputerów, programów i urządzeń sieciowych, które są zarządzane jako całość i które obowiązują wspólne zasady i procedury korzystania przez określoną grupę użytkowników. Użytkownik loguje się do domeny w celu uzyskania dostępu do jej zasobów.

**DRAM —** Pamięć przechowująca informacje w układach scalonych zawierających kondensatory.

**DSL —** cyfrowa linia abonencka (Digital Subscriber Line) — Technologia umożliwiająca stałe połączenie internetowe o dużej szybkości poprzez analogową linię telefoniczną.

**DVD —** uniwersalny dysk cyfrowy — Dysk zazwyczaj używany do przechowywania filmów. Dyski DVD są dwustronne, podczas gdy dyski CD są jednostronne. Napędy DVD odczytują również większość nośników CD.

**DVI —** cyfrowy interfejs wideo — Standard transmisji cyfrowej pomiędzy komputerem a cyfrowym wyświetlaczem wideo; adapter DVI korzysta ze zintegrowanej karty graficznej komputera.

**dysk CD —** dysk kompaktowy — Optyczny rodzaj nośnika do przechowywania danych, zazwyczaj używany do przechowywania oprogramowania lub muzyki.

**dysk CD-R —** dysk CD jednokrotnego zapisu — Dysk CD, na którym można nagrywać dane. Dane mogą zostać nagrane na dysk CD-R tylko jednorazowo. Po .<br>agraniu nie będzie można usunąć lub nadpisać danych.
**dysk CD-RW —** dysk CD wielokrotnego zapisu — Dysk CD, na którym można wielokrotnie zapisywać dane. Na dysku CD-RW można zapisać dane, a następnie wymazać je i zastąpić (zapisać ponownie).

**dysk DVD+RW —** Odmiana dysku DVD wielokrotnego zapisu. Na dysku DVD+RW można zapisać dane, a następnie wymazać je i zastąpić (zapisać ponownie). Technologia DVD+RW różni się od technologii DVD-RW.

**dysk rozruchowy —** Dysk, którego użyć można do uruchomienia komputera. Rozruchowy dysk CD lub inny dysk CD powinien być zawsze dostępny na wypadek uszkodzenia dysku twardego lub zainfekowania komputera wirusem.

# **E**

**ECC —** sprawdzanie błędów i korekcja — Typ pamięci zawierający specjalne układy testujące poprawność danych podczas ich przesyłania do i z pamięci.

**ECP —** port o rozszerzonych możliwościach — Zł**ącze równoleg**łe zapewniające ulepszoną dwukierunkową transmisję danych. Port ECP, podobnie jak EPP,<br>podczas transferu danych wykorzystuje bezpośredni dostęp do pamięci, co c

**edytor tekstu — Program wykorzystywany do tworzenia i edycji plików zawierają**cych tylko tekst, na przykład Notatnik w systemie Windows wykorzystuje<br>edytor tekstu. Edytory tekstu nie umożliwiają zazwyczaj zawijania wiersz

**EIDE —** udoskonalona zintegrowana elektronika urządzeń — Ulepszona wersja interfejsu IDE dla dysków twardych i napędów CD.

**EMI —** zakłócenia elektromagnetyczne — Zakłócenia elektryczne powodowane przez promieniowanie elektromagnetyczne.

**ENERGY STAR® —** Wymagania Agencji Ochrony Środowiska (Environmental Protection Agency) dotyczące ogólnego zużycia energii elektrycznej.

**EPP —** udoskonalony port równoległy — Złącze równoległe zapewniające dwukierunkową transmisję danych.

**ESD –** wyładowania elektrostatyczne – Gwałtowne wyładowanie elektryczności statycznej. Wyładowanie elektrostatyczne może spowodować uszkodzenie<br>układów scalonych znajdujących się w komputerze i sprzęcie komunikacyjnym.

# **F**

FCC — Federalna komisja komunikacji (Federal Communications Commission) — Agencja rządu USA odpowiedzialna za wprowadzanie w życie przepisów<br>związanych z komunikacją i określających ilość promieniowania, jakie mogą emitowa

folder — Miejsce na dysku lub w napędzie służące do organizowania i grupowania plików. Pliki w folderze mogą być przeglądane i porządkowane na wiele<br>sposobów, np. alfabetycznie, według dat lub według rozmiarów.

**formatowanie —** Proces przygotowania napędu lub dysku do przechowywania plików. Podczas formatowania napędu lub dysku znajdujące się na nim informacje są tracone.

**FTP —** protokół przesyłania plików — Standardowy protokół internetowy używany do wymiany plików między komputerami podłączonymi do sieci Internet.

# **G**

**G —** grawitacja — Miara wagi i siły.

**GB —** gigabajt — Jednostka ilości danych równa 1 024 MB (1 073 741 824 bajty). W odniesieniu do pojemności dysków twardych jest ona często zaokrąglana do 1 000 000 bajtów.

GHz - gigaherc - Jednostka częstotliwości równa miliardowi Hz, czyli tysiącowi MHz. Szybkość procesorów, magistrali i interfejsów komputera jest często mierzona w GHz.

**gniazdo rozszerzeń —** Złącze na płycie systemowej (w niektórych komputerach), w którym instaluje się kartę rozszerzeń, podłączając ją w ten sposób do magistrali systemowej.

**GUI —** graficzny interfejs użytkownika — Oprogramowanie komunikujące się z użytkownikiem za pomocą menu, okien i ikon. Większość programów pracujących w systemach operacyjnych Windows wykorzystuje interfejsy GUI.

# **H**

**HTML —** język hipertekstowego znakowania informacji — Zestaw kodów wstawianych do strony sieci Web, umożliwiający wyświetlenie jej w przeglądarce internetowej.

**HTTP —** protokół przesyłania hipertekstu — Protokół umożliwiający wymianę plików pomiędzy komputerami podłączonymi do Internetu.>

**Hz —** herc — Jednostka miary częstotliwości odpowiadająca 1 cyklowi na sekundę. Komputery i urządzenia elektroniczne często mierzone są za pomocą kiloherców (kHz), megaherców (MHz), gigaherców (GHz) oraz teraherców (THz).

### **I**

**IC —** Industry Canada — Kanadyjski urząd odpowiedzialny za kontrolę emisji promieniowania urządzeń elektronicznych, podobnie jak FCC w Stanach Zjednoczonych.

**IC —** układ scalony — Półprzewodnikowa płytka lub układ z wbudowanymi tysiącami lub milionami miniaturowych elementów elektronicznych, używane w sprzęcie komputerowym, audio i wideo.

**IDE —** zintegrowana elektronika urządzeń — Interfejs urządzeń pamięci masowej, w których kontroler zintegrowany jest z dyskiem twardym lub napędem CD.

**IrDA —** Infrared Data Association — Organizacja, która opracowuje międzynarodowe standardy komunikacji w podczerwieni.

**ISP –** usługodawca internetowy – Firma oferująca dostęp do swojego serwera w celu bezpośredniego połączenia się z siecią Internet, wysyłania i odbierania<br>poczty e-mail oraz przeglądania witryn sieci Web. Zazwyczaj ISP ofe dostępowe.

# **K**

**karnet —** Jest to międzynarodowy dokument celny, który ułatwia tymczasowy wwóz produktu do innych krajów. Jest również znany jako *paszport handlowy*.

**karta inteligentna —** Karta, na której umieszczono mikroprocesor i układ pamięci. Karty inteligentne mogą być używane do uwierzytelniania użytkownika na komputerze obsługującym karty inteligentne.

**karta PC —** Wymienna karta we/wy zgodna ze standardem PCMCIA. Popularnymi typami kart PC są modemy i karty sieciowe.

**karta rozszerzenia —** Karta z układami elektronicznymi, którą instaluje się w gnieździe rozszerzenia na płycie systemowej niektórych komputerów w celu zwiększenia możliwości komputera. Kartami rozszerzeń są np. karty graficzne, karty modemu i karta dźwiękowa.

**karta sieciowa –** Układ umożliwiający pracę w sieci. Komputer może być wyposażony w kartę sieciową wbudowaną na płycie systemowej lub kartę PC<br>zawierającą w sobie kartę sieciową. **Karta sieciowa nazywana jest również** *ko* 

**Kb —** kilobit — (pisane jako Kb) Jednostka danych równa 1024 bitom. Jest to miara pojemności układów scalonych pamięci.

**KB —** kilobajt — Jednostka danych równa 1 024 bajtom, często określana jest jako 1 000 bajtów.

**kHz —** kiloherc — (pisane jako kHz) Miara częstotliwości równa 1000 Hz.

**kod ekspresowej usługi –** Kod numeryczny znajduj**ą**cy si**ę na naklejce na komputerze firmy Dell™. Kod ESC należy podać, kontaktując się z firmą Dell w celu<br>uzyskania pomocy technicznej. Nie w każdym kraju usługa kodu ESC** 

**kombinacja klawiszy —** Polecenie wymagające naciśnięcia kilku klawiszy naraz.

**konfiguracja systemu —** Program narzędziowy stanowiący interfejs pomiędzy sprzętem komputera, a systemem operacyjnym. Program konfiguracji systemu umożliwia skonfigurowanie w systemie BIOS opcji, które mogą być wybierane przez użytkowników, takich jak data i godzina lub hasło systemowe. Jeśli nie<br>wiadomo, jaki efekt w komputerze wywoła zmiana danego ustawienia, nie n

**kontroler —** Układy scalone sterujące przepływem danych między procesorem a pamięcią lub pomiędzy procesorem a urządzeniami.

**kontroler grafiki — Ukł**ad w karcie graficznej lub na płycie systemowej (w komputerach ze zintegrowanym kontrolerem grafiki), który w połączeniu z<br>monitorem umożliwia komputerowi wyświetlanie grafiki.

**kopia zapasowa — Kopia pliku programu lub danych na dyskietce, dysku CD lub dysku twardym. Regularne wykonywanie kopii zapasowych plików danych z<br>dysku twardego jest wskazanym środkiem ostrożności.** 

**kursor —** Znacznik na wyświetlaczu lub ekranie określający, w którym miejscu wykonana zostanie czynność pochodząca z klawiatury, panelu dotykowego lub myszy. Kursor przybiera zazwyczaj postać migającej ciągłej linii, znaku podkreślenia albo małej strzałki.

## **L**

**LAN –** sieć lokalna – Sieć komputerowa obejmująca niewielki obszar. Sieć LAN jest zazwyczaj ograniczona do budynku lub kilku sąsiaduj**ących budynków. Sie**ć<br>LAN może być podłączona do innej sieci LAN na dowolną odległość z

**LCD —** wyświetlacz ciekłokrystaliczny — Technologia stosowana w komputerach przenośnych i płaskich wyświetlaczach panelowych.

**LED —** dioda świecąca — Element elektroniczny emitujący światło, wskazujący stan komputera.

**LPT —** terminal drukowania wierszowego — Oznaczenie dla połączenia równoległego do drukarki lub innego urządzenia równoległego.

### **M**

**magistrala —** Ścieżka komunikacyjna pomiędzy elementami komputera.

**magistrala FSB —**Ścieżka transmisji danych i interfejs fizyczny pomiędzy procesorem i pamięcią RAM.

**magistrala lokalna —** Magistrala danych zapewniająca urządzeniom wysoką przepustowość w komunikacji z procesorem.

**mapowanie pamięci –** Proces, za pomoc**ą którego podczas uruchamiania komputer przypisuje miejscom fizycznym adresy pamięci. Następnie urządzenia i<br>oprogramowanie mogą zidentyfikować informacje udostępniane procesorowi.** 

**Mb —** megabit — (pisane jako Mb) Miara pojemności układów pamięci równa 1024 Kb.

**Mb/s —** megabity na sekund**ę — (pisane jako Mb/s) Jeden milion bitów na sekundę.** Miara ta jest zazwyczaj wykorzystywana do określania prędkości<br>t**ransmisji modemów i sieci.** 

**MB —** megabajt — Jednostka ilości danych równa 1 048 576 bajtów. 1 MB jest równy 1024 KB. W odniesieniu do pojemności dysków twardych jest ona często zaokrąglana do 1 000 000 bajtów.

**MB/s —** megabajty na sekundę — Milion bajtów na sekundę. W tych jednostkach podaje się zazwyczaj prędkość przesyłu danych.

**MHz —** megaherc — Miara częstotliwości odpowiadająca 1 milionowi cykli na sekundę. Szybkości procesorów, magistrali i interfejsów komputera są często mierzone w MHz.

**modem —** Urządzenie umożliwiające komputerowi komunikowanie się z innymi komputerami za pośrednictwem analogowej linii telefonicznej. Wyróżnia się trzy typy modemów: zewnętrzne, karty PC oraz wewnętrzne. Modemu używa się zazwyczaj do łączenia z siecią Internet i wymiany poczty e-mail.

**moduł pamięci —** Mała płytka drukowana zawierająca układy scalone pamięci, którą podłącza się do płyty systemowej.

**moduł podróżny —** Plastikowe urządzenie przeznaczone do wkładania do wnęki modułowej komputera przenośnego i zmniejszenia wagi komputera.

**monitor —** Podobne do telewizora urządzenie o wysokiej rozdzielczości wyświetlające informacje wyjściowe komputera.

**ms —** milisekunda — Miara czasu odpowiadająca jednej tysięcznej części sekundy. W milisekundach mierzy się czas dostępu urządzeń pamięci masowej.

**mysz —** Urządzenie wskazujące sterujące ruchem kursora na ekranie. Zazwyczaj, aby przesunąć wskaźnik lub kursor na ekranie, przesuwa się mysz po twardej, płaskiej powierzchni.

# **N**

**napęd CD —** Napęd wykorzystujący optyczną technologię odczytu danych z dysków CD.

**napęd CD-RW —** Napęd mogący odczytywać dyski CD oraz zapisywać dyski CD-RW (wielokrotnego zapisu) i CD-R (jednokrotnego zapisu). Dyski CD-RW można<br>zapisywać wielokrotnie, natomiast dyski CD-R można zapisać tylko raz.

**napęd CD-RW/DVD —** Napęd nazywany czasem napędem hybrydowym lub napędem combo, na którym można odczytywać dyski CD i DVD oraz zapisywać<br>dyski CD-RW (wielokrotnego zapisu) i CD-R (jednokrotnego zapisu). Dyski CD-RW można z raz.

**napęd DVD —** Napęd wykorzystujący optyczną technologię odczytu danych z dysków DVD i CD.

**napęd DVD+RW —** Napęd mogący odczytywać dyski DVD i większość nośników CD, oraz zapisywać dyski DVD+RW (DVD wielokrotnego zapisu).

**napęd dyskietek —** Napęd dyskietek może odczytywać i zapisywać dyskietki.

**napęd dysku twardego —** Napęd odczytujący i zapisujący dane na dysku twardym. Terminy napęd dysku twardego i dysk twardy są często stosowane zamiennie.

**napęd Zip —** Napęd dyskietek o wysokiej pojemności opracowany przez firmę Iomega Corporation, wykorzystujący 3,5-calowe dyski wymienne, nazwane dyskami Zip. Dyski Zip są nieco większe niż zwykłe dyskietki, około dwa razy grubsze i mogą pomieścić do 100 MB danych.

**NIC —** Patrz *karta sieciowa*.

**ns —** nanosekunda — Miara czasu odpowiadająca jednej miliardowej części sekundy.

**NVRAM –** nieulotna pamięć o dostępnie swobodnym – Typ pamięci, który przechowuje dane, gdy komputer jest wyłączony lub utraci zewnętrzne źródło<br>zasilania. Pamięć NVRAM jest stosowana do przechowywania informacji dotyczący użytkownika opcje konfiguracji systemu.

### **O**

**obszar powiadamiania —** Część paska zadań systemu Windows zawierająca ikony umożliwiające szybki dostęp do programów i funkcji komputera, takich jak zegar, regulacja głośności i stan drukowania. Określany również jako *pasek zadań*.

**odtwarzacz CD —** Oprogramowanie wykorzystywane do odtwarzania muzycznych dysków CD. Okno odtwarzacza CD zawiera przyciski sterowania odtwarzaniem dysku CD.

**odtwarzacz DVD —** Oprogramowanie wykorzystywane do oglądania filmów DVD. Okno odtwarzacza DVD zawiera przyciski do sterowania odtwarzaniem filmu.

**oprogramowanie —** Dowolny element, który może być przechowywany w formie elektronicznej, np. pliki lub programy komputerowe.

**oprogramowanie antywirusowe —** Program przeznaczony do identyfikowania wirusów, poddawania ich kwarantannie i/lub usuwania z komputera.

#### **P**

**pamięć —** Obszar tymczasowego przechowywania danych znajdujący się wewnątrz komputera. Ponieważ dane w pamięci nie są trwałe, zalecane jest, aby<br>często zapisywać pliki podczas pracy nad nimi i aby zapisywać pliki przed wy RAM, ROM i pamięć graficzna. Często słowo pamięć jest używane jako synonim pamięci RAM.

**pamięć podręczna –** Specjalny mechanizm przechowywania danych umożliwiający bardzo szybki dostęp do nich. Może to być zarezerwowana sekcja pamięci<br>głównej lub niezależne urządzenie. Pamięć podręczna zwiększa efektywność w

pamięć podręczna pierwszego poziomu (L1 cache) — Podstawowa pamięć podręczna znajdująca się wewnątrz procesora.

pamięć podręczna drugiego poziomu (L2 cache) – Dodatkowa pamięć podręczna, która może znajdować się na zewnątrz procesora lub może być częścią jego architektury.

**pamięć wideo –** Pamięć składająca się z układów pamięci, przeznaczona dla funkcji wideo. Pamięć wideo jest zazwyczaj szybsza niż pamięć systemowa. Ilość<br>zainstalowanej pamięci wideo ma głównie wpływ na ilość kolorów, jaki

**panel sterowania —** Narzędzie systemu Windows umożliwiające modyfikowanie ustawień sprzętu i systemu operacyjnego, na przykład ustawień wyświetlania obrazu.

**partycja —** Fizyczny obszar na dysku twardym, który jest przyporządkowany do jednego lub kilku obszarów logicznych, zwanych dyskami logicznymi. Każda partycja może zawierać wiele dysków logicznych.

**pasek zadań —** Patrz *obszar powiadamiania*.

**PCI —** połączenie elementów zewnętrznych (Peripheral Component Interconnect) — PCI to magistrala lokalna obsługująca 32- i 64-bitowe ścieżki danych. Zapewnia ścieżki danych o wysokiej prędkości pomiędzy procesorem a urządzeniami, takimi jak karty graficzne, napędy i urządzenia sieciowe.

**PCMCIA** (Personal Computer Memory Card International Association) — Organizacja, która opracowała standardy kart PC.

**piksel —** Pojedynczy punkt na ekranie wyświetlacza. Ułożenie pikseli w wierszach i kolumnach tworzy obraz. Rozdzielczość graficzna, taka jak 800 x 600, wyrażana jest przez liczbę pikseli w poziomie i w pionie.

**PIN —** osobisty numer identyfikacyjny — Ciąg cyfr i/lub liter używany do ograniczenia nieautoryzowanego dostępu do sieci komputerowych i innych zabezpieczonych systemów.

**PIO —** programowane wejście/wyjście — Metoda przesyłania danych pomiędzy dwoma urządzeniami, w której procesor jest częścią ścieżki danych.

**plik pomocy —** Plik zawierający informacje opisowe lub instrukcje dotyczące okre**ślonego produktu. Niektóre pliki pomocy są** powiązane z określonym<br>programem, tak jak *Pomoc* w programie Microsoft Word. Inne pliki pomocy rozszerzenie **.hlp** lub **.chm**.

**plik readme –** Plik tekstowy dołączony do pakietu oprogramowania lub urządzenia. Zazwyczaj plik readme zawiera informacje dotyczące instalacji oraz opis<br>nowych cech produktu oraz poprawek, które nie zostały umieszczone w

**Plug and Play —** Technologia umożliwiająca automatyczne konfigurowanie urządzeń przez komputer. Technologia Plug and Play umożliwia automatyczną<br>instalację, konfigurację i zgodność z istniejącym sprzętem, jeżeli system BI

**płyta systemowa —** Główna płytka drukowana w komputerze. Nosi również nazwę *płyty głównej*.

POST – autotest po włączeniu (power-on self-test) – Programy diagnostyczne ładowane automatycznie przez system BIOS, które wykonują podstawowe<br>testy głównych podzespołów komputera, takich jak pamięć, dyski twarde i karty g wykryte, uruchamianie komputera jest kontynuowane.

**prąd zmienny —** Rodzaj prądu zasilającego komputer po podłączeniu kabla zasilacza do gniazda elektrycznego.

**prędkość magistrali —** Wyrażona w megahercach (MHz) prędkość, która określa, jak szybko można przesyłać informacje magistralą.

**prędkość zegara —** Podawana w megahercach (MHz) wartość, która określa prędkość działania elementów komputera podłączonych do magistrali systemowej.

**Procesor —** Komputerowy układ elektroniczny, który interpretuje i wykonuje instrukcje programów. Czasami procesor nazywany jest centralną jednostką obliczeniową (ang. CPU).

**program —** Oprogramowanie przetwarzaj**ące dane, takie jak arkusz kalkulacyjny, edytor tekstu, baza danych czy gra. Do uruchamiania programów wymagany<br>jest system operacyjny.** 

**program instalacyjny –** Program wykorzystywany do instalowania i konfigurowania sprzętu oraz oprogramowania. Programy **setup.exe** oraz **install.exe** są<br>zawarte w większości pakietów oprogramowania systemu Windows. *Progra* 

**przeplot pamięci dyskowej –** Technika rozmieszczania danych na wielu napędach dyskowych. Przeplot pamięci dyskowej może przyspieszyć wykonywanie<br>operacji, przy których pobierane są dane przechowywane na dysku. Komputery u rozmiaru jednostki danych lub zakresu rozkładania danych.

**przerwanie IRQ – żą**danie przerwania – Scieżka elektroniczna przypisana określonemu urządzeniu, za pomocą której urządzenie to może się komunikować<br>z procesorem. Do każdego podłączonego urządzenia musi być przypisane prze IRQ, to nie mogą one działać jednocześnie.

**PS/2 —** personal system/2 — Typ złącza służącego do podłączania klawiatury, myszy lub klawiatury numerycznej zgodnej z PS/2.

**PXE —** przedrozruchowe środowisko wykonawcze — Standard WfM (Wired for Management), który umożliwia zdalną konfigurację i uruchomienie podłączonych do sieci komputerów nie mających systemu operacyjnego.

#### **R**

**radiator —** Metalowa płytka umieszczona na niektórych procesorach pomagająca rozproszyć ciepło.

**RAID —** redundant array of independent disks — Metoda zapewnienia nadmiarowości danych. Do najcz**ęściej spotykanych typów RAID należą RAID 0, RAID 1,**<br>RAID 5, RAID 10 i RAID 50.

**RAM –** pamięć o dostępie swobodnym – Główny obszar, w którym tymczasowo przechowywane są instrukcje i dane programu. Informacje znajdujące się w<br>pamięci RAM są tracone w momencie wyłączenia komputera.

**RFI —** zakłócenia na częstotliwościach radiowych — Zakłócenia generowane na typowych częstotliwościach radiowych, w zakresie od 10 kHz do 100 000 MHz. Częstotliwości radiowe zajmują niższą część spektrum częstotliwości elektromagnetycznych i są zakłócane znacznie częściej niż promieniowanie o<br>częstotliwościach wyższych, jak np. fale podczerwone czy świetlne.

**ROM –** pamięć stała – Pamięć przechowują**ca dane i programy, której zawartość** nie może być usunięta lub zapisana przez komputer. Pamięć ROM, w<br>przeciwieństwie do pamięci RAM, zachowuje swoją zawartość po wyłączeniu kompu

**rozdzielczość —** Ostrość lub przejrzystość obrazu wydrukowanego przez drukarkę lub wyświetlanego na monitorze. Im wyższa rozdzielczość, tym ostrzejszy obraz.

**rozdzielczość graficzna —** Patrz *rozdzielczość*.

**rozruchowy dysk CD – Dysk CD, którego użyć** można do uruchomienia komputera. Rozruchowy dysk CD lub inny dysk CD powinien być zawsze dost**ę**pny na<br>wypadek uszkodzenia dysku twardego lub zainfekowania komputera wirusem. Ro

**rozszerzona karta PC —** Karta PC, która po zainstalowaniu wystaje poza krawędź gniazda kart PC.

**RPM —** obroty na minutę — Liczba obrotów wykonywanych w ciągu minuty. W obr./min wyraża się często prędkość dysków twardych.

**RTC —** zegar czasu rzeczywistego — Zegar zasilany przez baterię, znajdujący się na płycie systemowej, który po wyłączeniu komputera przechowuje datę i godzinę.

**RTCRST —** reset zegara czasu rzeczywistego — Zworka na płycie systemowej niektórych komputerów, której użycie może czasami ułatwić usunięcie problemów.

### **S**

ScanDisk — Narzędzie firmy Microsoft sprawdzające czy pliki, foldery i powierzchnia dysku twardego nie zawierają błędów. Program ScanDisk uruchamia się<br>często po ponownym uruchomieniu komputera, który przestał odpowiadać.

**SDRAM —** synchroniczna dynamiczna pamięć o dostępnie swobodnym — Typ pamięci DRAM, która jest synchronizowana z optymalną prędkością zegara procesora.

**sekwencja rozruchowa —** Kolejność, w jakiej komputer sprawdza poszczególne urządzenia, czy można dokonać z nich rozruchu.

**skrót –** Ikona umożliwiająca szybki dostęp do często wykorzystywanych programów, plików, folderów lub napędów. Klikając dwukrotnie ikonę umieszczoną<br>na pulpicie systemu Windows, można otworzyć odpowiedni folder lub plik b

**S/PDIF —** Sony/Philips Digital Interface — Format pliku transferu dźwięku cyfrowego, który umożliwia transfer dźwięku z jednego pliku do drugiego bez potrzeby dokonywania konwersji do i z formatu analogowego, co mogłoby pogorszyć jakość dźwięku.

**stacja dysków optycznych —** Stacja dysków, która korzysta z technologii optycznej do odczytywania lub zapisywania danych na dyskach CD, DVD lub<br>DVD+RW. Napędy optyczne to np. napędy CD, DVD, CD-RW i hybrydowe napędy CD-RW

**sterownik –** Oprogramowanie umożliwiające systemowi operacyjnemu sterowanie urządzeniami, takimi jak drukarka. Wiele urządzeń nie działa poprawnie,<br>jeśli w komputerze nie ma zainstalowanego prawidłowego sterownika.

**sterownik urządzenia —** Patrz *sterownik*.

**stopnie Fahrenheita —** System pomiaru temperatury, w którym 32° odpowiadają punktowi zamarzania wody, a 212° — punktowi wrzenia wody.

**SVGA —** macierz graficzna super wideo — Standard graficzny obowiązujący dla kart i kontrolerów grafiki. Typowe rozdzielczości SVGA to 800 x 600 oraz 1024 x 768.

Liczba kolorów i rozdzielczość wyświetlana przez program zależy od możliwości monitora, kontrolera grafiki i jego sterownika, a także od ilości pamięci graficznej zainstalowanej w komputerze.

**SXGA —** super rozszerzona macierz graficzna — Standard graficzny obowiązujący dla kontrolerów i kart graficznych, który obsługuje rozdzielczości do 1280 x 1024.

**SXGA+ —** super rozszerzona macierz graficzna plus — Standard graficzny obowiązujący dla kontrolerów i kart graficznych, który obsługuje rozdzielczości do 1400 x 1050.

# **T**

**tapeta —** Wzór tła lub obrazek umieszczony na pulpicie systemu Windows. Tapetę można zmienić za pomocą funkcji Control Panel (Panel sterowania) systemu Windows. Można również zeskanować ulubione zdjęcie i utworzyć z niego tapetę.

**TAPI —** interfejs programistyczny aplikacji telefonicznych — Umożliwia programom systemu Windows obsługiwanie szerokiej gamy urządzeń telefonicznych, obsługujących transmisje głosowe, danych, faksu i wideo.

**tryb gotowości —** Tryb zarządzania energią, w którym w celu oszczędzenia energii wstrzymywane są wszystkie niepotrzebne operacje komputera.

**tryb graficzny —** Tryb określaj**ący sposób, w jaki tekst i grafika są** wyświetlane na monitorze. Oprogramowanie wykorzystujące grafikę, takie jak system<br>operacyjny Windows, dział**a w trybach graficznych, które moż**na zdef oparte na trybie tekstowym, takie jak edytory tekstu, działa w trybach graficznych, które można określić jako *x* kolumn na *y* wierszy znaków.

**tryb graficzny —** Tryb graficzny, który zdefiniować można jako *x* pikseli w poziomie na *y* pikseli w pionie na *z* kolorów. Tryby graficzne mogą wyświetlać nieograniczoną liczbę kształtów i czcionek.

**tryb hibernacji —** Tryb zarządzania energią, która zapisuje dane zawarte w pamięci w zarezerwowanym miejscu na dysku twardym, a następnie wyłącza<br>komputer. Po ponownym rozruchu komputera informacje z pamięci**, które zosta** 

**tryb wyświetlania rozszerzonego —** Ustawienie wyświetlania umożliwiające użycie drugiego monitora jako rozszerzenia wyświetlacza. Określany również jako *tryb wyświetlania podwójnego*.

**tryb wyświetlania dualnego —** Ustawienie wyświetlania umożliwiające użycie drugiego monitora jako rozszerzenia wyświetlacza. Określany również jako *tryb wyświetlania rozszerzonego*.

**tylko do odczytu —** Dane lub pliki, które można przeglądać, ale których nie można poddawać edycji ani usuwać. Plik może mieć status tylko do odczytu, jeśli:

o Znajduje się na zabezpieczonej przed zapisem dyskietce, dysku CD lub dysku DVD.<br>o Jest umieszczony w sieci w katalogu, do którego administrator udzielił uprawnień tylko określonym osobom.

### **U**

**UPS –** zasilacz awaryjny – Zapasowe źródło zasilania używane podczas awarii zasilania lub zbyt dużego spadku napięcia. UPS podtrzymuje działanie<br>komputera przez ograniczony czas, kiedy brak zasilania w sieci. Systemy UPS Małe systemy UPS zapewniają zasilanie z akumulatora przez kilka minut, umożliwiając zamknięcie systemu operacyjnego komputera.

**urządzenie —** Sprzęt, taki jak napęd dyskietek, drukarka czy klawiatura, który jest w komputerze zainstalowany lub jest do niego podłączony.

**urządzenie dokujące —** Patrz *APR*.

**USB –** uniwersalna magistrala szeregowa – Interfejs sprzętowy przeznaczony dla urządzeń o małej szybkości, takich jak zgodna z USB klawiatura, mysz,<br>joystick, skaner, zestaw gło**śników, drukarka, urz**ądzenia szerokopasmow

**UTP —** skrętka nieekranowana — Określa rodzaj kabla używanego w większości sieci telefonicznych i w niektórych sieciach komputerowych. Kable są chronione przed zakłóceniami elektromagnetycznymi przez skręcenie pary nieekranowanych kabli, a nie osłonięcie każdej pary metalową osłoną.

**UXGA —** ultra rozszerzona macierz graficzna — Standard graficzny obowiązujący dla kontrolerów i kart graficznych, który obsługuje rozdzielczości do 1600 x 1200.

### **V**

**V —** wolt — Miara potencjału elektrycznego lub siły elektromotorycznej. Napięcie 1 V występuje, gdy prąd o natężeniu 1 ampera przepływa przez przewodnik o oporze 1 oma.

## **W**

**W —** wat — Jednostka mocy elektrycznej. 1 wat to 1 amper prądu o napięciu 1 wolta.

**we-wy —** wejście-wyjście — Operacja lub urządzenie wprowadzające i pobierające dane z komputera. Klawiatury i drukarki są urządzeniami wejścia/wyjścia.

**Wh –** watogodzina – Jednostka miary używana do określania przybliżonej pojemności akumulatora. Przykładowo, akumulator o pojemności 66 Wh może<br>dostarczać pr**ą**d o mocy 66 W przez 1 godzin**ę** lub pr**ą**d o mocy 33 W przez 2

**wirus —** Program zaprojektowany do utrudniania pracy lub niszczenia danych przechowywanych w komputerze. Wirus przenosi się z jednego komputera do drugiego przez zainfekowany dysk, oprogramowanie pobrane z sieci Internet lub załączniki w wiadomościach e-mail. W momencie uruchomienia<br>zainfekowanego programu uruchamiany jest również osadzony w nim wirus.

Popularnym typem wirusa jest wirus sektora rozruchowego, przechowywany w sektorze rozruchowym dyskietki. Jeśli dyskietka będzie pozostawiona w<br>napędzie, gdy komputer jest wyłączony, to przy włączaniu komputera zostanie on

**wnęka modułowa —** Wnęka obsługująca urządzenia, jak np. napędy optyczne, drugi akumulator lub moduł podróżny Dell TravelLite™.

**wyjście telewizyjne S-video —** Złącze wykorzystywane do podłączania telewizora lub cyfrowego urządzenia dźwiękowego do komputera.

### **X**

**XGA —** rozszerzona macierz graficzna — Standard wideo dla kontrolerów i kart graficznych, obsługujący rozdzielczości do 1024 x 768.

### **Z**

**zabezpieczenie przeciwprzepięciowe —** Urządzenie zabezpieczające komputer przed skokami napięcia występującymi podczas burzy z wyładowaniami<br>**atmosferycznymi, które mogłyby przejść do komputera z gniazda elektrycznego. Za** 

Połączenia sieciowe nie mogą być chronione przez zabezpieczenia antyprzepięciowe. W czasie burzy zawsze należy odłączać kabel sieciowy od złącza karty sieciowej.

**zamknięcie systemu —** Proces polegaj**ą**cy na zamkni**ęciu okien i programów, zamknię**ciu systemu operacyjnego i wyłączeniu komputera. Jeśli komputer<br>zostanie wyłączony, zanim system zostanie zamknięty, może to spowodować u

**ZIF —** bez nacisku — Typ gniazda lub złącza umożliwiający zainstalowanie lub wyjęcie układu komputera bez stosowania nacisku na układ lub jego gniazdo.

**zintegrowane —** Zwykle określenie to odnosi się do elementów znajdujących się na płycie systemowej komputera. Określane również jako *wbudowane*.

Zip — Popularny format kompresji danych. Pliki skompresowane za pomocą formatu Zip nazywane są plikami Zip i zazwyczaj mają rozszerzenie .**zip**.<br>Specjalnym rodzajem skompresowanych plików są pliki samorozpakowujące się, kt rozpakować, klikając go dwukrotnie.

**złącze DIN —** Okrągłe złącze z sześcioma stykami spełniające normy DIN (Deutsche Industrie-Norm), do którego zazwyczaj podłącza się klawiaturę lub mysz kablem zakończonym wtykiem PS/2.

**złącze równoległe —** Port we/wy często wykorzystywany do podłączania drukarki do komputera. Złącze to określane jest również jako *port LPT*.

**złącze szeregowe —** Port we/wy wykorzystywany do podłączania urządzeń, takich jak cyfrowe urządzenia przenośne lub aparaty cyfrowe do komputera.

**znacznik usługi – Etykieta z kodem paskowym naklejona na komputerze, która umożliwiaj jego identyfikację podczas korzystania z sekcji Dell Support pod<br>adresem <b>support.euro.dell.com** lub podczas telefonowania do biura obs

**żywotność akumulatora —** Liczony w latach okres, przez który akumulator komputera przenośnego nadaje się do rozładowywania i powtórnego ładowania.

[Powrót do spisu treś](file:///C:/data/systems/op210L/po/ug/index.htm)ci

#### [Powrót do spisu treś](file:///C:/data/systems/op210L/po/ug/index.htm)ci

## **Pamięć**

**Podręcznik użytkownika komputera Dell™ OptiPlex™ 210L**

- O [Opis pami](#page-47-0)ęci DDR2
- $\bullet$  Adre
- [Wyjmowanie pami](#page-48-0)ęci
- [Wymiana/dodawanie dodatkowej pami](#page-48-1)ęci

Informacje dotyczące typów pamięci obsługiwanych przez komputer można znaleźć w sekcji "Pamięć" danych technicznych komputera:

- 1 [Dane techniczne komputera w obudowie typu miniwie](file:///C:/data/systems/op210L/po/ug/mtspecs0.htm#wp1133451)ża
- 1 Dane techniczne komputera biurkow

**POUCZENIE:** Przed zainstalowaniem nowych modułów pamięci należy pobrać najnowszą wersję systemu BIOS dla tego komputera z witryny pomocy 0 technicznej firmy Dell pod adresem **support.euro.dell.com**.

# <span id="page-47-0"></span>**Opis pamięci DDR2**

Dwukanałowe moduły pamięci DDR2 należy instalować *parami o jednakowym rozmiarze.* Jeśli zostaną zainstalowane moduły pamięci DDR2, które mają różną<br>ilość pamięci w każdym kanale, komputer będzie nadal działał, ale z nieco znajdującej się w jego prawym górnym rogu.

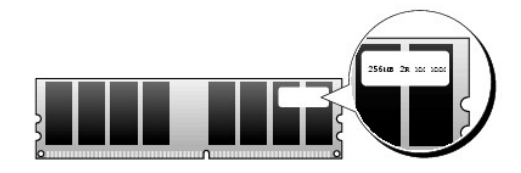

**UWAGA:** Moduły pamięci DDR2 należy zawsze instalować w kolejności wskazanej na płycie systemowej.

Zalecenia dotyczące konfiguracji pamięci:

- l Para zgodnych modułów pamięci zainstalowanych w złączach DIMM1 i DIMM2
- lub
- l Moduł pamięci zainstalowany w złączu DIMM1

**POUCZENIE:** Nie należy instalować modułów pamięci ECC. Zainstalowanie ich może spowodować, że system się nie uruchomi, lub wpłynąć na wydajność.

Pojedynczy moduł pamięci należy instalować w złączu DIMM1 (bliżej procesora), a dopiero później w drugim złączu.

# <span id="page-47-1"></span>**Adresowanie pamięci w konfiguracjach 4 GB**

Ten komputer obsługuje maksymalnie 4 GB pami**ęci przy wykorzystaniu dwóch modułów DIMM o pojemnoś**ci 2 GB. Obecne systemy operacyjne, takie jak<br>Microsoft® Windows® XP, mog**ą** wykorzystać jedynie do 4 GB przestrzeni adresow

W przypadku używania 64-bitowego systemu operacyjnego cały zakres pamięci jest dostępny dla systemu.

Poniżej wymieniono elementy wymagające pamięci przestrzeni adresowej:

- l Systemowa pamięć ROM
- l APIC (rozszerzony programowalny sterownik złącza)
- l Zintegrowane urządzenia PCI, takie jak złącza sieciowe lub kontrolery SCSI
- l Karty PCI
- l Karta graficzna
- l Karta PCI Express (o ile dotyczy)

Podczas uruchamiania system BIOS identyfikuje elementy, które wymagają przestrzeni adresowej. System BIOS dynamicznie oblicza wymaganą ilość zarezerwowanej przestrzeni adresowej. Następnie odejmuje zarezerwowaną przestrzeń adresową od przestrzeni 4 GB w celu określenia ilości dostępnej przestrzeni.

1 Jeśli całkowita pamięć zainstalowana w komputerze jest mniejsza od dostępnej przestrzeni, cała zainstalowana pamięć jest dostępna do użytku tylko

dla systemu operacyjnego.

l Jeśli całkowita pamięć zainstalowana w komputerze jest równa lub większa od dostępnej przestrzeni adresowej, mała część zainstalowanej pamięci jest dostępna do użytku dla systemu operacyjnego.

# <span id="page-48-0"></span>**Wyjmowanie pamięci**

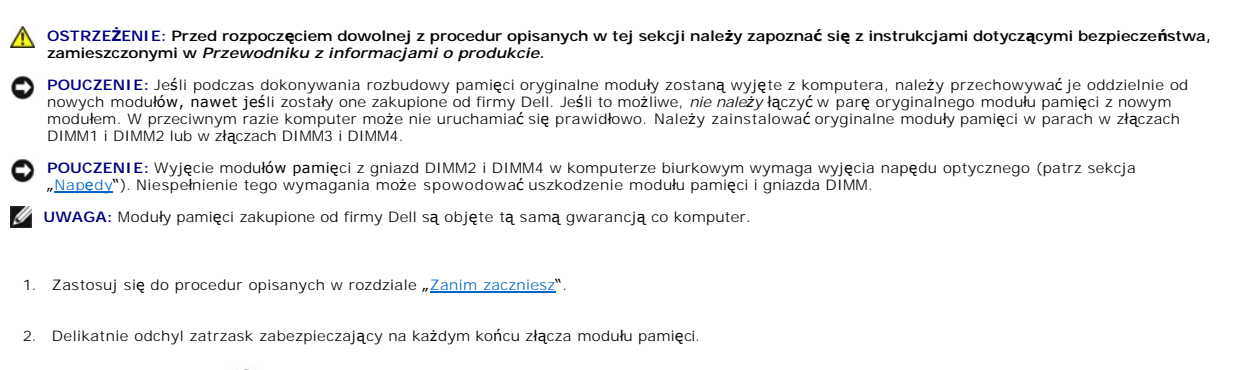

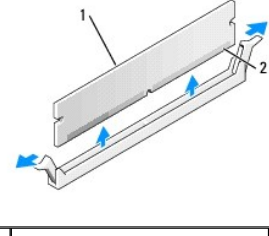

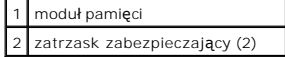

3. Zdejmij pokrywę modułów pamięci.

# <span id="page-48-1"></span>**Wymiana/dodawanie dodatkowej pamięci**

- OSTRZEZENIE: Przed rozpocz**ę**ciem dowolnej z procedur opisanych w tej sekcji należy zapoznać się z instrukcjami dotyczącymi bezpieczeństwa,<br>zamieszczonymi w *Przewodniku z informacjami o produkcie*.
- POUCZENIE: Aby zapobiec uszkodzeniom elementów wewnątrz komputera spowodowanym przez wyładowania elektrostatyczne, należy pozbyć się ładunków elektrostatycznych z ciała przed dotknięciem któregokolwiek z elektronicznych elementów komputera. Można to zrobić, dotykając<br>niemalowanej metalowej powierzchni na obudowie komputera.
- **UWAGA:** Moduły pamięci zakupione od firmy Dell są objęte tą samą gwarancją co komputer.
- 1. Zastosuj się do procedur opisanych w rozdziale "[Zanim zaczniesz](file:///C:/data/systems/op210L/po/ug/before02.htm#wp1107075)".
- 2. Odchyl zatrzask zabezpieczający na każdym końcu złącza modułu pamięci.

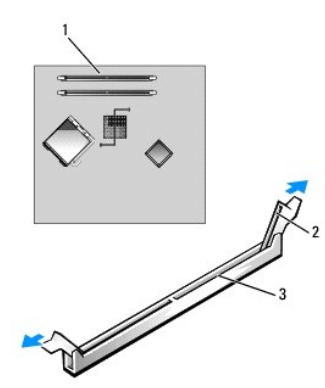

<span id="page-49-4"></span>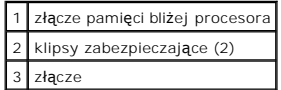

3. Umieść wycięcie w dolnej części modułu nad poprzeczką złącza.

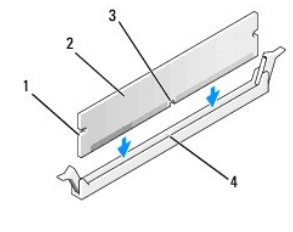

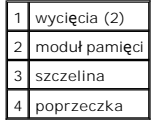

**POUCZENIE:** Aby zapobiec uszkodzeniu modułu pamięci, należy go wciskać do złącza z jednakową siłą na każdym końcu modułu.

4. Wciśnij moduł do złącza aż do zatrzaśnięcia we właściwym miejscu.

Jeśli moduł zostanie włożony prawidłowo, zatrzaski zabezpieczające zaczepią się na wycięciach na obu końcach modułu.

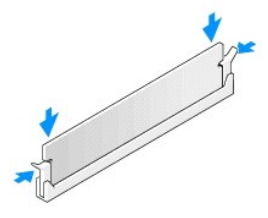

#### <span id="page-49-1"></span>5. Nałóż pokrywę [komputera](file:///C:/data/systems/op210L/po/ug/cvrclose.htm#wp1051699).

<span id="page-49-2"></span>6. Komputer wykryje, że nowy rozmiar pamięci nie zgadza się z informacjami o konfiguracji, i wygeneruje poniższy komunikat:

The amount of system memory has changed.(Ilość pamięci systemowej uległa zmianie.)<br>Strike the Fl key to continue, F2 to run the setup utility (Naciśnij klawisz Fl, aby kontynuować, lub klawisz F2, aby uruchomić narzędzie<br>k

<span id="page-49-3"></span>7. Naciśnij klawisz <F2>, aby uruchomić program konfiguracji systemu, i sprawdź wartość opcji **System Memory** (Pamięć systemowa).

Warto**ść** opcji **System Memory** (Pamięć systemowa) powinna się zmienić, aby uwzględniać nowo zainstalowaną pamięć. Należy sprawdzić nową<br>całkowitą ilość pamięci. Jeżeli tak jest, należy przejść do <u>[punktu 9](#page-49-0)</u>.

8. Jeśli cała zainstalowana pamięć jest nieprawidłowa, wyłącz komputer i odłącz komputer i urządzenia peryferyjne od źródła zasilania. Otwórz pokrywę<br>komputera i sprawdź zainstalowane moduły pamięci, aby się upewnić, że są punktów [5](#page-49-1), [6](#page-49-2) i [7](#page-49-3).

<span id="page-49-0"></span>9. Jeśli suma **System memory** (Pamięci systemowej) jest prawidłowa, naciśnij <Esc>, aby zakończyć program konfiguracji systemu.

10. Uruchom program [Dell Diagnostics](file:///C:/data/systems/op210L/po/ug/tools02.htm#wp1114195), aby sprawdzić, czy moduły pamięci działają prawidłowo.

[Powrót do spisu treś](file:///C:/data/systems/op210L/po/ug/index.htm)ci

### [Powrót do spisu treś](file:///C:/data/systems/op210L/po/ug/index.htm)ci

### **Komputer w obudowie typu miniwieża Podręcznik użytkownika komputera Dell™ OptiPlex™ 210L**

- [Informacje o komputerze w obudowie typu miniwie](#page-50-0)ża
- Wnę[trze komputera](#page-53-0)

# <span id="page-50-0"></span>**Informacje o komputerze w obudowie typu miniwieża**

# **Widok z przodu**

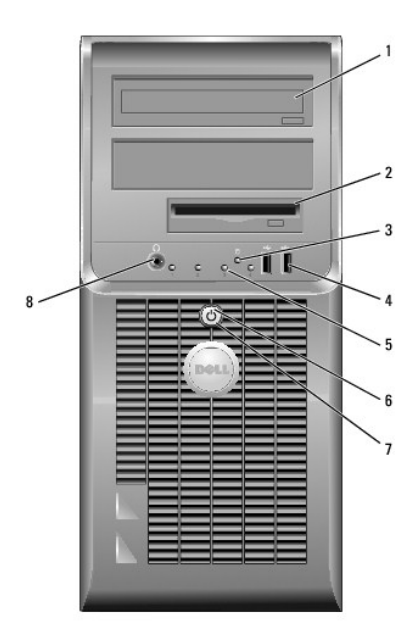

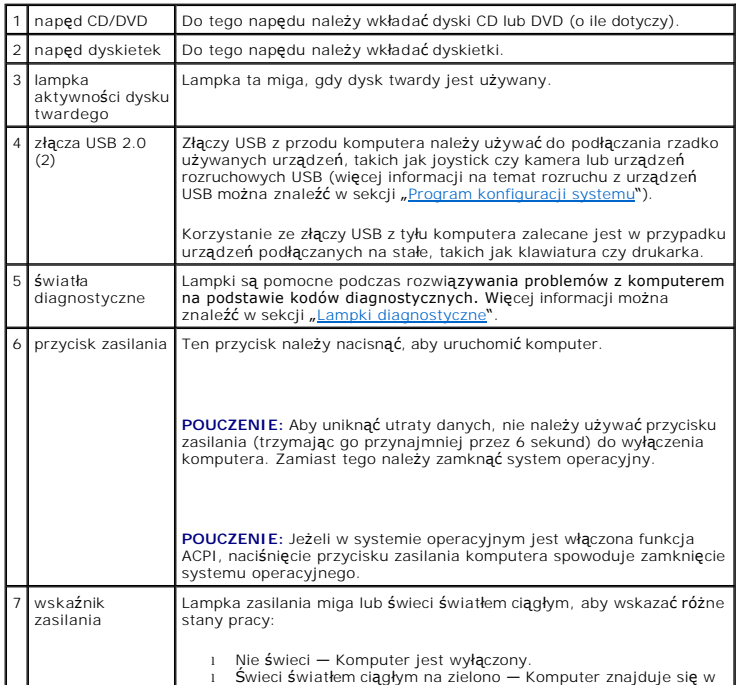

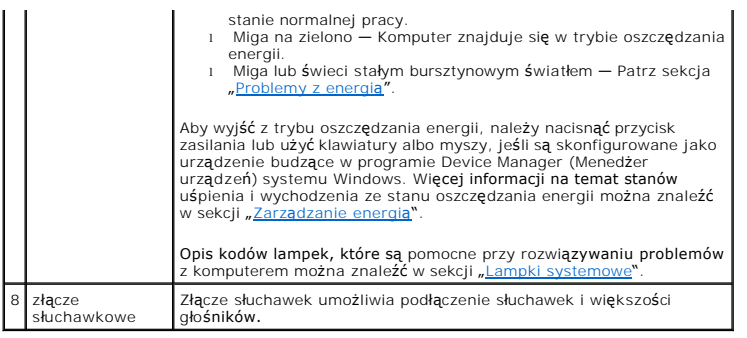

# **Widok z tyłu**

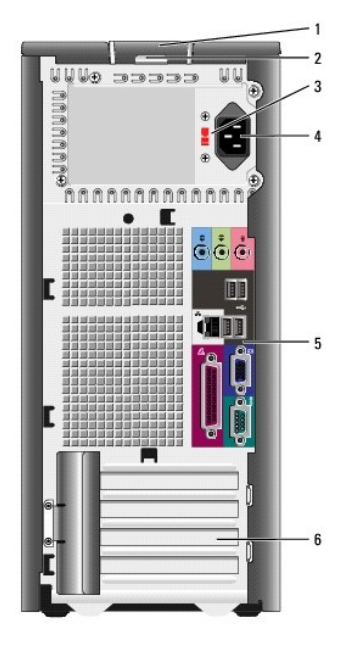

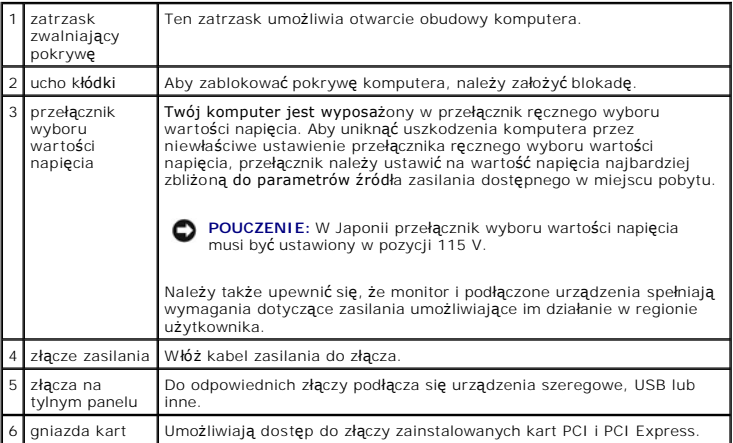

# **Złącza na tylnym panelu**

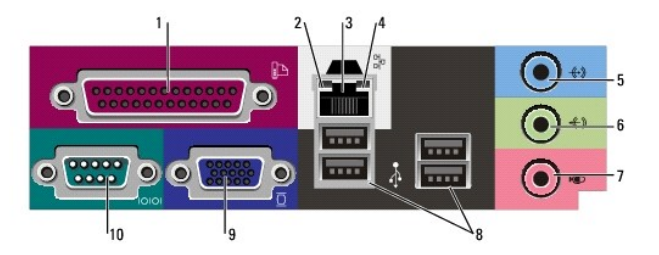

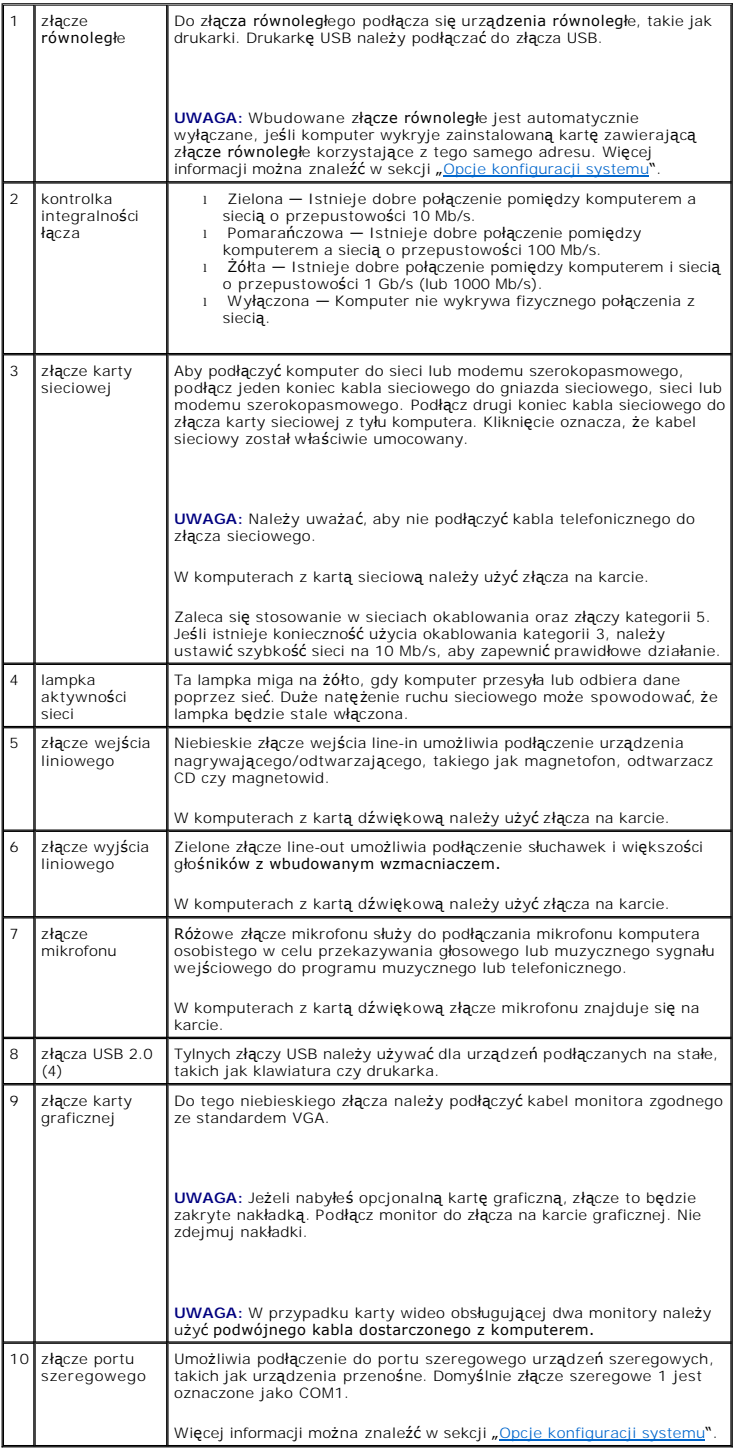

# <span id="page-53-0"></span>**Wnętrze komputera**

OSTRZEZENIE: Przed rozpocz**ęciem którejkolwiek z procedur z tej sekcji należ**y zastosowa**ć** się do instrukcji bezpieczeństwa, opisanych w<br>*Przewodniku z informacjami o produkcie*.

- A OSTRZEŽENIE: Aby uniknąć porażenia prądem, przed zdejmowaniem pokrywy należy zawsze odłączać komputer od gniazda elektrycznego.
- POUCZENIE: Podczas otwierania obudowy komputera należy zachować ostrożność, aby uniknąć przypadkowego odłączenia kabli od płyty systemowej.

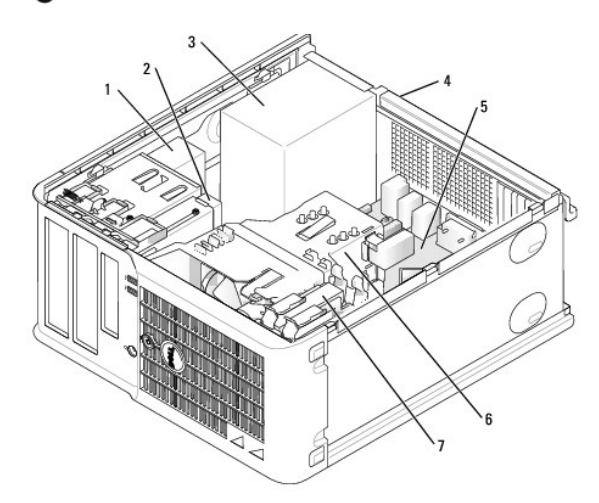

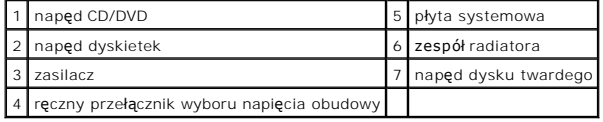

# **Elementy płyty systemowej**

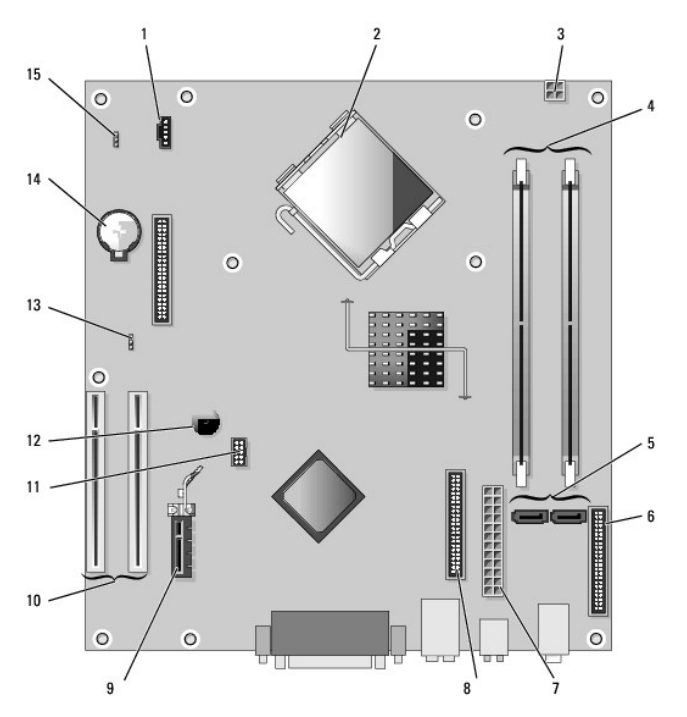

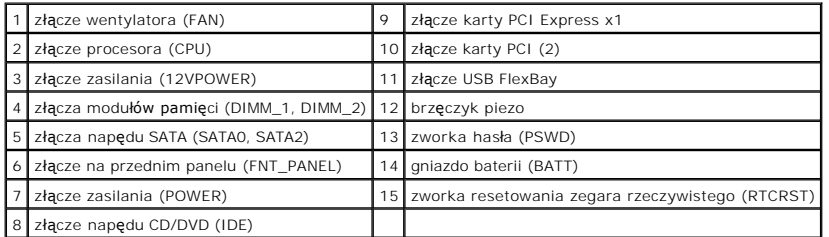

# **Ustawienia zworki**

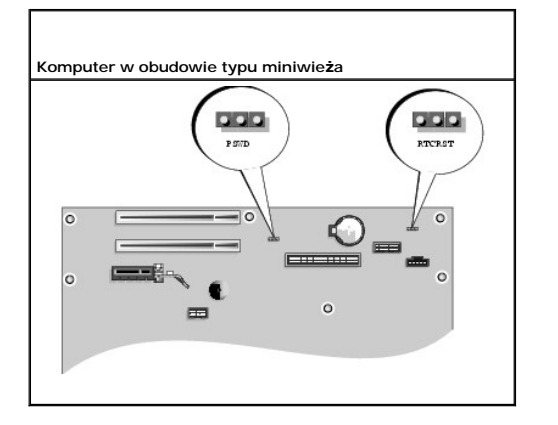

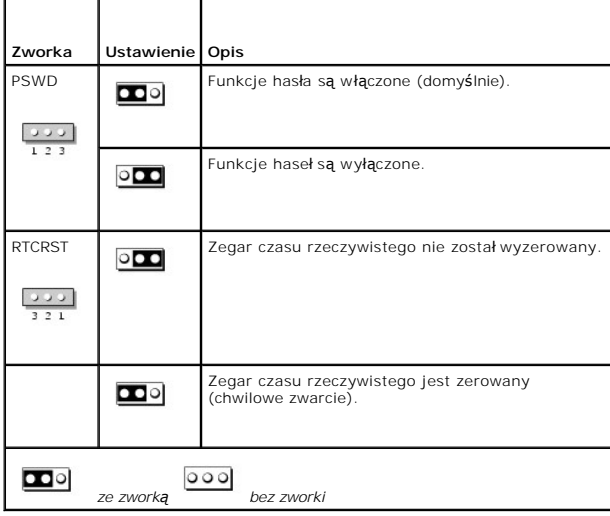

[Powrót do spisu treś](file:///C:/data/systems/op210L/po/ug/index.htm)ci

#### <span id="page-55-2"></span>[Powrót do spisu treś](file:///C:/data/systems/op210L/po/ug/index.htm)ci

**Podręcznik użytkownika komputera Dell™ OptiPlex™ 210L**

[Karty PCI i PCI Express](#page-55-0)

# <span id="page-55-0"></span>**Karty PCI i PCI Express**

OSTRZEZENIE: Przed rozpocz**ęciem którejkolwiek z procedur z tej sekcji należ**y zastosowa**ć** się do instrukcji bezpieczeństwa, opisanych w<br>*Przewodniku z informacjami o produkcie*.

POUCZENIE: Aby zapobiec uszkodzeniom elementów wewnątrz komputera spowodowanym przez wyładowania elektrostatyczne, należy pozbyć się 0 ładunków elektrostatycznych z ciała przed dotknięciem któregokolwiek z elektronicznych elementów komputera. Można to zrobić, dotykając<br>niemalowanej metalowej powierzchni na obudowie komputera.

Komputer Dell™ jest wyposażony w następujące złącza dla kart PCI i PCI Express.

- 1 Dwa gniazda **[kart PCI](#page-55-1)**
- 1 Jedno gniazdo [karty PCI Express x1](#page-58-0)

<span id="page-55-1"></span>**UWAGA:** W komputerze Dell wykorzystywane są jedynie gniazda PCI. Karty ISA nie są obsługiwane.

### **Karty PCI**

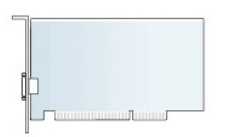

### **Instalowanie karty PCI**

- 1. Zastosuj się do procedur opisanych w rozdziale "[Zanim zaczniesz](file:///C:/data/systems/op210L/po/ug/before02.htm#wp1107075)".
- 2. Delikatnie naciśnij występ zwalniający zatrzask mocowania karty od strony wewnętrznej, aby go otworzyć. Zatrzask pozostanie w pozycji otwartej.

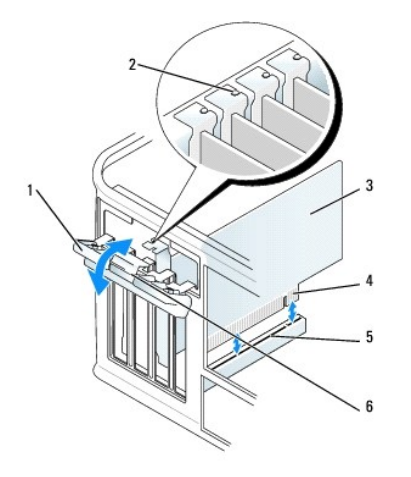

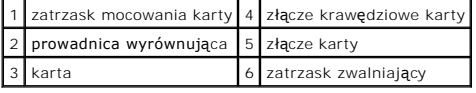

- 3. Otwórz od góry mechanizm mocujący utrzymujący kartę na miejscu:
	- a. Połóż kciuk na wierzchu mechanizmu mocowania karty i uchwyć spód mechanizmu palcami.
	- b. Wolną ręką delikatnie ściśnij boki mechanizmu mocowania karty w celu wyjęcia go z wycięć utrzymujących go na miejscu.
- c. Obróć mechanizm mocowania karty do góry, aby wyjąć go z dwóch wycięć gniazda.
- 4. Odłóż mechanizm mocowania karty na bok, poza obszar roboczy.
- 5. Jeśli instalujesz nową kartę, usuń zaślepkę z otworu gniazda karty. Następnie przejdź do punktu 5.
- 6. Jeśli wymieniasz kartę już zainstalowaną w komputerze, wyjmij kartę. W razie potrzeby odłącz wszystkie kable podłączone do karty.
- 7. Przygotuj nową kartę do instalacji.

**UWAGA:** Informacje dotyczące konfigurowania karty, wykonywania wewnętrznych połączeń lub innego dostosowywania jej do używania w komputerze można znaleźć w dokumentacji dołączonej do karty

OSTRZE**Z**ENIE: **Niektóre karty sieciowe automatycznie uruchamiają** komputer po pod**łą**czeniu do sieci. Aby ustrzec si**ę** przed porażeniem prądem,<br>przed instalowaniem kart należy zawsze wyłączać komputer z gniazda elektrycz

8. Umieść kartę w złączu i mocno ją dociśnij. Upewnij się, czy karta dobrze trzyma się w gnieździe.

**UWAGA:** Jeśli karta jest standardowej długości, opuszczaj ją w kierunku złącza na płycie systemowej, aby koniec karty wsunął się w uchwyt prowadnicy<br>karty. Zdecydowanym ruchem wsuń kartę do złącza karty na płycie systemow

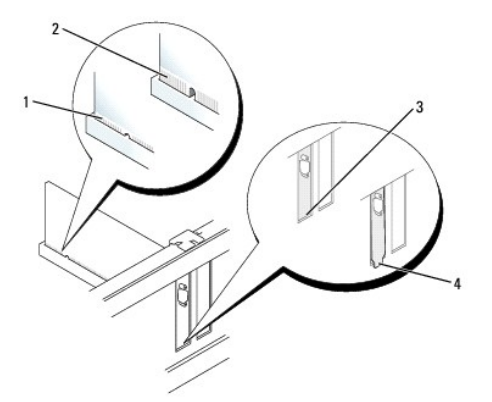

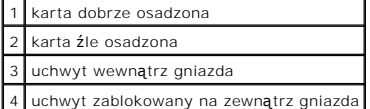

9. Przed włożeniem i opuszczeniem mechanizmu mocowania karty należy upewnić się, że:

- l górne krawędzie żadnych kart i zaślepek nie wystają nad listwę wyrównującą;
- l wycięcie u góry karty lub zaślepki jest osadzone na prowadnicy wyrównującej.
- 10. Delikatnie wciśnij mechanizm mocowania karty, aby zabezpieczyć wspornik karty na miejscu.

11. Zabezpiecz kartę, zamykając zatrzask mocowania karty i wciskając go na miejsce.

**POUCZENIE:** Kable karty nie powinny biec nad kartami lub za nimi. Kable biegnące nad kartami mogą uniemożliwić właściwe zamknięcie pokrywy komputera lub spowodować uszkodzenie sprzętu.

12. Nałóż pokrywę [komputera](file:///C:/data/systems/op210L/po/ug/cvrclose.htm#wp1051699).

13. Podłącz wszystkie kable, które powinny być podłączone do karty.

**UWAGA:** Przejrzyj dokumentację załączoną do karty, aby uzyskać informacje na temat połączeń kablowych karty.

POUCZENIE: Podłączając kabel sieciowy, należy najpierw podłączyć go do naściennego gniazda sieci, a następnie do komputera.

14. Po zainstalowaniu karty dźwiękowej:

- a. [Uruchom program konfiguracji systemu,](file:///C:/data/systems/op210L/po/ug/advfeat0.htm#wp1132975) wybierz opcję **Audio Controller** (Sterownik Audio) i zmień ustawienie na **Off** (Wyłączony).
- b. Podłącz zewnętrzne urządzenia audio do złączy karty dźwiękowej komputera. Zewnętrznych urządzeń audio nie należy podłączać do złączy mikrofonu, głośników/słuchawek lub wejścia liniowego na tylnym panelu komputera.
- 15. Jeżeli zainstalowana została karta sieciowa i chcesz wyłączyć zintegrowaną kartę sieciową:
	- a. [Uruchom program konfiguracji systemu,](file:///C:/data/systems/op210L/po/ug/advfeat0.htm#wp1132975) wybierz opcję **Network Controller** (Sterownik sieciowy) i zmień ustawienie na **Off** (Wyłączony).
	- b. Podłącz kabel sieciowy do złączy karty sieciowej. Nie podłączaj kabla sieciowego do zintegrowanego złącza sieciowego na panelu tylnym komputera.
- 16. Zainstaluj wszystkie sterowniki, jakich wymaga karta, zgodnie z opisem w jej dokumentacji.

## **Wyjmowanie karty PCI**

- 1. Zastosuj się do procedur opisanych w rozdziale "[Zanim zaczniesz](file:///C:/data/systems/op210L/po/ug/before02.htm#wp1107075)"
- 2. Delikatnie naciśnij występ zwalniający zatrzask mocowania karty od strony wewnętrznej, aby go otworzyć. Zatrzask pozostanie w pozycji otwartej.

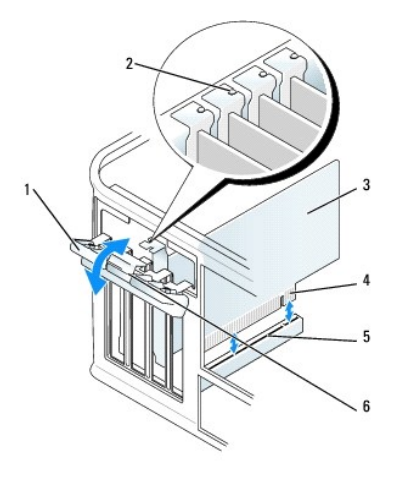

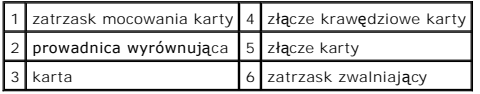

- 3. Otwórz od góry mechanizm mocujący utrzymujący kartę na miejscu:
	- a. Połóż kciuk na wierzchu mechanizmu mocowania karty i uchwyć spód mechanizmu palcami.
	- b. Wolną ręką delikatnie ściśnij boki mechanizmu mocowania karty w celu wyjęcia go z wycięć utrzymujących go na miejscu.
	- c. Obróć mechanizm mocowania karty do góry, aby wyjąć go z dwóch wycięć gniazda.
- 4. W razie potrzeby odłącz wszystkie kable podłączone do karty.
- 5. Chwyć kartę za górne rogi i wysuń ją ze złącza.
- 6. Wyjmując kartę na stałe, zainstaluj zaślepkę w pustym otworze gniazda karty.

Jeśli potrzebny ci element zaślepiający, [skontaktuj si](file:///C:/data/systems/op210L/po/ug/gethelp0.htm#wp1112009)ę z firmą Dell.

**UWAGA:** W pustych otworach gniazd kart musi być zainstalowana zaślepka, aby zachować zgodność komputera z certyfikatami FCC. Zaślepki<br>uniemożliwiają przedostawanie się kurzu i brudu do wnętrza komputera.

- 7. Przed włożeniem i opuszczeniem mechanizmu mocowania karty należy upewnić się, że:
	- l górne krawędzie żadnych kart i zaślepek nie wystają nad listwę wyrównującą;
	- l wycięcie u góry karty lub zaślepki jest osadzone na prowadnicy wyrównującej.

<span id="page-58-1"></span>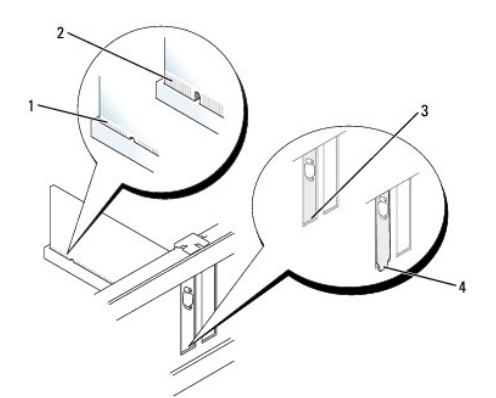

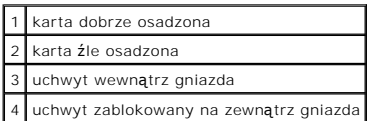

- 8. Delikatnie wciśnij mechanizm mocowania karty, aby zabezpieczyć wspornik karty na miejscu.
- 9. Zamknij zatrzask mocowania karty, wciskając go na miejsce.

POUCZENIE: Podłączając kabel sieciowy, należy najpierw podłączyć go do naściennego gniazda sieci, a następnie do komputera.

#### 10. Nałóż pokrywę [komputera](file:///C:/data/systems/op210L/po/ug/cvrclose.htm#wp1051699).

- 11. Odinstaluj sterownik karty. Informacje na ten temat można znaleźć w dokumentacji karty.
- 12. Po wyjęciu karty dźwiękowej:
	- a. [Uruchom program konfiguracji systemu,](file:///C:/data/systems/op210L/po/ug/advfeat0.htm#wp1132975) wybierz opcję **Audio Controller** (Sterownik Audio) i zmień ustawienie na **On** (Włączony).
	- b. Podłącz zewnętrzne urządzenia audio do złączy audio na tylnym panelu komputera.
- 13. Po wyjęciu złącza karty sieciowej:
	- a. [Uruchom program konfiguracji systemu,](file:///C:/data/systems/op210L/po/ug/advfeat0.htm#wp1132975) wybierz opcję **Network Controller** (Sterownik sieciowy) i zmień ustawienie na **On** (Włączony).
	- b. Podłącz kabel sieciowy do zintegrowanego złącza sieciowego na tylnym panelu komputera.

# <span id="page-58-0"></span>**Karty PCI Express**

Komputer obsługuje jedną kartę PCI Express x1.

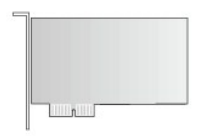

Podczas instalowania lub wymiany karty PCI Express należy postępować zgodnie z procedurami opisanymi w następnej sekcji. Jeśli karta jest wyjmowana, a nie wymieniana, patrz sekcja "[Wyjmowanie karty PCI](#page-60-0)"

Jeżeli wymieniasz kartę, odinstaluj sterownik starej karty. Informacje na ten temat można znaleźć w dokumentacji karty.

### **Instalowanie karty PCI Express**

1. Zastosuj się do procedur opisanych w sekcji "[Zanim zaczniesz](file:///C:/data/systems/op210L/po/ug/before02.htm#wp1107075)".

<span id="page-59-1"></span>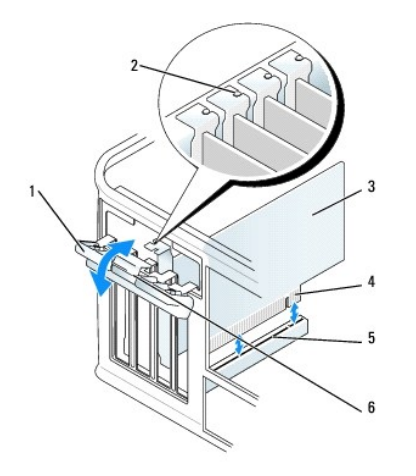

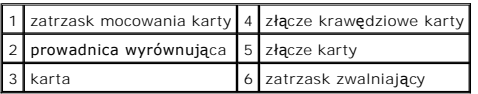

- 2. Delikatnie naciśnij występ zwalniający zatrzask mocowania karty od strony wewnętrznej, aby go otworzyć. Zatrzask pozostanie w pozycji otwartej.
- 3. Otwórz od góry mechanizm mocujący utrzymujący kartę na miejscu:
	- a. Połóż kciuk na wierzchu mechanizmu mocowania karty i uchwyć spód mechanizmu palcami.
	- b. Wolną ręką delikatnie ściśnij boki mechanizmu mocowania karty w celu wyjęcia go z wycięć utrzymujących go na miejscu.
	- c. Obróć mechanizm mocowania karty do góry, aby wyjąć go z dwóch wycięć gniazda.
- 4. Jeśli instalujesz nową kartę, usuń zaślepkę z otworu gniazda karty. Następnie przejdź do [punktu 6](#page-59-0).
- 5. Jeśli wymieniasz kartę już zainstalowaną w komputerze, wyjmij kartę.

W razie potrzeby odłącz wszystkie kable podłączone do karty. Jeżeli karta zawiera wspornik, należy go usunąć. Delikatnie pociągnij za zakładkę<br>zabezpieczającą, chwyć kartę za rogi i delikatnie wyjmij z złącza.

<span id="page-59-0"></span>6. Przygotuj nową kartę do instalacji.

Informacje dotyczące konfigurowania karty, wykonywania wewnętrznych połączeń lub innego dostosowywania jej do używania w komputerze można<br>znaleźć w dokumentacji dołączonej do karty.

# OSTRZE**Z**ENIE: **Niektóre karty sieciowe automatycznie uruchamiają** komputer po pod**łą**czeniu do sieci. Aby ustrzec się przed porażeniem prądem,<br>przed instalowaniem kart należy zawsze wyłączać komputer z gniazda elektryczne

- 7. Jeżeli instalujesz kartę w złączu kart x16, ustaw kartę tak, aby gniazdo zabezpieczające było w jednej linii z zakładką zabezpieczającą i delikatnie pociągnij za zakładkę zabezpieczającą.
- 8. Umieść kartę w złączu i mocno ją dociśnij. Upewnij się, czy karta dobrze trzyma się w gnieździe.

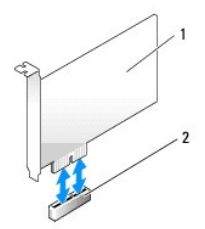

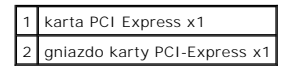

<span id="page-60-1"></span>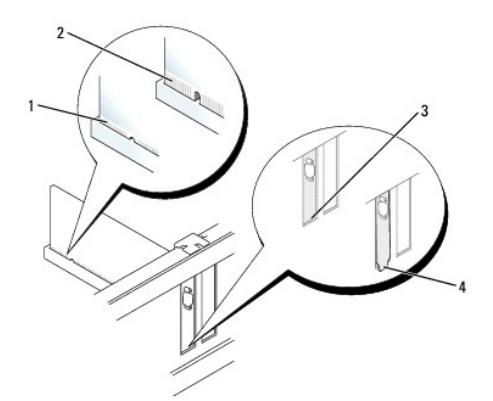

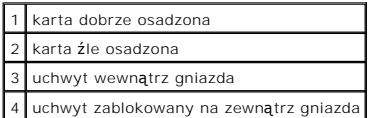

9. Przed włożeniem i opuszczeniem mechanizmu mocowania karty należy upewnić się, że:

- l górne krawędzie żadnych kart i zaślepek nie wystają nad listwę wyrównującą;
- l wycięcie u góry karty lub zaślepki jest osadzone na prowadnicy wyrównującej.
- 10. Delikatnie wciśnij mechanizm mocowania karty, aby zabezpieczyć wspornik karty na miejscu.
- 11. Zamknij zatrzask mocowania karty i delikatnie dociśnij go do zatrzaśnięcia na miejscu.

Ο **POUCZENIE:** Kable karty nie powinny biec nad kartami lub za nimi. Kable biegnące nad kartami mogą uniemożliwić właściwe zamknięcie pokrywy komputera lub spowodować uszkodzenie sprzętu.

POUCZENIE: Podłączając kabel sieciowy, należy najpierw podłączyć go do naściennego gniazda sieci, a następnie do komputera.

12. Podłącz wszystkie kable, które powinny być podłączone do karty.

Informacje dotyczące podłączania kabli karty można znaleźć w dokumentacji karty.

### 13. Nałóż pokrywę [komputera](file:///C:/data/systems/op210L/po/ug/cvrclose.htm#wp1051699).

- 14. Po zainstalowaniu karty dźwiękowej:
	- a. [Uruchom program konfiguracji systemu,](file:///C:/data/systems/op210L/po/ug/advfeat0.htm#wp1132975) wybierz opcję **Audio Controller** (Sterownik Audio) i zmień ustawienie na **Off** (Wyłączony).
	- b. Podłącz zewnętrzne urządzenia audio do złączy karty dźwiękowej komputera. Zewnętrznych urządzeń audio nie należy podłączać do złączy mikrofonu, głośników/słuchawek lub wejścia liniowego na tylnym panelu komputera.
- 15. Jeżeli zainstalowana została karta sieciowa i chcesz wyłączyć zintegrowaną kartę sieciową:
	- a. [Uruchom program konfiguracji systemu,](file:///C:/data/systems/op210L/po/ug/advfeat0.htm#wp1132975) wybierz opcję **Network Controller** (Sterownik sieciowy) i zmień ustawienie na **Off** (Wyłączony).
	- b. Podłącz kabel sieciowy do złączy karty sieciowej. Nie podłączaj kabla sieciowego do zintegrowanego złącza sieciowego na panelu tylnym komputera.
- 16. Zainstaluj wszystkie sterowniki, jakich wymaga karta, zgodnie z opisem w jej dokumentacji.

#### <span id="page-60-0"></span>**Wyjmowanie karty PCI Express**

1. Zastosuj się do procedur opisanych w sekcji "[Zanim zaczniesz](file:///C:/data/systems/op210L/po/ug/before02.htm#wp1107075)".

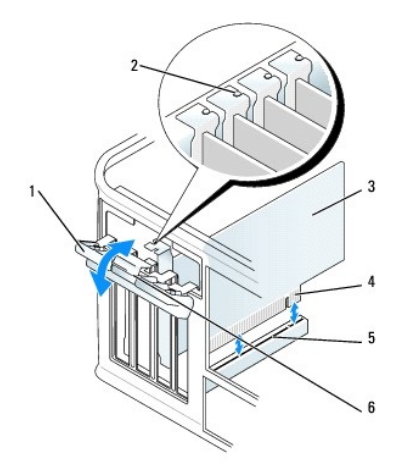

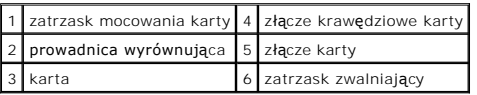

- 2. Delikatnie naciśnij występ zwalniający zatrzask mocowania karty od strony wewnętrznej, aby go otworzyć. Ponieważ zatrzask jest zamocowany, pozostanie on w pozycji otwartej.
- 3. Otwórz od góry mechanizm mocujący utrzymujący kartę na miejscu:
	- a. Połóż kciuk na wierzchu mechanizmu mocowania karty i uchwyć spód mechanizmu palcami.
	- b. Wolną ręką delikatnie ściśnij boki mechanizmu mocowania karty w celu wyjęcia go z wycięć utrzymujących go na miejscu.
	- c. Obróć mechanizm mocowania karty do góry, aby wyjąć go z dwóch wycięć gniazda.
- 4. Wyjmując kartę na stałe, zainstaluj zaślepkę w pustym otworze gniazda karty.

Jeśli potrzebny ci element zaślepiający, [skontaktuj si](file:///C:/data/systems/op210L/po/ug/gethelp0.htm#wp1112009)ę z firmą Dell.

**UWAGA:** W pustych otworach gniazd kart musi być zainstalowana zaślepka, aby zachować zgodność komputera z certyfikatami FCC. Zaślepki<br>uniemożliwiają przedostawanie się kurzu i brudu do wnętrza komputera.

5. Przed włożeniem i opuszczeniem mechanizmu mocowania karty należy upewnić się, że:

- l górne krawędzie żadnych kart i zaślepek nie wystają nad listwę wyrównującą;
- l wycięcie u góry karty lub zaślepki jest osadzone na prowadnicy wyrównującej.
- 6. Delikatnie wciśnij mechanizm mocowania karty, aby zabezpieczyć wspornik karty na miejscu.

POUCZENIE: Podłączając kabel sieciowy, należy najpierw podłączyć go do naściennego gniazda sieci, a następnie do komputera.

7. Zabezpiecz kartę, zamykając zatrzask mocowania karty i wciskając go na miejsce.

8. Nałóż pokrywę [komputera](file:///C:/data/systems/op210L/po/ug/cvrclose.htm#wp1051699).

[Powrót do spisu treś](file:///C:/data/systems/op210L/po/ug/index.htm)ci

#### [Powrót do spisu treś](file:///C:/data/systems/op210L/po/ug/index.htm)ci

**Podręcznik użytkownika komputera Dell™ OptiPlex™ 210L**

[Zdejmowanie pokrywy komputera](#page-62-0)

# <span id="page-62-0"></span>**Zdejmowanie pokrywy komputera**

OSTRZEZENIE: Przed rozpocz**ęciem którejkolwiek z procedur z tej sekcji należ**y zastosowa**ć** się do instrukcji bezpieczeństwa, opisanych w<br>*Przewodniku z informacjami o produkcie*.

OSTRZEZENIE: Aby ustrzec się przed porażeniem prądem, przed zdejmowaniem pokrywy należy zawsze odłączać komputer od gniazda<br>elektrycznego.

- 1. Zastosuj się do procedur opisanych w rozdziale "[Zanim zaczniesz](file:///C:/data/systems/op210L/po/ug/before02.htm#wp1107075)".
- 2. Połóż komputer na boku.
- 3. Przesuń zatrzask zwalniający, równocześnie podnosząc obudowę.
- 4. Uchwyć boki obudowy komputera i odchyl obudowę, traktując występy dolnych zawiasów jako punkty obrotu.
- 5. Zdejmij obudowę z występów zawiasów i odłóż na miękką powierzchnię, niepowodującą zarysowań.

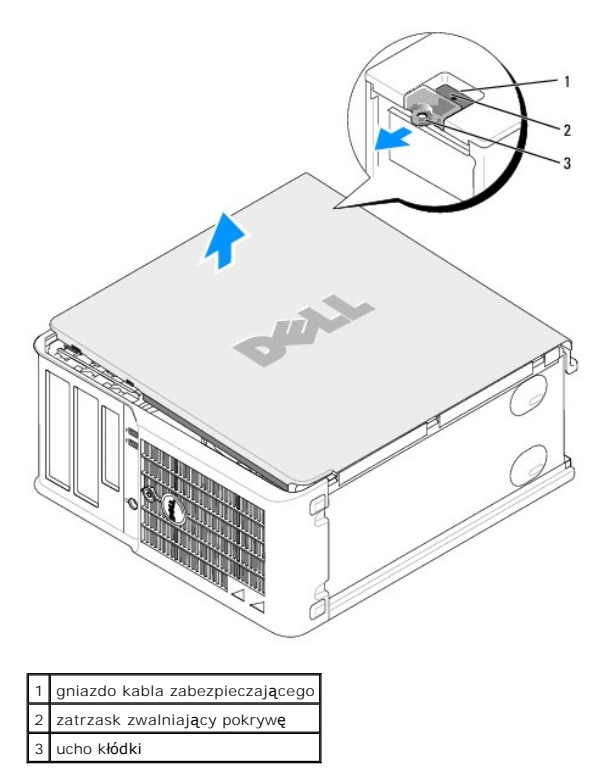

[Powrót do spisu treś](file:///C:/data/systems/op210L/po/ug/index.htm)ci

#### [Powrót do spisu treś](file:///C:/data/systems/op210L/po/ug/index.htm)ci

#### **Podręcznik użytkownika komputera Dell™ OptiPlex™ 210L**

**O** [Nap](#page-63-0)edy

# <span id="page-63-0"></span>**Napędy**

Ten komputer obsługuje:

- l Dwa napędy szeregowe ATA
- l Dwa napędy dyskietek lub dwa napędy Zip (opcjonalnie)
- l Dwa napędy CD lub DVD

**UWAGA:** Ze względu na ograniczoną liczbę wnęk napędów i kontrolerów IDE w tym komputerze nie można podłączyć wszystkich obsługiwanych urządzeń jednocześnie.

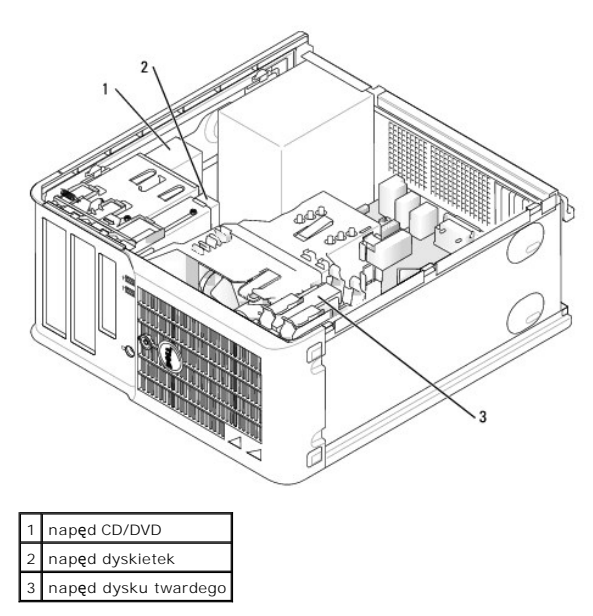

# **Ogólne zalecenia dotyczące instalacji**

Podłącz napędy CD/DVD do złącza oznaczonego "IDE" na płycie systemowej. Dyski twarde Serial ATA powinny być podłączane do złączy oznaczonych etykietą<br>"SATA0" lub "SATA2" na płycie systemowej.

### **Adresowanie napędu IDE**

Jeśli do jednego kabla interfejsu IDE podłączane są dwa urządzenia IDE skonfigurowane jako "cable select setting", to urządzenie podłączone do ostatniego<br>złącza kabla interfejsu będzie urządzeniem nadrzędnym lub rozruchowy

#### **Podłączanie kabli napędów**

Podczas instalowania napędu do jego tylnej części oraz do płyty systemowej są podłączane dwa kable — kabel zasilania prądu stałego i kabel danych.

### **Złącza interfejsu napędu**

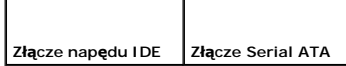

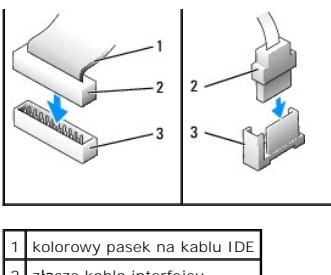

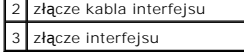

Większość złączy interfejsu umożliwia prawidłowe umocowanie, to znaczy, wycięcie lub brakująca szpilka na złączu wpasowuje się w występ lub otwór na<br>drugim złączu. Kluczowane złącza zapewniają, że przewód styku nr 1 w kabl

**POUCZENIE:** Podłączając kabel interfejsu, nie należy umieszczać kolorowego paska gdzie indziej niż przy styku nr 1 złąc**za. Odwrócenie kabla**<br>uniemożliwi działanie napędu i może doprowadzić do uszkodzenia kontrolera i/lub

#### **Złącza kabla zasilania**

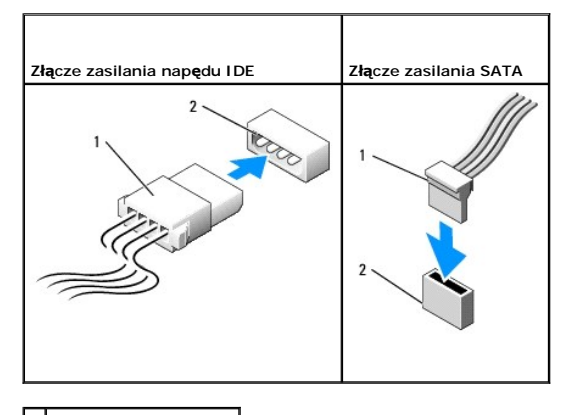

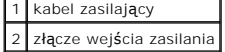

#### **Podłączanie i rozłączanie kabli napędów**

Podczas odłączania kabla danych napędu IDE, chwyć kolorowy uchwyt i pociągnij, aż złącze odłączy się.

Podczas podłączania i odłączania kabla danych Serial ATA, trzymaj kabel za czarne złącza na obu końcach.

Podobnie jak w przypadku złączy IDE budowa złączy interfejsu ATA uniemożliwia nieprawidłowe połączenie; to znaczy wycięcie lub brakujący styk w jednym złączu pasuje do karbu lub wypełnionego otworu w drugim.

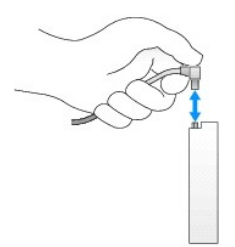

# **Napęd dysku twardego**

OSTRZEZENIE: Przed rozpocz**ę**ciem dowolnej z procedur opisanych w tej sekcji należy zapoznać się z instrukcjami dotyczącymi bezpieczeństwa,<br>zamieszczonymi w *Przewodniku z informacjami o produkcie*.

OSTRZEZENIE: Aby ustrzec się przed porażeniem prądem, przed zdejmowaniem pokrywy należy zawsze odłączać komputer od gniazda<br>elektrycznego.

0 **POUCZENIE:** Aby nie uszkodzić napędu, nie wolno go kłaść na twardej powierzchni. Napęd należy położyć na amortyzującej powierzchni, takiej jak podkładka z pianki.

### **Wyjmowanie dysku twardego**

- 1. Jeśli wymieniasz napęd zawierający dane, które chcesz zachować, przed rozpoczęciem tej procedury sporządź kopię zapasową plików.
- 2. Sprawdź w dokumentacji napędu, czy jego konfiguracja odpowiada danemu typowi komputera.
- 3. Zastosuj się do procedur opisanych w rozdziale "[Zanim zaczniesz](file:///C:/data/systems/op210L/po/ug/before02.htm#wp1107075)".
- 4. Odłącz od napędu kable zasilania i dysku twardego. Odłącz kabel dysku twardego od płyty systemowej.

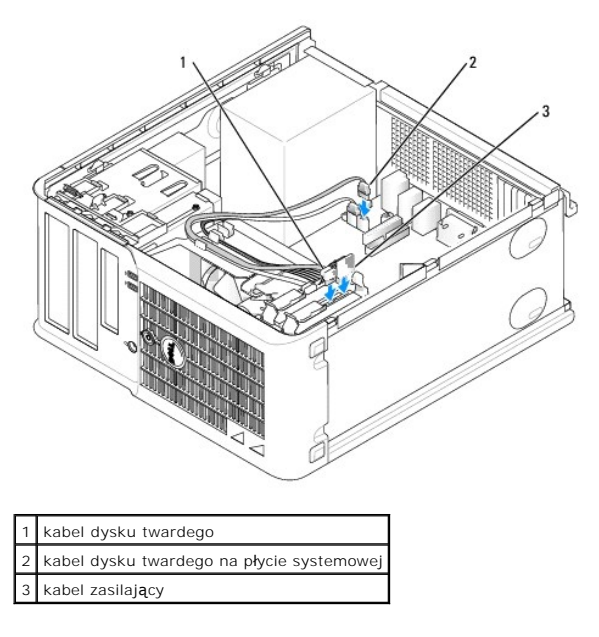

5. Naciśnij niebieskie zatrzaski zwalniające z każdej strony napędu i wysuń napęd do góry z komputera.

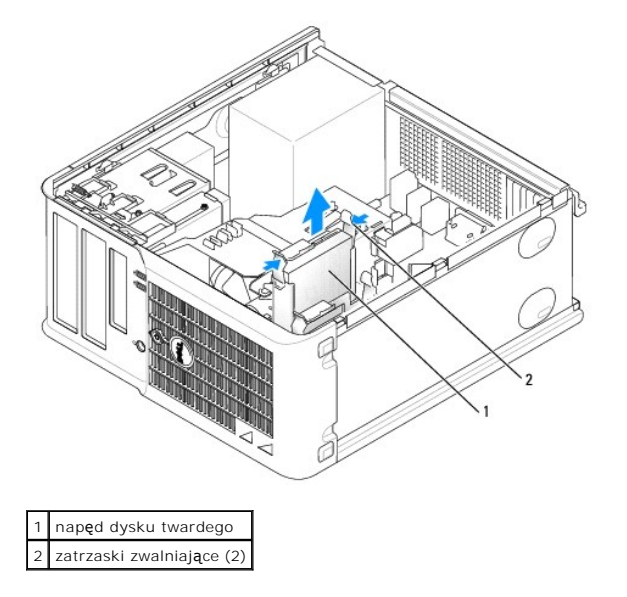

**Instalowanie dysku twardego** 

- 1. Rozpakuj nowy dysk twardy i przygotuj go do instalacji.
- 2. Sprawdź w dokumentacji napędu, czy jego konfiguracja odpowiada danemu typowi komputera.

**UWAGA:** Jeśli nowy dysk twardy nie jest wyposażony w plastikową prowadnicę dysku, odłącz ją od starego napędu, zwalniając zatrzaski. Zatrzaśnij prowadnicę na nowym napędzie.

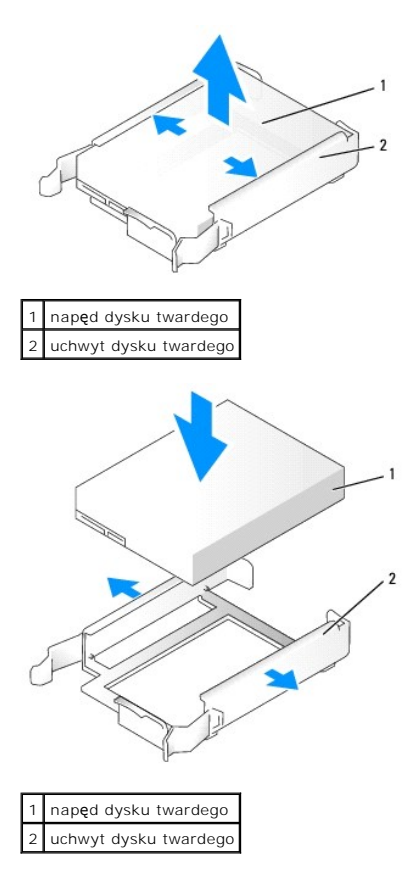

3. Delikatnie wsuń dysk twardy w prowadnicę dysku, aż zostanie zatrzaśnięty na miejscu.

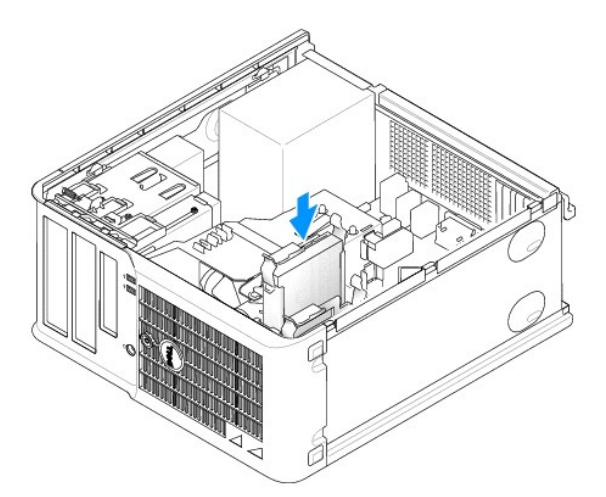

- 4. Delikatnie wsuń dysk twardy do wnęki na napęd, aż zostanie zatrzaśnięty na miejscu.
- 5. Podłącz do napędu kable zasilający i dysku twardego. Podłącz kabel dysku twardego do złącza na płycie systemowej.
- 6. Sprawdź wszystkie połączenia, aby się upewnić, że kable są właściwie i pewnie podłączone.
- <span id="page-67-1"></span>7. Nałóż pokrywę [komputera](file:///C:/data/systems/op210L/po/ug/cvrclose.htm#wp1051699).
- 8. Jeśli zainstalowany napęd jest dyskiem podstawowym, do napędu rozruchowego włóż nośnik rozruchowy. Instrukcje dotyczące instalowania oprogramowania wymaganego do pracy napędu znajdują się w dokumentacji napędu.
- 9. [Uruchom program konfiguracji systemu](file:///C:/data/systems/op210L/po/ug/advfeat0.htm#wp1132975) i ustaw właściwą opcję **Primary Drive** (Dysk podstawowy) (**0** lub **1**).
- 10. Zamknij program konfiguracji systemu i ponownie uruchom komputer.
- 11. Przed przejściem do kolejnego punktu podziel dysk twardy na partycje i sformatuj go logicznie.

Instrukcje można znaleźć w umentacji systemu operacyjnego.

- 12. Przeprowadź testy dysku twardego, uruchamiając program [Dell Diagnostics](file:///C:/data/systems/op210L/po/ug/tools02.htm#wp1114195).
- 13. Jeśli zainstalowany dysk jest dyskiem podstawowym, zainstaluj na dysku twardym system operacyjny.

#### **Dodawanie drugiego dysku twardego**

- OSTRZEZENIE: Przed rozpocz**ę**ciem dowolnej z procedur opisanych w tej sekcji należy zapoznać się z instrukcjami dotyczącymi bezpieczeństwa,<br>zamieszczonymi w *Przewodniku z informacjami o produkcie*.
- OSTRZEŻENIE: Aby ustrzec się przed porażeniem prądem, przed zdejmowaniem pokrywy należy zawsze odłączać komputer od gniazda **elektrycznego.**
- **POUCZENIE:** Aby nie uszkodzić napędu, nie wolno go kłaść na twardej powierzchni. Napęd należy położyć na amortyzującej powierzchni, takiej jak podkładka z pianki.
- **POUCZENIE:** Jeśli wymieniasz napęd zawierający dane, które chcesz zachować, przed rozpoczęciem tej procedury sporządź kopię zapasową plików.
- 1. Sprawdź w dokumentacji napędu, czy jego konfiguracja odpowiada danemu typowi komputera.
- 2. Zastosuj się do procedur opisanych w rozdziale "[Zanim zaczniesz](file:///C:/data/systems/op210L/po/ug/before02.htm#wp1107075)"
- 3. Zdejmij plastikową prowadnicę z wnętrza wnęki napędu dysku twardego, ściskając przyciski zwalniające i delikatnie wyciągając prowadnicę do góry i z wnęki.
- 4. Delikatnie rozchyl boki prowadnicy napędu i wsuń dysk twardy w prowadnicę, aż zostanie zatrzaśnięty na miejscu.

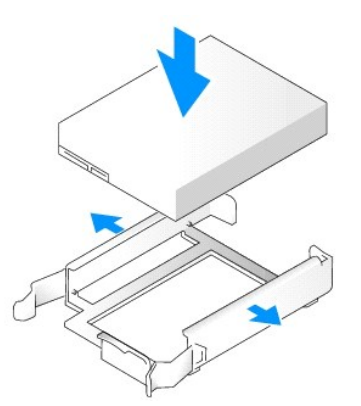

- <span id="page-67-0"></span>5. Przełóż pierwszy dysk twardy z górnej wnęki do dolnej wnęki:
	- a. Odłącz kabel zasilający i dysku twardego z tyłu pierwszego dysku twardego.
	- b. Naciśnij niebieskie zatrzaski zwalniające z każdej strony napędu i wysuń pierwszy dysk twardy do góry z górnej wnęki.
	- c. Delikatnie wsuwaj pierwszy dysk twardy do dolnej wnęki, aż zostanie zatrzaśnięty na miejscu.
- 6. Delikatnie wsuwaj nowy dysk twardy do górnej wnęki, aż zostanie zatrzaśnięty na miejscu.
- 7. Podłącz kabel zasilający do napędów.

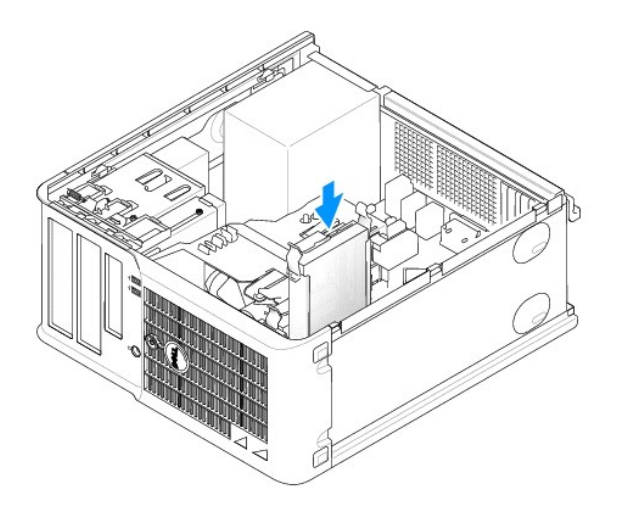

- 8. Podłącz złącze SATA wyjęte w **[punkcie 5](#page-67-0)** do pierwszego dysku twardego.
- 9. Znajdź niewykorzystywane złącze ATA na płycie systemowej i podłącz kabel napędu do tego złącza i do drugiego dysku twardego.

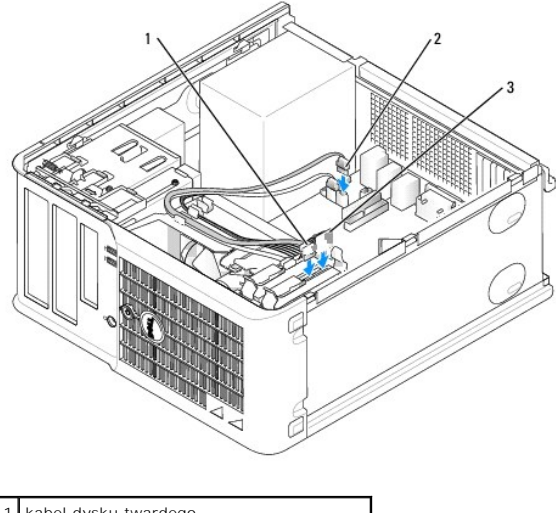

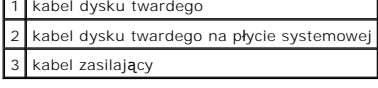

10. Nałóż pokrywę [komputera](file:///C:/data/systems/op210L/po/ug/cvrclose.htm#wp1051699).

# **Zaślepki panelu napędów**

Jeżeli zamiast wymiany instalowany jest nowy napęd dyskietek lub CD/DVD, należy usunąć zaślepkę panelu napędów.

- 1. Zastosuj się do procedur opisanych w rozdziale "[Zanim zaczniesz](file:///C:/data/systems/op210L/po/ug/before02.htm#wp1107075)".
- 2. Wyjmij panel napędu, przesuwając zatrzask zwalniający napędu w dół i otwierając panel. Następnie zdejmij go z zawiasów.

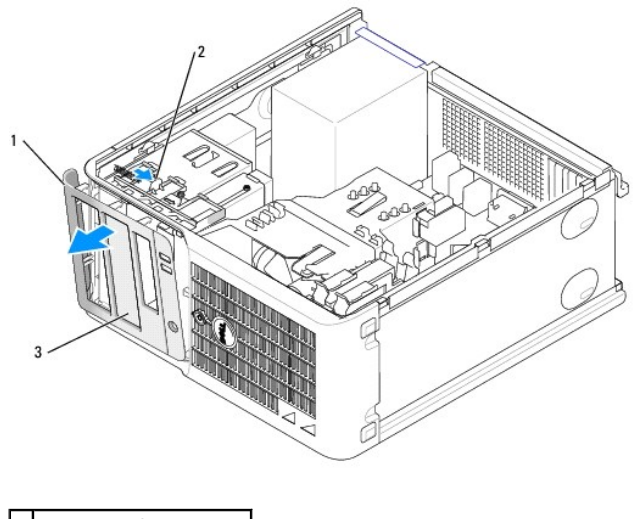

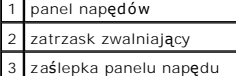

- 3. Wybierz zaślepkę panelu wnęki napędu, z której chcesz skorzystać.
- 4. Delikatnie naciśnij występ zwalniający zaślepkę, aby wyjąć ją z panelu napędów.

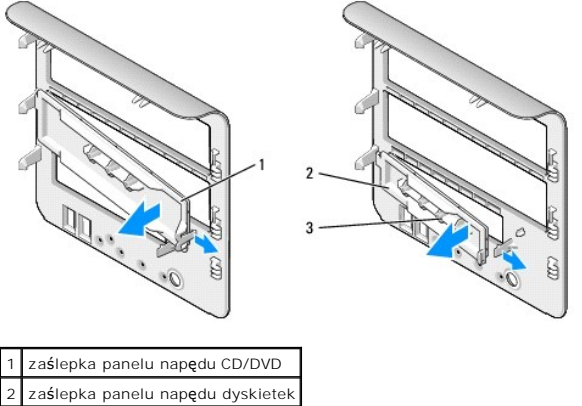

3 uchwyt wkrętów

5. Ponownie zamocuj panel napędów z przodu komputera.

Panel napędów można założyć tylko w jeden sposób.

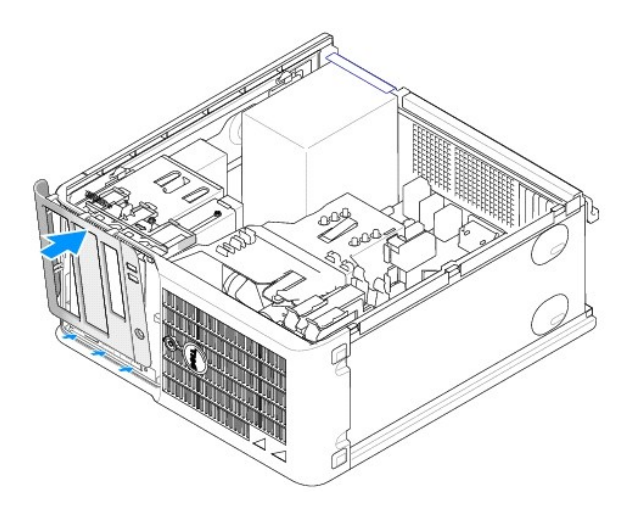

# **Napęd dyskietek**

- OSTRZEZENIE: Przed rozpocz**ęciem którejkolwiek z procedur z tej sekcji należ**y zastosowa**ć** się do instrukcji bezpieczeństwa, opisanych w<br>*Przewodniku z informacjami o produkcie*.
- OSTRZEZENIE: Aby ustrzec się przed porażeniem prądem, przed zdejmowaniem pokrywy należy zawsze odłączać komputer od gniazda<br>elektrycznego.

### **Wyjmowanie napędu dyskietek**

- 1. Zastosuj się do procedur opisanych w rozdziale "[Zanim zaczniesz](file:///C:/data/systems/op210L/po/ug/before02.htm#wp1107075)".
- 2. Zdemontuj panel napędów, przesuwając zatrzask zwalniania napędu w dół, aby otworzyć panel, a następnie zdejmij go z zawiasów.
- 3. Odłącz kabel zasilający i napędu dyskietek z tyłu napędu dyskietek.
- 4. Wyjmij napęd dyskietek, wysuwając go i przytrzymując zatrzask zwalniania napędu w dolnym położeniu. Następnie wysuń napęd z komputera.

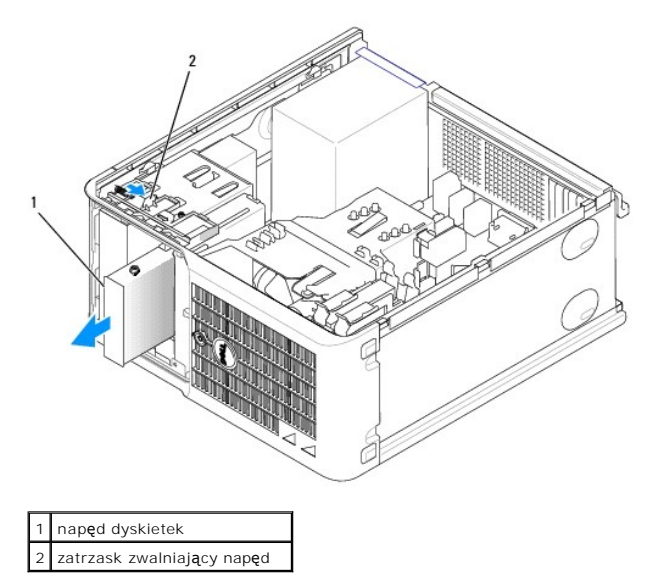

### **Instalowanie napędu dyskietek**

1. Jeżeli wymieniasz napęd dyskietek, wykręć wkręty ze starego napędu i przykręć je do nowego.

2. Jeżeli instalujesz nowy napęd dyskietek, wyjmij zaślepkę panelu napędów, odkręć wkręty z jej wnętrza i przykręć je do nowego napędu.

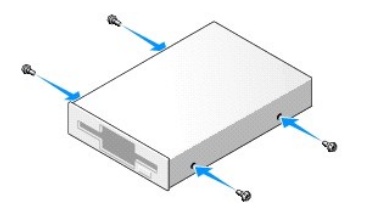

3. Dopasuj wkręty napędu dyskietek do otworów wkrętów i delikatnie wsuń napęd do wnęki, aż zostanie zatrzaśnięty na miejscu.

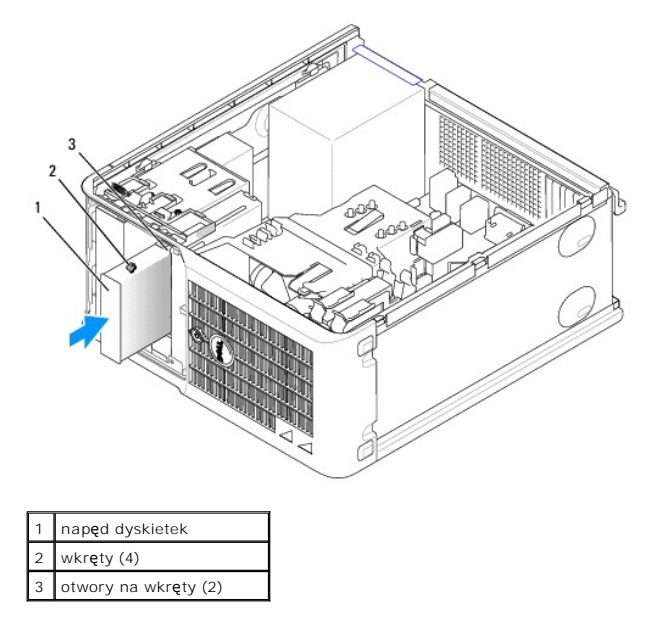

4. Podłącz do napędu kabel zasilający i kabel napędu dyskietek.

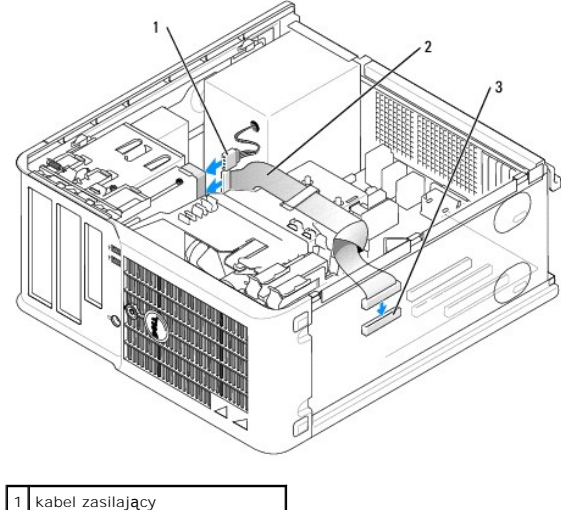

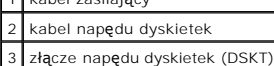

- 5. Nałóż pokrywę [komputera](file:///C:/data/systems/op210L/po/ug/cvrclose.htm#wp1051699).
- 6. [Uruchom program konfiguracji systemu](file:///C:/data/systems/op210L/po/ug/advfeat0.htm#wp1132975) i użyj opcji **Diskette Drive** (Napęd dyskietek), aby włączyć nowy napęd dyskietek.
7. Sprawdź, czy komputer działa prawidłowo, uruchamiając program [Dell Diagnostics.](file:///C:/data/systems/op210L/po/ug/tools02.htm#wp1114195)

# **Napęd CD/DVD**

- OSTRZEZENIE: Przed rozpocz**ęciem którejkolwiek z procedur z tej sekcji należ**y zastosowa**ć** się do instrukcji bezpieczeństwa, opisanych w<br>*Przewodniku z informacjami o produkcie*.
- OSTRZEZENIE: Aby ustrzec się przed porażeniem prądem, przed założeniem pokrywy należy zawsze odłączać komputer od gniazda<br>elektrycznego.

## **Wyjmowanie napędu CD/DVD**

- 1. Zastosuj się do procedur opisanych w rozdziale "[Zanim zaczniesz](file:///C:/data/systems/op210L/po/ug/before02.htm#wp1107075)".
- 2. Odłącz kabel zasilający i napędu CD/DVD z tyłu napędu.
- 3. Wyjmij napęd dysków CD/DVD wysuwając go i przytrzymując zatrzask zwalniania napędu w dolnym położeniu. Następnie wysuń napęd z komputera.

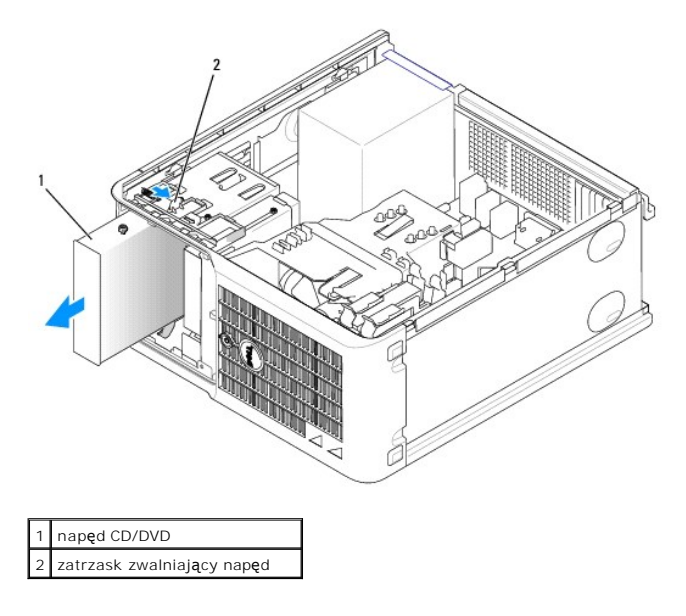

#### **Instalowanie napędu CD/DVD**

- 1. Zastosuj się do procedur opisanych w rozdziale "[Zanim zaczniesz](file:///C:/data/systems/op210L/po/ug/before02.htm#wp1107075)".
- 2. Jeżeli wymieniasz napęd CD/DVD, wykręć wkręty ze starego napędu i przykręć je do nowego.
- 3. Jeżeli instalujesz nowy napęd CD/DVD, wyjmij zaślepkę panelu napędów, odkręć wkręty z jej wnętrza i przykręć je do nowego napędu.

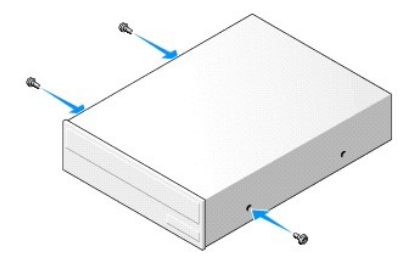

- 4. Sprawdź w dokumentacji napędu, czy jest on skonfigurowany odpowiednio dla tego komputera. Jeżeli instalujesz napęd IDE, skonfiguruj ustawienie wyboru kabla przy użyciu dokumentacji dostarczanej wraz z napędem.
- 5. Dopasuj wkręty napędu CD/DVD do otworów wkrętów i delikatnie wsuń napęd do wnęki, aż zostanie zatrzaśnięty na miejscu.

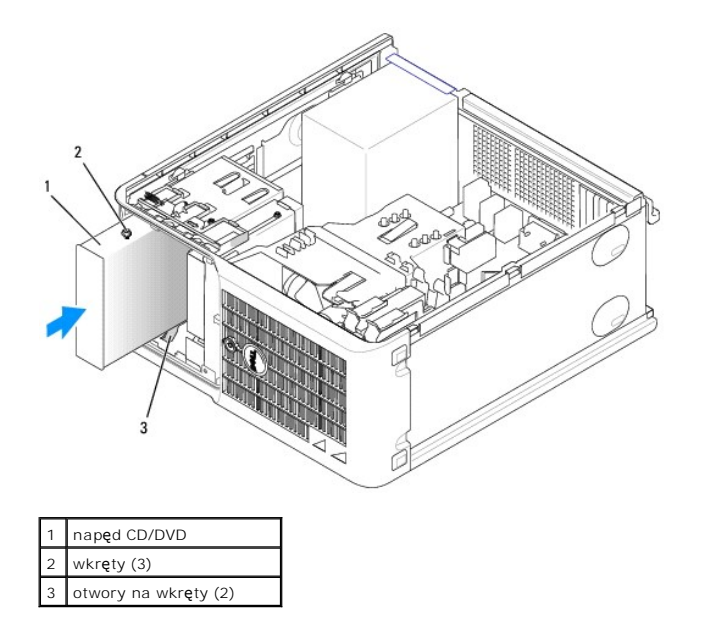

6. Podłącz kabel zasilania i kabel napędu dysków CD/DVD do napędu i do płyty systemowej.

**UWAGA:** Kabel nap**ę**du CD/DVD może by**ć kablem SATA i ró**żnić się od przedstawionego poniżej. Informacje o złączach kabli SATA zostały podane w<br>sekcji "<u>[Ogólne zalecenia dotyczą](#page-63-0)ce instalacii</u>".

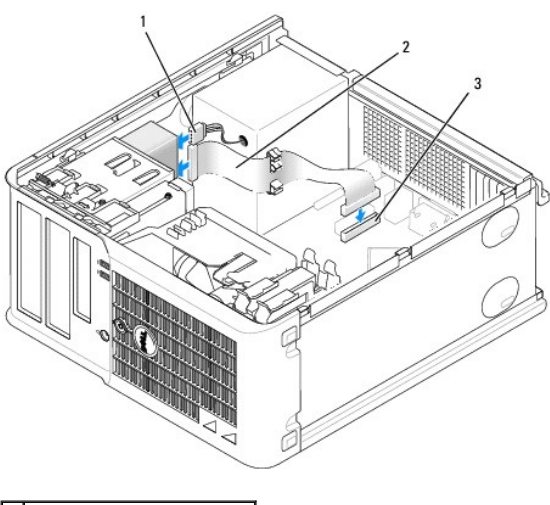

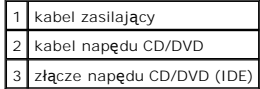

7. Sprawdź połączenia kabli i ułóż je tak, aby był możliwy przepływ powietrza do wentylatora i otworów wentylacyjnych.

#### 8. Nałóż pokrywę [komputera](file:///C:/data/systems/op210L/po/ug/cvrclose.htm#wp1051699).

- 9. Zaktualizuj informacje konfiguracyjne w [programie konfiguracji systemu,](file:///C:/data/systems/op210L/po/ug/advfeat0.htm#wp1132957) ustawiając odpowiednią opcję **Drive** (Napęd) (**0** lub **1**) w menu **Drives** (Napędy).
- 10. Sprawdź, czy komputer działa prawidłowo, uruchamiając program **Dell Diagnostics**.

# **Podręcznik użytkownika komputera Dell™ OptiPlex™ 210L**

# **Komputer w obudowie typu miniwieża**

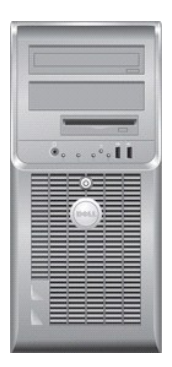

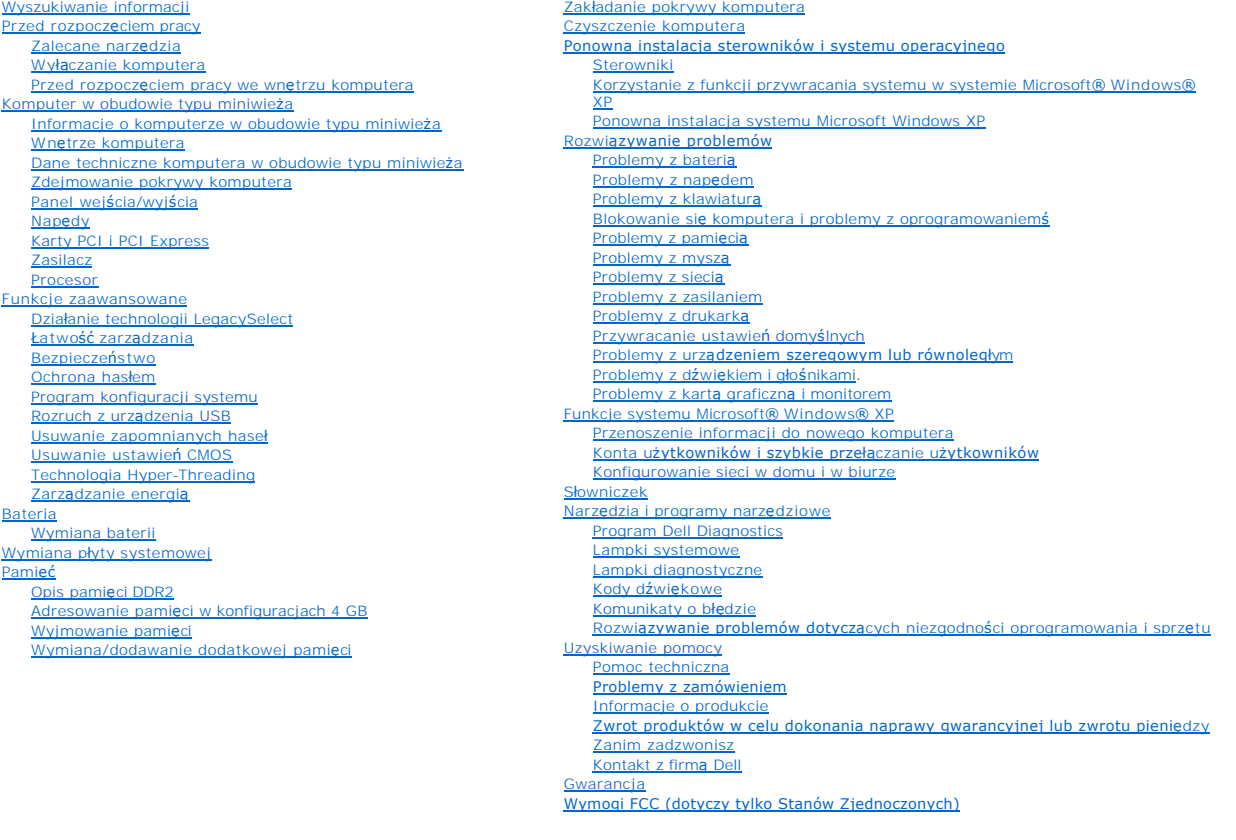

# **Uwagi i ostrzeżenia**

**UWAGA:** Napis UWAGA wskazuje ważną informację, która pozwala lepiej wykorzystać posiadany system komputerowy.

**POUCZENIE:** Napis POUCZENIE informuje o sytuacjach, w których występuje ryzyko uszkodzenia sprzętu lub utraty danych, i przedstawia sposoby uniknięcia problemu.

A OSTRZEŽENIE: Sekcja OSTRZEŽENIE informuje o sytuacjach, w których występuje ryzyko uszkodzenia sprzętu, obrażeń ciała lub śmierci.

# **Skróty**

**[Bateria](file:///C:/data/systems/op210L/po/ug/battery0.htm#wp1105097)** 

Wymian [Pami](file:///C:/data/systems/op210L/po/ug/memory02.htm#wp1105370)ęć Pełną listę skrótów i skrótowców można znaleźć w sekcji "Sł[owniczek](file:///C:/data/systems/op210L/po/ug/glossary.htm#wp1110312)".

Jeśli zakupiono komputer firmy Dell™ z serii n, żadne odniesienia do systemu operacyjnego Microsoft® Windows® zawarte w tym dokumencie nie mają zastosowania.

# **Informacje zawarte w tym dokumencie mogą ulec zmianie bez uprzedzenia. © 2006 Dell Inc. Wszelkie prawa zastrzeżone.**

Powielanie w jakikolwiek sposób bez pisemnej zgody firmy Dell Inc. jest surowo zabronione.

Znaki towarowe użyte w tekście: *Dell,* logo DELL, OptiPlex, Inspiron, Dimension, Latitude, Dell Precision, DellNet, TravelLite, Dell OpenManage, PowerVault, Axim, PowerEdge, PowerConnect i<br>PowerApp są zarejestrowanymi zna

Tekst może zawierać także inne znaki towarowe i nazwy towarowe, odnoszące się do podmiotów posiadających prawa do tych znaków i nazw lub do ich produktów. Firma Dell Inc.<br>nie rości sobie praw własności do marek i nazw towa

#### **Modele: DCTR i DCNE**

**Lipiec 2006 N/C GD045 Wersja A02**

<span id="page-76-0"></span>**Podręcznik użytkownika komputera Dell™ OptiPlex™ 210L**

**[Panel we/wy](#page-76-1)** 

# <span id="page-76-1"></span>**Panel wejścia/wyjścia**

# **Zdejmowanie panelu we/wy**

OSTRZEZENIE: Przed rozpocz**ęciem którejkolwiek z procedur z tej sekcji należ**y zastosowa**ć** się do instrukcji bezpieczeństwa, opisanych w<br>*Przewodniku z informacjami o produkcie*.

OSTRZEZENIE: Aby ustrzec się przed porażeniem prądem, przed zdejmowaniem pokrywy należy zawsze odłączać komputer od gniazda<br>elektrycznego.

**UWAGA:** Przed odłączeniem kabli zanotuj ich przebieg, aby można je było prawidłowo ułożyć podczas instalowania nowego panelu we/wy.

1. Zastosuj się do procedur opisanych w sekcji "[Zanim zaczniesz](file:///C:/data/systems/op210L/po/ug/before02.htm#wp1107075)".

**POUCZENIE:** Podczas wysuwania panelu we/wy z komputera należy zachować szczególną ostrożność. Nieuwaga może doprowadzić do uszkodzenia złączy kablowych i zacisków prowadzących kable.

- 2. Odkręć wkręt mocujący panel we/wy. Naciśnij przycisk zwalniający i pociągnij za pętlę, aby wysunąć kartę z komputera.
- 3. Odłącz wszystkie kable od panelu we/wy i wyjmij panel z komputera.

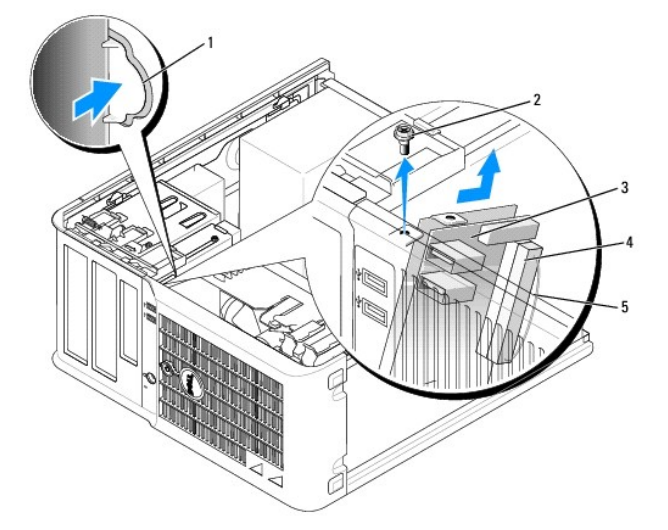

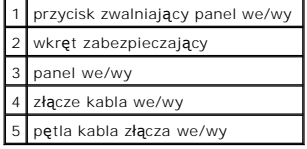

### **Zakładanie panelu we/wy**

1. Aby założyć panel we/wy, wykonaj procedurę jego zdejmowania w odwrotnej kolejności.

**UWAGA:** Prowadnice na wsporniku panelu we/wy pomagają w ustawianiu panelu we/wy, a jego wycięcie pomaga włożyć panel.

<span id="page-78-0"></span>**Podręcznik użytkownika komputera Dell™ OptiPlex™ 210L**

**[Procesor](#page-78-1)** 

### <span id="page-78-1"></span>**Procesor**

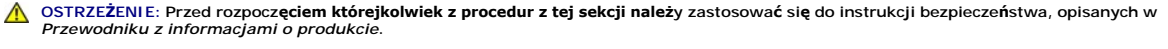

0 **POUCZENIE:** Aby zapobiec uszkodzeniom elementów wewnątrz komputera spowodowanym przez wyładowania elektrostatyczne, należy pozbyć się<br>ładunków elektrostatycznych z ciała przed dotknięciem któregokolwiek z elektronicznych

# **Wyjmowanie procesora**

- 1. Zastosuj się do procedur opisanych w rozdziale "[Zanim zaczniesz](file:///C:/data/systems/op210L/po/ug/before02.htm#wp1107075)".
- 2. Poluzuj śrubę mocującą z każdej strony zespołu radiatora.

OSTRZEZENI E: Pomimo plastikowej os**łony zespół** radiatora może podczas normalnej pracy osiągać bardzo wysoką temperaturę. Przed<br>dotknięciem go poczekaj, aż ostygnie.

3. Obróć zespół radiatora do góry i wyjmij go z komputera.

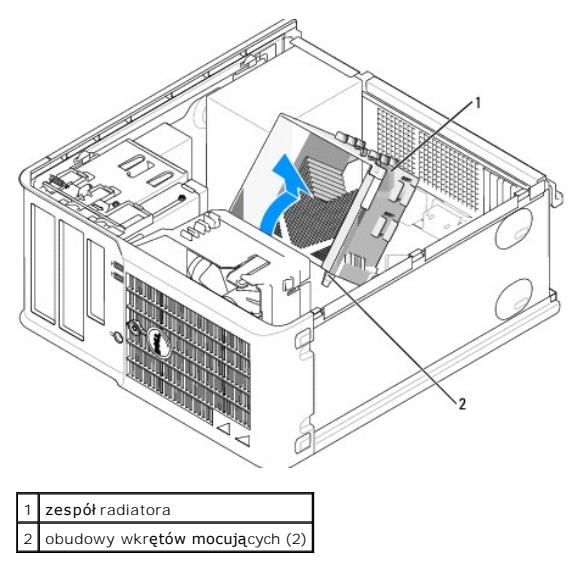

- **POUCZENIE:** Jeśli in**stalowany nowy procesor pochodzi z firmy Dell, wyjmij zespół** radiatora z opakowania i wyrzuć stary radiator. Jeśli *nie* jest<br>instalowany zestaw modernizacyjny procesora firmy Dell, podczas instalacj
- 4. Otwórz pokrywę procesora wysuwając dźwignię zwalniającą spod środkowego zatrzasku pokrywy gniazda. Następnie pociągnij dźwignię w tył, aby zwolnić procesor.

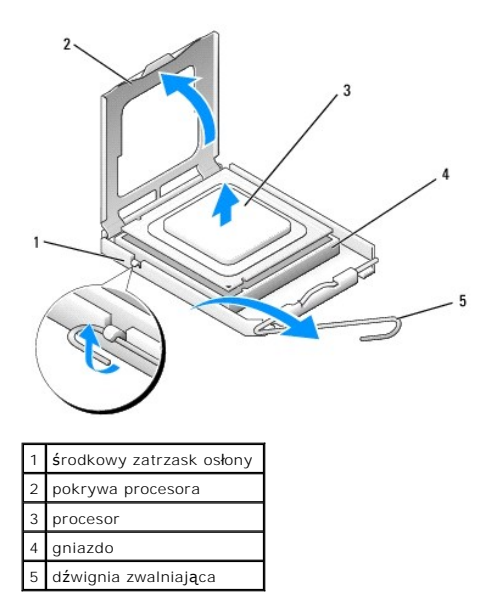

POUCZENIE: Podczas wymiany procesora nie należy dotykać wtyków w gnieździe i nie pozwolić, aby spadł na nie jakikolwiek przedmiot.

5. Delikatnie wyjmij procesor z gniazda.

Pozostaw dźwignię zwalniającą w pozycji otwartej, aby w gnieździe można było zainstalować nowy procesor.

## **Instalacja procesora**

**POUCZENIE:** Pozbądź się ładunków elektrycznych z ciała, dotykając niemalowanej powierzchni metalowej z tyłu komputera.

**POUCZENIE:** Podczas wymiany procesora nie należy dotykać wtyków w gnieździe i nie pozwolić, aby spadł na nie jakikolwiek przedmiot.

1. Zastosuj się do procedur opisanych w rozdziale "[Zanim zaczniesz](file:///C:/data/systems/op210L/po/ug/before02.htm#wp1107075)".

2. Rozpakuj nowy procesor, uważając, aby nie dotykać jego spodu.

**UWAGA:** Procesor należy prawidłowo umieścić w gnieździe, aby zapobiec trwałemu uszkodzeniu procesora i komputera po włączeniu komputera.

- 3. Jeśli dźwignia zwalniająca gniazda nie jest w pełni otwarta, przestaw ją w tę pozycję.
- 4. Wyrównaj przednie i tylne nacięcia na procesorze w odniesieniu do przednich i tylnych nacięć na gnieździe.
- 5. Dopasuj styk nr 1 procesora do styku nr 1 gniazda.

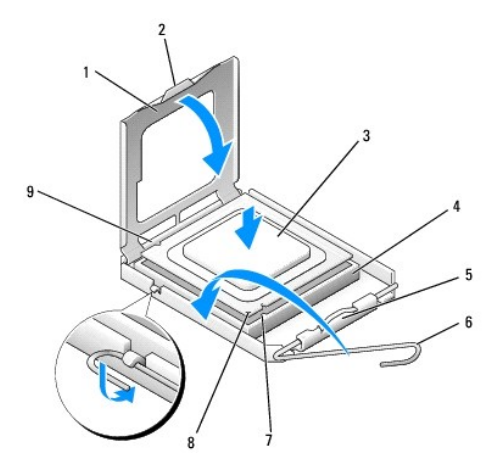

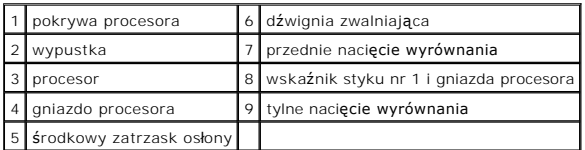

**POUCZENIE:** Aby uniknąć uszkodzenia sprzętu, sprawdź, czy procesor jest odpowiednio wyrównany w odniesieniu do gniazda, i podczas jego instalacji nie używaj nadmiernej siły.

6. Ostrożnie umieść mikroprocesor w gnieździe i upewnij się, że jest on odpowiednio dopasowany.

7. Kiedy procesor jest już w pełni osadzony w gnieździe, zamknij pokrywę procesora.

Upewnij się, że zakładka na pokrywie procesora znajduje się pod środkowym zatrzaskiem pokrywy na gnieździe.

8. Przesuń dźwignię zwalniania gniazda z powrotem w stronę gniazda i zatrzaśnij na miejscu, aby zabezpieczyć procesor.

**POUCZENIE:** Jeśli *nie* jest instalowany zestaw modernizacji procesora firmy Dell, podczas wymiany mikroprocesora można ponownie użyć oryginalnego radiatora.

Po zainstalowaniu zestawu wymiany procesora firmy Dell wyjmij stary zespół radiatora z opakowania i zwróć go do firmy Dell wraz z procesorem w tym<br>samym opakowaniu, w którym został przysłany zestaw wymiany.

#### 9. Zainstaluj zespół radiatora:

- a. Umieść zespół radiatora z powrotem na wsporniku zespołu radiatora.
- b. Obróć zespół radiatora w dół w kierunku podstawy komputera i dokręć dwa wkręty mocujące.

**POUCZENIE:** Upewnij się, że zespół radiatora jest prawidłowo osadzony i zabezpieczony.

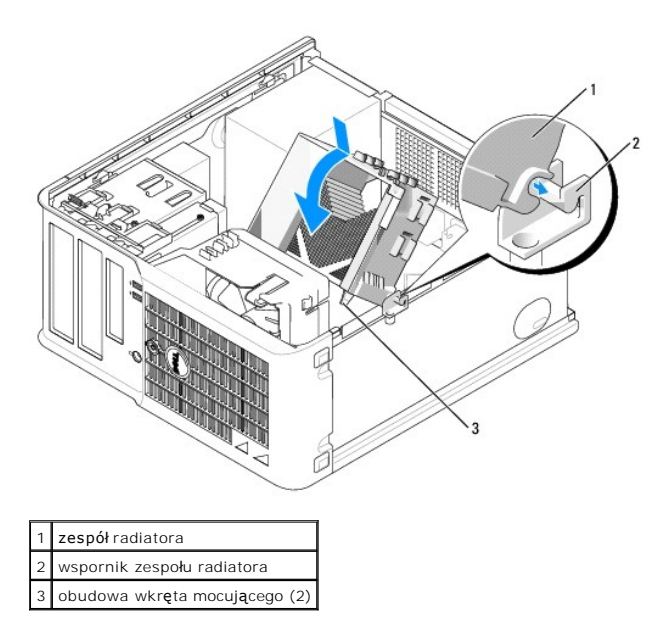

10. Nałóż pokrywę [komputera](file:///C:/data/systems/op210L/po/ug/cvrclose.htm#wp1051699).

<span id="page-81-0"></span>**Podręcznik użytkownika komputera Dell™ OptiPlex™ 210L**

**O** [Zasilacz](#page-81-1)

# <span id="page-81-1"></span>**Zasilacz**

## **Ponowna instalacja zasilacza**

- OSTRZEZENIE: Przed rozpocz**ęciem którejkolwiek z procedur z tej sekcji należ**y zastosowa**ć** się do instrukcji bezpieczeństwa, opisanych w<br>*Przewodniku z informacjami o produkcie*.
- **POUCZENIE:** Aby zapobiec uszkodzeniom elementów wewnątrz komputera spowodowanym przez wyładowania elektrostatyczne, należy pozbyć się<br>ładunków elektrostatycznych z ciała przed dotknięciem któregokolwiek z elektronicznych
- 1. Zastosuj się do procedur opisanych w rozdziale "[Zanim zaczniesz](file:///C:/data/systems/op210L/po/ug/before02.htm#wp1107075)".
- 2. Odłącz kable zasilania (prąd stały) od płyty systemowej i napędów.

Zapamiętaj położenie kabli zasilania pod zatrzaskami na ramie komputera podczas odłączania ich od płyty systemowej i napędów. Podczas ich<br>ponownego zakładania należy je odpowiednio poprowadzić, aby nie zostały zaciśnięte l

- 3. Usuń cztery śruby mocujące zasilacz do tylnej części ramy komputera.
- 4. Naciśnij przycisk zwalniający na spodzie ramy komputera.

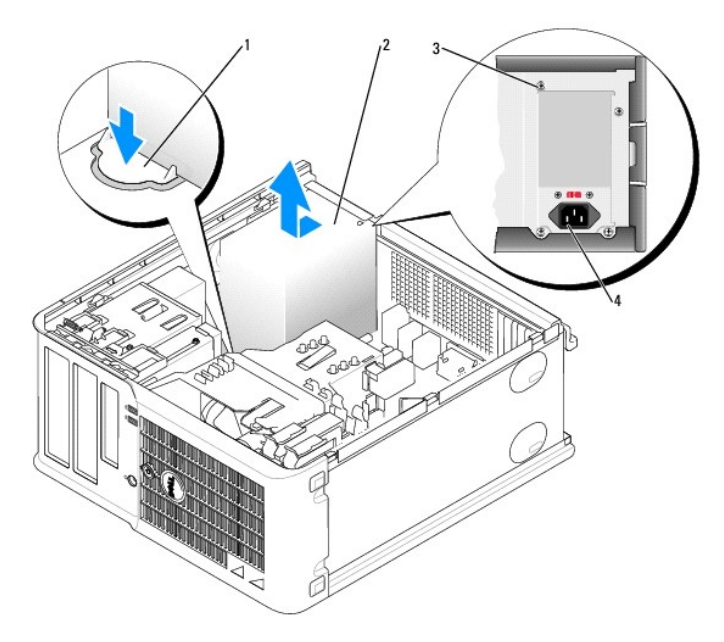

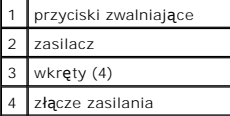

- 5. Przesuń zasilacz o około 3 cm w stronę przedniej części komputera.
- 6. Pociągnij zasilacz do góry i wyjmij go z komputera.
- 7. Wsuń nowy zasilacz na swoje miejsce.
- 8. Przykręć śruby mocujące zasilacz do tylnej części ramy komputera.
- 9. Podłącz z powrotem kable zasilania prądem stałym do zasilacza.
- 10. Podłącz kabel zasilania prądem zmiennym do złącza zasilania prądem zmiennym.
- 11. Nałóż pokrywę [komputera](file:///C:/data/systems/op210L/po/ug/cvrclose.htm#wp1051699).

# **Złącza zasilania (prąd stały)**

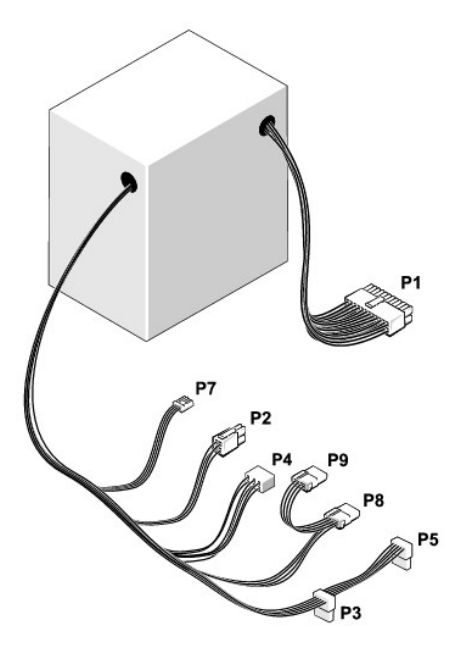

# **Złącze zasilania prądem stałym P1**

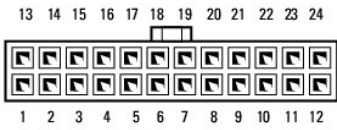

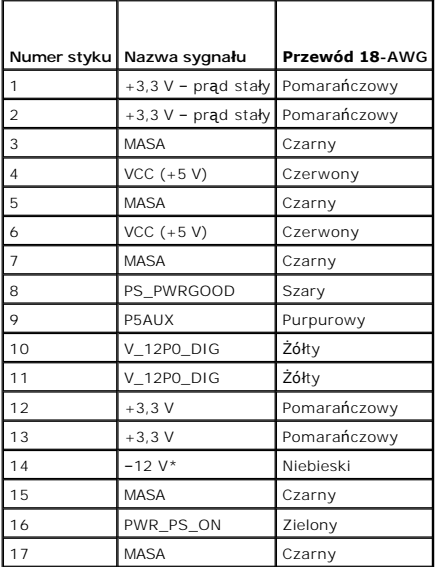

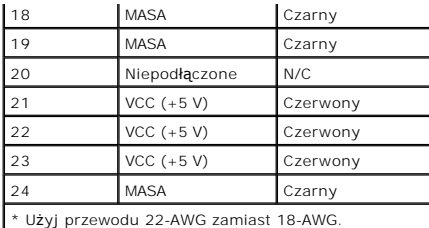

# **Złącze zasilania prądem stałym P2**

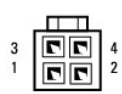

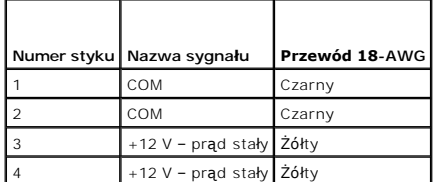

## **Złącza zasilania prądem stałym P3 i P5**

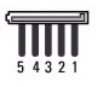

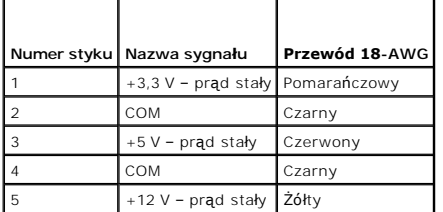

# **Złącze zasilania prądem stałym P4**

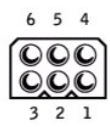

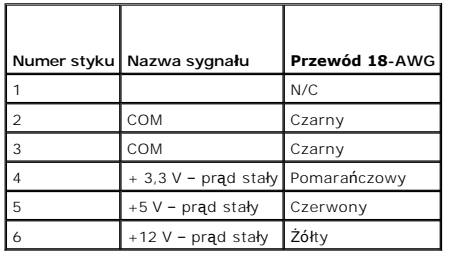

**Złącze zasilania prądem stałym P7**

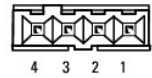

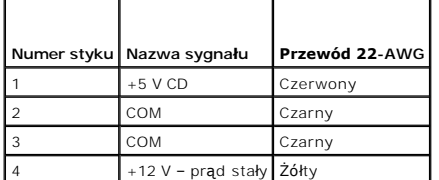

# **Złącza zasilania prądem stałym P8 i P9**

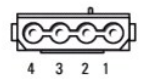

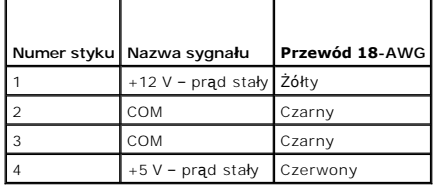

г

 $\Gamma$ 

Г

<span id="page-85-0"></span>**Podręcznik użytkownika komputera Dell™ OptiPlex™ 210L**

[Dane techniczne komputera w obudowie typu miniwie](#page-85-1)ża

# <span id="page-85-1"></span>**Dane techniczne komputera w obudowie typu miniwieża**

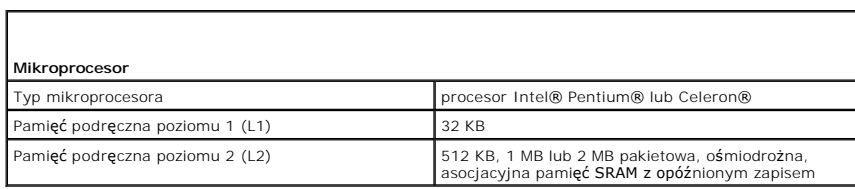

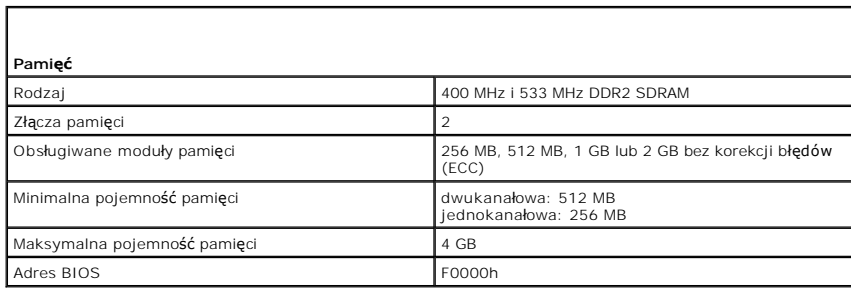

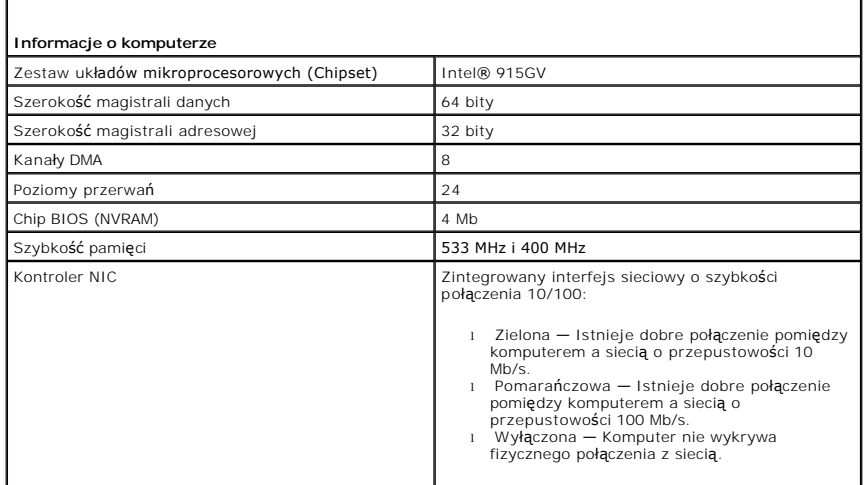

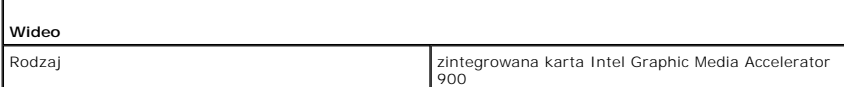

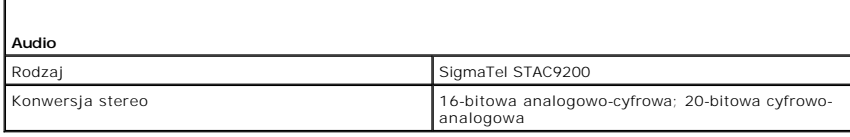

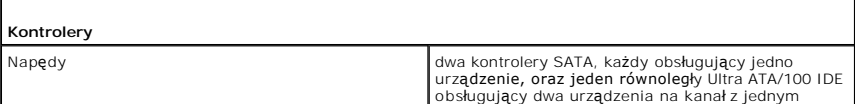

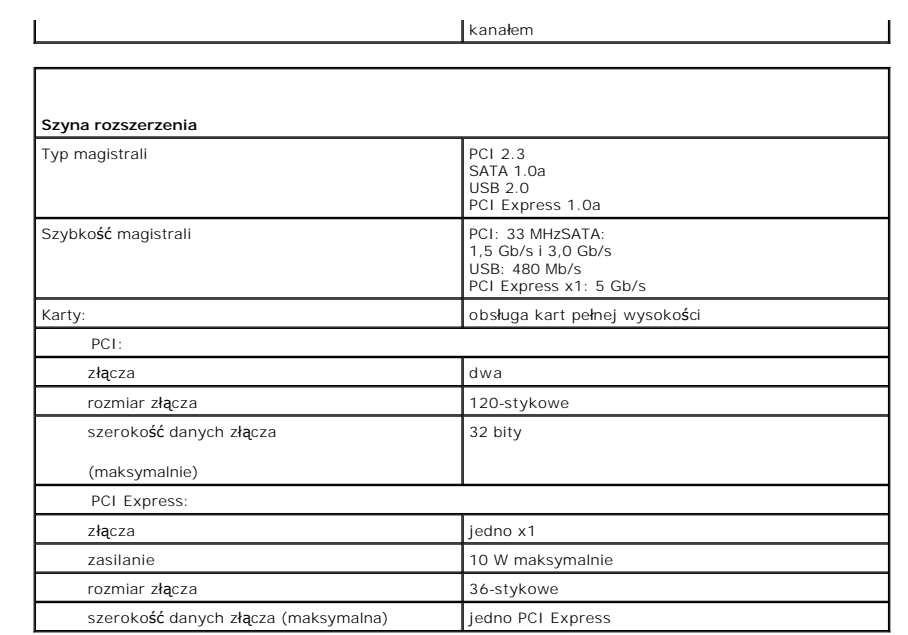

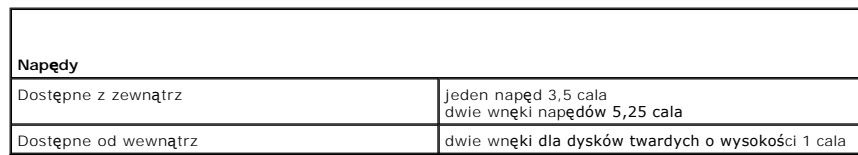

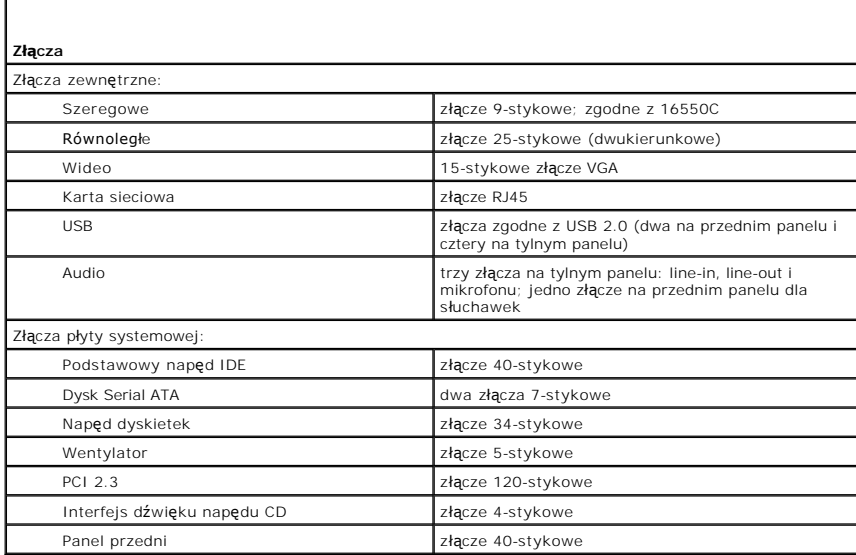

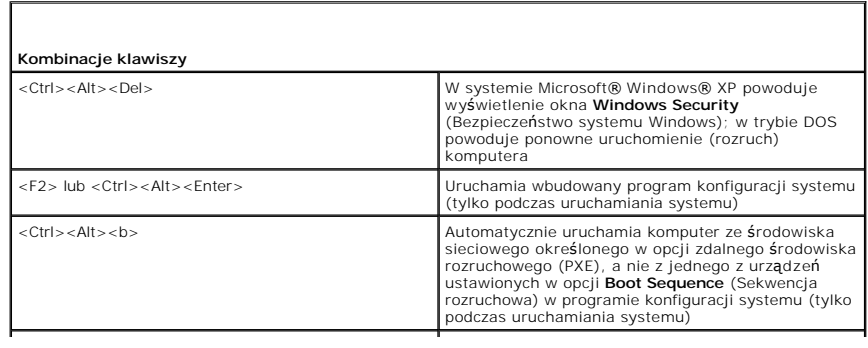

 $\sqrt{ }$ 

 $\Gamma$ 

>F12> lub <Ctrl><Alt><F8><br>
które umożliwia jednorazowe menu rozruchowe urządzeń,<br>
które umożliwia użytkownikowi wprowadzenia<br>
jednokrotnego rozruchu urządzenia (tylko podczas<br>
uruchamiania systemu) oraz opcje uruchomienia

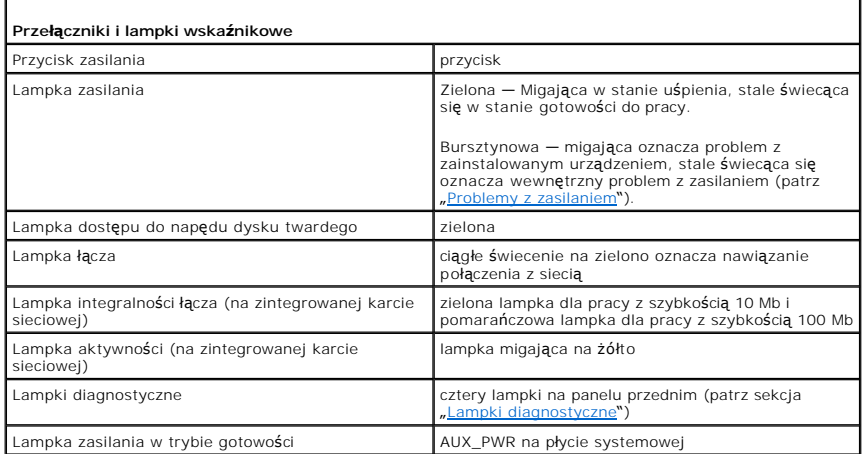

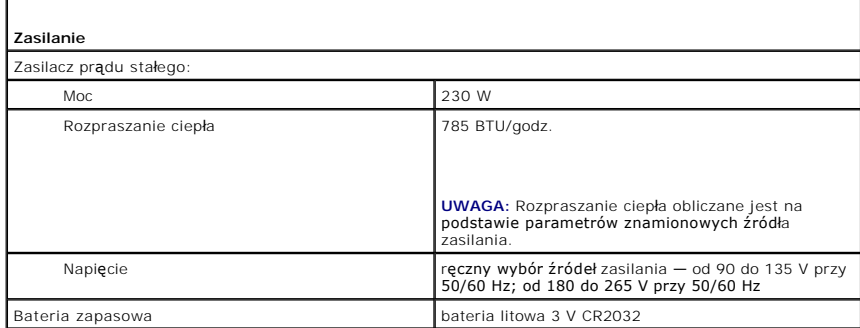

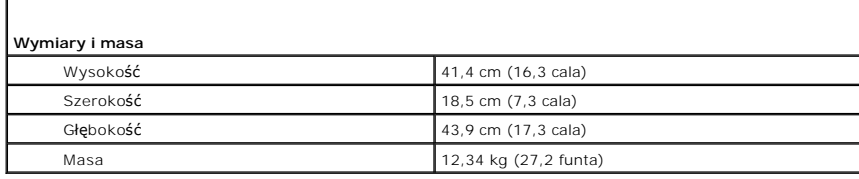

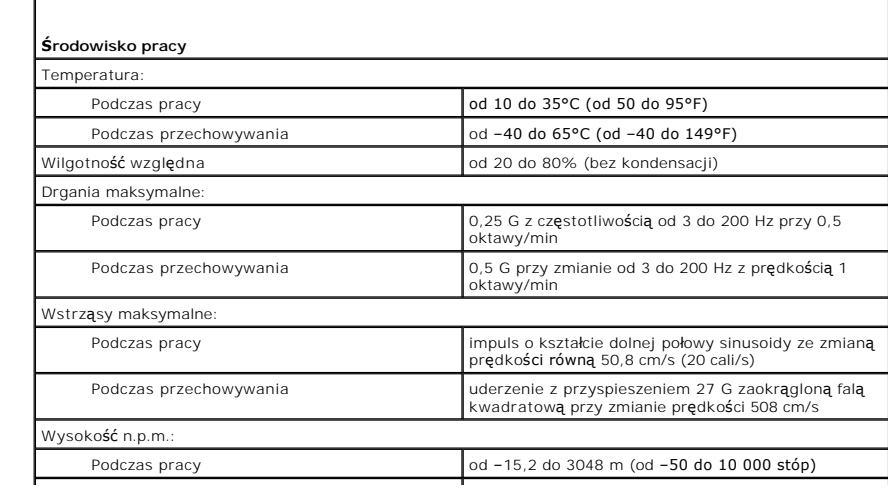

 $\overline{\phantom{a}}$ 

[Powrót do spisu treś](file:///C:/data/systems/op210L/po/ug/index.htm)ci

I

# <span id="page-89-0"></span>**Wymogi FCC (dotyczy tylko Stanów Zjednoczonych)**

**Podręcznik użytkownika komputera Dell™ OptiPlex™ 210L**

Zakłócenia elektromagnetyczne wywoływane są emisją sygnałów rozsyłanych do otoczenia lub wysyłanych wzdłuż połązczni<br>Zakłóca ona działanie urządzeń radionawigacyjnych lub mego sprzętu, od otoczenia lub wysyłanych wzdłuż za w tym systemy komputerowe, tworzą łącznie środowisko elektromagnetyczne.

Zgodność elektromagnetyczna jest to zdolność urządzeń elektronicznych do prawidłowego funkcjonowania w środowisku elektromagnetycznym. Mimo że<br>niniejszy system komputerowy został zaprojektowany i wykonany zgodnie z prawnym sposobów:

- l Zmiana ustawienia anteny odbiorczej.
- l Zmiana położenia komputera względem odbiornika.
- l Odsunięcie komputera od odbiornika.
- l Podłączenie komputera do innego gniazda elektrycznego, aby komputer i odbiornik znajdowały się w osobnych odgałęzieniach sieci elektrycznej.

W razie potrzeby można zasięgnąć dodatkowej porady u pracownika działu pomocy technicznej firmy Dell lub u doświadczonego technika radiowotelewizyjnego.

Dodatkowe informacje na ten temat można znaleźć w *Przewodniku z informacjami o produkcie*, dostarczonym wraz z komputerem.

Systemy komputerowe firmy Dell™ są projektowane, testowane i klasyfikowane pod względem charakterystyki docelowego środowiska elektromagnetycznego. Klasyfikacje środowiska elektromagnetycznego zazwyczaj odwołują się do poniższych określeń:

- l Klasa A jest zazwyczaj przeznaczona do środowisk biurowych lub przemysłowych.
- l Klasa B jest zazwyczaj przeznaczona do środowisk domowych.

Podłączany lub włączany do systemu sprzęt komputerowy, łącznie z urządzeniami peryferyjnymi, kartami rozszerzeń, drukarkami, urządzeniami wejścia/wyjścia, monitorami itd., powinien odpowiadać systemowi komputerowemu pod względem klasyfikacji dla docelowego środowiska elektromagnetycznego.

Uwaga dotyczaca ekranowanych przewodów sygnałowych: Podłaczanie urządzeń peryferyjnych do urządzeń firmy Dell powinno się odbywać wyłącznie za pomocą kabli ekranowanych, aby zmniejszyć prawdopodobieństwo interferencji z usługami komunikacji radiowej. Korzystanie z kabli<br>ekranowanych gwarantuje, że używane urządzenia rzeczywiście będą działały zgodnie

Większość systemów komputerowych Dell zaklasyfikowano dla środowisk klasy B. Jednak wyposażenie w pewne funkcje opcjonalne może spowodować<br>zmianę kategorii urządzenia na klasę A. Aby ustalić klasyfikację elektromagnetyczną dotyczących poszczególnych instytucji normalizacyjnych. Każdy z punktów zawiera informacje dotyczące standardów bezpieczeństwa, zgodności<br>elektromagnetycznej i zakłóceń elektromagnetycznych, obowiązujących w poszczególnych

### **Noty FCC (tylko USA)**

Większość komputerów Dell jest sklasyfikowanych przez Federalną Komisję komunikacji - Federal Communications Commission (FCC) jako urządzenia cyfrowe klasy B. Aby określić jaka klasyfikacja dotyczy danego komputera, należy sprawdzić etykietę FCC znajdującą się na spodzie, boku lub tylnym panelu<br>komputera, na wszysrkich etykietach znaz na samych kartach. Jeżeli **któraś** 

Po określeniu klasyfikacji systemu według FCC, przeczytaj właściwą notę FCC. Należy pamiętać, że zgodnie z przepisami FCC, wszelkie zmiany lub modyfikacje,<br>które nie zostały wyraźnie zatwierdzone przez firmę Dell, mogą sku

Niniejsze urządzenie spełnia wymogi zawarte w części 15 przepisów FCC. Korzystanie z niego jest możliwe pod dwoma warunkami:

- l Urządzenie nie może powodować szkodliwych zakłóceń.
- l Urządzenie musi być zdolne do przyjmowania interferencji, nawet takich, które mogą powodować zakłócenia funkcjonowania.

#### **Klasa A**

Niniejszy sprzęt przeszedł pomyślnie testy zgodności z wymogami dla urządzeń cyfrowych klasy A, w rozumieniu części 15 przepisów FCC. Wymogi stawiane<br>sprzętowi tej klasy mają zapewniać należytą ochronę przeciwko zakłócenio generuje, wykorzystuje i może emitować sygnały o częstotliwości radiowej. W przypadku instalacji i korzystania niezgodnego z zaleceniami producenta<br>promieniowanie to może powodować zakł**ócenia komunikacji radiowej. Korzyst** prawdopodobieństwo zakłóceń, które użytkownik będzie zobowiązany zlikwidować na własny koszt.

#### **Klasa B**

Niniejszy sprzęt przeszedł pomyślnie testy zgodności z wymogami dla urządzeń cyfrowych klasy B, w rozumieniu części 15 przepisów FCC. Wymagania

stawiane urządzeniom tej klasy mają zapewniać należytą ochronę przeciwko zakłóceniom przy korzystaniu z niego w budynkach mieszkalnych. Ten sprzęt<br>generuje, używa i może emitować sygnały o częstotliwości radiowej. W przypa

- l Zmienić położenie lub ustawienie anteny odbiorczej.
- l Zwiększyć odległość między sprzętem a odbiornikiem.
- l Podłączyć urządzenie do gniazda zasilającego znajdującego się w innym obwodzie niż ten, do którego podłączony jest odbiornik.
- l W razie potrzeby można zasięgnąć dodatkowej porady u sprzedawcy lub u doświadczonego technika radiowo-telewizyjnego.

# **Informacje dotyczące identyfikacji FCC**

Poniższe informacje są umieszczane na urządzeniu lub urządzeniach opisywanych w tym dokumencie stosownie do przepisów FCC:

l Numery modelu: DCTR i DCNE

l Nazwa firmy:

Dell Inc. One Dell Way Round Rock, Texas 78682 USA 512-338-4400

# <span id="page-91-0"></span>**Ponowna instalacja sterowników i systemu operacyjnego**

**Podręcznik użytkownika komputera Dell™ OptiPlex™ 210L**

- **O** [Sterowniki](#page-91-1)
- <sup>●</sup> [Korzystanie z funkcji przywracania systemu Microsoft](#page-92-1)<sup>®</sup> Window
- [Ponowna instalacja systemu Microsoft Windows XP](#page-93-1)

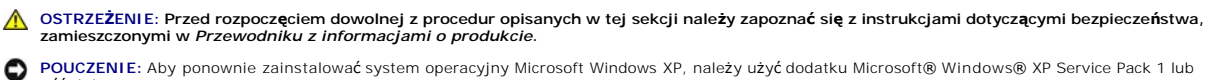

**POUCZENIE:** Aby ponownie zainstalować system operacyjny Microsoft Windows XP, należy użyć dodatku Microsoft® Windows® XP Service Pack 1 lub późniejszego.

**UWAGA:** Jeśli w komputerze została ponownie zainstalowana unikalna grafika lub system operacyjny, uruchom program narzędziowy DSS. Program DSS<br>znajduje się na opcjonalnym dysku CD *Drivers and Utilities* (Sterowniki i pro

## <span id="page-91-1"></span>**Sterowniki**

#### **Co to jest sterownik?**

Sterownik to program kontrolujący takie urządzenia, jak drukarka, mysz lub klawiatura. Wszystkie urządzenia wymagają zastosowania sterownika.

Sterownik działa jako tłumacz pomiędzy urz**ądzeniem a programami, które z niego korzystają**. Każde urz**ą**dzenie posiada zestaw specjalnych poleceń<br>rozpoznawanych tylko przez jego sterownik.

Firma Dell dostarcza komputer do klienta z zainstalowanymi wymaganymi sterownikami — nie trzeba w nim niczego więcej instalować ani konfigurować.

**POUCZENIE:** Opcjonalny dysk CD *Drivers and Utilities* (*Resource* CD) może zawiera**ć sterowniki do innych systemów operacyjnych niż** system<br>zainstalowany na używanym komputerze. Należy uważać, aby zainstalować oprogramow

Wiele sterowników, np. sterownik klawiatury, zawartych jest w systemie operacyjnym Microsoft Windows. Konieczność zainstalowania sterowników może zaistnieć, gdy:

- l Dokonano uaktualnienia systemu operacyjnego.
- l Ponownie zainstalowano system operacyjny.
- l Przyłączono lub zainstalowano nowe urządzenie.

### **Identyfikacja sterowników**

Jeśli występuje problem z dowolnym urządzeniem, należy ustalić, czy źródłem problemu jest sterownik i jeśli będzie to konieczne, zaktualizować go.

- 1. Kliknij przycisk **Start**, a następnie kliknij pozycję **Control Panel** (Panel sterowania).
- 2. W obszarze **Pick a category** (Wybierz kategorię) kliknij ikonę **Performance and Maintenance** (Wydajność i konserwacja).
- 3. Kliknij pozycję **System**.
- 4. W oknie **System Properties** (Właściwości: System) kliknij zakładkę **Hardware** (Sprzęt).
- 5. Kliknij zakładkę **Device Manager** (Menedżer urządzeń).
- 6. Przewiń listę urządzeń, aby sprawdzić, czy obok ikony któregoś z nich nie jest wyświetlany wykrzyknik (żółte kółko ze znakiem [**!**]).

Jeśli obok nazwy urządzenia znajduje się wykrzyknik, należy [ponownie zainstalowa](#page-91-2)ć używany sterownik lub zainstalować nowy.

#### <span id="page-91-2"></span>**Ponowna instalacja sterowników i programów narzędziowych**

**POUCZENIE:** Witryna sieci Web firmy Dell z pomocą techniczną pod adresem **support.euro.dell.com** oraz dysk CD *Drivers and Utilities (Resource* CD)<br>zawierają sterowniki zatwierdzone dla komputerów Dell™. Instalowanie ste

**UWAGA:** Dysk CD *Drivers and Utilities* (*Resource* CD) jest opcjonalny i jako taki może nie być wysyłany z niektórymi komputerami.

**Korzystanie z funkcji przywracania sterowników urządzeń systemu Windows XP** 

<span id="page-92-0"></span>Jeżeli w Twoim komputerze wystąpi problem po zainstalowaniu lub aktualizacji sterownika, możesz uży**ć funkcji Przywróć** sterownik w Windows XP, aby<br>zamieni**ć** nowy sterownik na poprzednio zainstalowaną wersję.

- 1. Kliknij przycisk **Start**, a następnie kliknij pozycję **Control Panel** (Panel sterowania).
- 2. W obszarze **Pick a category** (Wybierz kategorię) kliknij ikonę **Performance and Maintenance** (Wydajność i konserwacja).
- 3. Kliknij pozycję **System**.
- 4. W oknie **System Properties** (Właściwości: System) kliknij zakładkę **Hardware** (Sprzęt).
- 5. Kliknij zakładkę **Device Manager** (Menedżer urządzeń).
- 6. Kliknij prawym przyciskiem myszy urządzenie, dla którego został zainstalowany nowy sterownik, a następnie kliknij polecenie **Properties** (Właściwości).
- 7. Kliknij zakładkę **Drivers** (Sterowniki).
- 8. Kliknij polecenie **Roll Back Driver** (Przywróć sterownik).

Jeśli proces przywracania sterownika nie rozwi**ąż**e problemu, uż[yj funkcji System Restore \(Przywracanie systemu\) \(patrz sekcja](#page-93-2) "<u>Włączanie przywracania</u><br><u>systemu</u>"), **aby przywrócić** komputer do stanu, w jakim znajdował si

#### **Korzystanie z opcjonalnego dysku CD Drivers and Utilities**

Je<mark>żeli funkcja przywracania sterowników urzą</mark>dzenia lub <u>[przywracania systemu](#page-92-1)</u> nie umożliwia rozwiązania problemu, zainstaluj sterownik ponownie z dysku CD *Drivers and Utilities* (nazywanego także ResourceCD).

**UWAGA:** Dysk CD *Drivers and Utilities* (*Resource* CD) jest opcjonalny i jako taki może nie być wysyłany z niektórymi komputerami.

**UWAGA:** Aby uzyskać dostęp do sterowników i dokumentacji użytkownika, należy skorzystać z dysku CD *Drivers and Utilities* (*Resource* CD) przy uruchomionym systemie Windows.

1. Włóż dysk CD *Drivers and Utilities*.

Jeśli używasz dysku CD *Drivers and Utilities* po raz pierwszy, zostanie wyświetlone okno **instalatora** informujące o rozpoczęciu instalacji z dysku CD.<br>Kliknij **OK** i odpowiadaj na monity programu instalacyjnego, aby doko

- 2. Kliknij **Next** (Dalej) na ekranie **Welcome Dell System Owner** (Witamy posiadacza systemu komputerowego Dell).
- 3. Zaznacz odpowiednie opcje w pozycji **System Model** (Model systemu), **Operating System** (System operacyjny), **Device Type** (Typ urządzenia) oraz **Topic** (Temat).
- 4. W menu rozwijanym **Topic** (Temat) kliknij opcję **My Drivers** (Moje sterowniki).

Dysk CD *Drivers and Utilities* skanuje elementy sprzętowe komputera i system operacyjny, a następnie wyświetla listę sterowników urządzeń dla aktualnej konfiguracji systemu.

5. Kliknij odpowiedni sterownik i postępuj zgodnie z instrukcjami, aby pobrać sterownik i umieścić go na komputerze.

Aby zobaczyć listę wszystkich sterowników dostępnych dla tego komputera, w menu rozwijanym **Topic** (Temat) kliknij opcję **Drivers** (Sterowniki).

Aby uzyskać dostęp do plików pomocy znajdujących się na dysku *CD Drivers and Utilities*, kliknij przycisk ze znakiem zapytania lub łącze **Help** (Pomoc) w górnej części ekranu.

#### <span id="page-92-1"></span>**Korzystanie z funkcji przywracania systemu Microsoft® Windows® XP**

System operacyjny Microsoft Windows XP wyposażony jest w funkcję przywracania systemu, pozwalającą ci p**rzywrócić** komputer do stanu wcześniejszego<br>(bez wpływu na pliki), jeżeli zmiany w sprzęcie, oprogramowaniu lub inne z

**POUCZENIE:** Należy regularnie wykonywać kopie zapasowe plików danych. Funkcja przywracania systemu nie monitoruje plików danych użytkownika .<br>Ani ich nie przywraca

## **Tworzenie punktu przywracania**

- 1. Kliknij przycisk **Start**, a następnie **Help and Support** (Pomoc i obsługa techniczna).
- 2. Kliknij opcję **System Restore** (Przywracanie systemu).

<span id="page-93-0"></span>3. Postępuj zgodnie z instrukcjami wyświetlanymi na ekranie.

#### **Przywracanie komputera do wcześniejszego stanu**

- **POUCZENIE:** Przed przywracaniem komputera do wcześniejszego stanu należy zapisać i zamknąć wszystkie otwarte pliki oraz zamknąć wszystkie<br>otwarte programy. Dopóki przywracanie systemu nie zostanie zakończone, nie wolno mo
- 1. Kliknij przycisk Start, wskaż All Programs (Wszystkie programy)→ Accessories (Akcesoria)→ System Tools (Narzędzia systemowe), a następnie kliknij **System Restore** (Przywracanie systemu).
- 2. Sprawdź, czy wybrana jest opcja **Restore my computer to an earlier time** (Przywróć mój komputer do poprzedniego stanu) i kliknij przycisk **Next** (Dalej).
- 3. Kliknij datę w kalendarzu, określającą stan, do którego ma być przywrócony komputer.

Na ekranie **Select a Restore Point** (Wybieranie punktu przywracania) dostępny jest kalendarz, umożliwiający przeglądanie i wybór punktów przywracania. Każda data z dostępnymi punktami przywracania jest wyświetlona czcionką pogrubioną.

4. Wybierz punkt przywracania i kliknij przycisk **Next** (Dalej).

Jeżeli w kalendarzu jest tylko jeden punkt przywracania, wtedy ten punkt zostanie automatycznie wybrany. Jeśli dostępne są dwa lub więcej punktów<br>przywracania, kliknij odpowiedni punkt.

5. Kliknij przycisk **Next** (Dalej).

Gdy funkcja przywracania systemu zakończy zbieranie danych, zostanie wyświetlone okno **Restoration Complete** (Przywracanie ukończone), a następnie komputer zostanie uruchomiony ponownie.

6. Po ponownym uruchomieniu komputera kliknij przycisk **OK**.

Aby zmienić punkt przywrócenia, możesz albo powtórzyć wszystkie czynności dla innego punktu przywracania, albo cofnąć przywracanie.

#### **Cofanie ostatniej operacji przywracania systemu**

- **POUCZENIE:** Przed cofnięciem ostatniego przywracania systemu należy zapisać i zamknąć wszystkie otwarte pliki oraz zamknąć wszystkie otwarte programy. Dopóki przywracanie systemu nie zostanie zakończone, nie wolno modyfikować, otwierać ani usuwać plików ani programów.
- 1. Kliknij przycisk Start, wskaż All Programs (Wszystkie programy)→ Accessories (Akcesoria)→ System Tools (Narzędzia systemowe), a następnie kliknij<br>System Restore (Przywracanie systemu).
- 2. Kliknij polecenie **Undo my last restoration** (Cofnij moje ostatnie przywracanie) i kliknij przycisk **Next** (Dalej).
- 3. Kliknij przycisk **Next** (Dalej).

Zostanie wyświetlony ekran **System Restore** (Przywracanie systemu), po czym nastąpi ponowne uruchomienie komputera.

4. Po ponownym uruchomieniu komputera kliknij przycisk **OK**.

#### <span id="page-93-2"></span>**Włączanie funkcji System Restore (Przywracanie systemu)**

Jeżeli ponownie instalujesz Windows XP z mniej niż 200 MB dost**ę**pnego miejsca na twardym dysku, przywracanie systemu zostanie automatycznie wyłączone.<br>Aby sprawdzić, czy funkcja System Restore (Przywracanie systemu) jest

- 1. Kliknij przycisk **Start**, a następnie kliknij pozycję **Control Panel** (Panel sterowania).
- 2. Kliknij opcję **Performance and Maintenance** (Wydajność i konserwacja).
- 3. Kliknij pozycję **System** (System).
- 4. Kliknij zakładkę **System Restore** (Przywracanie systemu).
- 5. Upewnij się, że opcja **Turn off System Restore** (Wyłącz przywracanie systemu) nie jest zaznaczona.

# <span id="page-93-1"></span>**Ponowna instalacja systemu Microsoft Windows XP**

POUCZENIE: Aby ponownie zainstalować system operacyjny, należy użyć dodatku Windows XP Service Pack 1 lub późniejszego.

#### **Zanim zaczniesz**

W przypadku planowania ponownej instalacji systemu Windows XP w celu naprawienia problemu z nowo zainstalowanym sterownikiem, należy najpierw spróbować użyć <u>[funkcji przywracania sterowników urzą](#page-91-2)dzeń</u> systemu Windows XP. Jeśli funkcja przywracania sterowników urządzeń nie rozwiąże problemu,<br>należy użyć <u>[funkcji przywracania systemu](#page-92-1)</u>, **aby przywrócić** system oper

**POUCZENIE:** Przed rozpoczęciem instalowania należy wykonać kopie zapasowe wszystkich plików danych na głównym dysku twardym. W konwencjonalnych konfiguracjach dysków twardych, za podstawowy dysk twardy uznaje się pierwszy dysk wykryty przez komputer.

Aby zainstalować ponownie system Windows XP, potrzebne są następujące elementy:

- l Dysk CD z *systemem operacyjnym* Dell™
- l Dysk CD Dell *Drivers and Utilities* (*Resource* CD)

**UWAGA:** Dysk CD *Drivers and Utilities* (*Resource* CD) zawiera sterowniki zainstalowane fabrycznie podczas montażu komputera. Do załadowania wszelkich wymaganych sterowników należy użyć dysku CD *Drivers and Utilities*.

### **Ponowna instalacja systemu Windows XP**

Aby przeinstalować system Windows XP, wykonaj wszystkie poniższe działania w takiej kolejności, w jakiej zostały opisane:

Proces ponownej instalacji może potrwać od 1 do 2 godzin. Po ponownym zainstalowaniu systemu operacyjnego należy ponownie zainstalować sterowniki urządzeń, oprogramowanie antywirusowe i inne oprogramowanie.

**POUCZENIE:** Dysk CD zawierający sys*tem operacyjny* udostępnia opcje ponownej instalacji systemu operacyjnego Windows XP. Opcje te mogą<br>spowodować zast**ąpienie plików i mieć** wpływ na programy zainstalowane na dysku tward operacyjnego Windows XP, o ile pomoc techniczna firmy Dell nie zaleci wykonania tej czynności.

**POUCZENIE:** Aby unikn**ąć konfliktów z systemem Windows XP, należ**y wyłączyć programy antywirusowe zainstalowane na komputerze przed ponowną<br>instalacją systemu Windows XP. Informacje na ten temat można znaleźć w dokumentac

#### **Uruchamianie systemu operacyjnego z dysku CD**

- 1. Zapisz i zamknij wszystkie otwarte pliki i zamknij wszystkie otwarte programy.
- 2. Włóż dysk CD zawierający *system operacyjny*. Kliknij **Exit** (Zakończ), jeśli pojawi się komunikat Install Windows XP (Instalacja Windows XP).
- 3. Uruchom ponownie komputer.
- 4. Naciśnij klawisz <F12> zaraz po wyświetleniu logo DELL™.

Jeśli pojawi się logo systemu operacyjnego, poczekaj, aż zobaczysz pulpit Windows, a następnie wyłącz komputer i spróbuj ponownie.

- 5. Naciskając klawisze strzałek, zaznacz pozycję **CD-ROM**, a następnie naciśnij klawisz <Enter>.
- 6. Po wyświetleniu komunikatu Press any key to boot from CD (Naciśnij dowolny klawisz, aby dokonać rozruchu z dysku CD) naciśnij dowolny klawisz.

#### **Instalacja systemu Windows XP**

- 1. Po wyświetleniu ekranu **Windows XP Setup** (Instalacja systemu Windows XP) naciśnij klawisz <Enter>, aby wybrać opcję **To set up Windows now**  (Instalowanie systemu Windows teraz).
- 2. Przeczytaj informacje umieszczone na ekranie **Microsoft Windows Licensing Agreement** (Umowa licencyjna systemu Microsoft Windows) i naciśnij przycisk <F8>, aby zaakceptować umowę licencyjną.
- 3. Jeśli na komputerze jest już zainstalowany system Windows XP i użytkownik chce odzyskać aktualne dane systemu Windows XP, należy wpisać r w celu wybrania opcji naprawiania, a następnie wyjąć dysk CD.
- 4. Jeśli zainstalowana ma być nowa kopia systemu Windows XP, naciśnij klawisz <Esc>, aby wybrać tę opcję.
- 5. Naciśnij klawisz <Enter>, aby zaznaczyć wskazana partycję (opcja zalecana), a następnie postępuj zgodnie z instrukcjami ukazującymi się na ekranie.

Zostanie wyświetlony ekran **Windows XP Setup** (Instalacja systemu Windows XP), a system operacyjny rozpocznie kopiowanie plików i instalowanie urządzeń. Komputer zostanie kilka razy automatycznie uruchomiony ponownie.

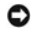

**POUCZENIE:** Po wyświetleniu następującego komunikatu nie należy naciskać żadnego klawisza: Press any key to boot from the CD (Naciśnij dowolny klawisz, aby dokonać rozruchu z dysku CD).

**Z UWAGA:** Czas potrzebny na zakończenie instalacji zależy od rozmiaru dysku twardego i szybkości komputera.

- 6. Po wyświetleniu ekranu **Regional and Language Options** (Opcje regionalne i językowe) wybierz ustawienia dla danej lokalizacji, a następnie kliknij przycisk **Next** (Dalej).
- 7. Na ekranie **Personalize Your Software** (Spersonalizuj swoje oprogramowanie) wpisz swoje imię, nazwisko oraz nazwę firmy (opcjonalnie) i kliknij przycisk **Next** (Dalej).
- 8. W oknie **Computer Name and Administrator Password** (Nazwa komputera i hasło administratora) wpisz nazwę danego komputera (lub zaakceptuj podaną) oraz hasło, a następnie kliknij przycisk **Next** (Dalej).
- 9. Jeśli zostanie wyświetlony ekran **Modem Dialing Information** (Informacje o wybieraniu numerów przez modem), wpisz żądane informacje i kliknij przycisk **Next** (Dalej).
- 10. W oknie **Date and Time Settings** (Ustawienia daty i godziny) wpisz datę, godzinę i strefę czasową, a następnie kliknij przycisk **Next** (Dalej).
- 11. Jeśli zostanie wyświetlony ekran **Networking Settings** (Ustawienia sieci), kliknij opcję **Typical** (Typowe), a następnie kliknij przycisk **Next** (Dalej).
- 12. Jeśli podczas ponownej instalacji systemu Windows XP Professional użytkownik zostanie poproszony o podanie dodatkowych informacji dotyczących<br>konfiguracji sieci, należy wpisać odpowiednie dane. Jeśli nie wiadomo, jakie

Windows XP rozpoczyna instalację swoich komponentów i konfigurowanie komputera. Komputer zostanie automatycznie uruchomiony ponownie.

POUCZENIE: Po wyświetleniu następującego komunikatu nie należy naciskać żadnego klawisza: Press any key to boot from the CD (Naciśnij dowolny klawisz, aby dokonać rozruchu z dysku CD).

- 13. Po wyświetleniu ekranu **Welcome to Microsoft** (Witamy w firmie Microsoft) kliknij przycisk **Next** (Dalej).
- 14. Gdy pojawi się komunikat How will this computer connect to the Internet? (Jak podłączyć komputer do Internetu?), kliknij **Skip** (Pomiń).
- 15. Gdy pojawi się ekran **Ready to register with Microsoft?** (Zarejestrować w firmie Microsoft?) zaznacz pole **No, not at this time** (Nie, nie tym razem) i kliknij **Next** (Dalej).
- 16. Gdy pojawi sie ekran **Who will use this computer?** (Kto będzie korzystał z tego komputera?), można podać do pięciu użytkowników.
- 17. Kliknij przycisk **Next** (Dalej).
- 18. Kliknij przycisk **Finish** (Zakończ), aby zakończyć instalację, i wyjmij dysk CD.
- 19. [Zainstaluj ponownie odpowiednie sterowniki](#page-91-2) z dysku CD *Drivers and Utilities* (*Resource* CD).
- 20. Ponownie zainstaluj oprogramowanie antywirusowe.
- 21. Ponownie zainstaluj wszystkie programy.

**UWAGA:** Aby ponownie zainstalować i aktywować programy pakietu Microsoft Office lub Microsoft Works Suite, potrzebny jest klucz produktu,<br>umieszczony na okł**adce opakowania tych programów.** 

<span id="page-96-0"></span>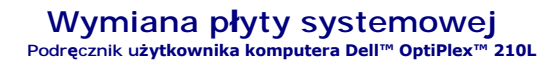

## **Wyjmowanie płyty systemowej**

- 1. Za pomocą menu Start zamknij system operacyjny i wyłącz komputer.
- 2. Upewnij się, że komputer i podłączone urządzenia są wyłączone. Jeśli komputer i podłączone urządzenia nie wyłączyły się automatycznie po wyłączeniu komputera, wyłącz je teraz.

**POUCZENIE:** Odłączając kabel sieciowy, należy najpierw odłączyć go od komputera, a następnie od naściennego gniazda sieci.

- 3. Odłącz od komputera wszystkie linie telefoniczne i telekomunikacyjne.
- 4. Odłącz komputer i wszystkie podłączone urządzenia od gniazd elektrycznych, a następnie naciśnij przycisk zasilania, aby odprowadzić ładunki z płyty systemowej.

△ OSTRZEŻENIE: Aby ustrzec się przed porażeniem prądem, przed zdejmowaniem pokrywy należy zawsze odłączać komputer od gniazda **elektrycznego.**

- 5. Zdejmij pokrywę komputera:
	- l Zdejmij pokrywę [komputera w obudowie typu miniwie](file:///C:/data/systems/op210L/po/ug/mtcvrop0.htm#wp1051283)ża.
	- l Zdejmij pokrywę mał[ego komputera biurkowego.](file:///C:/data/systems/op210L/po/ug/sdcvrop0.htm#wp1050682)

**POUCZENIE:** Przed dotknięciem dowolnego elementu wewnątrz komputera należy pozby**ć się ładunków elektrostatycznych z ciał**a, dotykając dowolnej<br>nielakierowanej powierzchni komputera, np. metalowych elementów z tyłu komput

6. Usuń wszystkie elementy, które ograniczają dostęp do płyty systemowej (napędy dysków CD/DVD, napęd dyskietek, dysk twardy i panel we/wy).

- 7. Wyjmij zespół radiatora i procesor:
	- l Wyjmij procesor i zespół [radiatora komputera w obudowie typu miniwie](file:///C:/data/systems/op210L/po/ug/mtprcsr0.htm#wp1142453)ża.
	- 1 Wyjmij procesor i zespół radiatora mał[ego komputera biurkowego.](file:///C:/data/systems/op210L/po/ug/sdprcsr0.htm#wp1144597)
- 8. Odłącz wszystkie kable od płyty systemowej.
- 9. Odkręć wkręty z płyty systemowej. Lokalizacja wkrętów została przedstawiona na poniższych ilustracjach:
	- 1 Lokalizacja wkrętów została przedstawiona na ilustracji "Wkręty pł[yty systemowej komputera w obudowie typu miniwie](#page-96-1)ża".
	- 1 Lokalizacja wkrętów została przedstawiona na ilustracji "Wkręty płyty systemowej mał[ego komputera biurkowego](#page-97-0)".
- <span id="page-96-1"></span>10. Wyciągnij płytę systemową w kierunku przedniej części komputera, a następnie podnieś ją do góry i wyjmij z komputera.

**Wkręty płyty systemowej komputera w obudowie typu miniwieża** 

<span id="page-97-1"></span>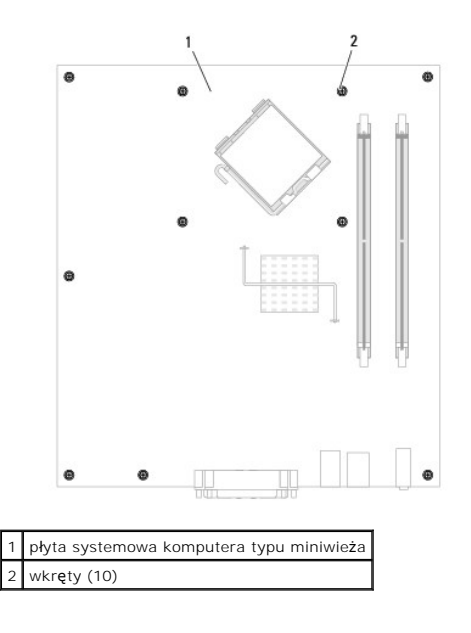

## <span id="page-97-0"></span>**Wkręty płyty systemowej małego komputera biurkowego**

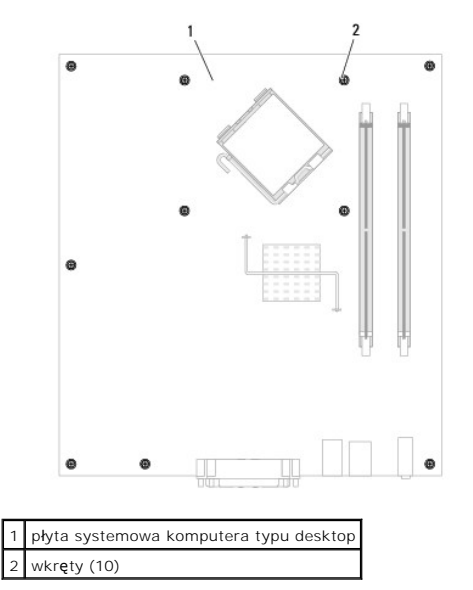

Umieść wyjęty zespół płyty systemowej obok nowej płyty systemowej, aby upewnić się, że są identyczne.

# **Wymiana płyty systemowej**

- 1. Delikatnie dopasuj płytę do obudowy i wsuń ją w kierunku tyłu komputera.
- 2. Przykręć wkręty płyty systemowej.
- 3. Zamontuj ponownie wszystkie komponenty i kable odłączone od płyty systemowej.
- 4. Podłącz ponownie wszystkie kable do ich złączy z tyłu komputera.
- 5. Nałóż pokrywę [komputera](file:///C:/data/systems/op210L/po/ug/cvrclose.htm#wp1051699).

## **Komputer biurkowy**

**Podręcznik użytkownika komputera Dell™ OptiPlex™ 210L**

- [Informacje o komputerze biurkowym](#page-99-0)
- Wnę[trze komputera](#page-101-0)

# <span id="page-99-0"></span>**Informacje o komputerze biurkowym**

# **Widok z przodu**

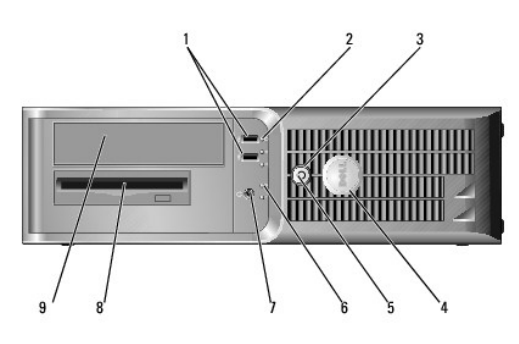

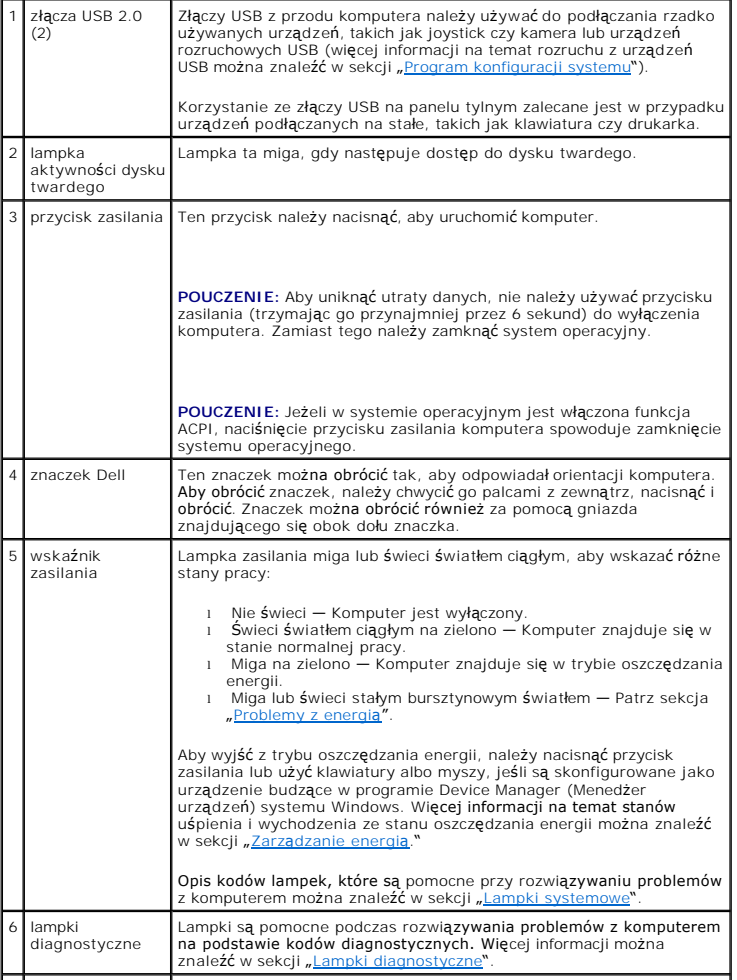

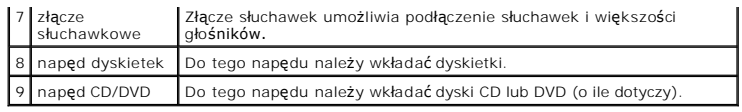

# **Widok z tyłu**

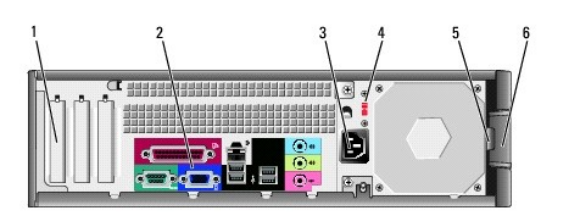

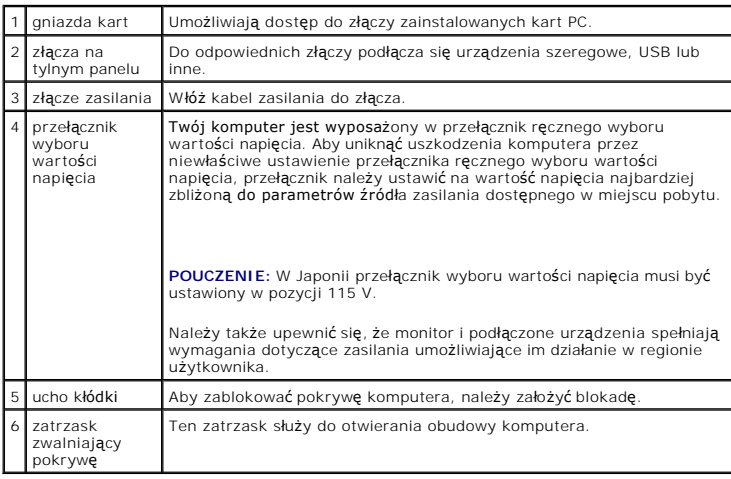

# **Złącza na tylnym panelu**

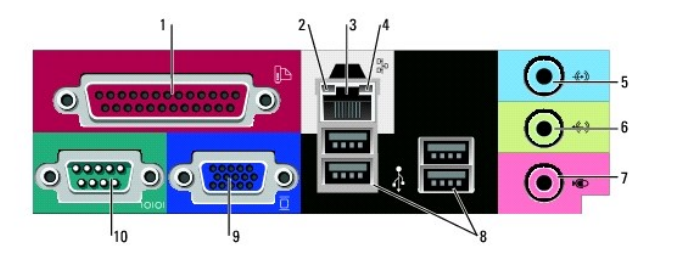

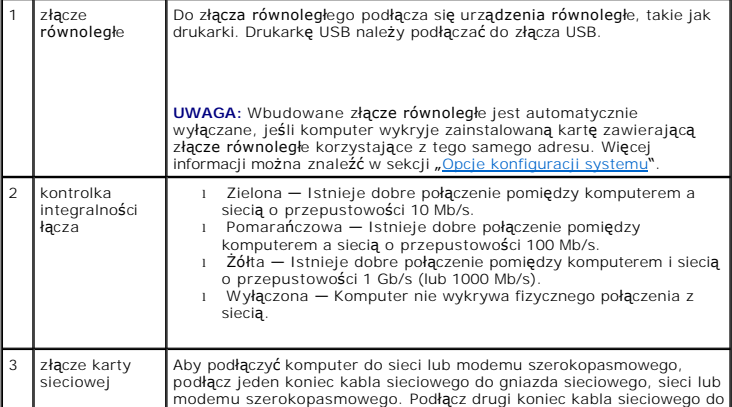

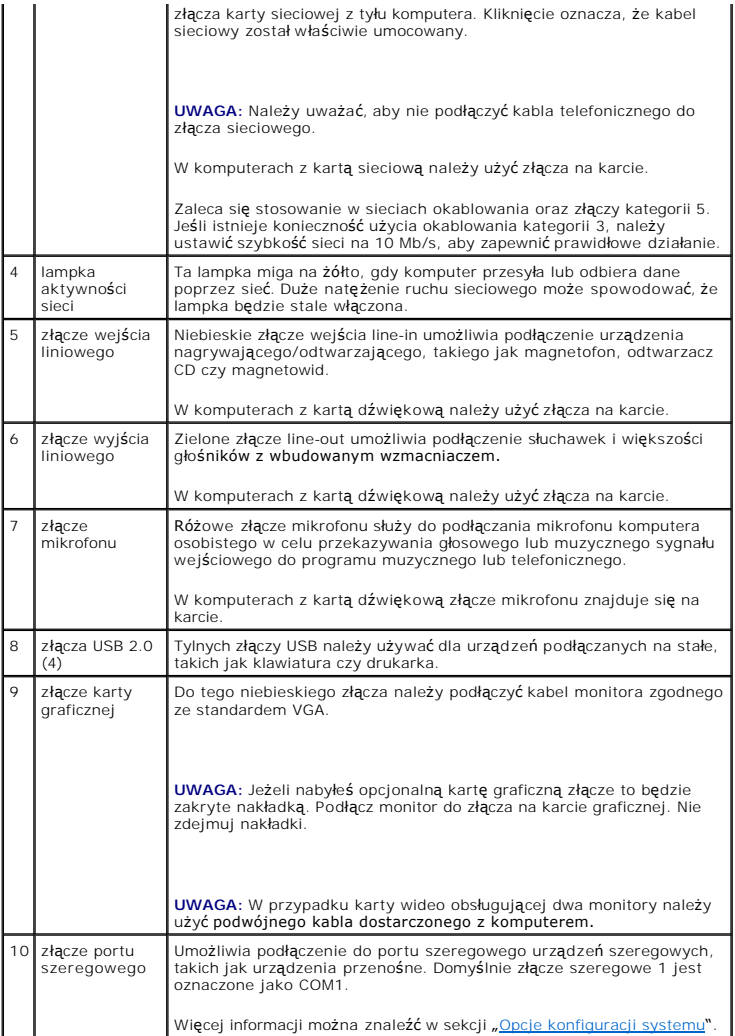

# <span id="page-101-0"></span>**Wnętrze komputera**

OSTRZEZENIE: Przed rozpocz**ę**ciem dowolnej z procedur opisanych w tej sekcji należy zapoznać się z instrukcjami dotyczącymi bezpieczeństwa,<br>zamieszczonymi w *Przewodniku z informacjami o produkcie*.

△ OSTRZEŻENIE: Aby uniknąć porażenia prądem, przed zdejmowaniem pokrywy należy zawsze odłączać komputer od gniazda elektrycznego.

POUCZENIE: Podczas otwierania obudowy komputera należy zachować ostrożność, aby uniknąć przypadkowego odłączenia kabli od płyty systemowej.

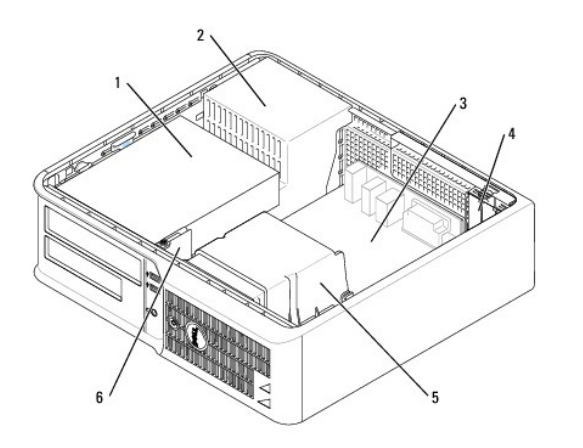

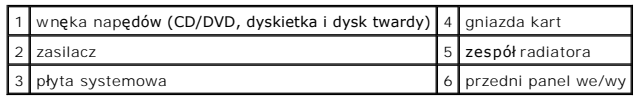

# **Elementy płyty systemowej**

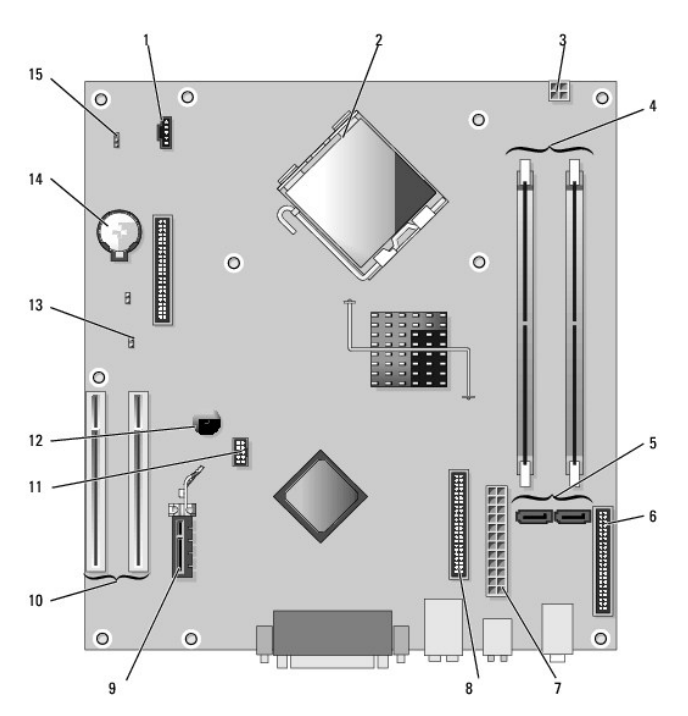

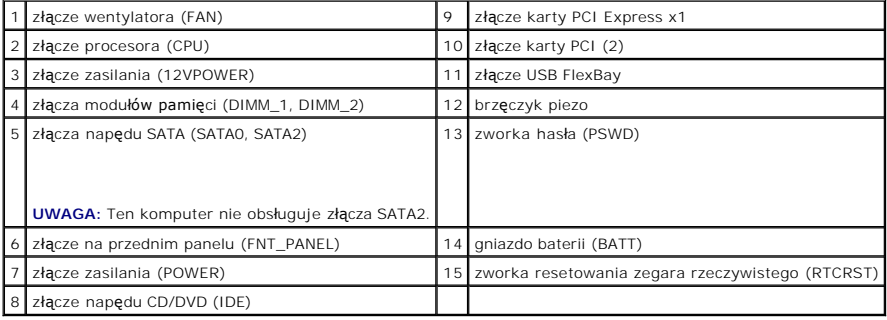

## **Ustawienia zworki**

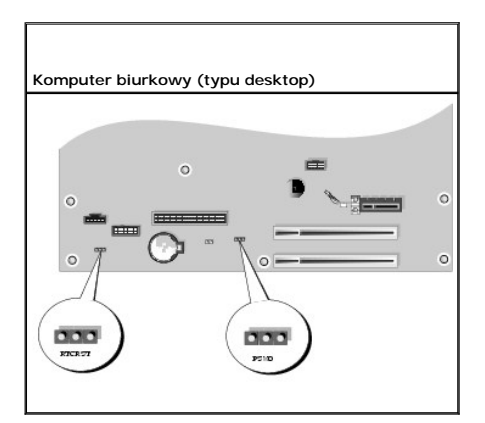

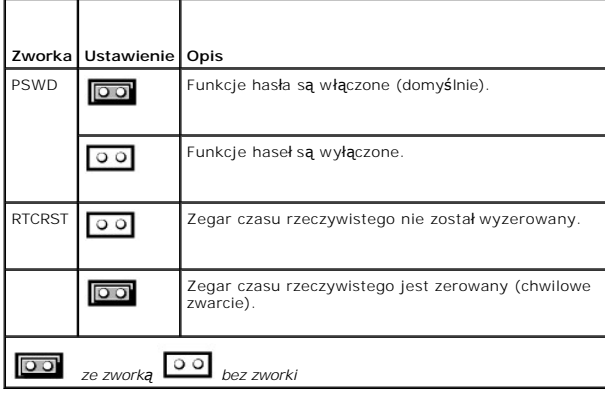

**Podręcznik użytkownika komputera Dell™ OptiPlex™ 210L**

[Karty PCI i PCI Express](#page-104-0)

# <span id="page-104-0"></span>**Karty PCI i PCI Express**

OSTRZEZENIE: Przed rozpoczęciem dowolnej z procedur opisanych w tej sekcji należy zapoznać się z instrukcjami dotyczącymi bezpieczeństwa,<br>zamieszczonymi w *Przewodniku z informacjami o produkcie*.

0 **POUCZENIE:** Aby zapobiec uszkodzeniom elementów wewnątrz komputera spowodowanym przez wyładowania elektrostatyczne, należy pozbyć się<br>ładunków elektrostatycznych z ciała przed dotknięciem któregokolwiek z elektronicznych

Komputer Dell™ ma dwa niskoprofilowe gniazda kart PCI:

**UWAGA:** W komputerze firmy Dell wykorzystywane są jedynie gniazda PCI. Karty ISA nie są obsługiwane.

## **Karty PCI**

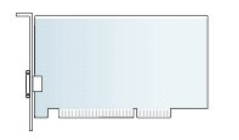

#### **Instalowanie karty PCI**

- 1. Zastosuj się do procedur opisanych w rozdziale "[Zanim zaczniesz](file:///C:/data/systems/op210L/po/ug/before02.htm#wp1107075)".
- 2. Delikatnie naciśnij występ zwalniający na zatrzasku mocowania karty.
- 3. Jeśli instalujesz nową kartę, usuń zaślepkę z otworu gniazda karty. Następnie przejdź do punktu 5.
- 4. Jeśli wymieniasz kartę już zainstalowaną w komputerze, wyjmij kartę. W razie potrzeby odłącz wszystkie kable podłączone do karty.
- 5. Przygotuj kartę do instalacji.
- **UWAGA:** Informacje dotyczące konfigurowania karty, wykonywania wewnętrznych połączeń lub innego dostosowywania jej do używania w komputerze można znaleźć w dokumentacji dołączonej do karty.

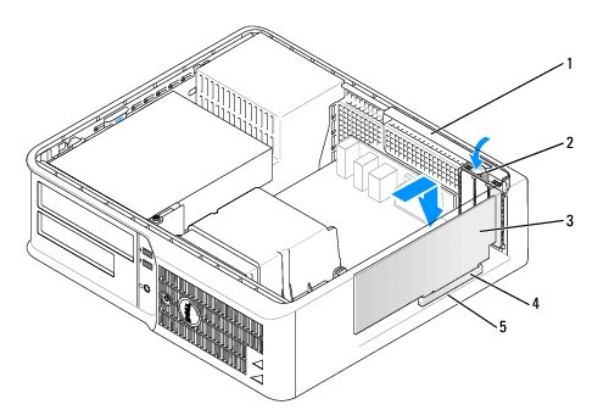

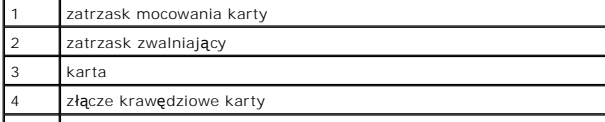

5 złącze karty

 $\triangle$ OSTRZE**Z**ENIE: **Niektóre karty sieciowe automatycznie uruchamiają** komputer po pod**łą**czeniu do sieci. Aby ustrzec si**ę** przed porażeniem prądem,<br>przed instalowaniem kart należy zawsze wyłączać komputer z gniazda elektrycz

6. Umieść kartę w złączu i mocno ją dociśnij. Upewnij się, czy karta dobrze trzyma się w gnieździe.

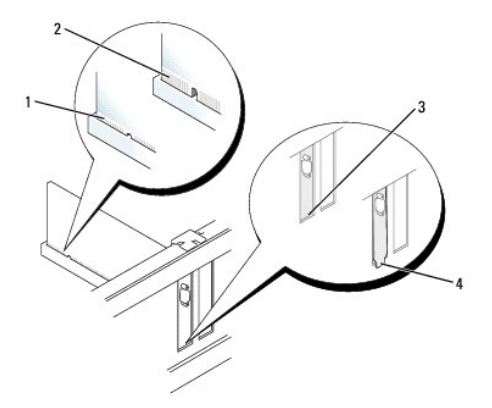

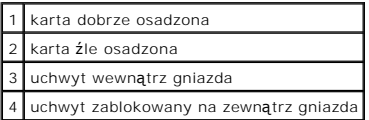

- 7. Delikatnie wciśnij zatrzask mocowania karty, aby zabezpieczyć kartę.
- $\bullet$ **POUCZENIE:** Kable karty nie powinny biec nad kartami lub za nimi. Kable biegnące nad kartami mogą uniemożliwić właściwe zamknięcie pokrywy komputera lub spowodować uszkodzenie sprzętu.
- 8. Podłącz wszystkie kable, które powinny być podłączone do karty.

**POUCZENIE:** Podłączając kabel sieciowy, należy najpierw podłączyć go do naściennego gniazda sieci, a następnie do komputera.

- 9. Po zainstalowaniu karty dźwiękowej:
	- a. [Uruchom program konfiguracji systemu,](file:///C:/data/systems/op210L/po/ug/advfeat0.htm#wp1132975) wybierz opcję **Audio Controller** (Sterownik audio) i zmień ustawienie na **Off** (Wyłączony).
	- b. Podłącz zewnętrzne urządzenia audio do złączy karty dźwiękowej komputera. Zewnętrznych urządzeń audio nie należy podłączać do złączy mikrofonu, głośników/słuchawek bądź wejścia liniowego na tylnym lub przednim panelu.
- 10. Jeżeli zainstalowana została karta sieciowa i chcesz wyłączyć zintegrowaną kartę sieciową:
	- a. [Uruchom program konfiguracji systemu,](file:///C:/data/systems/op210L/po/ug/advfeat0.htm#wp1132975) wybierz opcję **Network Controller** (Sterownik sieciowy) i zmień ustawienie na **Off** (Wyłączony).
	- b. Podłącz kabel sieciowy do złączy karty sieciowej. Nie należy podłączać kabla sieciowego do wbudowanego złącza sieciowego na tylnym panelu.
- 11. Zainstaluj wszystkie sterowniki, jakich wymaga karta, zgodnie z opisem w jej dokumentacji.

#### **Wyjmowanie karty PCI**

- 1. Zastosuj się do procedur opisanych w rozdziale "[Zanim zaczniesz](file:///C:/data/systems/op210L/po/ug/before02.htm#wp1107075)".
- 2. Delikatnie naciśnij występ zwalniający zatrzasku mocowania karty i odchyl go na zewnątrz.
- 3. W razie potrzeby odłącz wszystkie kable podłączone do karty.
- 4. Chwyć kartę za górne rogi i wysuń ją ze złącza.

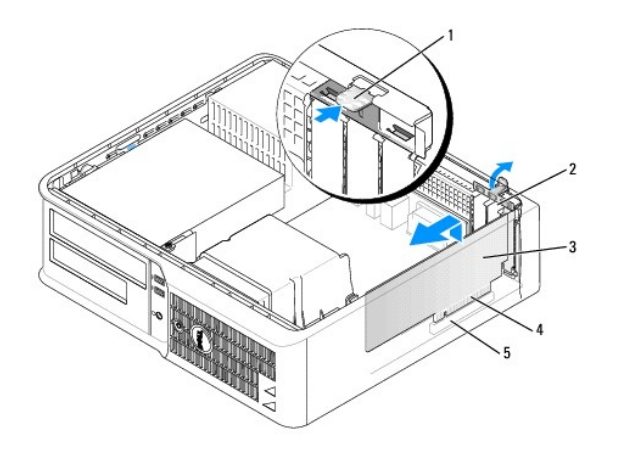

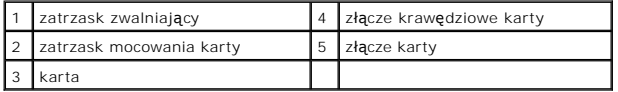

5. Wyjmując kartę na stałe, zainstaluj zaślepkę w pustym otworze gniazda karty.

Jeśli potrzebny ci element zaślepiający, [skontaktuj si](file:///C:/data/systems/op210L/po/ug/gethelp0.htm#wp1112009)ę z firmą Dell.

**UWAGA:** W pustych otworach gniazd kart musi być zainstalowana zaślepka, aby zachować zgodność komputera z certyfikatami FCC. Zaślepki<br>uniemożliwiają przedostawanie się kurzu i brudu do wnętrza komputera.

6. Zatrzaśnij zatrzask mocowania karty na swoim miejscu.

**POUCZENIE:** Podłączając kabel sieciowy, należy najpierw podłączyć go do naściennego gniazda sieci, a następnie do komputera.

#### 7. Nałóż pokrywę [komputera](file:///C:/data/systems/op210L/po/ug/cvrclose.htm#wp1051699).

- 8. Odinstaluj sterownik karty. Informacje na ten temat można znaleźć w dokumentacji karty.
- 9. Po wyjęciu karty dźwiękowej:
	- a. [Uruchom program konfiguracji systemu,](file:///C:/data/systems/op210L/po/ug/advfeat0.htm#wp1132975) wybierz opcję **Audio Controller** (Sterownik audio) i zmień ustawienie na **On** (Włączony).
	- b. Podłącz zewnętrzne urządzenia audio do złączy audio na tylnym panelu komputera.

#### 10. Po wyjęciu karty sieciowej:

- a. [Uruchom program konfiguracji systemu,](file:///C:/data/systems/op210L/po/ug/advfeat0.htm#wp1132975) wybierz opcję **Network Controller** (Sterownik sieciowy) i zmień ustawienie na **On** (Włączony).
- b. Podłącz kabel sieciowy do zintegrowanego złącza sieciowego na tylnym panelu komputera.

<span id="page-107-0"></span>**Podręcznik użytkownika komputera Dell™ OptiPlex™ 210L**

[Zdejmowanie pokrywy komputera](#page-107-1)

# <span id="page-107-1"></span>**Zdejmowanie pokrywy komputera**

OSTRZEZENIE: Przed rozpoczęciem dowolnej z procedur opisanych w tej sekcji należy zapoznać się z instrukcjami dotyczącymi bezpieczeństwa,<br>zamieszczonymi w *Przewodniku z informacjami o produkcie*.

OSTRZEZENIE: Aby ustrzec się przed porażeniem prądem, przed zdejmowaniem pokrywy należy zawsze odłączać komputer od gniazda<br>elektrycznego.

- 1. Zastosuj się do procedur opisanych w rozdziale "[Zanim zaczniesz](file:///C:/data/systems/op210L/po/ug/before02.htm#wp1107075)".
- 2. Jeśli na tylnym panelu na pierścieniu blokady została zainstalowana blokada, usuń ją.
- 3. Przesuń zatrzask zwalniający, równocześnie podnosząc obudowę.
- 4. Odchyl pokrywę do góry, używając występów zawiasów jako punktów obrotu.
- 5. Zdejmij obudowę z występów zawiasów i odłóż na miękką powierzchnię, niepowodującą zarysowań.

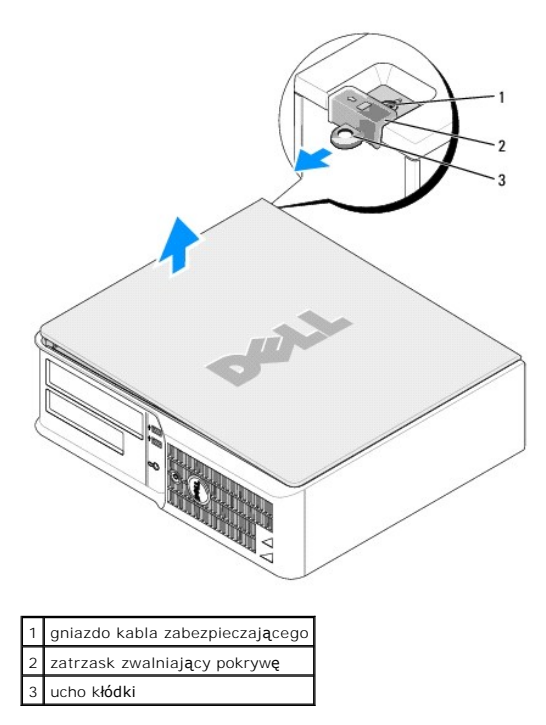
#### <span id="page-108-1"></span>**Podręcznik użytkownika komputera Dell™ OptiPlex™ 210L**

**O** [Nap](#page-108-0)edy

# <span id="page-108-0"></span>**Napędy**

Ten komputer obsługuje:

- l Jeden napęd szeregowy ATA
- l Jeden opcjonalny dysk twardy ATA
- l Jeden opcjonalny napęd dyskietek
- l Jeden opcjonalny napęd CD lub DVD

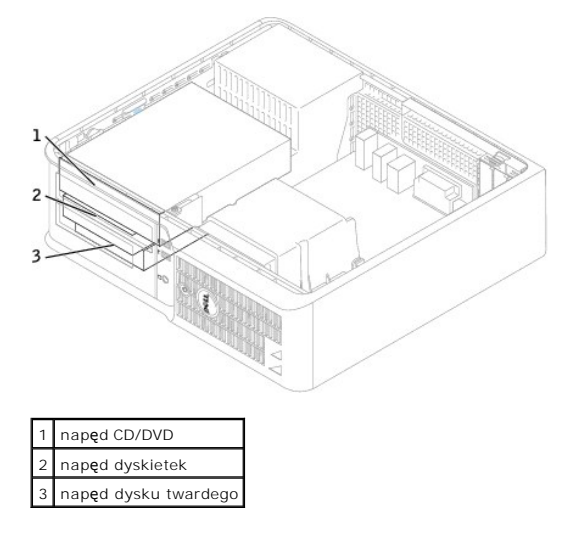

# **Ogólne zalecenia dotyczące instalacji**

Podłącz napędy CD/DVD do złącza oznaczonego "IDE" na <u>płycie systemowei</u>. Dyski twarde Serial ATA powinny być podłączane do złączy oznaczonych etykietą<br>"SATA0" lub "SATA2" na <u>płycie systemowei</u>.

#### **Podłączanie kabli napędów**

Podczas instalowania napędu do jego tylnej części oraz do płyty systemowej są podłączane dwa kable - kabel zasilania prądu stałego i kabel danych.

#### **Złącza interfejsu napędu**

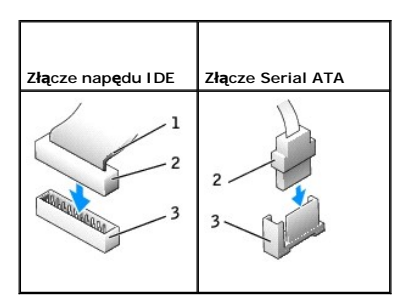

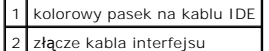

3 złącze interfejsu

<span id="page-109-1"></span>Większość złączy interfejsu umożliwia prawidłowe umocowanie, to znaczy, wycięcie lub brakująca szpilka na złączu wpasowuje się w występ lub otwór na<br>drugim złączu. Kluczowane złącza zapewniają, że przewód styku nr 1 w kabl

O **POUCZENIE:** Podłączając kabel interfejsu, nie należy umieszczać kolorowego paska gdzie indziej niż przy styku nr 1 złą**cza. Odwrócenie kabla**<br>uniemożliwi działanie napędu i może doprowadzić do uszkodzenia kontrolera i/lub

#### **Złącza kabla zasilania**

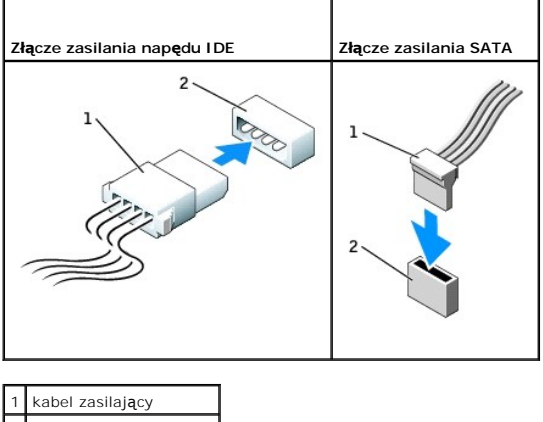

2 złącze wejścia zasilania

#### **Podłączanie i rozłączanie kabli napędów**

Podczas odłączania kabla danych napędu IDE, chwyć kolorowy uchwyt i pociągnij, aż złącze odłączy się.

Podczas podłączania i odłączania kabla danych Serial ATA, trzymaj kabel za czarne złącza na obu końcach.

Podobnie jak w przypadku złączy IDE budowa złączy interfejsu ATA uniemożliwia nieprawidłowe połączenie; to znaczy wycięcie lub brakujący styk w jednym<br>złączu pasuje do karbu lub wypełnionego otworu w drugim.

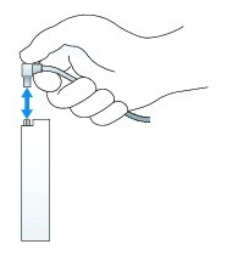

#### <span id="page-109-0"></span>**Napęd CD/DVD**

OSTRZEZENIE: Przed rozpocz**ę**ciem dowolnej z procedur opisanych w tej sekcji należy zapoznać się z instrukcjami dotyczącymi bezpieczeństwa,<br>zamieszczonymi w *Przewodniku z informacjami o produkcie*.

OSTRZEZENIE: Aby ustrzec się przed porażeniem prądem, przed zdejmowaniem pokrywy należy zawsze odłączać komputer od gniazda<br>elektrycznego.

#### **Wyjmowanie napędu CD/DVD**

- 1. Zastosuj się do procedur opisanych w sekcji "[Zanim zaczniesz](file:///C:/data/systems/op210L/po/ug/before02.htm#wp1107075)".
- POUCZENIE: Nie wolno wyciągać napędu z komputera za kable. Może to spowodować uszkodzenie kabli i złączy kablowych.
- 2. Pociągnij w górę zatrzask zwalniający napęd i przesuń napęd dyskietek w kierunku tyłu komputera. Następnie unieś go i wyjmij z komputera.

<span id="page-110-1"></span>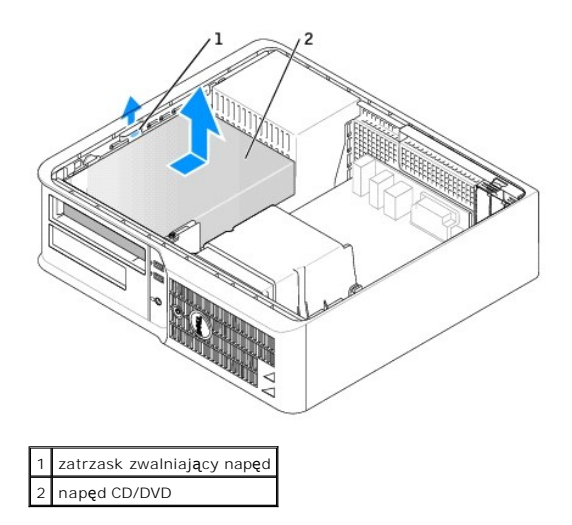

3. Odłącz kabel zasilający i napędu CD/DVD z tyłu napędu.

#### <span id="page-110-0"></span>**Instalowanie napędu CD/DVD**

1. Rozpakuj napęd i przygotuj go do instalacji.

Sprawdź w dokumentacji napędu, czy jest on skonfigurowany odpowiednio dla tego komputera. Jeśli instalujesz napęd IDE, skonfiguruj w napędzie ustawienie według położenia kabla.

- 2. Instalując nowy napęd:
	- a. Naciśnij dwa zatrzaski na górze wkładki panelu napędu i obróć wkładkę w kierunku przodu komputera.
	- b. Odkręć trzy wkręty wkładki panelu napędu.
- 3. Jeżeli wymieniasz istniejący napęd:
	- a. Naciśnij dwa zatrzaski na górze wkładki panelu napędu i obróć wkładkę w kierunku przodu komputera.
	- b. Odkręć trzy wkręty istniejącego napędu.
	- c. Wkręć trzy wkręty z boków nowego napędu i dokręć je.

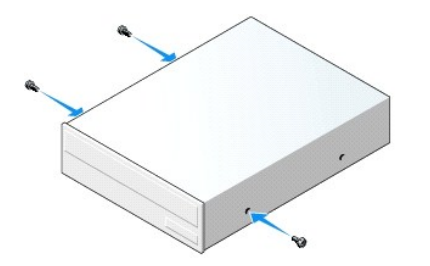

- 4. Podłącz do napędu kabel zasilający i napędu CD/DVD.
- 5. Dopasuj wkręty do prowadnic wkrętów i wsuń napęd do wnęki, aż zostanie zatrzaśnięty na miejscu.

<span id="page-111-1"></span>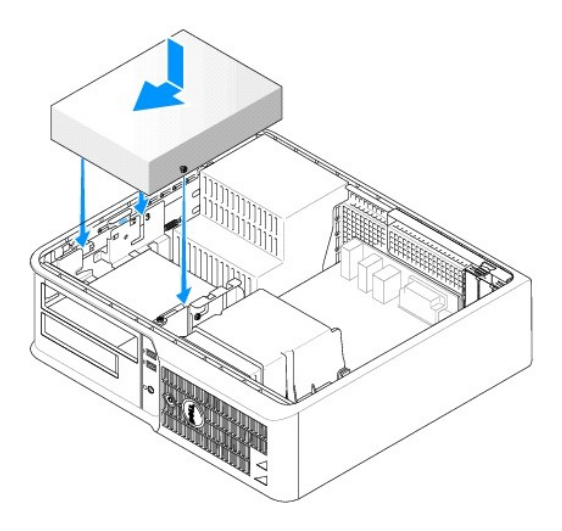

- 6. Sprawdź połączenia kabli i ułóż je tak, aby był możliwy przepływ powietrza do wentylatora i otworów wentylacyjnych.
- 7. Nałóż pokrywę [komputera](file:///C:/data/systems/op210L/po/ug/cvrclose.htm#wp1051699).
- 8. Zaktualizuj informacje konfiguracyjne, ustawiając odpowiednio opcję **Drive** (Napęd) (**0** lub **1**) w menu **Drives** (Napędy). Więcej informacji można znaleźć w sekcji "Konfiguracja syste
- 9. Sprawdź, czy komputer działa prawidłowo, uruchamiając program [Dell Diagnostics.](file:///C:/data/systems/op210L/po/ug/tools02.htm#wp1114195)

# **Napęd dyskietek**

- △ OSTRZEŻENIE: Przed rozpoczęciem dowolnej z procedur opisanych w tej sekcji należy zapoznać się z instrukcjami dotyczącymi bezpieczeństwa, **zamieszczonymi w** *Przewodniku z informacjami o produkcie***.**
- <span id="page-111-0"></span>OSTRZEZENIE: Aby ustrzec się przed porażeniem prądem, przed zdejmowaniem pokrywy należy zawsze odłączać komputer od gniazda<br>elektrycznego.

#### **Wyjmowanie napędu dyskietek**

- 1. Zastosuj się do procedur opisanych w sekcji "[Zanim zaczniesz](file:///C:/data/systems/op210L/po/ug/before02.htm#wp1107075)".
- **UWAGA:** Ponieważ poniższe czynności nie wymagają całkowitego wyjęcia napędu dysków CD/DVD, nie jest konieczne rozłączanie kabli przyłączeniowych.
- 2. Wyjmij nap[ęd dysków CD/DVD](#page-109-0) i ostrożnie odłóż na bok.
- POUCZENIE: Nie wolno wyciągać napędu z komputera za kable. Może to spowodować uszkodzenie kabli i złączy kablowych.
- 3. Pociągnij w górę zatrzask zwalniający napęd i przesuń napęd dyskietek w kierunku tyłu komputera. Następnie unieś go i wyjmij z komputera.

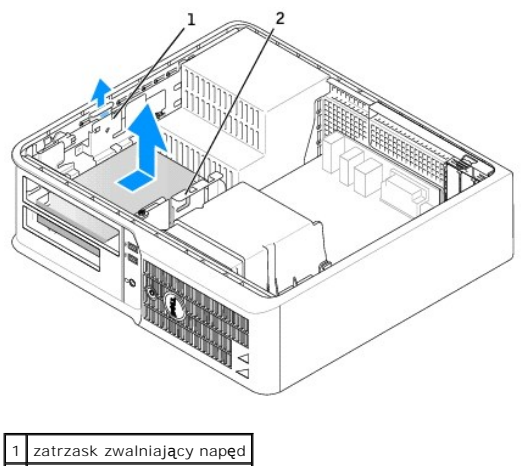

2 napęd dyskietek

4. Odłącz kabel zasilający i napędu dyskietek z tyłu napędu dyskietek.

#### **Instalowanie napędu dyskietek**

- 1. Instalując nowy napęd:
	- a. Za pomocą małego, płaskiego wkrętaka wyjmij wkładkę panelu napędu, podważając ją od tyłu.
	- b. Odkręć cztery wkręty wkładki panelu napędu.
- 2. Jeżeli wymieniasz istniejący napęd:

Odkręć cztery wkręty istniejącego napędu.

3. Wkręć cztery wkręty z boków nowego napędu dyskietek i dokręć je.

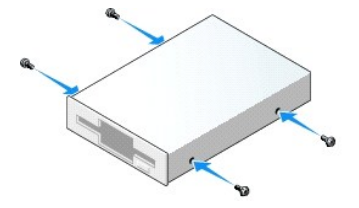

- 4. Podłącz do napędu kabel zasilający i kabel napędu dyskietek.
- 5. Dopasuj wkręty do prowadnic wkrętów i wsuń napęd do wnęki, aż zostanie zatrzaśnięty na miejscu.

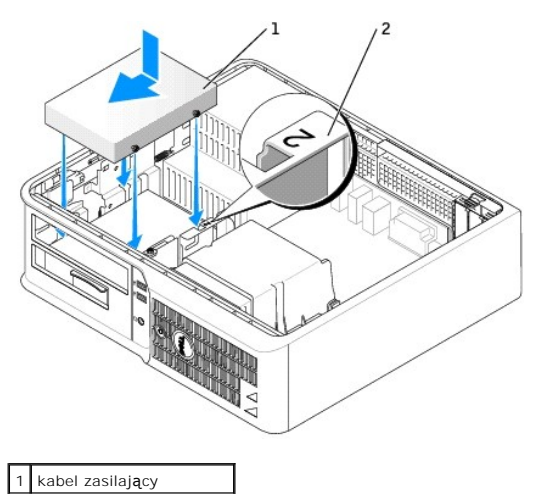

#### 2 numer kontrolny gniazda

- 6. [Zamontuj ponownie nap](#page-110-0)ęd dysków CD/DVD.
- 7. Sprawdź połączenia kabli i ułóż je tak, aby był możliwy przepływ powietrza do wentylatora i otworów wentylacyjnych.
- 8. Nałóż pokrywę [komputera](file:///C:/data/systems/op210L/po/ug/cvrclose.htm#wp1051699).
- 9. [Uruchom program konfiguracji systemu](file:///C:/data/systems/op210L/po/ug/advfeat0.htm#wp1132975) i ustaw opcję **Diskette Drive** (Napęd dyskietek), aby włączyć nowy napęd dyskietek.
- 10. Sprawdź, czy komputer działa prawidłowo, uruchamiając program [Dell Diagnostics.](file:///C:/data/systems/op210L/po/ug/tools02.htm#wp1114195)

## **Napęd dysku twardego**

- OSTRZEZENIE: Przed rozpoczęciem dowolnej z procedur opisanych w tej sekcji należy zapoznać się z instrukcjami dotyczącymi bezpieczeństwa,<br>zamieszczonymi w *Przewodniku z informacjami o produkcie*.
- OSTRZEŻENIE: Aby ustrzec się przed porażeniem prądem, przed zdejmowaniem pokrywy należy zawsze odłączać komputer od gniazda<br>elektrycznego.
- **POUCZENIE:** Aby nie uszkodzić napędu, nie wolno go kłaść na twardej powierzchni. Napęd należy położyć na amortyzującej powierzchni, takiej jak podkładka z pianki.
- 1. Jeśli wymieniasz napęd zawierający dane, które chcesz zachować, przed rozpoczęciem tej procedury sporządź kopię zapasową plików.
- 2. Sprawdź w dokumentacji napędu, czy jego konfiguracja odpowiada danemu typowi komputera.

#### **Wyjmowanie dysku twardego**

- 1. Zastosuj się do procedur opisanych w sekcji "[Zanim zaczniesz](file:///C:/data/systems/op210L/po/ug/before02.htm#wp1107075)"
- **UWAGA:** Ponieważ poniższe czynności nie wymagają całkowitego wyjęcia napędu dysków CD/DVD i napędu dyskietek, nie jest konieczne rozłączanie<br>kabli przyłączeniowych.
- 2. Wyjmij nap[ęd dysków CD/DVD](#page-109-0) z wnęki i ostrożnie odłóż go na bok.
- 3. Wyjmij napę[d dyskietek](#page-111-0) z wnęki i ostrożnie odłóż na bok.
- 4. Naciśnij dwa plastikowe zatrzaski mocujące z każdej strony napędu i wysuń napęd w kierunku tyłu komputera.

POUCZENIE: Nie wolno wyciągać napędu z komputera za kable. Może to spowodować uszkodzenie kabli i złączy kablowych.

5. Wyjmij napęd z komputera oraz odłącz kable zasilające i napędu.

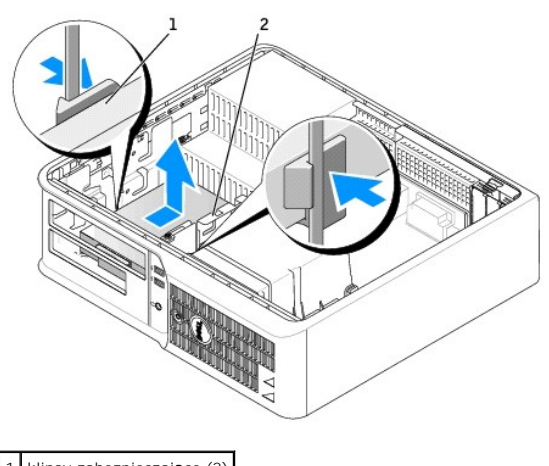

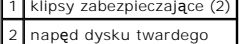

#### **Instalowanie dysku twardego**

1. Sprawdź w dokumentacji napędu, czy jego konfiguracja odpowiada danemu typowi komputera.

**POUCZENIE:** Aby nie uszkodzić napędu, nie wolno go kłaść na twardej powierzchni. Napęd należy położyć na amortyzującej powierzchni, takiej jak podkładka z pianki.

- 2. Rozpakuj nowy dysk twardy i przygotuj go do instalacji.
- 3. Jeśli nowy dysk twardy nie jest wyposażony w plastikową prowadnicę dysku, odłącz ją od starego napędu, zwalniając zatrzaski.

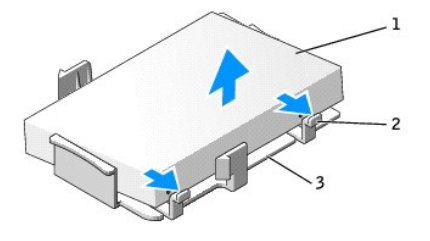

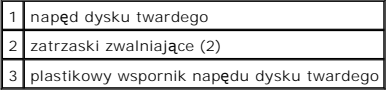

4. Zamocuj uchwyt do nowego napędu, zatrzaskując go.

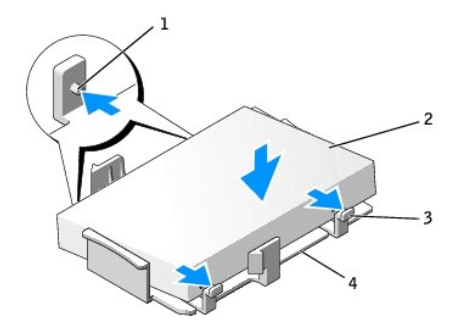

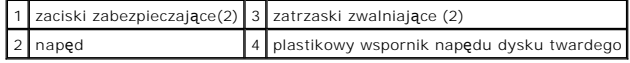

- 5. Podłącz do napędu kable zasilający i dysku twardego.
- 6. Zlokalizuj prawidłowe gniazdo napędu i wsuń napęd do wnęki, aż zostanie zatrzaśnięty na miejscu.

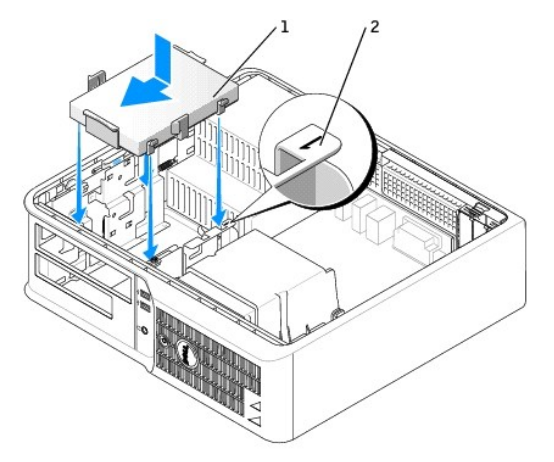

1 napęd dysku twardego 2 numer kontrolny gniazda

- 7. Zamontuj ponownie napęd dyskietek oraz napęd dysków CD/DVD.
- 8. Sprawdź wszystkie połączenia, aby się upewnić, że kable są właściwie i pewnie podłączone.
- 9. Nałóż pokrywę [komputera](file:///C:/data/systems/op210L/po/ug/cvrclose.htm#wp1051699).
- 10. Jeśli zainstalowany napęd jest dyskiem podstawowym, do napędu rozruchowego włóż nośnik rozruchowy.
- 11. Włącz komputer.
- 12. [Uruchom program konfiguracji systemu](file:///C:/data/systems/op210L/po/ug/advfeat0.htm#wp1132975) i ustaw właściwą opcję **Primary Drive** (Dysk podstawowy) (**0** lub **2**).
- 13. Zamknij program konfiguracji systemu i ponownie uruchom komputer.
- 14. Przed przejściem do kolejnego punktu podziel dysk twardy na partycje i sformatuj go logicznie. Instrukcje można znaleźć w dokumentacji dostarczonej z systemem operacyjnym.
- 15. Przeprowadź testy dysku twardego, uruchamiając program [Dell Diagnostics](file:///C:/data/systems/op210L/po/ug/tools02.htm#wp1114195).
- 16. Zainstaluj system operacyjny na dysku twardym.

Instrukcje można znaleźć w dokumentacji dostarczonej z systemem operacyjnym.

głośnikami

# **Podręcznik użytkownika komputera Dell™ OptiPlex™ 210L**

# **Komputer typu desktop**

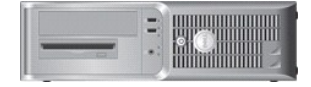

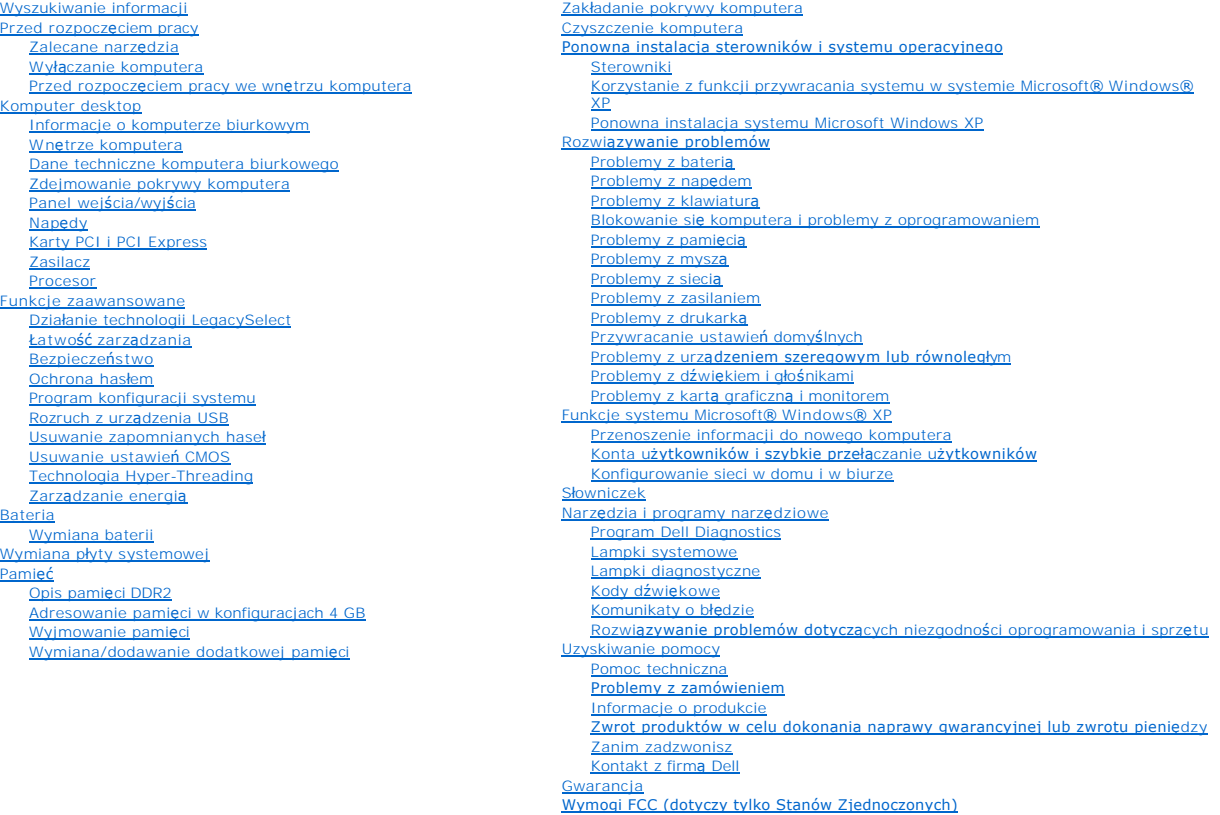

# **Uwagi i ostrzeżenia**

**UWAGA:** Napis UWAGA wskazuje ważną informację, która pozwala lepiej wykorzystać posiadany system komputerowy.

**POUCZENIE:** Napis POUCZENIE informuje o sytuacjach, w których występuje ryzyko uszkodzenia sprzętu lub utraty danych, i przedstawia sposoby uniknięcia problemu.

△ OSTRZEŽENIE: Sekcja OSTRZEŽENIE informuje o sytuacjach, w których występuje ryzyko uszkodzenia sprzętu, obrażeń ciała lub śmierci.

# **Skróty**

Pełną listę skrótów i skrótowców można znaleźć w sekcji "Sł[owniczek](file:///C:/data/systems/op210L/po/ug/glossary.htm#wp1110312)".

Jeśli zakupiono komputer firmy Dell™ z serii n, żadne odniesienia do systemu operacyjnego Microsoft® Windows® zawarte w tym dokumencie nie mają zastosowania.

**Informacje zawarte w tym dokumencie mogą ulec zmianie bez uprzedzenia. © 2006 Dell Inc. Wszelkie prawa zastrzeżone.**

Powielanie w jakikolwiek sposób bez pisemnej zgody firmy Dell Inc. jest surowo zabronione.

Znaki towarowe użyte w tekście: *Dell,* logo DELL, OptiPlex, Inspiron, Dimension, Latitude, Dell Precision, DellNet, TravelLite, Dell OpenManage, PowerVault, Axim, PowerEdge, PowerConnect i<br>PowerApp są zarejestrowanymi zna

Tekst może zawierać także inne znaki towarowe i nazwy towarowe, odnoszące się do podmiotów posiadających prawa do tych znaków i nazw lub do ich produktów. Firma Dell Inc.<br>nie rości sobie praw własności do marek i nazw towa

#### **Modele: DCTR i DCNE**

**Lipiec 2006 N/C GD045 Wersja A02**

<span id="page-118-0"></span>**Podręcznik użytkownika komputera Dell™ OptiPlex™ 210L**

[Panel wej](#page-118-1)ścia/wyjścia

# <span id="page-118-1"></span>**Panel wejścia/wyjścia**

# **Zdejmowanie panelu we/wy**

OSTRZEZENIE: Przed rozpocz**ęciem którejkolwiek z procedur z tej sekcji należ**y zastosowa**ć** się do instrukcji bezpieczeństwa, opisanych w<br>*Przewodniku z informacjami o produkcie*.

OSTRZEZENIE: Aby ustrzec się przed porażeniem prądem, przed zdejmowaniem pokrywy należy zawsze odłączać komputer od gniazda<br>elektrycznego.

**UWAGA:** Przed odłączeniem kabli zanotuj ich ułożenie, aby można je było prawidłowo ułożyć podczas instalowania nowego panelu we/wy.

- 1. Zastosuj się do procedur opisanych w rozdziale "[Zanim zaczniesz](file:///C:/data/systems/op210L/po/ug/before02.htm#wp1107075)".
- 2. Odłącz kable od panelu we/wy, pociągając za pętlę.
- 3. Odkręć wkręt mocujący panel we/wy do komputera.
- POUCZENIE: Podczas wysuwania panelu we/wy z komputera należy zachować szczególną ostrożność. Nieuwaga może doprowadzić do uszkodzenia złączy kablowych i zacisków prowadzących kable.
- 4. Delikatnie obróć i wysuń panel we/wy z komputera.

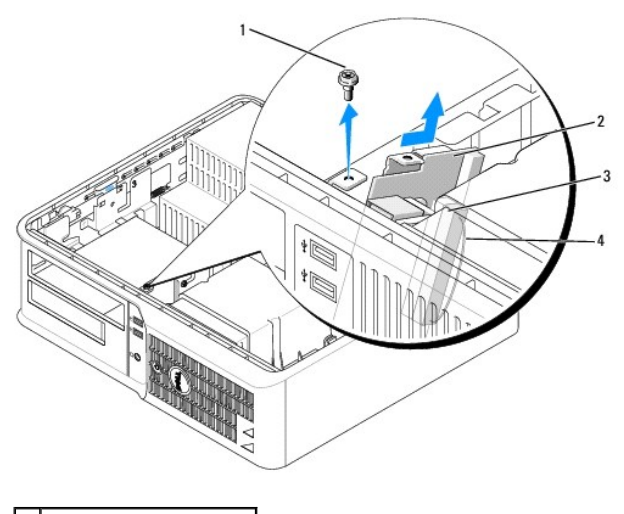

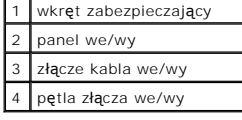

# **Zakładanie panelu we/wy**

1. Aby założyć panel we/wy, wykonaj procedurę demontażu w odwrotnej kolejności.

**UWAGA:** Prowadnice na wsporniku panelu we/wy pomagają w ustawianiu panelu we/wy, a jego wycięcie pomaga włożyć kartę.

<span id="page-120-0"></span>**Podręcznik użytkownika komputera Dell™ OptiPlex™ 210L**

**[Procesor](#page-120-1)** 

#### <span id="page-120-1"></span>**Procesor**

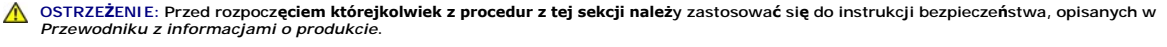

0 **POUCZENIE:** Aby zapobiec uszkodzeniom elementów wewnątrz komputera spowodowanym przez wyładowania elektrostatyczne, należy pozbyć się<br>ładunków elektrostatycznych z ciała przed dotknięciem któregokolwiek z elektronicznych

# **Wyjmowanie procesora**

- 1. Zastosuj się do procedur opisanych w rozdziale "[Zanim zaczniesz](file:///C:/data/systems/op210L/po/ug/before02.htm#wp1107075)".
- 2. Poluzuj śrubę mocującą z każdej strony zespołu radiatora.

OSTRZEZENIE: Pomimo plastikowej os**łony zespół** radiatora może podczas normalnej pracy osiągać bardzo wysoką temperaturę. Przed<br>dotknięciem go poczekaj, aż ostygnie.

3. Obróć zespół radiatora do góry i wyjmij go z komputera.

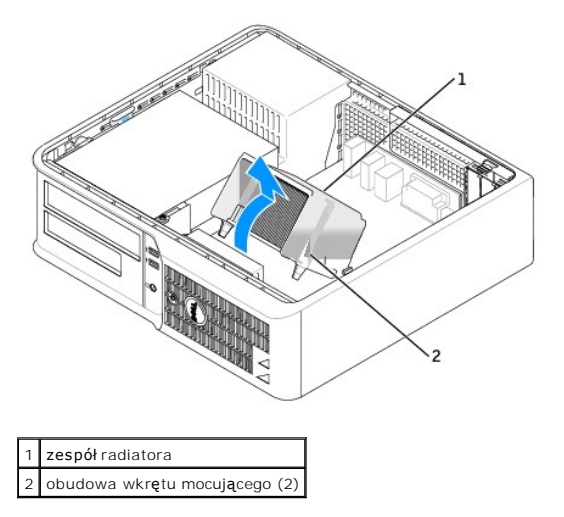

**POUCZENIE:** Jeśli instalowany jest zestaw modernizacyjny procesora firmy Dell, należy pozbyć się oryginalnego radiatora. Jeśli *nie* jest instalowany<br>zestaw modernizacyjny procesora firmy Dell, podczas instalacji nowego p

4. Otwórz pokrywę procesora wysuwając dźwignię zwalniającą spod środkowego zatrzasku pokrywy gniazda. Następnie pociągnij dźwignię w tył, aby zwolnić procesor.

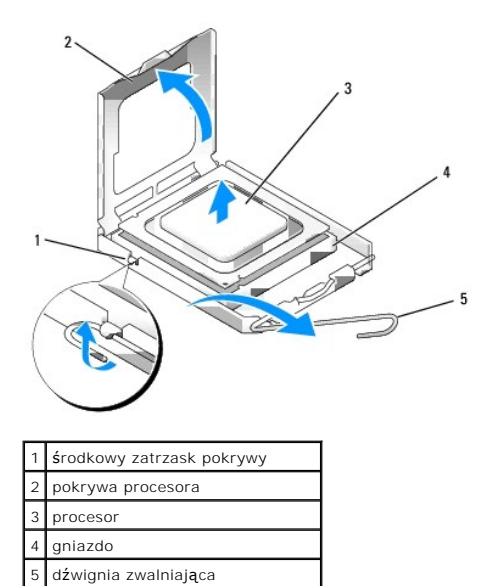

**POUCZENIE:** Podczas wymiany procesora nie dotykaj wtyków w gnieździe i nie pozwól, aby spadł na nie jakikolwiek przedmiot.

5. Delikatnie wyjmij procesor z gniazda.

Pozostaw dźwignię zwalniającą w pozycji otwartej, aby w gnieździe można było zainstalować nowy procesor.

#### **Instalacja procesora**

**POUCZENIE:** Pozbądź się ładunków elektrycznych z ciała, dotykając niemalowanej powierzchni metalowej z tyłu komputera.

**POUCZENIE:** Podczas wymiany procesora nie dotykaj wtyków w gnieździe i nie pozwól, aby spadł na nie jakikolwiek przedmiot.

1. Zastosuj się do procedur opisanych w rozdziale "[Zanim zaczniesz](file:///C:/data/systems/op210L/po/ug/before02.htm#wp1107075)".

2. Rozpakuj nowy procesor uważając, aby nie dotykać jego spodu.

**POUCZENIE:** Procesor należy prawidłowo umieścić w gnieździe, aby zapobiec trwałemu uszkodzeniu procesora i komputera po włączeniu komputera.

3. Jeśli dźwignia zwalniająca gniazda nie jest w pełni otwarta, przestaw ją w tę pozycję.

4. Wyrównaj przednie i tylne nacięcia na procesorze w odniesieniu do przednich i tylnych nacięć na gnieździe.

5. Dopasuj styk nr 1 procesora do styku nr 1 gniazda.

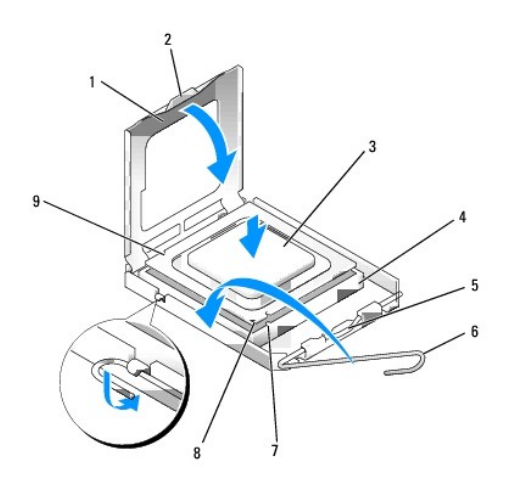

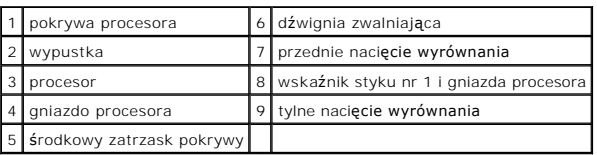

**POUCZENIE:** Aby uniknąć uszkodzenia sprzętu, sprawdź, czy procesor jest odpowiednio wyrównany w odniesieniu do gniazda, i podczas jego instalacji nie używaj nadmiernej siły.

6. Ostrożnie umieść mikroprocesor w gnieździe i upewnij się, że jest on odpowiednio dopasowany.

7. Kiedy procesor jest już w pełni osadzony w gnieździe, zamknij pokrywę procesora.

Upewnij się, że zakładka na pokrywie procesora znajduje się pod środkowym zatrzaskiem pokrywy na gnieździe.

8. Przesuń dźwignię zwalniania gniazda z powrotem w stronę gniazda i zatrzaśnij na miejscu, aby zabezpieczyć procesor.

**POUCZENIE:** Jeśli *nie* jest instalowany zestaw modernizacji procesora firmy Dell, podczas wymiany mikroprocesora można ponownie użyć oryginalnego radiatora.

Po zainstalowaniu zestawu wymiany procesora firmy Dell, oryginalny radiator i procesor należy zwrócić do firmy Dell w tym samym opakowaniu, w którym został przysłany zestaw wymiany.

#### 9. Zainstaluj zespół radiatora:

- a. Umieść zespół radiatora z powrotem na wsporniku zespołu radiatora.
- b. Obróć zespół radiatora w dół w kierunku podstawy komputera i dokręć dwa wkręty mocujące.

**POUCZENIE:** Upewnij się, że zespół radiatora jest prawidłowo osadzony i zabezpieczony.

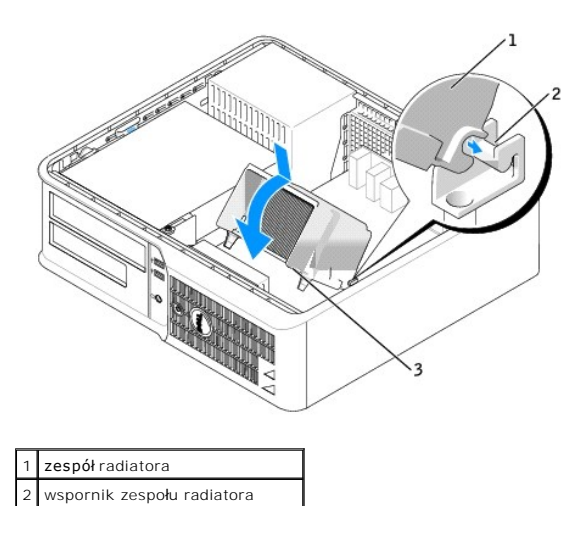

3 obudowa wkrętu mocującego (2)

10. Nałóż pokrywę [komputera](file:///C:/data/systems/op210L/po/ug/cvrclose.htm#wp1051699).

<span id="page-124-0"></span>**Podręcznik użytkownika komputera Dell™ OptiPlex™ 210L**

**O** [Zasilacz](#page-124-1)

# <span id="page-124-1"></span>**Zasilacz**

#### **Ponowna instalacja zasilacza**

- OSTRZEZENIE: Przed rozpocz**ęciem którejkolwiek z procedur z tej sekcji należ**y zastosowa**ć** się do instrukcji bezpieczeństwa, opisanych w<br>*Przewodniku z informacjami o produkcie.*
- **POUCZENIE:** Aby zapobiec uszkodzeniom elementów wewnątrz komputera spowodowanym przez wyładowania elektrostatyczne, należy pozbyć się<br>ładunków elektrostatycznych z ciała przed dotknięciem któregokolwiek z elektronicznych
- 1. Zastosuj się do procedur opisanych w rozdziale "[Zanim zaczniesz](file:///C:/data/systems/op210L/po/ug/before02.htm#wp1107075)".
- 2. Odłącz kable zasilania (prąd stały) od płyty systemowej i napędów.

Zapamiętaj położenie kabli zasilania pod zatrzaskami na ramie komputera podczas odłączania ich od płyty systemowej i napędów. Podczas ich<br>ponownego zakładania należy je odpowiednio poprowadzić, aby nie zostały zaciśnięte l

- 3. Usuń dwie śruby mocujące zasilacz do tylnej części ramy komputera.
- 4. Wyjmij napęd dysków CD/DVD i ostrożnie odłóż na bok.
- 5. Naciśnij przycisk zwalniający na spodzie ramy komputera.

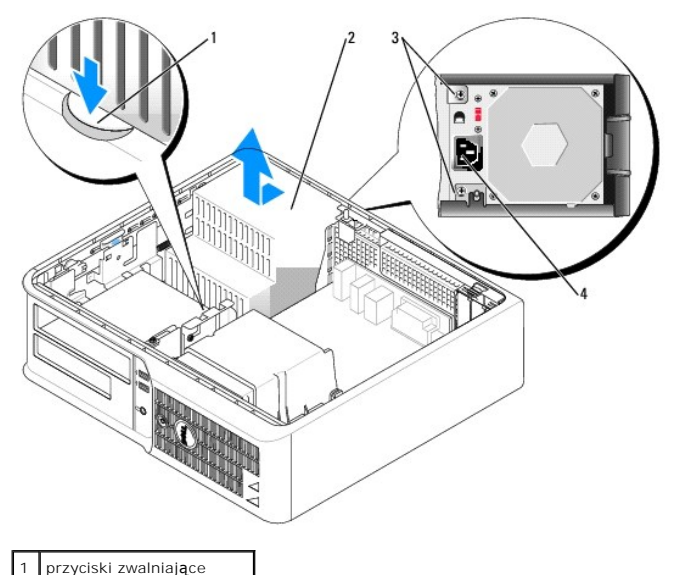

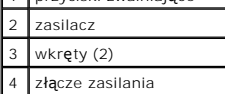

- 6. Przesuń zasilacz o około 3 cm w stronę przedniej części komputera.
- 7. Pociągnij zasilacz do góry i wyjmij go z komputera.
- 8. Wsuń nowy zasilacz na swoje miejsce.
- 9. Przykręć śruby mocujące zasilacz do tylnej części ramy komputera.
- 10. Ponownie podłącz kable zasilania (prąd stały).
- 11. Zamontuj ponownie napęd dysków CD/DVD.
- 12. Podłącz kabel zasilający (prąd zmienny) do złącza.
- 13. Nałóż pokrywę [komputera](file:///C:/data/systems/op210L/po/ug/cvrclose.htm#wp1051699).

# **Złącza zasilania (prąd stały)**

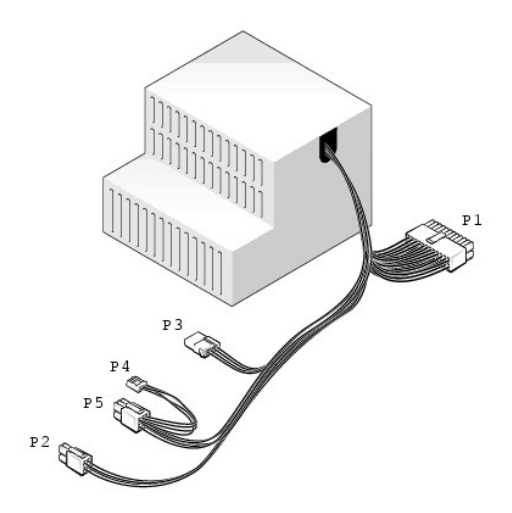

#### **Złącze zasilania prądem stałym P1**

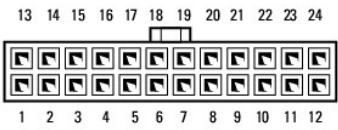

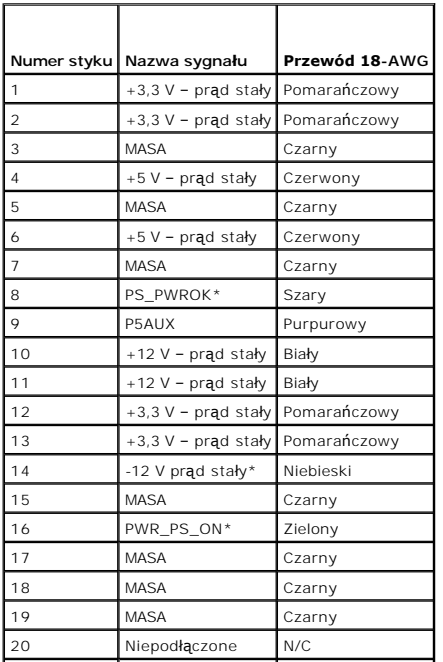

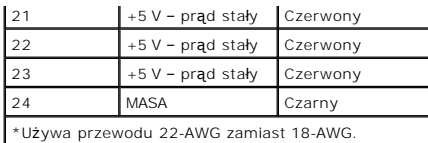

# **Złącze zasilania prądem stałym P2**

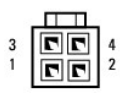

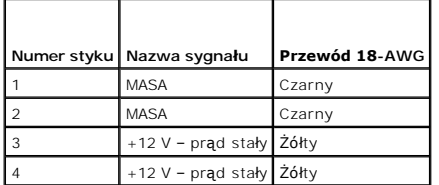

#### **Złącze zasilania prądem stałym P3**

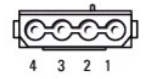

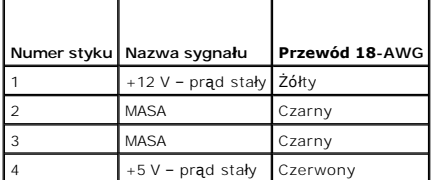

#### **Złącze zasilania prądem stałym P4**

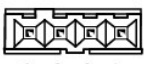

 $4 \qquad 3 \qquad 2 \qquad 1$ 

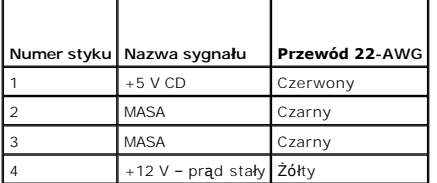

## **Złącze zasilania prądem stałym P5**

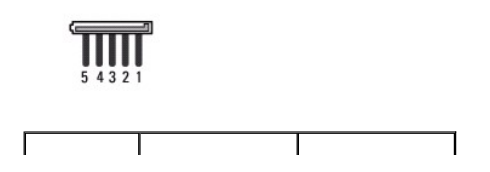

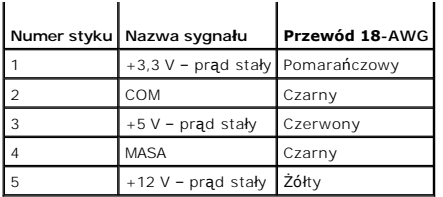

г

Г

<span id="page-128-0"></span>**Podręcznik użytkownika komputera Dell™ OptiPlex™ 210L**

**O** [Dane techniczne komputera biurkowego](#page-128-1)

# <span id="page-128-1"></span>**Dane techniczne komputera biurkowego**

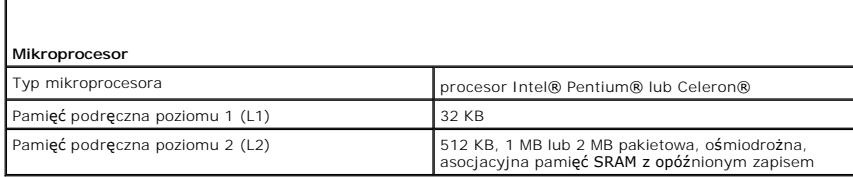

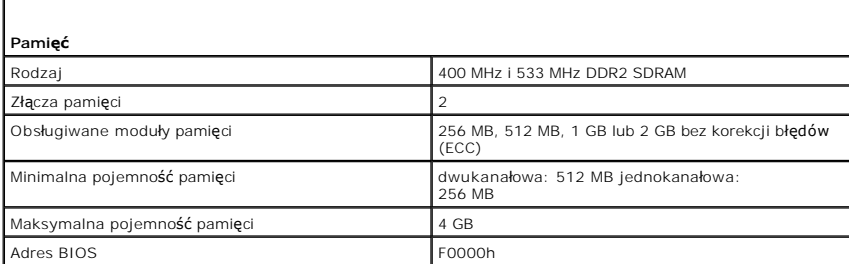

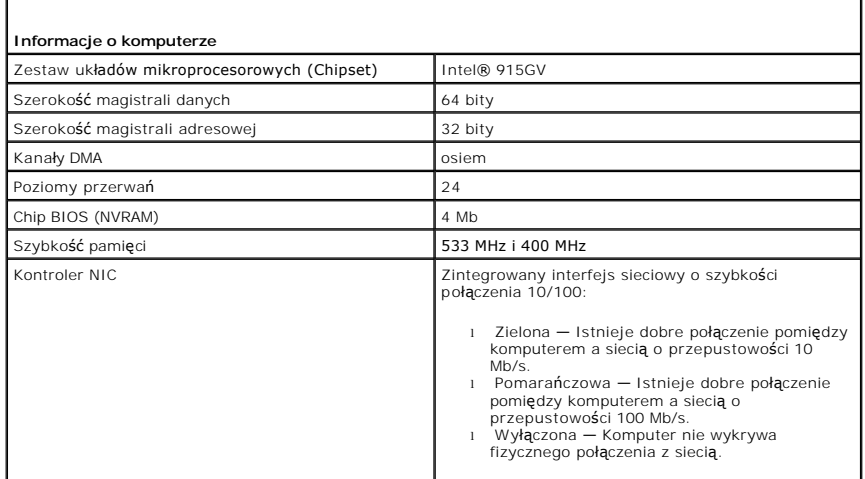

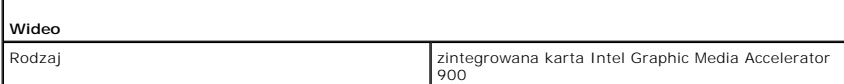

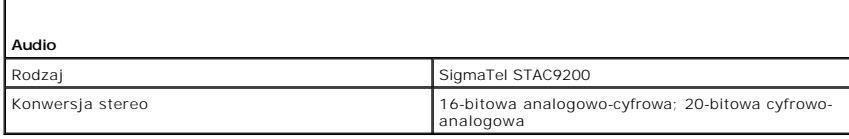

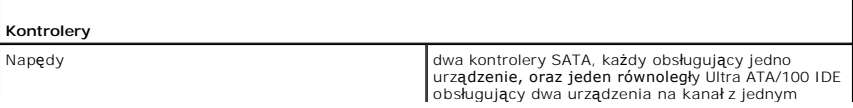

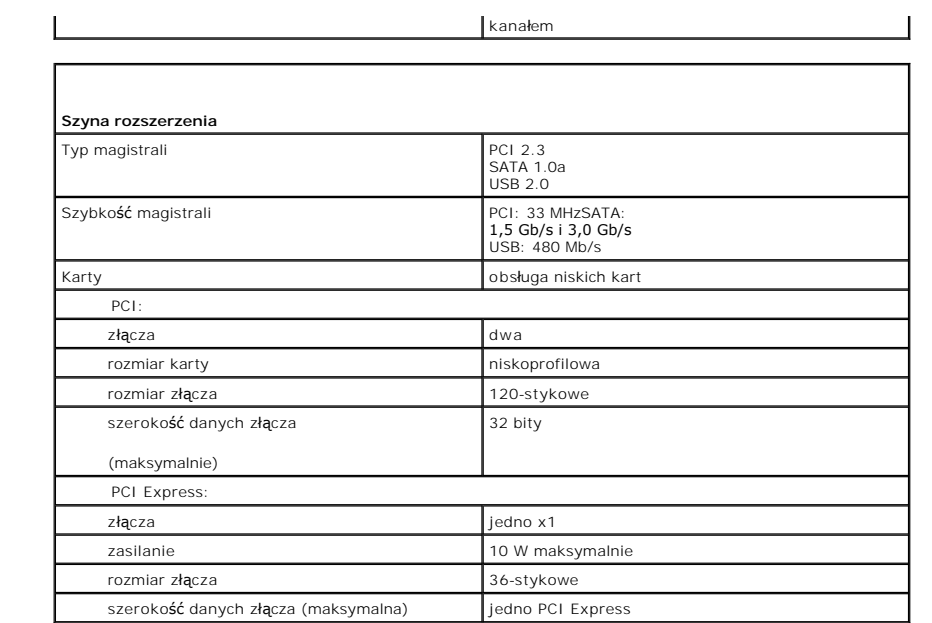

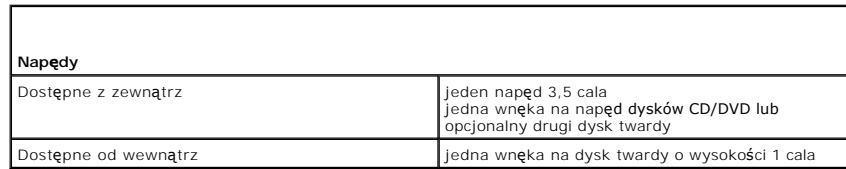

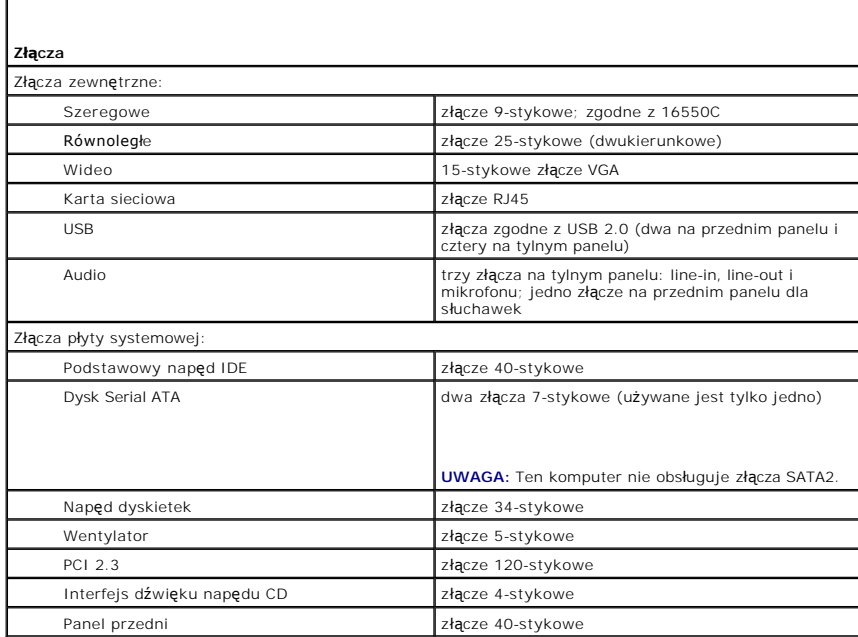

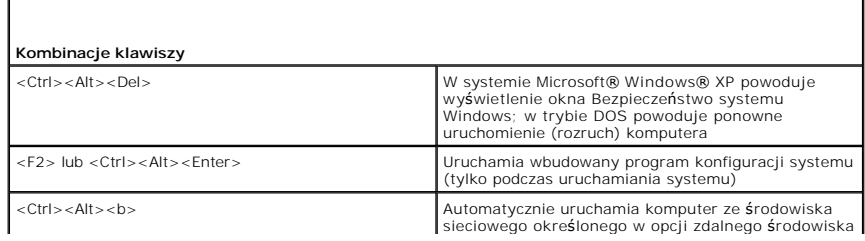

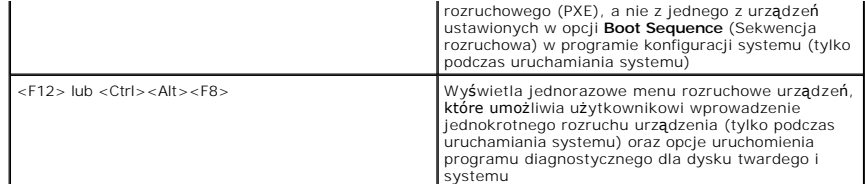

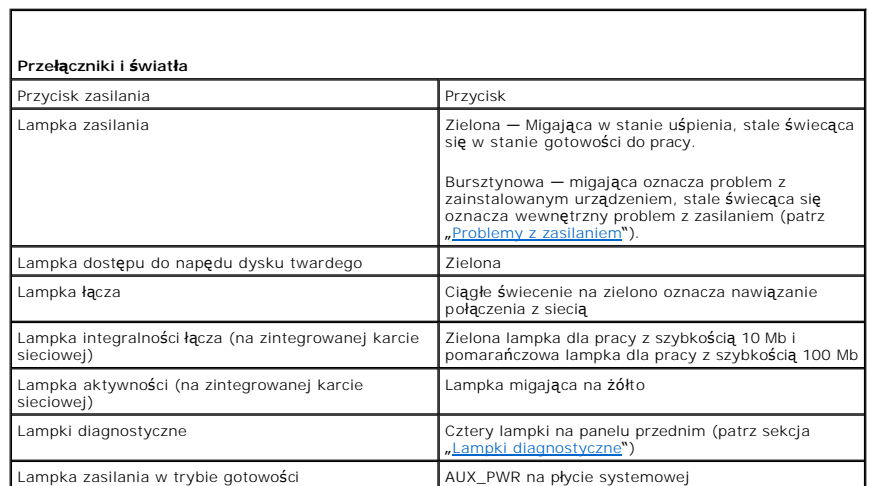

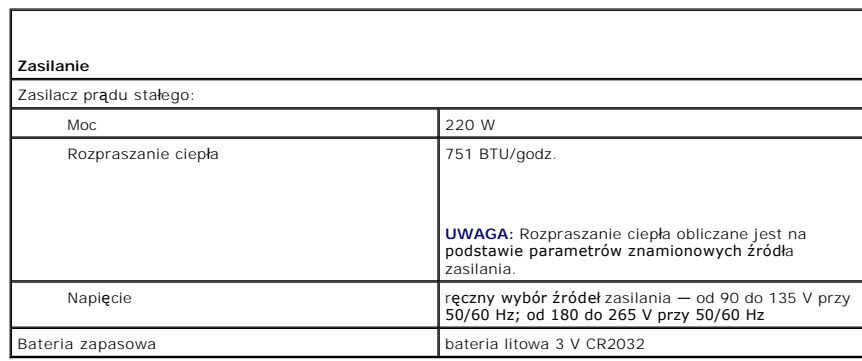

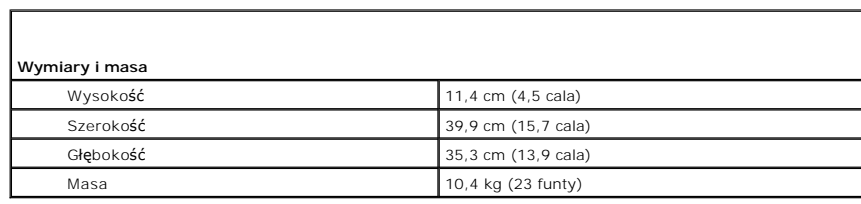

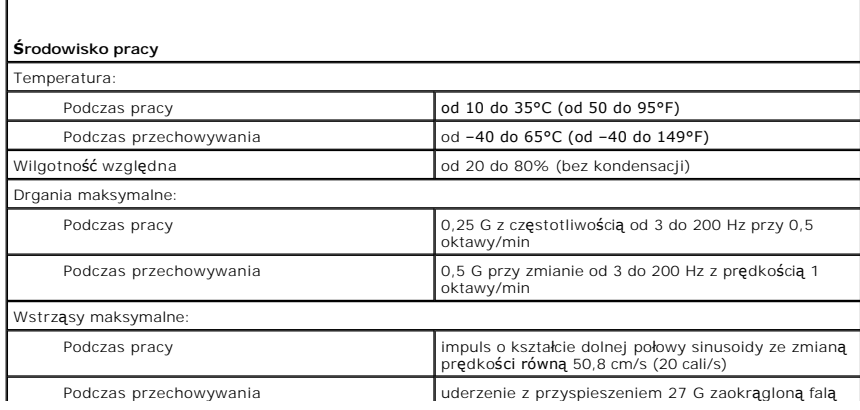

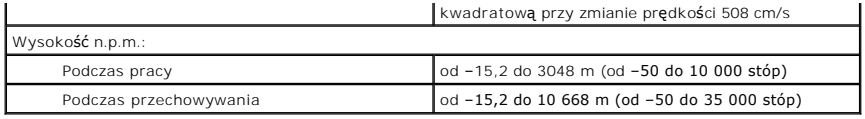

# <span id="page-132-0"></span>**Rozwiązywanie problemów**

**Podręcznik użytkownika komputera Dell™ OptiPlex™ 210L**

- **[Problemy z bateri](#page-132-1)a**
- **[Problemy z nap](#page-132-2)ędem**
- **[Problemy z klawiatur](#page-133-1)ą**
- **O** Blokowanie się [komputera i problemy z oprogramowaniem](#page-134-1)
- **[Problemy z pami](#page-135-1)ęcią**
- **[Problemy z mysz](#page-135-2)ą**
- **[Problemy z sieci](#page-136-2)ą**
- **[Problemy z zasilaniem](#page-136-1)**
- **[Problemy z drukark](#page-137-1)ą**
- **[Przywracanie ustawie](#page-138-1)ń domyślnych**
- **Problemy z urz[ądzeniem szeregowym lub równoległ](#page-138-2)ym**
- [Problemy z d](#page-138-3)źwiękiem i głośnikami
- **[Problemy z kart](#page-139-1)ą graficzną i monitorem**

#### <span id="page-132-1"></span>**Problemy z baterią**

Przed wykonaniem poniższych czynności wypełnij [diagnostyczn](file:///C:/data/systems/op210L/po/ug/gethelp0.htm#wp1103167)ą listę kontrolną.

- **OSTRZEŻENIE: W przypadku, gdy nowa bateria zostanie nieprawidłowo zainstalowana, istnieje niebezpieczeństwo jego wybuchu. Baterię wolno**  wymienić tylko na baterię tego samego typu lub jej odpowiednik zalecany przez producenta. Zużyte baterie należy utylizować zgodnie z<br>instrukcjami producenta.
- OSTRZEZENIE: Przed rozpocz**ęciem którejkolwiek z procedur z tej sekcji należ**y zastosowa**ć** się do instrukcji bezpieczeństwa, opisanych w<br>*Przewodniku z informacjami o produkcie*.

**Wymień baterię –** Jeżeli po każdym włączeniu komputera trzeba ponownie ustawić godzinę i datę lub jeżeli podczas uruchamiania<br>wyświetlana jest nieprawidłowa data lub godzina, wymień baterię . Jeżeli bateria wciąż nie dzia

# <span id="page-132-2"></span>**Problemy z napędem**

×

OSTRZEZENIE: Przed rozpocz**ęciem którejkolwiek z procedur z tej sekcji należ**y zastosowa**ć** się do instrukcji bezpieczeństwa, opisanych w<br>*Przewodniku z informacjami o produkcie*.

Wypełnij [diagnostyczn](file:///C:/data/systems/op210L/po/ug/gethelp0.htm#wp1103167)ą listę kontrolną, wykonując poniższe czynności.

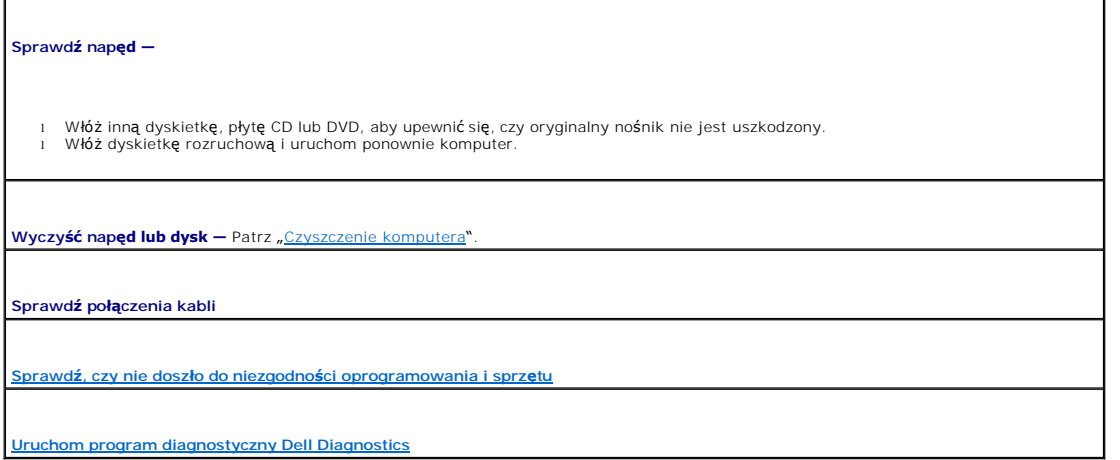

#### **Problemy z napędem CD oraz DVD**

**UWAGA:** Ze względu na różnice pomiędzy poszczególnymi regionami świata oraz różne stosowane formaty dysków, nie wszystkie dyski DVD można odtwarzać na każdym napędzie DVD.

<span id="page-133-0"></span>**Dostosuj regulację głośności systemu Windows —**

- 
- ı Kliknij ikonę głośnika znajdującą się w prawym dolnym rogu ekranu.<br>1 Upewnij się, że poziom głośności zwiększa się, klikając suwak i przeciągają**c go w górę.**<br>1 Upewnij się, że dźwięk nie jest wyciszony, klikając
- 

 $Sprawd**ź** głośniki i głośnik niskotonowy – Patrz "Problem$ 

#### **Problemy z zapisem przez napęd CD/DVD-RW**

**Zamknij inne programy —** Napęd CD/DVD-RW musi podczas zapisywania odbierać ciągły strumień danych. Jeżeli strumień zostaje przerwany, występuje błąd. Przed zapisem na dysku CD/DVD-RW zamknij wszystkie programy.

**Przed dokonaniem zapisu danych na dysku CD/DVD-RW wyłącz tryb gotowości systemu Windows —** Patrz "Zarzą[dzanie energi](file:///C:/data/systems/op210L/po/ug/advfeat0.htm#wp1126306)ą".

#### **Problemy z dyskiem twardym**

#### **Uruchamianie programu Dell IDE Hard-Drive Diagnostics —**

Program IDE Hard-Drive Diagnostics (narzędzie diagnostyki dysku twardego IDE) firmy Dell testuje dysk twardy w celu rozwiązania problemów lub potwierdzenia zaistnienia awarii dysku twardego.

- 
- 1. Włącz komputer (jeżeli jest już włączony, uruchom go ponownie). 2. Gdy w prawym górnym rogu ekranu zostanie wyświetlony napis F2 = Setup (F2 = Konfiguracja), naciśnij klawisze <Ctrl><Alt><d>. 3. Postępuj zgodnie z instrukcjami wyświetlanymi na ekranie.

#### **Uruchom program Check Disk (Sprawdzanie dysku) —**

- 1. Kliknij przycisk **Start**, a następnie kliknij **My Computer** (Mój komputer). 2. Kliknij prawym przyciskiem myszy **Local Disk C:** (Dysk lokalny C:).
- 
- 3. Kliknij **Properties** (Właściwości). 4. Kliknij zakładkę **Tools** (Narzędzia).
- 
- 5. W obszarze **Error-checking** (Sprawdzanie błędów) kliknij przycisk Check Now (Sprawdź).<br>6. Kliknij i zaznacz pole wyboru Scan for and attempt recovery of bad sectors (Skanuj dysk i próbuj odzyskać uszkodzone sektory)
- 6. Kliknij i zaznacz pole<br>7. Kliknij przycisk **Start**.

# <span id="page-133-1"></span>**Problemy z klawiaturą**

OSTRZEZENIE: Przed rozpocz**ęciem którejkolwiek z procedur z tej sekcji należ**y zastosowa**ć** się do instrukcji bezpieczeństwa, opisanych w<br>*Przewodniku z informacjami o produkcie*.

#### **Sprawdź kabel klawiatury —**

- l Upewnij się, że kabel klawiatury jest prawidłowo podłączony do komputera.
- l Wyłącz komputer, ponownie podłącz kabel klawiatury, jak to pokazano w *Szybkim informatorze o systemie* dla Twojego komputera, i ponownie uruchom komputer.
- l Sprawdź, czy styki w złączu kabla nie są zagięte lub złamane oraz czy kable nie są naderwane lub w inny sposób uszkodzone. Wyprostuj wygięte styki.
- l Odłącz przedłużacze do klawiatury i podłącz klawiaturę bezpośrednio do komputera.

**Sprawdź klawiaturę —** Podłącz do komputera poprawnie działającą klawiaturę i **spróbuj jej uż**yć. Jeżeli nowa klawiatura działa, oryginalna<br>klawiatura jest uszkodzona.

**[Uruchom program diagnostyczny Dell Diagnostics](file:///C:/data/systems/op210L/po/ug/tools02.htm#wp1114195)**

## <span id="page-134-1"></span><span id="page-134-0"></span>**Blokowanie się komputera i problemy z oprogramowaniem**

OSTRZEZENIE: Przed rozpocz**ęciem którejkolwiek z procedur z tej sekcji należ**y zastosowa**ć** się do instrukcji bezpieczeństwa, opisanych w<br>*Przewodniku z informacjami o produkcie*.

**UWAGA:** Jeśli w komputerze zainstalowano unikaln**ą** grafikę lub ponownie zainstalowano system operacyjny, uruchom program narzędziowy DSS.<br>Program DSS znajduje się na dysku CD <u>[Drivers and Utilities](file:///C:/data/systems/op210L/po/ug/findinfo.htm#wp1061743)</u> (Sterowniki i program

**UWAGA:** Aby ponownie zainstalować system Windows XP, należy użyć dodatku Microsoft® Windows® XP Service Pack 1 lub późniejszego.

#### **Nie można wykonać rozruchu komputera**

**Sprawdź [lampki diagnostyczne](file:///C:/data/systems/op210L/po/ug/tools02.htm#wp1114558)**

**Upewnij się, że kabel zasilania jest prawidłowo podłączony do komputera i gniazdka zasilania**

#### **Komputer nie reaguje na polecenia**

**POUCZENIE:** Jeśli nie można zamknąć systemu operacyjnego, może nastąpić utrata danych.

W**yłącz komputer —** Jeżeli komputer nie reaguje na naciśnięcie klawisza klawiatury lub ruch myszy, naciśnij i przytrzymaj przez co najmniej 8 |<br>do 10 sekund przycisk zasilania, aż komputer wyłączy się. Następnie ponownie u

### **Program przestaje reagować**

**Zakończ działanie programu —**

- 1. Naciśnij jednocześnie klawisze <Ctrl><Shift><Esc>.
- 2. Kliknij zakładkę **Applications** (Aplikacje). 3. Kliknij nazwę programu, który nie odpowiada.
- 4. Kliknij **End Task** (Zakończ zadanie).

#### **Powtarzające się awarie programu**

**UWAGA:** Instrukcje dotyczące instalowania oprogramowania są zazwyczaj zamieszczane w jego dokumentacji lub na tej samej dyskietce (lub dysku CD), na której znajduje się program.

**Sprawdź dokumentację oprogramowania —** Jeżeli jest to konieczne, odinstaluj i ponownie zainstaluj program.

#### **Został wyświetlony niebieski ekran**

**Sprawdź, czy w komputerze została zainstalowana oryginalna wersja Windows XP**

W**yłącz komputer —** Jeżeli komputer nie reaguje na naciśnięcie klawisza klawiatury lub ruch myszy, naciśnij i przytrzymaj przez co najmniej 8 |<br>do 10 sekund przycisk zasilania, aż komputer wyłączy się. Następnie ponownie u

#### <span id="page-135-0"></span>**Inne problemy z oprogramowaniem**

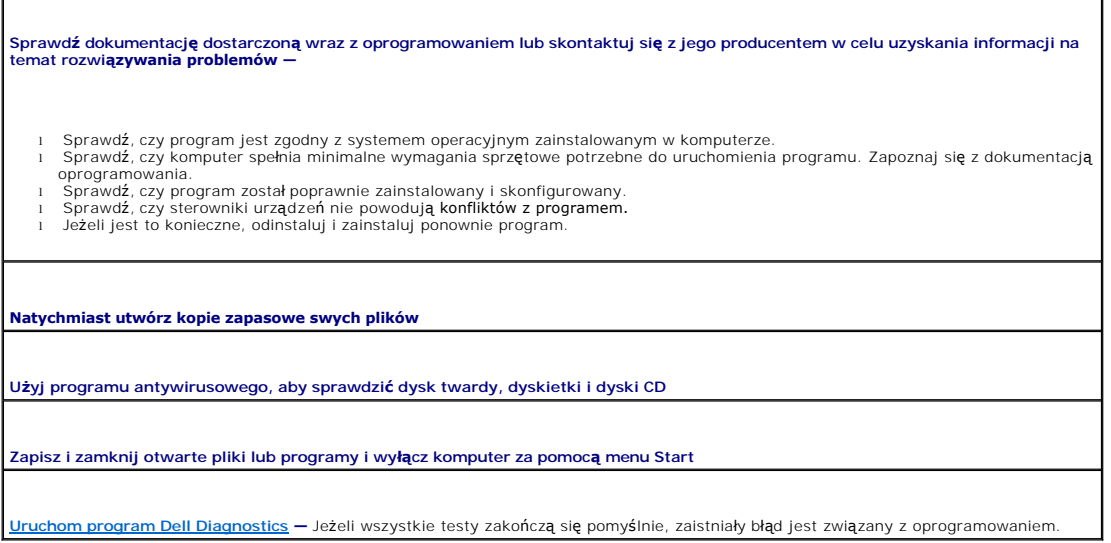

## <span id="page-135-1"></span>**Problemy z pamięcią**

**UWAGA:** Na wypadek gdyby wyświetlanie na monitorze informacji o błędach było niemożliwe, podczas procedury startowej komputer może generować<br>szereg sygnałów dźwiękowych (kod dźwiękowy). Sygnały te pozwalają zidentyfikować dźwiękowe".

Wypełnij [diagnostyczn](file:///C:/data/systems/op210L/po/ug/gethelp0.htm#wp1103167)ą listę kontrolną, wykonując poniższe czynności.

OSTRZEZENIE: Przed rozpocz**ęciem którejkolwiek z procedur z tej sekcji należ**y zastosowa**ć** się do instrukcji bezpieczeństwa, opisanych w<br>*Przewodniku z informacjami o produkcie*.

#### **Jeżeli wyświetlany jest komunikat o niewystarczającej ilości pamięci —**

- 1 Zapisz i zamknij wszystkie otwarte pliki i zakończ działanie wszystkich otwartych programów, których nie używasz, aby sprawdzić, czy spowoduje to rozwiązanie problemu.
- ı İnformacje na temat minimalnych wymagań dotyczących pamięci znajdują się w dokumentacji dostarczonej z oprogramowaniem.<br>⊃eżeli jest to konieczne, <u>[zainstaluj dodatkow](file:///C:/data/systems/op210L/po/ug/memory02.htm#wp1105407)a pamieć</u>.<br>I [Popraw osadzenie modu](file:///C:/data/systems/op210L/po/ug/memory02.htm#wp1105370)łów pami<u>eci</u>, aby
- 1 Uruchom program [Dell Diagnostics.](file:///C:/data/systems/op210L/po/ug/tools02.htm#wp1114195)
- 

**Jeżeli występują inne problemy z pamięcią —**

- 1 <u>[Popraw osadzenie modu](file:///C:/data/systems/op210L/po/ug/memory02.htm#wp1105370)łów pamięci</u>, aby upewnić się, że komputer prawidłowo komunikuje się z pamięcią.<br>1 Upewnij się, że postępujesz zgodnie ze <u>[wskazówkami instalacji pamię](file:///C:/data/systems/op210L/po/ug/memory02.htm#wp1105407)ci</u>.
- 1 Uruchom program Dell Diagnostics

# <span id="page-135-2"></span>**Problemy z myszą**

OSTRZEZENIE: Przed rozpocz**ęciem którejkolwiek z procedur z tej sekcji należ**y zastosowa**ć** się do instrukcji bezpieczeństwa, opisanych w<br>*Przewodniku z informacjami o produkcie*.

#### **Sprawdź kabel myszy —**

- 1. Sprawdź, czy piny w złączu kabla nie są zagięte lub złamane oraz czy kable nie są naderwane lub w inny sposób uszkodzone.
- Wyprostuj wygięte styki. 2. Odłącz kable przedłużające myszy, jeżeli są używane i podłącz mysz bezpośrednio do komputera.
- 3. Wyłącz komputer, ponownie podłącz kabel myszy, jak to pokazano w *Szybkim informatorze o systemie* dla Twojego komputera, i

<span id="page-136-0"></span>ponownie uruchom komputer.

#### **Uruchom ponownie komputer —**

- 
- 1. Naciśnij jednocześnie klawisze <Ctrl><Esc>, aby wyświetlić menu **Start**.<br>2. Wpisz u, za pomocą klawiszy strzałek na klawiaturze zaznacz pozycj**ę Shut down** (Zamknij) lub **Turn Off** (Wyłącz), a następnie<br>- naciśnij k
- 3. Po tym jak komputer się wyłączy, podłącz ponownie kabel myszy, jak pokazano to w *Szybkim informatorze o systemie*. 4. Uruchom komputer.

**Sprawdź mysz — Podłą**cz do komputera poprawnie działającą mysz i spróbuj jej użyć. Jeżeli nowa mysz działa, oryginalna mysz jest<br>uszkodzona.

#### **Sprawdź ustawienia myszy —**

- 1. Kliknij przycisk **Start**, kliknij polecenie **Control Panel** (Panel sterowania), a następnie kliknij pozycję **Printers and Other Hardware**
- (Drukarki i inny sprzęt). 2. Kliknij ikonę **Mouse** (Mysz).
- 3. Spróbuj zmienić ustawienia.

*Jeśli używana jest mysz PS/2*

1. [Uruchom program konfiguracji systemu](file:///C:/data/systems/op210L/po/ug/advfeat0.htm#wp1132975) i upewnij się, że pozycja **Mouse Port** (Port myszy) jest ustawiona na **On** (Włączony). 2. Zamknij program konfiguracji systemu i uruchom ponownie komputer.

**[Ponownie zainstaluj sterownik myszy](file:///C:/data/systems/op210L/po/ug/reinstal.htm#wp1183911)**

**[Uruchom program diagnostyczny Dell Diagnostics](file:///C:/data/systems/op210L/po/ug/tools02.htm#wp1114195)**

**Sprawdź, czy nie doszło do niezgodnoś[ci oprogramowania i sprz](file:///C:/data/systems/op210L/po/ug/tools02.htm#wp1115516)ętu**

## <span id="page-136-2"></span>**Problemy z siecią**

Wypełnij [diagnostyczn](file:///C:/data/systems/op210L/po/ug/gethelp0.htm#wp1103167)ą listę kontrolną, wykonując poniższe czynności.

OSTRZEŽENIE: Przed rozpocz**ęciem którejkolwiek z procedur z tej sekcji należ**y zastosować się do instrukcji bezpieczeństwa, opisanych w<br>*Przewodniku z informacjami o produkcie*.

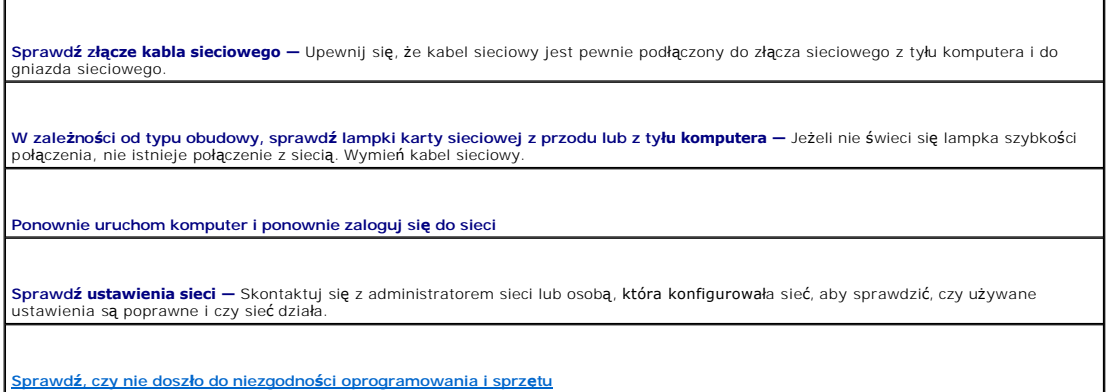

# <span id="page-136-1"></span>**Problemy z zasilaniem**

Wypełnij [diagnostyczn](file:///C:/data/systems/op210L/po/ug/gethelp0.htm#wp1103167)ą listę kontrolną, wykonując poniższe czynności.

OSTRZEZENIE: Przed rozpocz**ęciem którejkolwiek z procedur z tej sekcji należ**y zastosowa**ć** się do instrukcji bezpieczeństwa, opisanych w<br>*Przewodniku z informacjami o produkcie*.

<span id="page-137-0"></span>**Jeżeli lampka zasilania świeci na zielono, a komputer nie reaguje – Patrz "[Lampki diagnostyczne](file:///C:/data/systems/op210L/po/ug/tools02.htm#wp1114558)" Je<b>ż**el**i lampka zasilania miga na zielono —** Komputer jest w trybie gotowo**ści. Aby przywrócić** normalne działanie, naciśnij dowolny klawisz<br>klawiatury lub porusz mysz**ą**. **Jeżeli lampka zasilania jest wyłączona —** Komputer jest wyłączony lub nie jest zasilany. Włóż ponownie kabel zasilania do złącza zasilania z tyłu komputera i gniazda elektrycznego. ı Jeśli komputer jest podłączony do listwy zasilającej, upewnij się, że listwa jest podłączona do gniazda elektrycznego i włączona.<br>Pomiń urządzenia zabezpieczające, listwy zasilające i przedłużacze, aby sprawdzić, czy kom 1 Upewnij się, że gniazdo elektryczne jest sprawne, sprawdzając je za pomocą innego urządzenia, np. lampy.<br>1 Upewnij się, że gł**ówny kabel zasilania i kabel przedniego panelu są** dobrze podłączone do płyty systemowej. **Jeżeli lampka zasilania miga na bursztynowo —** Urządzenie może działać nieprawidłowo lub być nieprawidłowo zainstalowane. l Wyjmij, a nastę[pnie zainstaluj ponownie modu](file:///C:/data/systems/op210L/po/ug/memory02.htm#wp1105370)ły pamięci. l Wyjmij, a następnie zainstaluj ponownie wszystkie karty. Jeśli jest to możliwe, wyjmij i zainstaluj ponownie kartę graficzną. **Jeżeli lampka zasilania miga bursztynowo —** Komputer otrzymuje zasilanie z zewnątrz, ale może istnieć wewnętrzny problem z zasilaniem. l Upewnij się, że przełącznik wyboru napięcia elektrycznego jest ustawiony zgodnie z rodzajem zasilania w miejscu używania komputera.<br>1 Upewnij się, że główny kabel zasilania procesora jest dobrze podłączony do płyty systemowej. **Wyeliminuj zakłócenia —** Możliwe przyczyny zakłóceń to: 1 Przedłużacze zasilania, klawiatury i myszy<br>1 Zbyt duża liczba urządzeń podłączonych do listwy zasilającej l Wiele listew zasilających podłączonych do tego samego gniazda elektrycznego

# <span id="page-137-1"></span>**Problemy z drukarką**

Wypełnij [diagnostyczn](file:///C:/data/systems/op210L/po/ug/gethelp0.htm#wp1103167)ą listę kontrolną, wykonując poniższe czynności.

OSTRZEZENIE: Przed rozpocz**ęciem którejkolwiek z procedur z tej sekcji należ**y zastosowa**ć** się do instrukcji bezpieczeństwa, opisanych w<br>*Przewodniku z informacjami o produkcie*.

**UWAGA:** Jeżeli potrzebna jest pomoc techniczna dotycząca drukarki, należy zadzwonić do jej producenta.

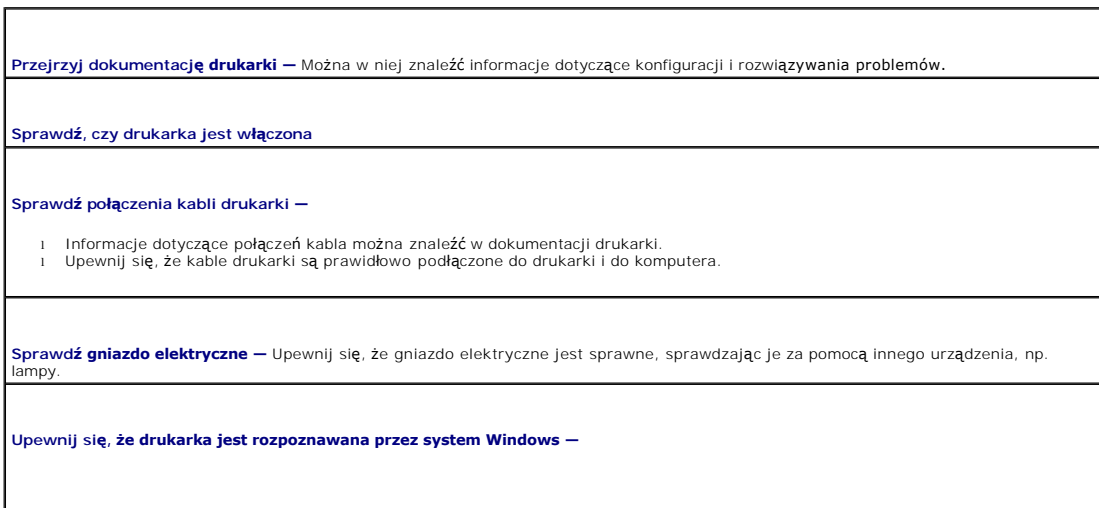

1. Kliknij przycisk **Start**, kliknij polecenie **Control Panel** (Panel sterowania), a następnie kliknij pozycję **Printers and Other Hardware**

<span id="page-138-0"></span>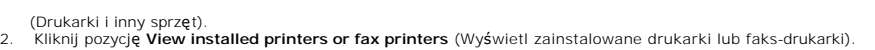

Jeśli drukarka wymieniona jest na liście, prawym przyciskiem myszy kliknij jej ikonę.

3. Naciśnij przycisk **Properties** (Właściwości), a następnie kliknij zakładkę **Ports (Porty). W przypadku drukarki równoległ**ej upewnij się,<br>że opcja P**rint to the following port(s)** (Drukuj do następujących portów): ustaw zaznaczona jest opcja **USB**.

**Zainstaluj ponownie sterownik drukarki —** Patrz dokumentacja drukarki

# <span id="page-138-1"></span>**Przywracanie ustawień domyślnych**

**Aby przywrócić ustawienia domyślne systemu operacyjnego komputera —**

1. Włącz lub uruchom ponownie komputer.<br>2. Gdy w prawym górnym rogu ekranu wyświetlony zostanie monit Press <F2> to Enter Setup (Naciśnij klawisz F2, aby uruchomić program konfiguracji systemu), natychmiast naciśnij klawisz <F2>.

Jeśli nie zdążysz nacisnąć klawisza przed wyświetleniem logo systemu Microsoft® Windows®, musisz poczekać do wyświetlenia pulpitu Windows. Następnie zamknij komputer przez menu **Start** i spróbuj ponownie.

3. W polu **System Management** (Zarządzanie systemem) wybierz opcję **Maintenance** (Konserwacja) i postępuj zgodnie z instrukcjami na ekranie.

## <span id="page-138-2"></span>**Problemy z urządzeniem szeregowym lub równoległym**

Wypełnij [diagnostyczn](file:///C:/data/systems/op210L/po/ug/gethelp0.htm#wp1103167)ą listę kontrolną, wykonując poniższe czynności.

**OSTRZEŻENIE: Przed rozpoczęciem którejkolwiek z procedur z tej sekcji należy zastosować się do instrukcji bezpieczeństwa, opisanych w**  *Przewodniku z informacjami o produkcie***.**

W UWAGA: Jeżeli wystąpił problem z drukarką, patrz "[Problemy z drukark](#page-137-1)ą".

**Sprawdź ustawienie opcji —** Zalecane ustawienia znajdują się w dokumentacji urządzenia. Następnie przejdź do <u>programu konfiguracji</u><br><u>systemu</u> i upewnij się, że ustawienie **Serial Port #1** (Port szeregowy nr 1) lub ustawi zalecanym ustawieniom.

**[Uruchom program diagnostyczny Dell Diagnostics](file:///C:/data/systems/op210L/po/ug/tools02.htm#wp1114195)**

# <span id="page-138-3"></span>**Problemy z dźwiękiem i głośnikami**

Wypełnij [diagnostyczn](file:///C:/data/systems/op210L/po/ug/gethelp0.htm#wp1103167)ą listę kontrolną, wykonując poniższe czynności.

OSTRZEZENIE: Przed rozpocz**ęciem którejkolwiek z procedur z tej sekcji należ**y zastosowa**ć** się do instrukcji bezpieczeństwa, opisanych w<br>*Przewodniku z informacjami o produkcie*.

# **Brak dźwięku z głośników**

**UWAGA:** Regulacja głośności w ni**ektórych odtwarzaczach MP3 zastę**puje ustawienie głośności w systemie Windows. Jeśli były odtwarzane utwory MP3,<br>upewnij się, że głośność w odtwarzaczu nie została zmniejszona ani wyłączon

**Sprawdź połączenia kabli głośników –** Upewnij się, że głośniki są podłączone tak, jak pokazano na schemacie konfiguracyjnym dołączonym |<br>do głośników. Jeżeli została zakupiona karta dźwiękowa, upewnij się, że głośniki są

<span id="page-139-0"></span>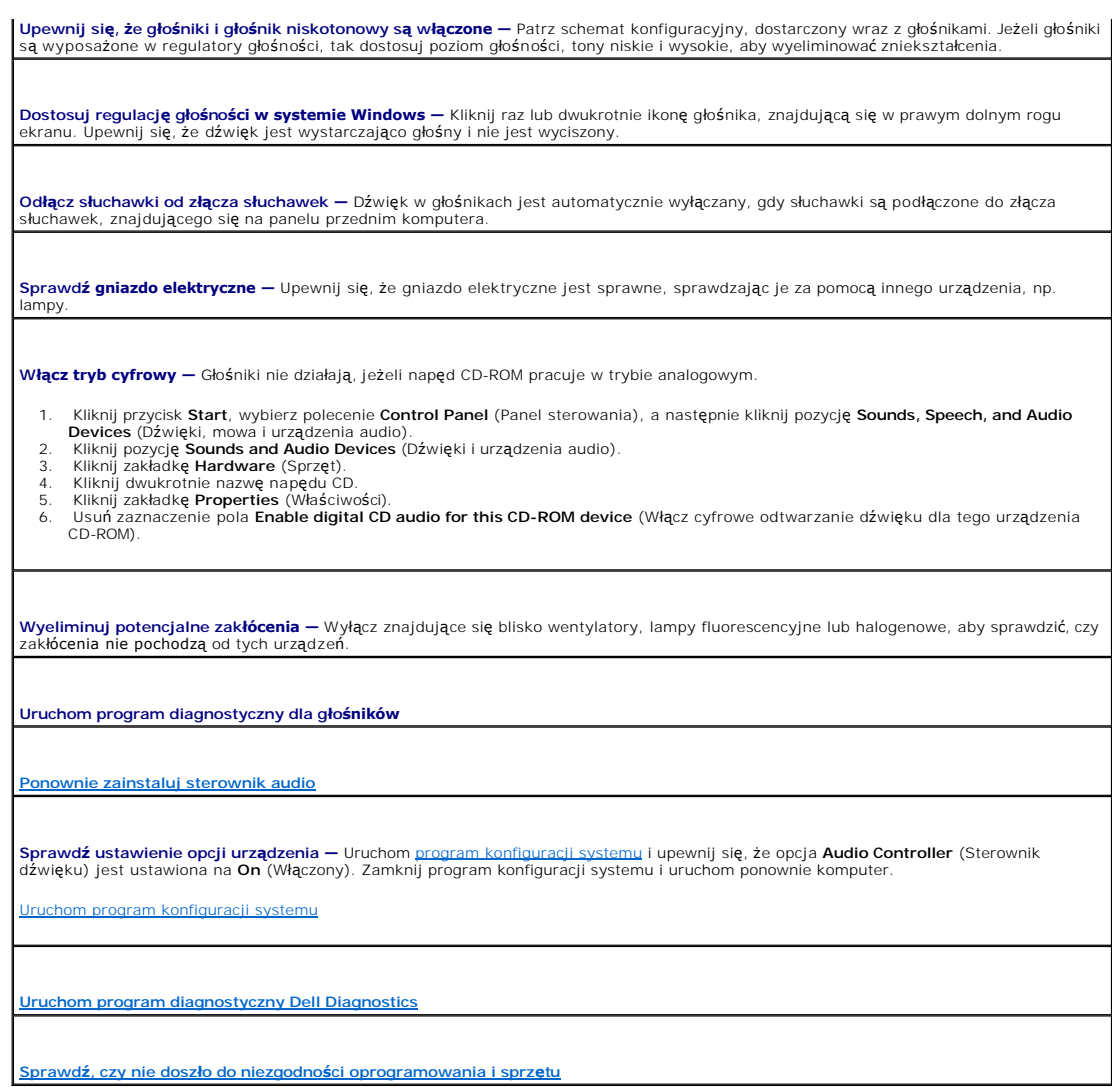

# **Brak dźwięku w słuchawkach**

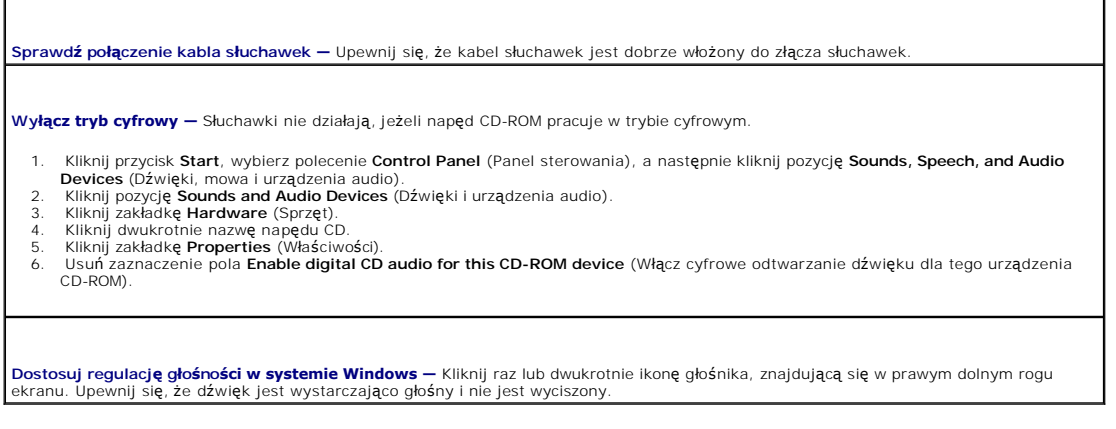

# <span id="page-139-1"></span>**Problemy z kartą graficzną i monitorem**

Wypełnij [diagnostyczn](file:///C:/data/systems/op210L/po/ug/gethelp0.htm#wp1103167)ą listę kontrolną, wykonując poniższe czynności.

OSTRZEZENIE: Przed rozpocz**ęciem którejkolwiek z procedur z tej sekcji należ**y zastosowa**ć** się do instrukcji bezpieczeństwa, opisanych w<br>*Przewodniku z informacjami o produkcie*.

#### **Jeżeli na ekranie nie ma obrazu**

**UWAGA:** Procedury rozwiązywania problemów można znaleźć w dokumentacji dostarczonej z monitorem.

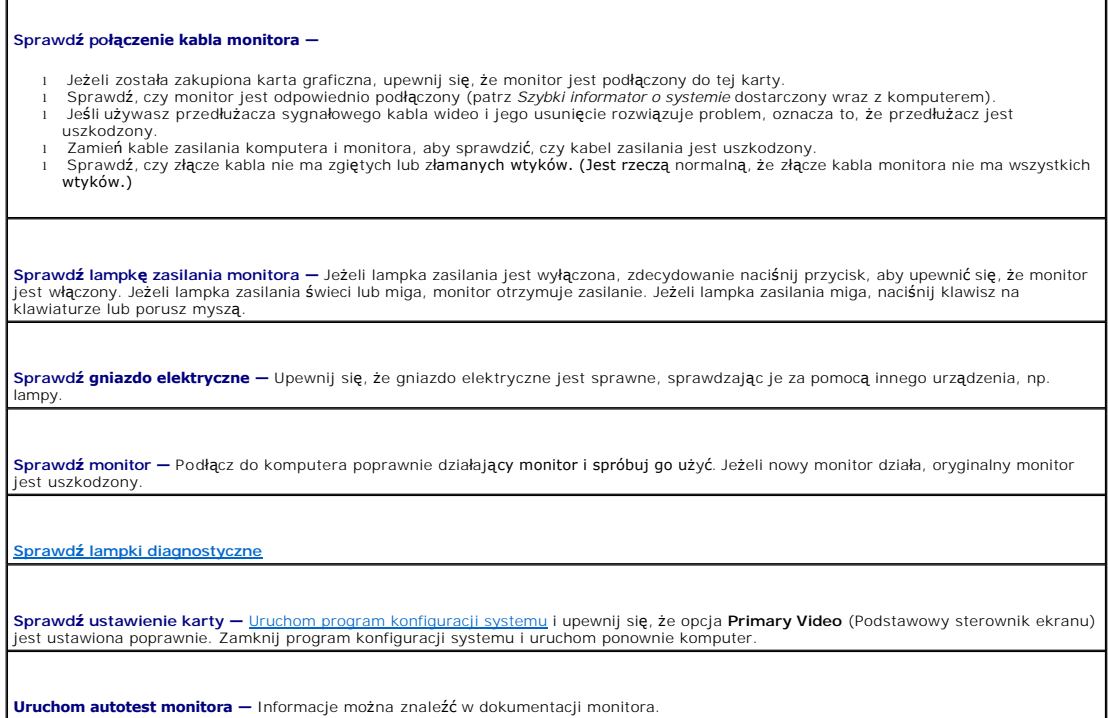

#### **Jeżeli obraz na ekranie jest mało czytelny**

**Sprawdź ustawienia monitora — W dokumentacji monitora można znaleźć informacje na temat dostosowywania kontrastu i jaskrawości,<br>rozmagnesowywania monitora i uruchamiania autotestu monitora. Odsuń głośnik niskotonowy od monitora —** Jeżeli w zestawie głośników znajduje się głośnik niskotonowy, upewnij się, że stoi on w<br>odległości co najmniej 60 cm (2 stopy) od monitora. Odsuń monitor od zewnętrznych źródeł energii – Wentylatory, lampy fluorescencyjne, lampy halogenowe oraz inne urządzenia elektryczne<br>mogą powodować "rozchwianie" obrazu na ekranie. Wyłącz znajdujące się w pobliżu urządzeni **Dostosuj ustawienia wyświetlania systemu Windows —** 1. Kliknij przycisk **Start**, kliknij **Control Panel** (Panel sterowania), a następnie kliknij opcję **Appearance and Themes** (Wygląd i – kompozycje).<br>2. – Kliknij ikonę **Display** (Ekran), a następnie kliknij zakładkę **Settings** (Ustawienia).<br>3. – Wypróbuj różne ustawienia opcji **Screen resolution** (Rozdzielczość ekranu) oraz Color quality (Jakość kolorów)

#### **Podręcznik użytkownika komputera Dell™ OptiPlex™ 210L**

**UWAGA:** Napis UWAGA wskazuje ważną informację, która pozwala lepiej wykorzystać posiadany system komputerowy.

O POUCZENIE: Napis POUCZENIE informuje o sytuacjach, w których występuje ryzyko uszkodzenia sprzętu lub utraty danych, i przedstawia sposoby uniknięcia problem

A OSTRZEŻENIE: Sekcja OSTRZEŻENIE informuje o sytuacjach, w których występuje ryzyko uszkodzenia sprzętu, obrażeń ciała lub śmierci.

Pełną listę skrótów i skrótowców można znaleźć w sekcji "Sł[owniczek](file:///C:/data/systems/op210L/po/ug/glossary.htm#wp1110312)".

Je<mark>śli zakupiono komputer firmy Dell™ z serii n, ż</mark>adne odniesienia do systemu operacyjnego Microsoft® Windows® zawarte w tym dokumencie nie maj**ą** zastosowania.

#### **Informacje zawarte w tym dokumencie mogą ulec zmianie bez uprzedzenia. © 2005 Dell Inc. Wszelkie prawa zastrzeżone.**

Powielanie w jakikolwiek sposób bez pisemnej zgody firmy Dell Inc. jest surowo zabronione.

Znaki towarowe użyte w tekście: *Dell,* logo DELL, OptiPlex, Inspiron, Dimension, Latitude, Dell Precision, DellNet, TravelLite, Dell OpenManage, PowerVault, Axim, PowerEdge, PowerConnect i<br>PowerApp są zarejestrowanymi zna

Tekst może zawierać także inne znaki towarowe i nazwy towarowe, odnoszące się do podmiotów posiadających prawa do tych znaków i nazw lub do ich produktów. Firma Dell Inc.<br>nie rości sobie praw własności do marek i nazw towa

**Modele: DCTR i DCNE**

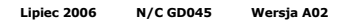

#### <span id="page-142-0"></span>**Narzędzia i programy narzędziowe Podręcznik użytkownika komputera Dell™ OptiPlex™ 210L**

- **[Program Dell Diagnostics](#page-142-1)**
- $\bullet$  Lampki system
- **O** [Lampki diagnostyczne](#page-144-1)
- **O** [Kody d](#page-145-1)źwiękowe
- **O** [Komunikaty o b](#page-146-1)łędzie
- Rozwi[ązywanie problemów dotyczą](#page-149-1)cych niezgodności oprogramowania i sprzętu

# <span id="page-142-1"></span>**Program Dell Diagnostics**

OSTRZEZENIE: Przed rozpocz**ęciem którejkolwiek z procedur z tej sekcji należ**y zastosowa**ć** się do instrukcji bezpieczeństwa, opisanych w<br>*Przewodniku z informacjami o produkcie*.

#### **Kiedy używać programu Dell Diagnostics**

W przypadku problemów z komputerem należy najpierw wykonać opisane czynności kontrolne, a następnie uruchomić program Dell Diagnostics i dopiero później [skontaktowa](file:///C:/data/systems/op210L/po/ug/gethelp0.htm#wp1112009)ć się z firmą Dell w celu uzyskania pomocy technicznej.

Przed rozpoczęciem zalecane jest wydrukowanie tych procedur.

**POUCZENIE:** Program Dell Diagnostics działa tylko z komputerami firmy Dell™.

<u>Uruchom program konfiguracji systemu</u>, zapoznaj się z danymi konfiguracyjnymi komputera i sprawdź, czy urządze**nie, które ma być** poddane testom, figuruje<br>na liście urządzeń aktywnych.

<span id="page-142-2"></span>Uruchom program Dell Diagnostics z [dysku twardego](#page-142-2) lub z dysku CD *[Drivers and Utilities](#page-142-3)* (opcjonalnego, nazywanego również ResourceCD).

#### **Uruchamianie programu Dell Diagnostics z dysku twardego**

- 1. Włącz (lub uruchom ponownie) komputer.
- 2. Gdy zostanie wyświetlone logo firmy DELL™, naciśnij natychmiast klawisz <F12>.

**UWAGA:** Jeżeli wyświetlony zostanie komunikat informujący, że nie znaleziono partycji narzędzi diagnostycznych, należy uruchomić program Dell Diagnostics z dysku CD *[Drivers and Utilities](file:///C:/data/systems/op210L/po/ug/findinfo.htm#wp1061743)* (opcjonalny).

Jeśli nie zdążysz nacisnąć klawisza, zanim zostanie wyświetlone logo systemu operacyjnego, musisz poczekać do wyświetlenia pulpitu Microsoft® Windows®. Następnie zamknij system operacyjny i spróbuj ponownie.

3. Po wyświetleniu listy urządzeń rozruchowych zaznacz opcję **Boot to Utility Partition** (Uruchom z partycji narzędzia) i naciśnij klawisz <Enter>.

4. Gdy zostanie wyświetlone **menu główne** programu Dell Diagnostics, [wybierz typ testów, które zostaną](#page-143-2) wykonane.

#### <span id="page-142-3"></span>**Uruchamianie programu Dell Diagnostics z opcjonalnego dysku CD Drivers and Utilities CD**

- 1. Włóż opcjonalny dysk CD *[Drivers and Utilities.](file:///C:/data/systems/op210L/po/ug/findinfo.htm#wp1061743)*
- 2. Zamknij system operacyjny i uruchom ponownie komputer.

Gdy wyświetlone zostanie logo firmy DELL, naciśnij natychmiast klawisz <F12>.

Jeśli nie zdążysz nacisnąć klawisza i zostanie wyświetlone logo systemu Windows, musisz poczekać do wyświetlenia pulpitu Windows. Następnie zamknij system operacyjny i spróbuj ponownie.

**UWAGA:** Kolejne kroki procedury zmieniają sekwencję rozruchową tylko na jeden raz. Przy następnym uruchomieniu komputer wykorzysta sekwencję startową zgodnie z urządzeniami podanymi w konfiguracji komputera.

3. Po wyświetleniu listy urządzeń rozruchowych zaznacz opcję **IDE CD-ROM Device** (Urządzenie CD-ROM IDE) i naciśnij klawisz <Enter>.

4. Z menu startowego wybierz opcję **IDE CD-ROM Device** (Urządzenie CD-ROM IDE).

- <span id="page-143-0"></span>5. Z kolejnego menu wybierz opcję **Boot from CD-ROM** (Uruchom z dysku CD).
- 6. Wpisz 1, aby uruchomić menu dysku CD *Drivers and Utilities*.
- 7. Wpisz 2, aby uruchomić program Dell Diagnostics.
- 8. Z listy wybierz numer opcji **Run the 32-Bit Dell Diagnostics** (Program Dell Diagnostics do systemów 32-bitowych). Jeśli pojawi się kilka wersji, wybierz wersję odpowiadającą danemu komputerowi.
- 9. Gdy zostanie wyświetlone **menu główne** programu Dell Diagnostics, [wybierz typ testów, które zostaną](#page-143-2) wykonane.

#### <span id="page-143-2"></span>**Menu główne programu Dell Diagnostics**

1. Po załadowaniu programu Dell Diagnostics i wyświetleniu ekranu menu głównego **Main Menu** kliknij przycisk odpowiadający wybranej opcji.

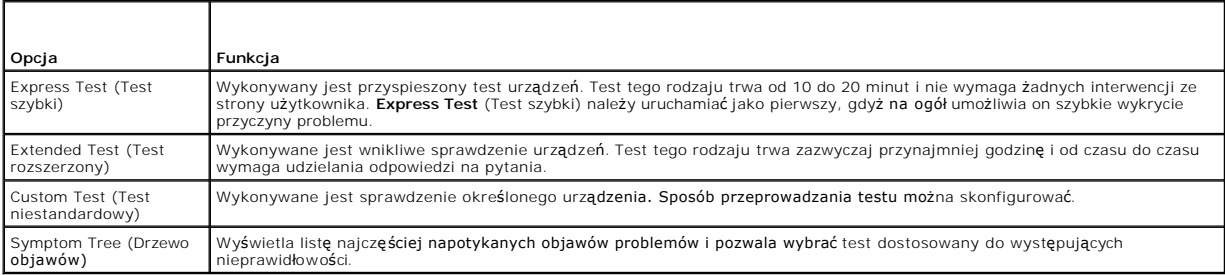

2. Jeśli w trakcie testu wystąpił problem, wyświetlany jest komunikat zawierający kod błędu i opis problemu. Zapisz kod błędu i opis problemu, a następnie postępuj według instrukcji wyświetlanych na ekranie.

Jeśli samodzielnie nie można rozwiązać problemu, należy [skontaktowa](file:///C:/data/systems/op210L/po/ug/gethelp0.htm#wp1112009)ć się z firmą Dell.

- **UWAGA: W górnej częś**ci każdego z ekranów testowych umieszczony jest znacznik usługi. Udzielający pomocy pracownik działu obsługi technicznej<br>zapyta o numer znacznika usługi. Znacznik usługi danego komputera znajduje się systemu.
- 3. Jeśli wybrano test z grupy **Custom Test** (Test niestandardowy) lub **Symptom Tree** (Drzewo objawów), dodatkowe informacje można uzyskać, klikając odpowiednią zakładkę opisaną w poniższej tabeli.

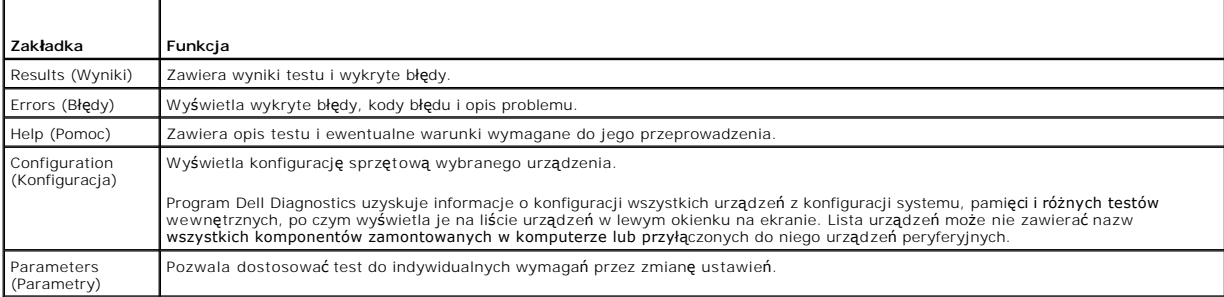

4. Jeśli program Dell Diagnostics uruchamiany jest z dysku CD *Drivers and Utilities* , po zakończeniu testów należy wyjąć dysk CD z napędu.

5. Zamknij ekran testowy, aby powrócić do menu głównego (**Main Menu**). Aby zakończyć działanie programu Dell Diagnostics i uruchomić ponownie komputer, zamknij ekran **Main Menu** (Menu główne).

## <span id="page-143-1"></span>**Lampki systemowe**

Lampka przycisku zasilania i lampka dysku twardego mogą wskazywać problem z komputerem.

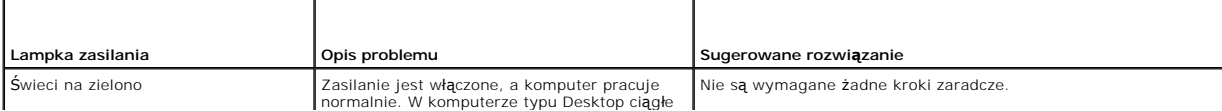
<span id="page-144-1"></span>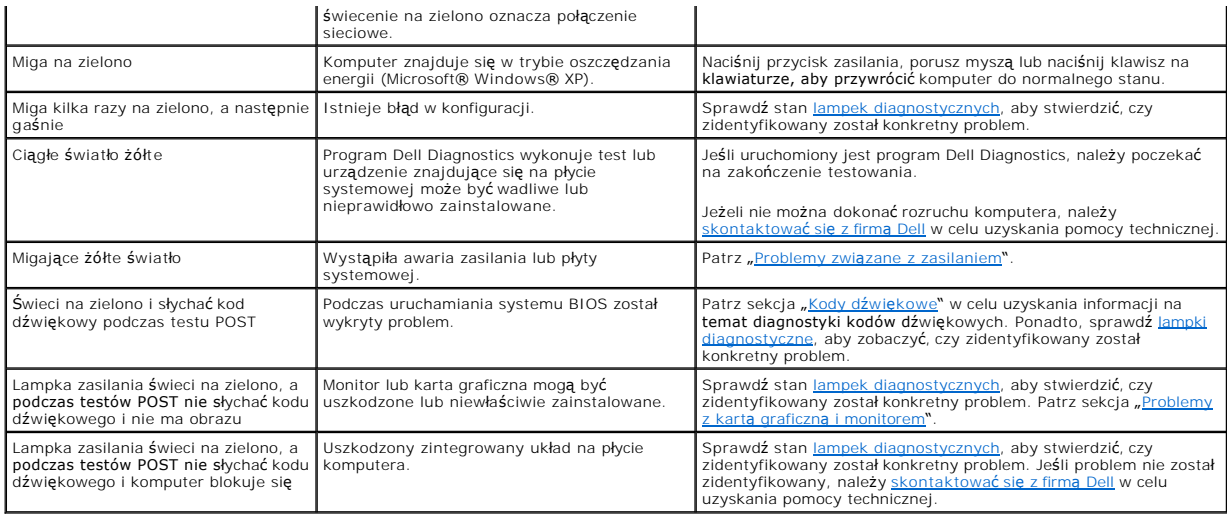

## <span id="page-144-0"></span>**Lampki diagnostyczne**

OSTRZEZENIE: Przed rozpocz**ęciem którejkolwiek z procedur z tej sekcji należ**y zastosowa**ć** się do instrukcji bezpieczeństwa, opisanych w<br>*Przewodniku z informacjami o produkcie*.

Aby pomóc w rozwiązywaniu problemów, komputer wyposażony jest w cztery lampki na panelu przednim lub tylnym, oznaczone "1," "2," "3" i "4". Lampki te<br>mogą świecić na zielono lub być wyłączone. Podczas normalnego uruchamian

**UWAGA:** Orientacja lampek diagnostycznych może si**ę ró**żnić w zależności od typu komputera. Lampki diagnostyczne mog**ą** być ułożone pionowo lub<br>poziomo.

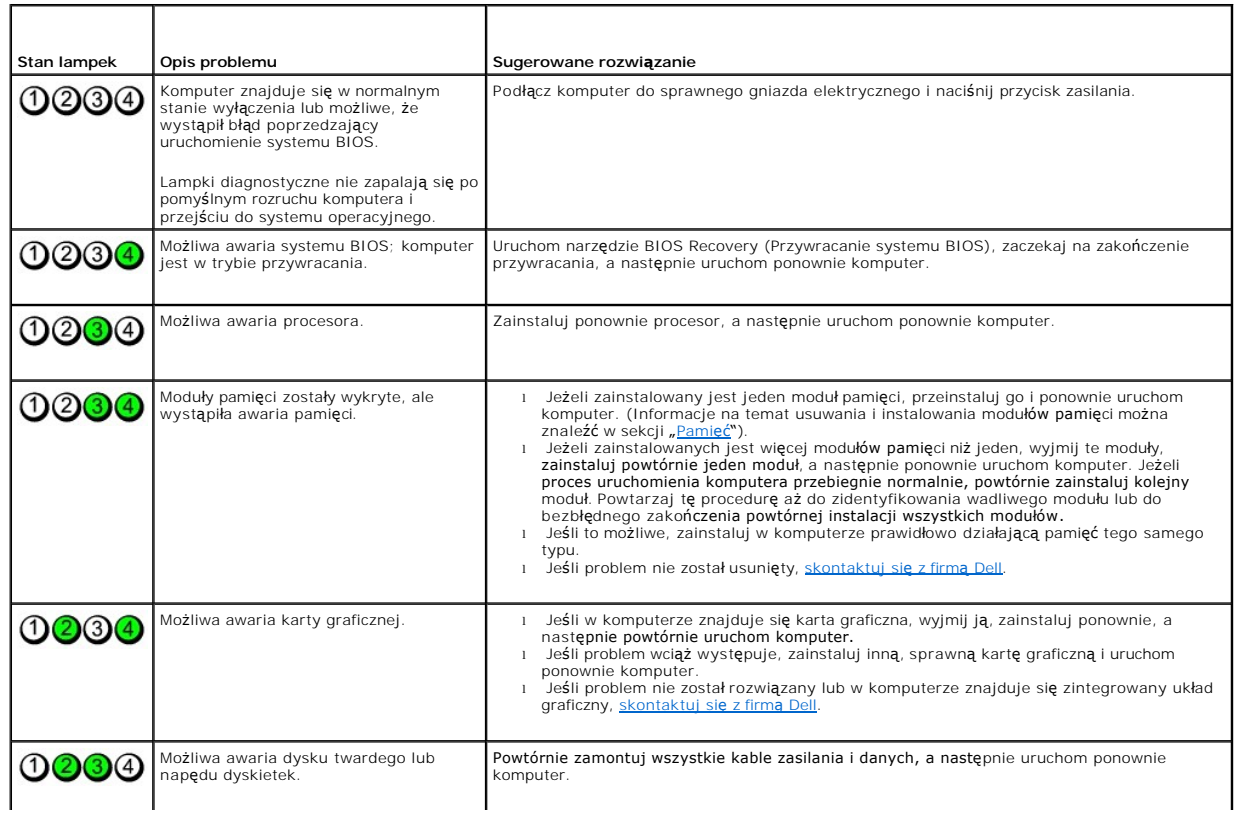

<span id="page-145-1"></span>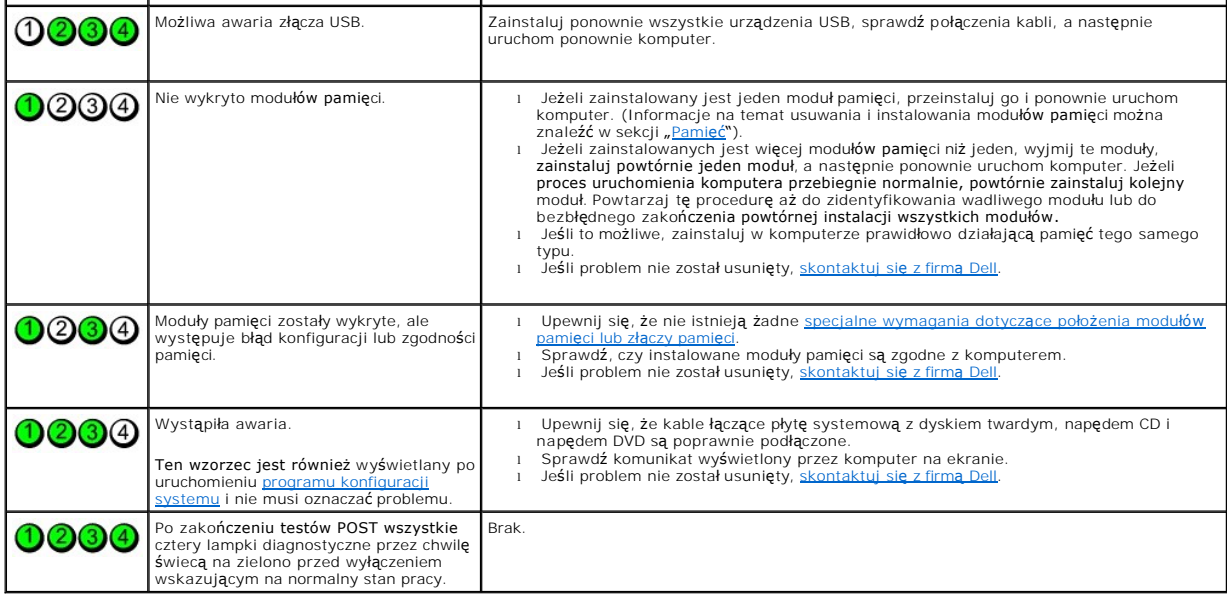

## <span id="page-145-0"></span>**Kody dźwiękowe**

r

Na wypadek gdyby wyświetlanie na monitorze informacji o błędach było niemożliwe, podczas procedury startowej komputer może generować szereg<br>sygnałów dźwiękowych. Sygnały te, nazywane kodami dźwiękowymi, identyfikują proble

٦

Jeśli podczas uruchamiania komputera generowane są sygnały dźwiękowe:

- 1. Zapisz kod dźwiękowy na [diagnostycznej li](file:///C:/data/systems/op210L/po/ug/gethelp0.htm#wp1103167)ście kontrolnej.
- 2. Uruchom program **[Dell Diagnostics](#page-142-0)**, aby zidentyfikować poważniejsze przyczyny.
- 3. [Skontaktuj si](file:///C:/data/systems/op210L/po/ug/gethelp0.htm#wp1112009)ę z firmą Dell, aby uzyskać pomoc techniczną.

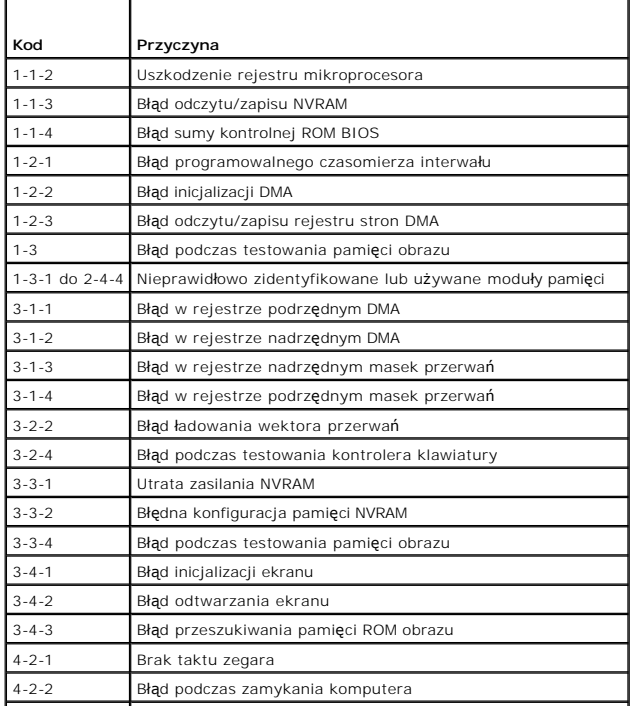

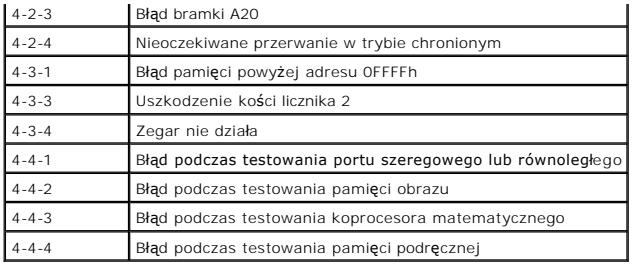

## **Komunikaty o błędzie**

f

Wypełnij [diagnostyczn](file:///C:/data/systems/op210L/po/ug/gethelp0.htm#wp1103167)ą listę kontrolną, wykonując poniższe czynności.

OSTRZEZENIE: Przed rozpocz**ęciem którejkolwiek z procedur z tej sekcji należ**y zastosowa**ć** się do instrukcji bezpieczeństwa, opisanych w<br>*Przewodniku z informacjami o produkcie*.

Jeśli komunikatu nie ma na liście, należy zapoznać się z dokumentacj**ą systemu operacyjnego lub programu, który był** uruchomiony w momencie wyświetlenia<br>komunikatu.

٦

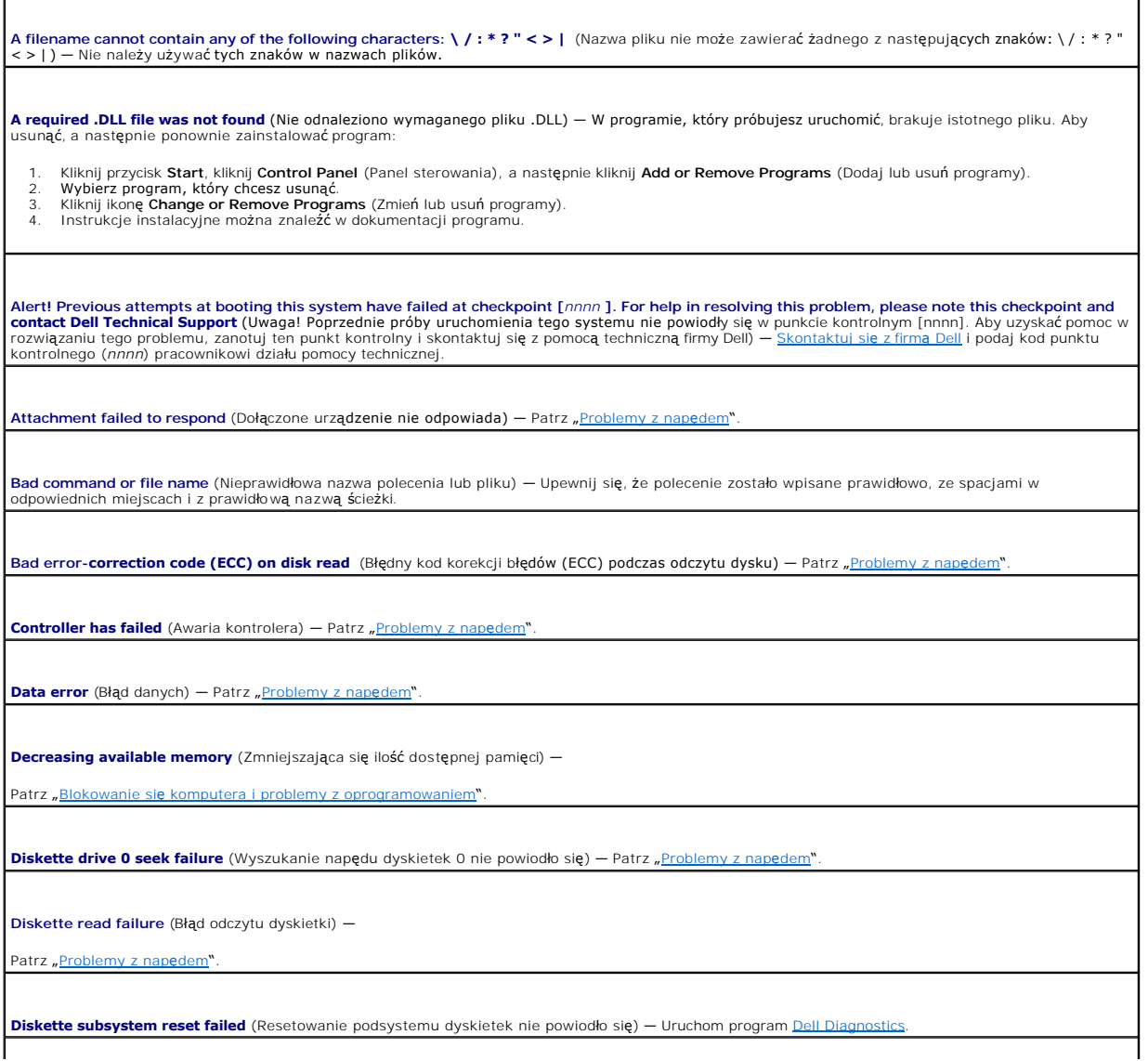

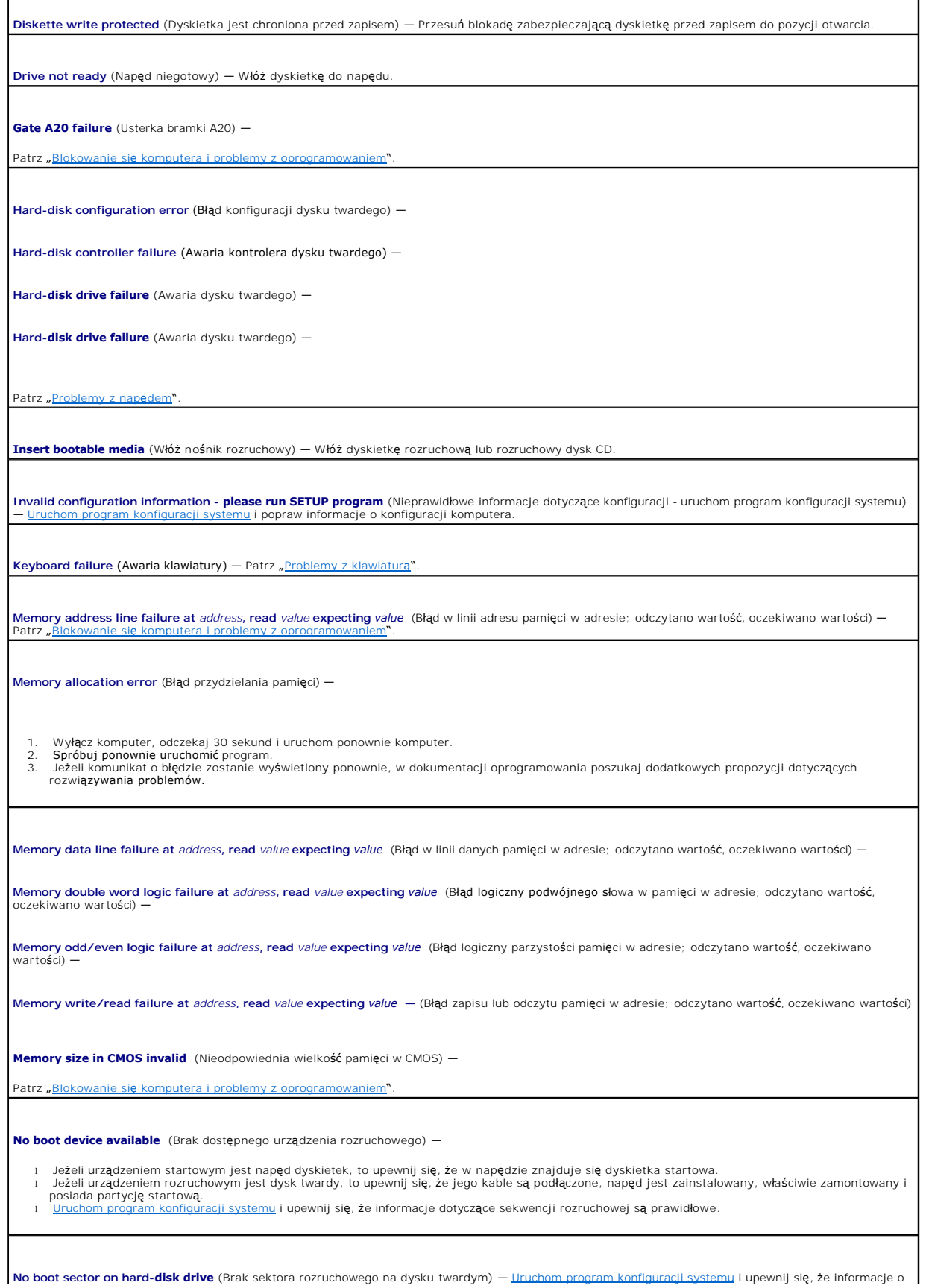

konfiguracji komputera dotyczące dysku twardego są poprawne.

**No timer tick interrupt** (Brak przerwania taktu zegara) — Uruchom program **[Dell Diagnostics](#page-142-0)** 

**Non-system disk or disk error** (Brak dysku systemowego lub błąd dysku) — Zmień dyskietkę na dyskietkę zawierającą rozruchowy system operacyjny lub<br>wyjmij dyskietkę z dysku A i uruchom ponownie komputer.

**Not a boot diskette**  (To nie jest dyskietka rozruchowa) — Włóż dyskietkę rozruchową i uruchom ponownie komputer.

Not enough memory or resources. Close some programs and try again (Zbyt mała pamięć lub zasoby systemu; zamknij niektóre programy i spróbuj<br>ponownie) — Zamknij wszystkie okna i uruchom program, którego chcesz używać. W ni być wymagane jego ponowne uruchomienie. W takim przypadku jako pierwszy uruchom program, którego chcesz używać.

**Operating system not found** (Nie odnaleziono systemu operacyjnego) – [Skontaktuj si](file:///C:/data/systems/op210L/po/ug/gethelp0.htm#wp1112009)ę z firmą Dell.

**Plug and Play Configuration Error** (Błąd konfiguracji Plug and Play) —

1. Wyłącz komputer, odłącz go od gniazda elektrycznego, a nast**ępnie wyjmij wszystkie (oprócz jednej) karty.**<br>2. Podłącz komputer i dokonaj ponownego rozruchu.

- 3. Jeśli komunikat nadal jest wyświetlany, zainstalowana karta może być uszkodzona. Jeśli komunikat nie jest wyświetlany, wyłącz komputer i włóż inną
- kartę. 4. Powtarzaj tę procedurę do czasu znalezienia wadliwie działającej karty.

**Read fault** (Błąd odczytu) —

**Requested sector not found** (Wymagany sektor nie został znaleziony) —

**Reset failed** (Błąd resetowania) —

Patrz "Proble

**Sector not found** (Nie znaleziono sektora) —

- l Uruchom narzędzie wykrywania błędów systemu Windows w celu sprawdzenia struktury plików na dyskietce lub na dysku twardym. Instrukcje można znaleźć w pomocy systemu Windows.<br>i Jeżeli błędnych sektorów jest dużo, wykonaj kopię zapasową danych (jeżeli jest to możliwe), a następnie ponownie sformatuj dyskietkę lub dysk
- twardy.

Seek error (Błąd wyszukiwania) – Patrz "[Problemy z nap](file:///C:/data/systems/op210L/po/ug/solve02.htm#wp1284468)ędem

**Shutdown failure (Bład zamykania systemu) — Uruchom program Dell Diagnostics** 

**Time-of-day clock stopped**  (Zatrzymanie zegara) —

**Time-of-day not set-please run the System Setup program** (Nie ustawiono godziny; należy uruchomić program konfiguracji systemu) —

[Uruchom program konfiguracji systemu](file:///C:/data/systems/op210L/po/ug/advfeat0.htm#wp1132975) i popraw datę lub godzinę. Jeśli problem nie został rozwiązany, <u>wymień baterię</u>.

**Timer chip counter 2 failed** (Awaria układu licznika zegara 2) — Uruchom program Dell Diagno

**Unexpected interrupt in protected mode** (Nieoczekiwane przerwanie w trybie chronionym) — Uruchom program Dell D

**WARNING (POUCZENIE): Dell's Disk Monitoring System has detected that drive [0/1] on the [primary/secondary] EIDE controller is operating**  outside of normal specifications. It is advisable to immediately back up your data and replace your hard drive by calling your support desk or<br>Dell (System monitorowania dysków komputera Dell wykrył, że napęd [0/1] podłącz

Jeżeli nie można dokonać natychmiastowej wymiany napędu, a zainstalowany napęd nie jest jedynym napędem rozruchowym, uruchom <u>program konfigurac</u>j systemu i zmień odpowiednie ustawienie napędu na **None** (Brak). Następnie wyjmij napęd z komputera.

**Write fault** (Błąd zapisu) —

**Write fault on selected drive** (Błąd zapisu na wybranym napędzie) —

Patrz "[Problemy z nap](file:///C:/data/systems/op210L/po/ug/solve02.htm#wp1284468)ędem"

<**litera napędu>:\ is not accessible. The device is not ready** (Dysk <X:\> nie jest dostępny. Urządzenie nie jest gotowe.) — Wybrany napęd nie może<br>odczytać danych z nośnika. W zależności od typu nośnika, włóż dyskietkę,

#### **Rozwiązywanie problemów dotyczących niezgodności oprogramowania i sprzętu**

Jeśli urządzenie nie zostało wykryte podczas uruchamiania programu konfiguracji systemu lub zostało wykryte, lecz nie zostało odpowiednio skonfigurowane,<br>do wyeliminowania tej niezgodności można użyć Menedżera urządzeń lub

# **Microsoft® Windows® XP**

Aby rozwiązać niezgodności za pomocą okna Device Manager (Menedżer urządzeń):

- 1. Kliknij przycisk **Start**, a następnie kliknij pozycję **Control Panel** (Panel sterowania).
- 2. Kliknij pozycję **Performance and Maintenance** (Wydajność i konserwacja) i kliknij pozycję **System**.
- 3. Kliknij zakładkę **Hardware** (Sprzęt), a następnie kliknij ikonę **Device Manager** (Menedżer urządzeń).
- 4. Na liście **Device Manager** (Menedżer urządzeń) sprawdź, czy są urządzenia skonfigurowane nieprawidłowo.

Nieprawidłowo skonfigurowane urządzenia są oznaczane żółtym wykrzyknikiem (!) lub czerwonym znakiem x, jeżeli urządzenie zostało wyłączone.

5. Kliknij dwukrotnie nazwę dowolnego urządzenia oznaczonego wykrzyknikiem, aby wyświetlić okno **Properties** (Właściwości).

Obszar stanu **Device** (Urządzenie) w oknie **Properties** (Właściwości) przedstawia urządzenia, które muszą zostać ponownie skonfigurowane.

6. Urządzenia można ponownie skonfigurować lub usunąć z okna **Device Manager** (Menedżer urządzeń). Informacji na temat konfiguracji urządzenia należy szukać w dokumentacji tego urządzenia.

Aby wyeliminować niezgodności przy pomocy programu Windows XP Hardware Troubleshooter (Narzędzie do rozwiązywania problemów ze sprzętem):

- 1. Kliknij przycisk **Start** i kliknij polecenie **Help and Support** (Pomoc i obsługa techniczna).
- 2. W polu **Search** (Znajdź) wpisz hardware troubleshooter (rozwiązywanie problemów ze sprzętem), a następnie kliknij strzałkę, aby rozpocząć wyszukiwanie.
- 3. Na liście **Search Results** (Wyniki wyszukiwania) kliknij opcję **Hardware Troubleshooter** (Narzędzie do rozwiązywania problemów ze sprzętem).
- 4. Na liście Hardware Troubleshooter (Program do rozwiązywania problemów ze sprzętem), kliknij pozycję I need to resolve a hardware conflict on my<br>computer (Muszę rozwiązać konflikt sprzętowy w komputerze), a następnie kli

[Powrót do spisu treś](file:///C:/data/systems/op210L/po/ug/index.htm)ci

[Powrót do spisu treś](file:///C:/data/systems/op210L/po/ug/index.htm)ci

#### **Gwarancja Podręcznik użytkownika komputera Dell™ OptiPlex™ 210L**

Firma Dell Inc. ("Dell") produkuje sprzęt komputerowy z części i **elementów, które są** nowe lub odpowiadają nowym zgodnie z praktykami powszechnie<br>stosowanymi w branży. Informacje na temat gwarancji firmy Dell dla Twojego

[Powrót do spisu treś](file:///C:/data/systems/op210L/po/ug/index.htm)ci

#### [Powrót do spisu treś](file:///C:/data/systems/op210L/po/ug/index.htm)ci

#### **Funkcje systemu Microsoft® Windows® XP Podręcznik użytkownika komputera Dell™ OptiPlex™ 210L**

- [Przenoszenie informacji do nowego komputera](#page-151-0)
- **O** Konta u[żytkowników i szybkie przełą](#page-152-0)czanie użytkowników
- **[Konfigurowanie sieci w domu i w biurze](#page-152-1)**

#### <span id="page-151-0"></span>**Przenoszenie informacji do nowego komputera**

Microsoft Windows XP posiada Kreatora transferu ustawień i plików, służącego do przenoszenia danych z jednego komputera do innego. Przenieść można m.in. następujące dane

- l wiadomości e-mail,
- l ustawienia pasków narzędzi,
- l wielkości okien,
- l zakładki internetowe.

Dane można przesyłać do nowego komputera za pośrednictwem sieci lub połączenia szeregowego, można je też zapisać na wymiennym nośniku, takim jak<br>dyskietka czy zapisywalny dysk CD.

Aby przygotować nowy komputer do transferu plików:

- 1. Kliknij przycisk Start, wskaż polecenie All Programs (Programy)→ Accessories (Akcesoria)→ System Tools (Narzędzia systemowe), a następnie kliknij<br>polecenie Files and Settings Transfer Wizard (Kreator transferu plików i
- 2. Na ekranie powitalnym **Files and Settings Transfer Wizard** (Kreator transferu plików i ustawień) kliknij **Next** (Dalej).
- 3. Na ekranie **Which computer is this?** (Który to jest komputer?) kliknij opcję **New Computer** (Nowy komputer), a następnie kliknij **Next** (Dalej).
- 4. W oknie **Do you have a Windows XP CD?** (Czy masz dysk CD z systemem Windows XP?), kliknij opcję **I will use the wizard from the Windows XP CD** (Użyję kreatora z dysku CD z systemem Windows XP), a następnie kliknij przycisk **Next** (Dalej).
- 5. Po wyświetleniu ekranu **Now go to your old computer** (Przejdź teraz na swój stary komputer) przejdź na swój stary lub źródłowy komputer. *Na razie nie* klikaj przycisku **Next** (Dalej).

Aby skopiować dane ze starego komputera:

- 1. Do starego komputera włóż dysk CD z *systemem operacyjnym* Windows XP.
- 2. Na ekranie **Welcome to Microsoft Windows XP** (System Microsoft Windows XP Zapraszamy) kliknij opcję **Perform additional tasks** (Wykonaj zadania dodatkowe).
- 3. Na ekranie **What do you want to do?** (Co chcesz zrobić?) kliknij opcję **Transfer files and settings** (Przenoszenie plików i ustawień).
- 4. Na ekranie powitalnym **Files and Settings Transfer Wizard** (Kreatora transferu plików i ustawień) kliknij **Next** (Dalej).
- 5. Na ekranie **Which computer is this?** (Który to jest komputer?) kliknij opcję **Old Computer** (Stary komputer), a następnie kliknij **Next** (Dalej).
- 6. Na ekranie **Select a transfer method** (Wybierz metodę transferu) kliknij preferowaną metodę transferu.
- 7. Na ekranie **What do you want to transfer** (Co chcesz przenieść?) zaznacz elementy do przeniesienia i kliknij **Next** (Dalej).

Po skopiowaniu informacji zostanie wyświetlony ekran **Completing the Collection Phase** (Kończenie fazy zbierania).

8. Kliknij **Finish** (Zakończ).

Aby przenieść dane na nowy komputer:

- 1. Na ekranie **Now go to your old computer** (Teraz przejdź do starego komputera) kliknij **Next** (Dalej).
- 2. Na ekranie **Where are the files and settings?** (Gdzie są pliki i ustawienia?) zaznacz wybraną metodę przenoszenia ustawień i plików, a następnie kliknij **Next** (Dalej).

Kreator odczyta zebrane pliki i ustawienia oraz zastosuje je do nowego komputera.

Po zastosowaniu wszystkich plików i ustawień zostanie wyświetlony ekran **Finished** (Zakończono).

3. Kliknij przycisk **Finished** (Zakończono) i uruchom komputer ponownie.

### <span id="page-152-0"></span>**Konta użytkowników i szybkie przełączanie użytkowników**

#### **Dodawanie kont użytkowników**

Po zainstalowaniu systemu operacyjnego Microsoft Windows XP administrator komputera lub użytkownik z prawami administratora może tworzyć dodatkowe konta użytkowników.

- 1. Kliknij przycisk **Start**, a następnie kliknij pozycję **Control Panel** (Panel sterowania).
- 2. W oknie **Control Panel** (Panel sterowania) kliknij ikonę **User Accounts** (Konta użytkowników).
- 3. W polu **Pick a task** (Wybierz zadanie) kliknij **Create a new account** (Utwórz nowe konto).
- 4. W polu **Name the new account** (Nazwa nowego konta) wpisz nazwę nowego użytkownika i kliknij przycisk **Next** (Dalej).
- 5. W obszarze **Pick an account type** (Wybieranie typu konta) kliknij jedną z następujących opcji:
	- l **Computer administrator** (Administrator komputera) Można zmieniać wszystkie ustawienia komputera.
	- l **Limited** (Ograniczone) Można zmieniać własne ustawienia osobiste, np. hasło. Nie można instalować programów ani korzystać z Internetu.

**UWAGA:** Dodatkowe opcje s**ą** dostępne w zależności od tego, czy jest to system Windows XP Home Edition, czy Windows XP Professional. Ponadto<br>opcje dostępne w systemie Windows XP Professional s**ą** inne, jeżeli komputer jes

6. Kliknij **Create Account** (Utwórz konto).

#### **Szybkie przełączanie użytkowników**

**UWAGA:** Funkcja Fast User Switching (Szybkie przełączanie uż**ytkowników) jest niedostę**pna, jeśli komputer z systemem Windows XP Professional jest<br>członkiem domeny komputerowej lub ma mniej niż 128 MB pamięci.

Funkcja Fast User Switching (Szybkie przełączanie uż**ytkowników) pozwala wielu uż**ytkownikom na dost**ę**p do jednego komputera bez konieczności<br>wylogowania poprzedniego użytkownika.

- 1. Kliknij przycisk **Start**, a następnie **Log Off** (Wyloguj).
- 2. W oknie **Log Off Windows** (Wyloguj z systemu Windows) kliknij **Switch User** (Przełącz użytkownika).

Podczas korzystania z funkcji Fast User Switching (Szybkie przełączanie u**żytkowników) programy uruchomione przez poprzednich użytkowników dział**ają w<br>tle, co może spowolnić **czas reakcji komputera. Ponadto programy multim** 

## <span id="page-152-1"></span>**Konfigurowanie sieci w domu i w biurze**

#### **Łączenie z kartą sieciową**

Przed podłączeniem do sieci komputer musi mieć zainstalowaną kartę sieciową oraz podłączony do niej kabel sieciowy.

Aby podłączyć kabel sieciowy:

**UWAGA:** Włóż kabel aż do zatrzaśnięcia, a następnie delikatnie pociągnij, aby sprawdzić, czy jest dobrze umieszczony.

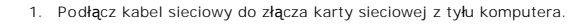

**UWAGA:** Nie używaj kabla sieciowego do połączeń z gniazdem telefonicznym.

2. Drugi koniec kabla sieciowego podłącz do urządzenia sieciowego, na przykład za pośrednictwem ściennego gniazda sieciowego.

### **Kreator konfiguracji sieci**

System operacyjny Microsoft Windows XP zawiera kreatora konfiguracji sieci, który ułatwia współużytkowanie plików, drukarek lub połączenia internetowego przez komputery w domu lub małym biurze.

- 1. Kliknij przycisk Start, wskaż polecenie All Programs (Programy)→ Accessories (Akcesoria)→ Communications (Komunikacja) i kliknij opcję Network<br>Setup Wizard (Kreator konfiguracji sieci).
- 2. Na ekranie powitalnym kliknij przycisk **Next** (Dalej).
- 3. Kliknij **listę kontrolną tworzenia sieci**.

**UWAGA:** Wybranie metody połączenia **This computer connects directly to the Internet** (Komputer bezpośrednio połączony z Internetem) powoduje<br>włączenie zapory firewall zawartej w systemie Windows XP.

- 4. Wypełnij listę kontrolną i wykonaj niezbędne przygotowania.
- 5. Wróć do kreatora konfiguracji sieci i postępuj zgodnie z instrukcjami ukazującymi się na ekranie.

[Powrót do spisu treś](file:///C:/data/systems/op210L/po/ug/index.htm)ci